# Backup Exec™ System Recovery 2010 사용자 설명서

**Windows Edition**

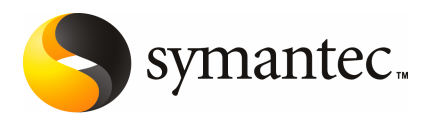

## Symantec Backup Exec System Recovery 2010 사용자설 명서

이 책자에서 설명하는 소프트웨어는 라이센스 계약 하에 공급되며 계약 내용과 일치하는 경우에만 사용할수있습니다.

문서버전:9.0

#### 법적 고지

Copyright©2009SymantecCorporation.All rights reserved.

Symantec,Symantec로고,LiveUpdate,pcAnywhere,SymantecAntiVirus,NetBackup,SmartSector 및BackupExec은미국및다른국가에서SymantecCorporation또는그자회사의상표또는등록상 표입니다. 다른 이름은 해당 회사의 상표일 수 있습니다.

Microsoft,Windows,WindowsNT,WindowsVista,MS-DOS및Windows로고는미국및기타국가에 서MicrosoftCorporation의등록상표또는상표입니다.VeriSign®은Verisign,Inc의등록상표입니다.

VMware는VMware,Inc.의등록상표이고VMware"boxes"로고,ESXServer및GSXServer는VMware, Inc.의상표입니다.

GearSoftware는GlobalSpec,Inc의등록상표입니다.

Google 및 Google 데스크톱은 Google, Inc의 상표입니다.

Maxtor OneTouch는 Maxtor Corporation의 등록 상표입니다.

이문서에설명되어있는제품은사용,복사,배포및디컴파일/리버스엔지니어링을제한하는라이센 스하에배포됩니다.이문서의어떤부분도SymantecCorporation및그라이센스제공자의사전서 면 승인 없이는 어떤 방식, 어떤 형태로도 복제될 수 없습니다.

이문서는"있는그대로"제공되며,상품성,특정목적적합성또는비침해성에대한묵시적보증을비 롯하여 어떠한 명시적 또는 묵시적인 조건, 진술 및 보증도, 이러한 조건, 진술 및 보증의 배제가 법적 으로무효가아닌한,배제됩니다.SymantecCorporation은이문서의제공,성능또는사용과관련되 는우발적손해또는결과적손해에대해책임을지지않습니다.이문서에포함된정보는예고없이 변경될수있습니다.

라이센스가 부여된 소프트웨어 및 문서는 FAR 12.212의 정의에 따라 상업용 컴퓨터 소프트웨어로 간 주되며 적용 가능한 경우 FAR 섹션 52.227-10 "상업용 컴퓨터 소프트웨어 - 제한된 권리" 및 DFARS 227.7202"상업용컴퓨터소프트웨어또는상업용컴퓨터소프트웨어문서의권리"및이에갈음하는 규정에정한제한된권리를따릅니다.미합중국정부에의한이라이센스소프트웨어및문서의사용, 수정,복제출시,실행,표시또는공개는전적으로이계약서의조건을따릅니다.

시만텍코리아(주) 서울특별시강남구역삼1동737 강남파이낸스센터28층(135-984)

<http://www.symantec.co.kr/>

# 기술 지원

<span id="page-3-0"></span>시만텍기술지원그룹은전세계에걸쳐지원센터를운영합니다.기술지원그룹의주된 역할은 제품 기능 및 작동에 대한 질문에 응답하고 온라인 기술 자료의 컨텐츠를 생성하 는것입니다.기술지원그룹은사용자의질문에적시에응답하기위해시만텍내의다른 부서와 상호 협력하여 일하고 있습니다. 예를 들어, 기술 지원 그룹은 알림 서비스(alerting service) 및 바이러스 정의 업데이트를 제공하기 위해서 제품 엔지니어링팀과 시만텍 보 안연구소(Symantec SecurityResponse)와함께작업합니다.

시만텍의유지관리프로그램은다음과같은사항을제공합니다.

- 사용자 회사 규모에 맞는 서비스를 선택할 수 있는 다양한 지원 옵션
- 신속한 응답과 최신 정보를 제공하는 전화 및 웹 기반 지원
- 자동 소프트웨어 업그레이드 보호 기능을 제공하는 업그레이드 보증
- 연중무휴로 제공되는 글로벌 지원 서비스
- 계정관리서비스(Account Management Service)를 비롯한 고급 기능

시만텍의유지관리프로그램에대한자세한내용은다음웹사이트를확인하십시오.

<http://www.symantec.com/region/kr/techsupp/>

#### 기술 지원 그룹에 문의

현재 유지 관리 계약 하에 있는 고객은 다음의 웹 사이트를 통해 기술 지원 그룹에 액세스 할수있습니다.

#### <http://www.symantec.com/region/kr/techsupp/>

기술지원팀에문의하기전에제품문서에명시된시스템요건이제대로갖추어져있는 지확인하십시오.또한문제가발생한상황을재현해야할경우에대비해서해당시스템 을사용할수있는위치에서문의해야합니다.

기술지원팀에문의할때는다음정보가필요합니다.

- 제품버전
- 하드웨어 정보
- 사용 가능 메모리, 디스크 공간, NIC 정보
- 운영체제
- 버전 및 패치 번호
- 네트워크토폴로지
- 라우터, 게이트웨이, IP 주소 정보
- 문제설명
- 오류 메시지/로그 파일
- 시만텍에 문의하기 전에 문제를 해결하기 위해 수행한 작업
- 최근에 수행한 소프트웨어 구성 변경 사항 및 네트워크 변경 사항

#### 제품 라이센스 및 등록

등록이나 라이센스 키가 필요한 제품일 경우 아래의 URL로 기술 지원 웹 페이지에 액세 스하십시오.

<http://www.symantec.com/region/kr/techsupp/>

#### 고객 서비스

고객서비스정보는다음URL에서확인할수있습니다.

#### <http://www.symantec.com/region/kr/techsupp/>

고객서비스를통해도움을받을수있는문제유형은다음과같습니다.

- 제품 라이센스 및 일련 번호 관련질문
- 주소나이름변경과같은제품속성업데이트
- 일반 제품 정보(기능, 사용 가능 언어, 지역별 제공업체)
- 제품 업데이트 및 업그레이드에 관한 최신 정보
- 업그레이드 보증 및 유지 관리 계약에 관한 정보
- Symantec Buying Program 정보
- 시만텍 기술 지원 옵션 추가 정보
- 일반구매에대한모든정보
- CD-ROM또는매뉴얼과관련된문제

#### 유지 관리 계약 리소스

기존유지관리계약에관한문의는아래에있는각지역별연락정보로해당지역의유지 관리담당팀에문의하십시오.

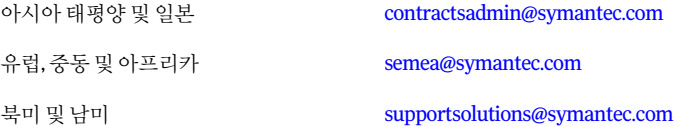

#### 추가 엔터프라이즈 서비스

시만텍은 기업의 시만텍 제품에 대한 투자 효과를 극대화하고 전문적 지식과 정보, 통찰 력을 통해 비즈니스 위험을 앞서 관리학 수 있도록 하는 종합적인 서비스를 제공하고 있 습니다.

제공되는엔터프라이즈서비스는다음과같습니다.

이솔루션은사이버공격에대한조기경고,포괄적인위협분석및사전에공격을방지 하는대책을제공합니다. 시만텍조기경고솔루션 (Early Warning Solutions)

이서비스는보안장치와이벤트에대한관리및감시의부담을덜어줌으로써실제위 협요소에대해신속하게대응할수있도록합니다. 관리보안서비스 (Managed Security Services)

- 시만텍컨설팅서비스는시만텍과파트너사의기술전문가를현장으로파견하는서비 스를제공합니다.시만텍컨설팅서비스는기업의IT리소스에대한무결성과가용성을 구축및유지관리하는데중점을둔다양한패키지를제공하며이러한패키지는평가, 설계,구현,감시,관리와같은여러가지의옵션을고객환경에맞게구성할수있습니 다. 컨설팅서비스
- 교육서비스는기술교육,보안교육,보안인증,경계커뮤니케이션프로그램등다양한 프로그램이다각적으로운영됩니다. 교육서비스

엔터프라이즈서비스에대한자세한내용은다음웹사이트에서확인하십시오.

<www.symantec.co.kr>

사이트맵에서 국가나 언어를 선택하십시오.

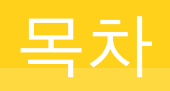

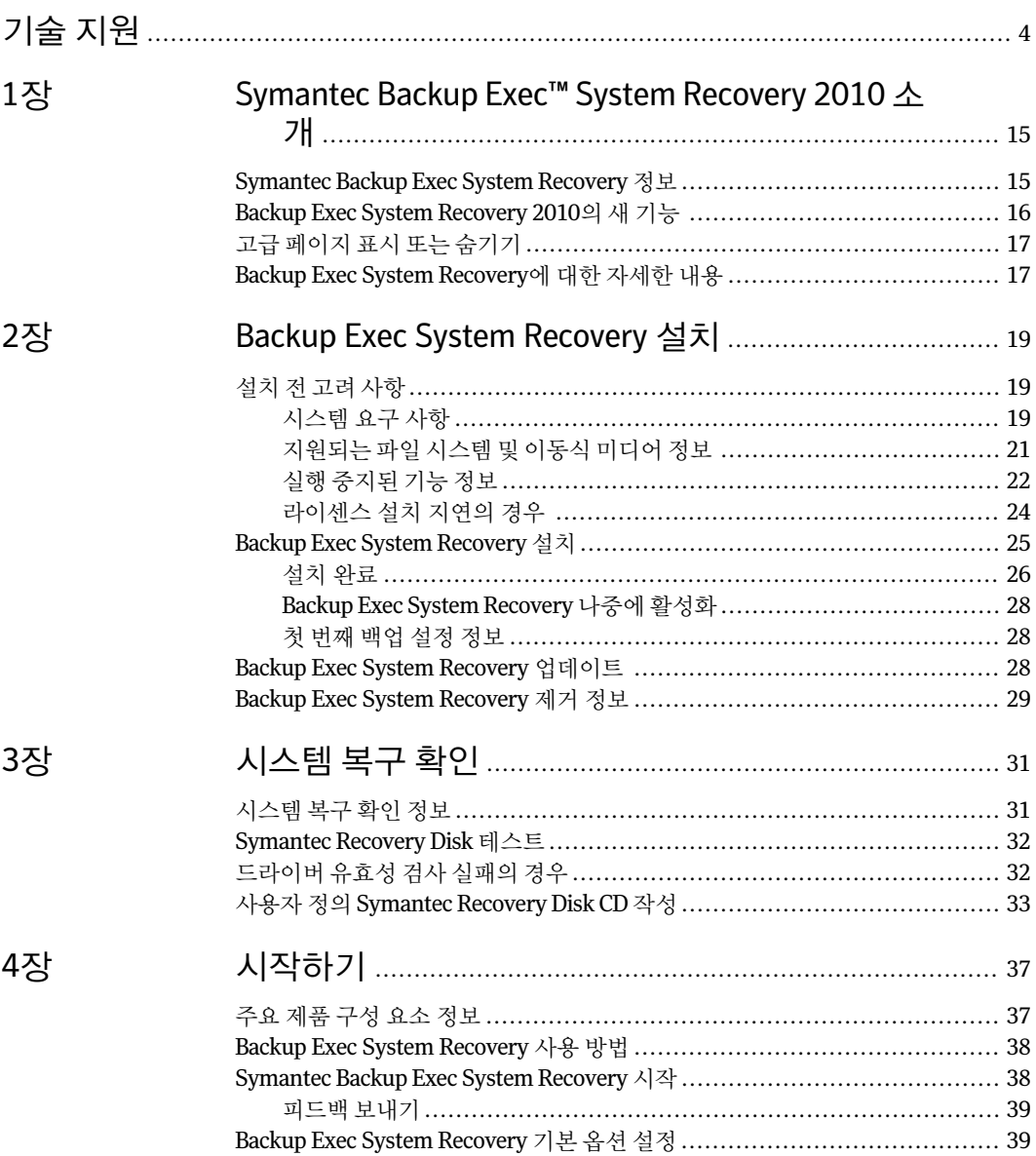

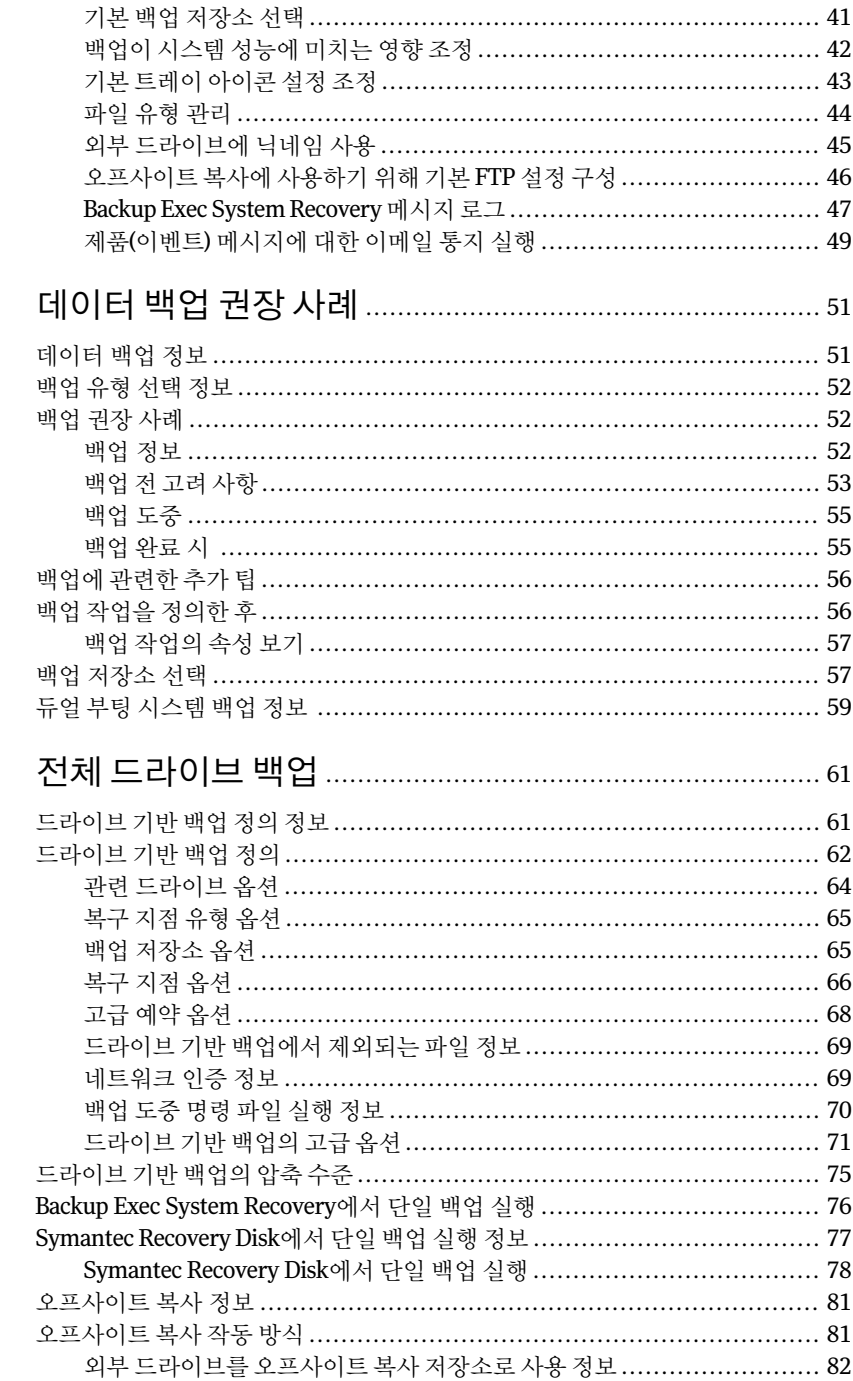

6장

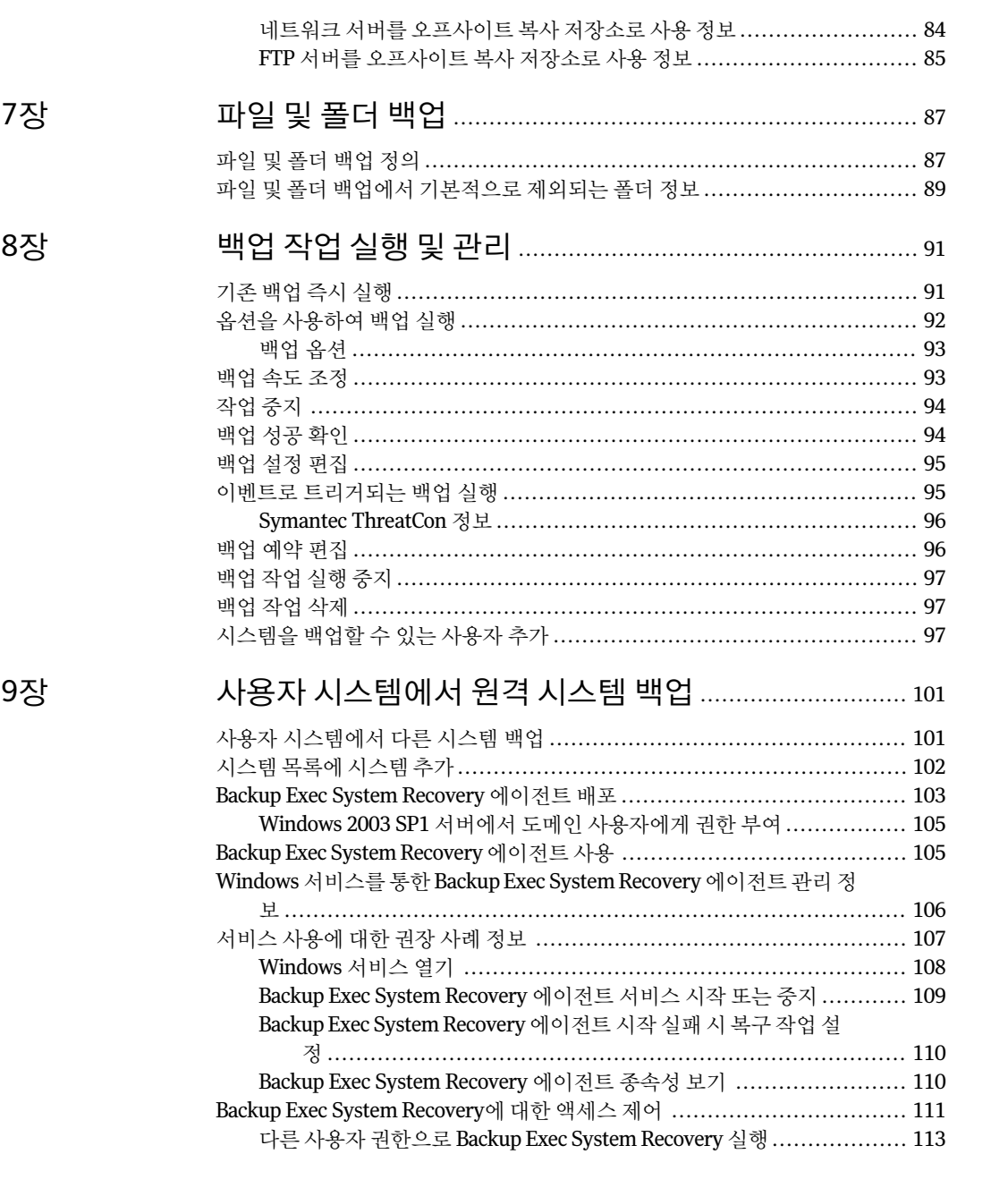

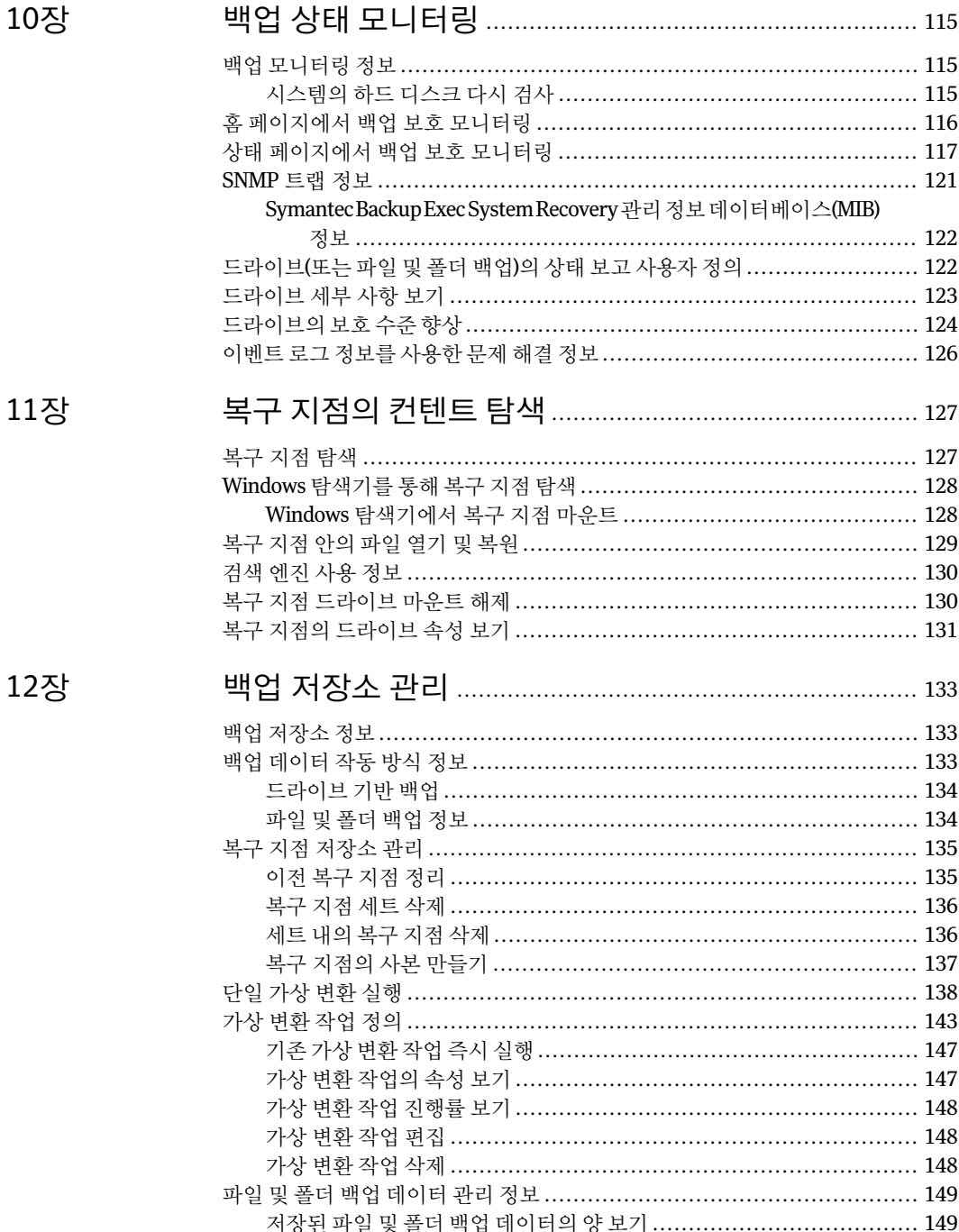

# $10$

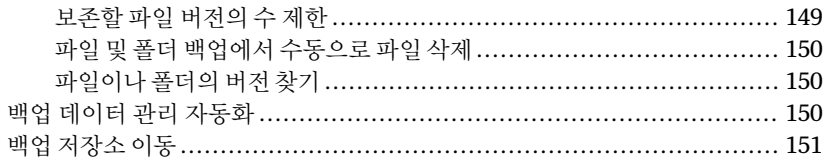

#### 13장

#### 파일, 폴더 또는 전체 드라이브 복구 ............................... 153

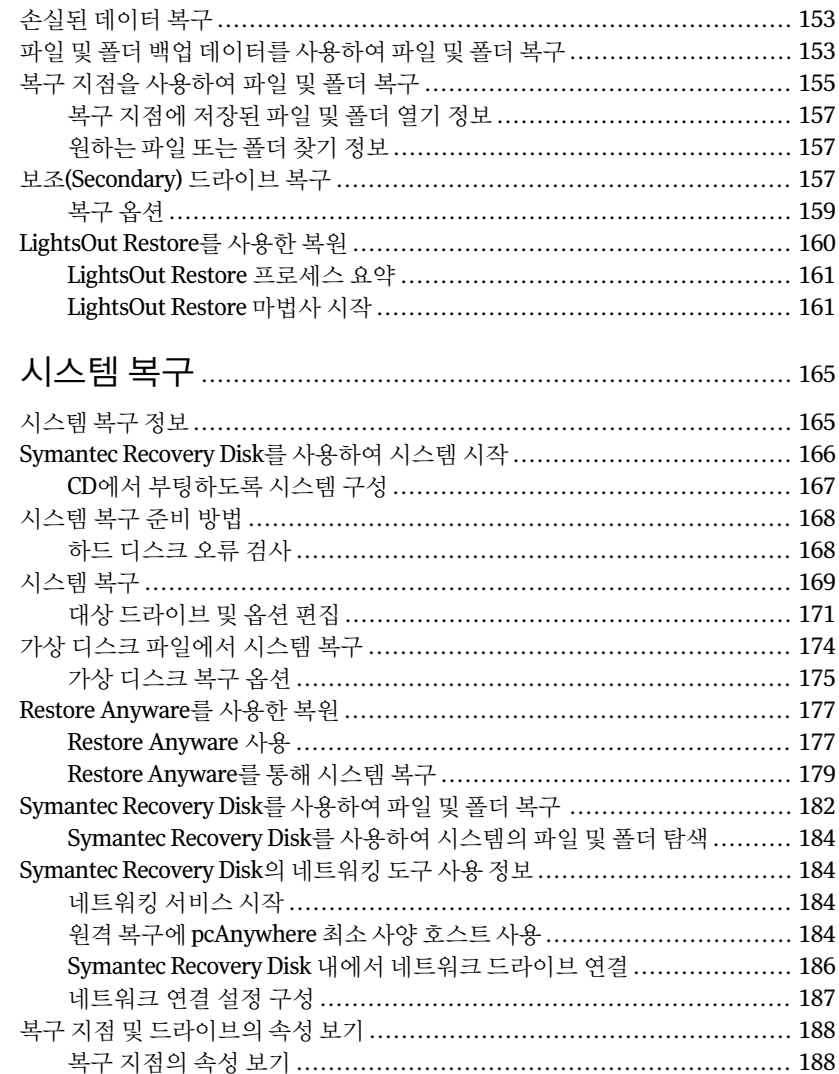

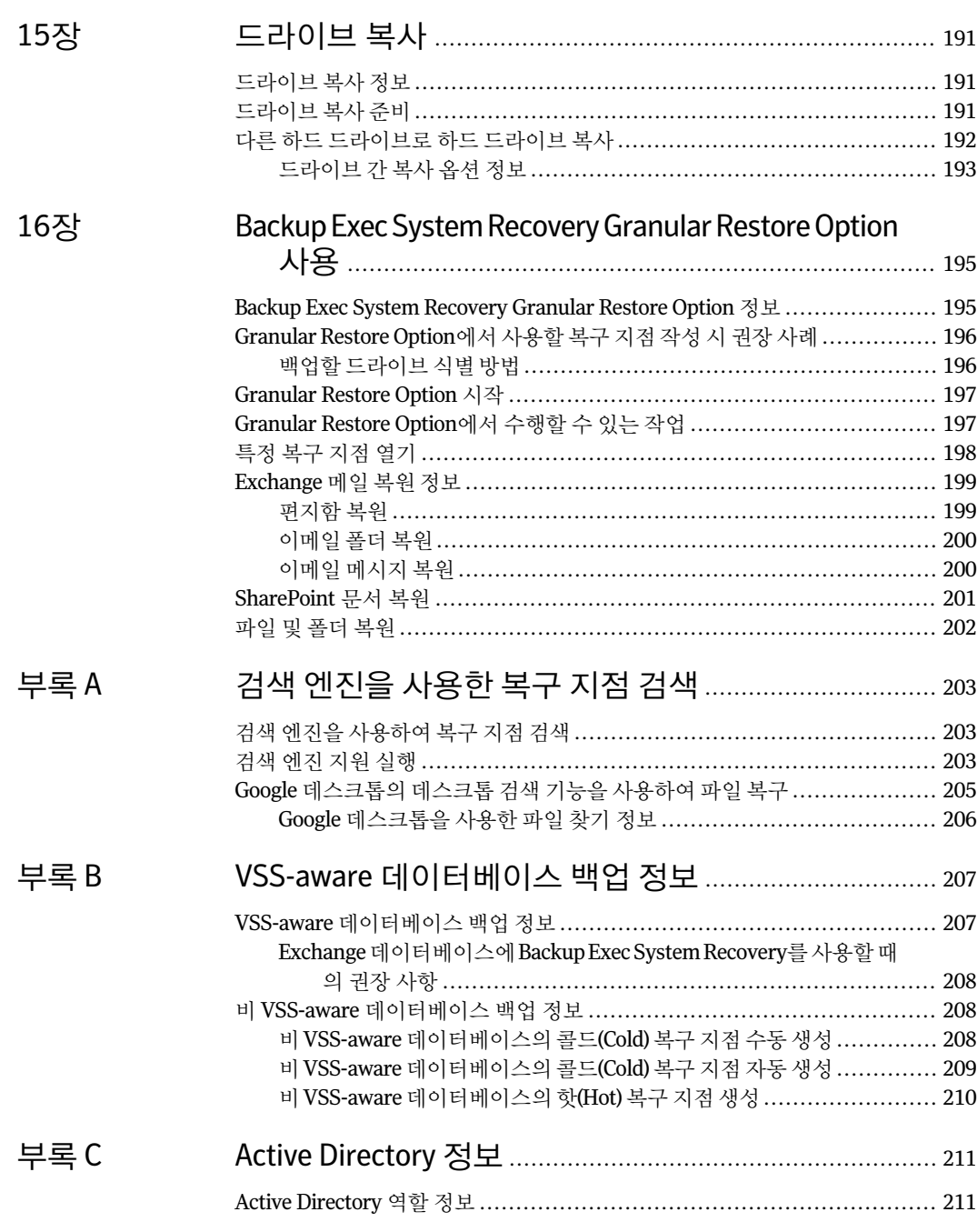

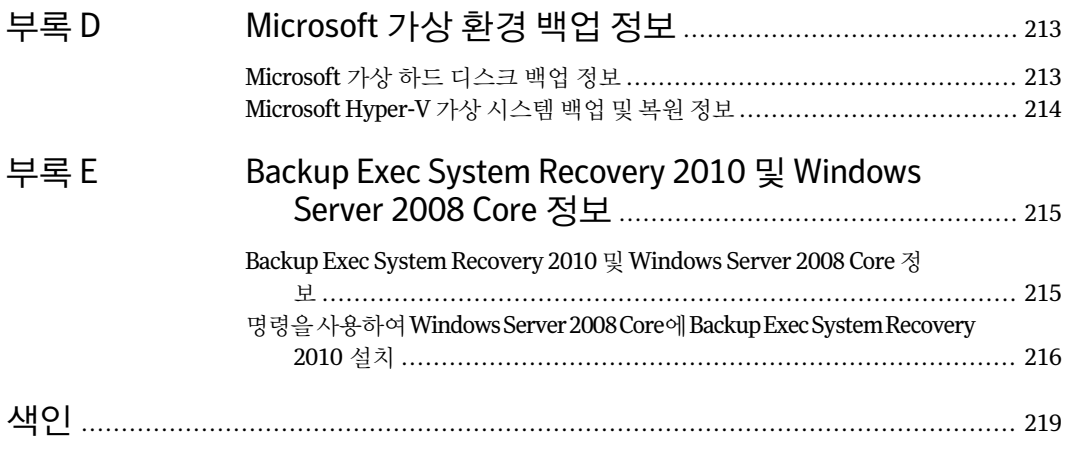

14 | 목차

# 1장

# <span id="page-14-0"></span>Symantec Backup Exec™ System Recovery 2010 소개

이장의내용은다음과같습니다.

- Symantec Backup Exec System Recovery 정보
- Backup Exec System Recovery 2010의 새 기능
- <span id="page-14-1"></span>고급 페이지 표시 또는 숨기기
- Backup Exec System Recovery에 대한 자세한 내용

# Symantec Backup Exec System Recovery 정보

SymantecBackupExec SystemRecovery 2010은Windows®시스템복구분야의선두표 준으로서기업과IT업계의시스템손실또는재해를몇시간또는며칠이아닌몇분이내 에복구할수있도록합니다.BackupExecSystemRecovery2010은사용하기간편하고빠 른 시스템 복원 기능을 제공하여 IT 관리자가 원하는 복구 시간을 맞출 수 있도록 도와줍 니다.서로다른하드웨어나서버,데스크톱,랩톱가상환경의완전복구도수행할수도 있습니다.또한시스템을원격으로자동복구하는기능도제공합니다.

Backup Exec System Recovery 2010은 활성 상태인 Windows 시스템 전체의 복구 지점을 캡처합니다.여기에는운영체제,응용프로그램,시스템설정,구성,파일등이포함되며, 성능에 아무런 영향도 미치지 않습니다. 복구 지점은 SAN, NAS, DAS(직접 연결 저장 장 치). RAID. Blu-rav/DVD/CD 등과 같이 다양한 미디어 또는 디스크 저장 장치에 편리하게 저장할 수 있습니다. 시스템에 오류가 발생하면 복구 지점을 신속하게 복구할 수 있으므 로 오래 시간이 걸리고 오류가 발생하기 쉬운 수동 작업을 거칠 필요가 없습니다.

라이센스가부여된BackupExecSystemRecovery2010의다른복사본또는BackupExec SystemRecovery 2010Management Solution(별도판매)을사용하여2010 2010을원격 으로 관리할 수 있습니다. Backup Exec System Recovery 2010 Management Solution은 IT관리자가조직전체의시스템복구작업을간략히살펴볼수있는중앙관리방식의응

용프로그램입니다.로컬/원격시스템의복구활동,작업및정책을중앙에서배포,수정, 유지관리할수있으며실시간상태를모니터링하고식별된문제를신속하게해결할수 있습니다.

Backup Exec System Recovery 2010은 Google™ 데스크톱 및 Backup Exec Retrieve 2010 과 통합되어 IT 작업이 필요 없는 최종 사용자 파일 복구를 수행합니다.

통합된GranularRestore Option을사용하여개별Microsoft®Exchange이메일,폴더및 편지함을 빠르게 복원할 수 있습니다.

<span id="page-15-0"></span>가격이 저렴하고 효율성은 높은 Backup Exec System Recovery 2010 버전을 원하는 경우 Backup Exec for Windows Servers System Recovery Option을 고려해 보십시오. 이 소프 트웨어는BackupExecforWindowsServers고객을위해특별히제작되었습니다.Windows 시스템을백업및복구하는데필요한구성요소가포함되어있습니다.BackupExecSystem Recovery정품에서제공되는일부다른기능은제외한채BackupExec SystemRecovery 의강력한복구성능을그대로사용할수있습니다.

# Backup Exec System Recovery 2010의 새 기능

Backup Exec System Recovery에는 여러 가지 향상된 기능과 새 기능이 포함되어 있습니 다.최신기능과향상된기능에대해서는아래표를참조하십시오.

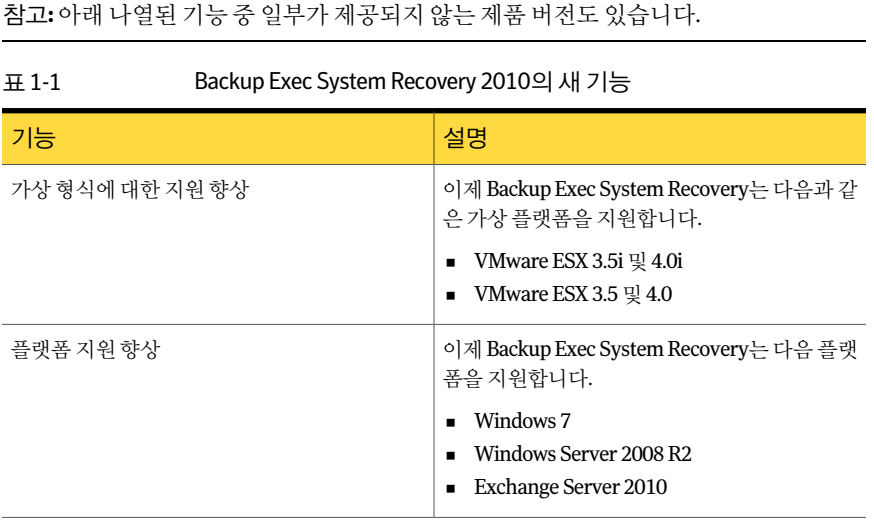

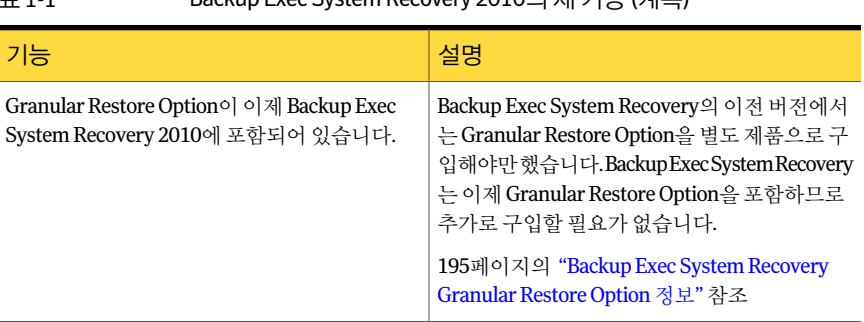

#### 표1-1 Backup Exec System Recovery 2010의새기능(계속)

# 고급 페이지 표시 또는 숨기기

<span id="page-16-0"></span>사용경험이많은BackupExec SystemRecovery사용자는고급페이지를통해대부분의 제품기능을한곳에서볼수있습니다.BackupExec SystemRecovery의사용에익숙한 사용자라면대부분의작업을고급보기에서수행하는것을선호할것입니다.

참고**:**고급페이지에대한설명을참조할때,처음1~2단계는적용되지않습니다.이단계 에서는제품인터페이스의다른페이지에서해당기능에액세스하는방법을설명하기때 문입니다.이단계이후부터각절차의나머지단계를수행하십시오.

사용하지 않을 경우에는 고급 페이지를 숨길 수 있습니다.

<span id="page-16-1"></span>고급 페이지를 표시하거나 숨기려면 다음과 같이 하십시오.

- 1 BackupExec SystemRecovery를시작하십시오.
- 2 보기 메뉴에서 고급 페이지를 눌러 고급 페이지를 표시하거나 숨기십시오.

## Backup Exec System Recovery에 대한 자세한 내용

SymantecBackupExecSystemRecovery에대한자세한내용은도움말및지원페이지를 참조하십시오.설치한제품의버전및언어에따라도움말및지원페이지에서한번의클 릭으로 추가 정보를 확인할 수 있습니다. 또한 이 페이지에서 제품 도움말 시스템과 제품 사용자설명서에액세스할수있으며,문제해결정보를찾아볼수있는시만텍기술자료 에도액세스할수있습니다.

도움말 및 지원 페이지에 액세스하려면 다음과 같이 하십시오.

- 1 BackupExec SystemRecovery를시작하십시오.
- 2 홈페이지에서도움말**>**도움말및지원을누르십시오.

Symantec Backup Exec™ System Recovery 2010 소개 Backup Exec System Recovery에 대한 자세한 내용 18

# 2장

# <span id="page-18-0"></span>Backup Exec System Recovery 설치

이장의내용은다음과같습니다.

- 설치 전 고려 사항
- Backup Exec System Recovery 설치
- <span id="page-18-1"></span>Backup Exec System Recovery 업데이트
- Backup Exec System Recovery 제거 정보

# 설치 전 고려 사항

설치절차는작업환경과선택한설치옵션에따라다를수있습니다.이장은설치CD에 서 Backup Exec System Recovery 정식 버전을 설치하는 방법을 주로 다룹니다.

Backup Exec System Recovery를 설치하기 전에 시스템 요구 사항이 충족되는지 확인하 십시오. 설치 CD의 Readme 파일에서 알려진 문제를 확인하십시오.

<span id="page-18-2"></span>Backup Exec System Recovery Granular Restore Option은 이제 Backup Exec System Recovery 2010에 통합되어 있으며 기본적으로 설치됩니다. Granular Restore Option과 Backup Exec System Recovery는 시스템 요구 사항이 대부분 같습니다.

## 시스템 요구 사항

다음 표에는 Backup Exec System Recovery가 제대로 작동하기 위해 필요한 시스템 요구 사항이나와있습니다.

BackupExecSystemRecovery설치 설치전고려사항 20

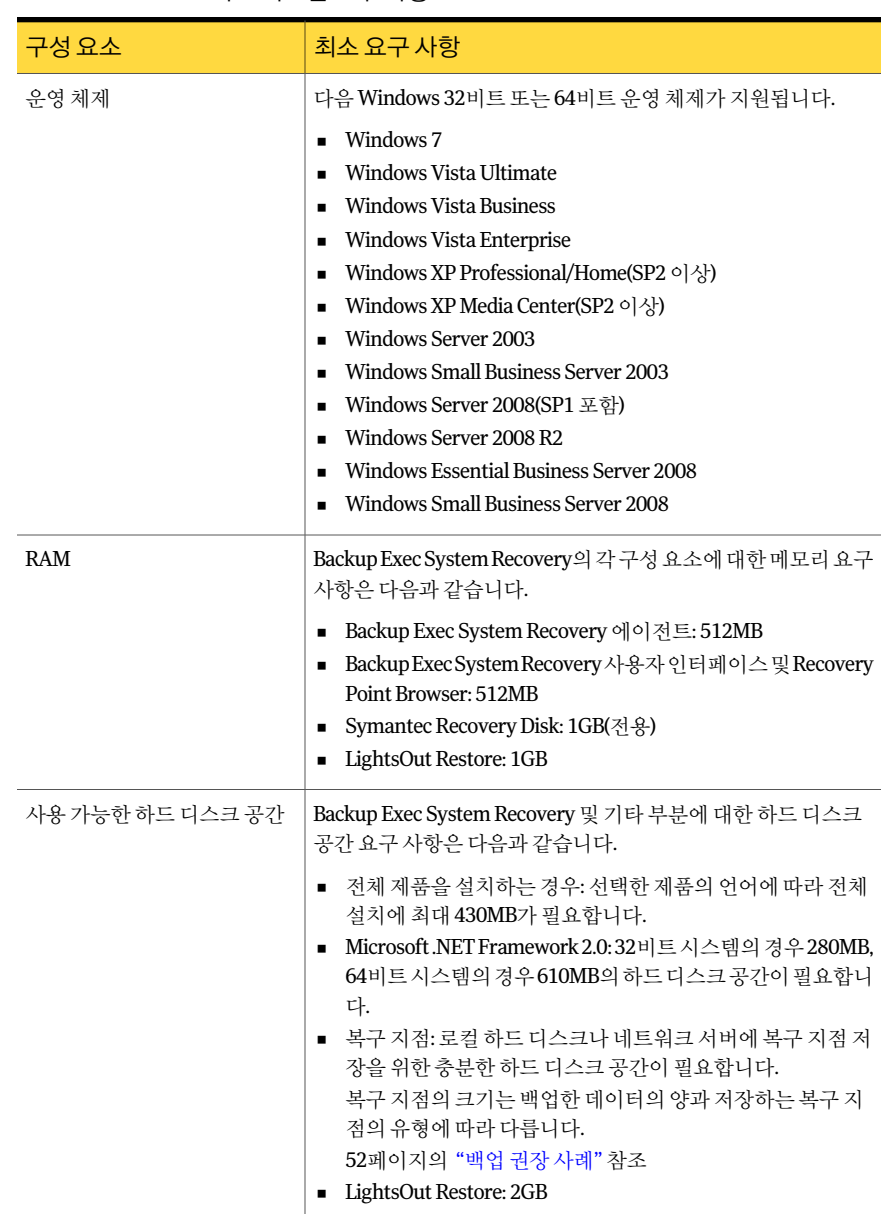

표2-1 최소시스템요구사항

| 구성 요소                      | 최소 요구 사항                                                                                                    |
|----------------------------|----------------------------------------------------------------------------------------------------|
| CD-ROM 또는 DVD-ROM 드라<br>이브 | 드라이브의 속도는 관계 없지만 BIOS에서 시작 드라이브로 사용<br>할 수 있어야 합니다.                                                               |
|                            | Backup Exec System Recovery는 Gear Software 기술을 사용합니<br>다.CD기록기또는DVD기록기의호환성여부를확인하려면Gear<br>Software 웹 사이트를 참조하십시오. |
|                            | http://www.gearsoftware.com/support/recorders/index.cfm                                                           |
|                            | 레코더의 제조업체 이름과 모델 번호를 알면 해당 정보를 조회할<br>수 있습니다.                                                                     |
| 소프트웨어                      | Backup Exec System Recovery를 실행하려면 Microsoft .NET<br>Framework 2.0 이상이 있어야 합니다.                                   |
|                            | .NET Framework가 설치되어 있지 않은 경우, Backup Exec System<br>Recovery가 설치되고 시스템이 재시작된 후 이를 설치하라는 메<br>시지가 표시됩니다.          |
|                            | Granular Restore Option을 사용하여 이메일을 복원하려면<br>Microsoft Outlook 2003 또는 2007이 설치되어 있어야 합니다.                         |
| 가상 플랫폼(변화되 복구 지점<br>용)     | 다음 가상 플랫폼이 지워됩니다.                                                                                                 |
|                            | VMware Workstation 4, 5 및 6                                                                                       |
|                            | ■ VMware ESX 3.0, 3.5 및 4.0                                                                                       |
|                            | VMware ESXi 3.5 및 4.0<br>$\blacksquare$                                                                           |
|                            | <b>VMware Server 1</b><br>$\blacksquare$<br>VMware GSX Server 3.x(VMware Server로 대체됨)<br>٠                        |
|                            | Microsoft Virtual Server 2005 R2 이상<br>$\blacksquare$                                                             |
|                            | Microsoft Hyper-V 1.0 및 2.0                                                                                       |

표2-1 최소시스템요구사항(계속)

<span id="page-20-0"></span>참고**:**Windows2000Server,Windows2000AdvancedServer및WindowsSmallBusiness Server 2000은 Backup Exec System Recovery 2010에서 지원되지 않습니다. 이러한 버전 의Windows2000에는BackupExecSystemRecovery8.5를계속해서사용할수있습니다. 또한 Backup Exec System Recovery 2010 또는 Backup Exec System Recovery Solution을 사용하여 Windows 2000 시스템에서 백업 및 복원 기능을 원격으로 수행할 수도 있습니 다.

## 지원되는 파일 시스템 및 이동식 미디어 정보

Backup Exec System Recovery에서 지원하는 파일 시스템 및 이동식 미디어는 다음과 같 습니다.

BackupExecSystemRecovery에서지원하는파일시스템은다음 과같습니다. ■ FAT16,FAT16X ■ FAT32,FAT32X ■ NTFS ■ GPT(GUID Partition Table) ■ 동적디스크 ■ Linux Ext2, Linux Ext3 ■ Linux 스왐 파티셔 참고**:**복원하기전에암호화된NTFS드라이브의암호화를해제 해야합니다.NTFS드라이브가암호화된경우복구지점에있는 파일을볼수없습니다. 지원되는파일시스템 복구지점은로컬(BackupExecSystemRecovery가설치된시스템) 또는 대부분의 Blu-ray, DVD-R(W), DVD+RW, CD-R 및 CD-RW 레 코더에 저장할 수 있습니다. 지원되는 드라이브에 대한 업데이트 목록은 Gear Software 웹 사이트에서 확인할 수 있습니다. [http://www.gearsoftware.com](http://www.gearsoftware.com/) 또한BackupExecSystemRecovery를통해복구지점을대부분의 이동식미디어

USB장치,1394FireWire장치,REV,Jaz,Zip드라이브및광자기 장치에저장할수도있습니다.

#### 실행 중지된 기능 정보

<span id="page-21-0"></span>Backup Exec System Recovery는 시장에 따라 다양한 패키지로 제공됩니다. 따라서 구입 한제품에따라제공되지않는기능도있습니다.하지만설명서에서는모든기능을설명 합니다. 사용자는 구입한 제품 버전에 포함된 기능이 무엇인지 알고 있어야 합니다. 제품 사용자인터페이스에서특정기능을사용할수없는경우는구입한제품버전에해당기 능이포함되어있지않은것일수있습니다.

사용 중인 Backup Exec System Recovery 버전에 포함된 기능에 대한 자세한 내용은 시만 텍웹사이트를참조하십시오.

#### Backup Exec System Recovery Basic Edition 정보

BackupExecSystemRecoveryBasicEdition을사용하는경우,BackupExecSystemRecovery 정식버전으로업그레이드하는경우에만다음기능을사용할수있습니다.

| 실행 중지된 기능                | 수행 작업                                                                                                    |
|--------------------------|----------------------------------------------------------------------------------------------------|
| 중앙 관리                    | Backup Exec System Recovery 2010 Management Solution이 네트<br>워크에서 검색된 2010의 설치를 모니터링하고 관리할 수 있도록<br>합니다. 또한 데이터를 원격으로 백업 및 복구하는 기능도 포함되<br>어 있습니다. |
| 복구 지점 세트                 | 드라이브의 초기 및 전체 백업을 수집합니다. 전체 백업이 수행된<br>후 드라이브의 데이터에 적용된 변경 사항만 추가 백업에 수집됩<br>니다. 이 기능이 없으면 드라이브의 독립적 복구 지점(전체 백업)<br>만생성할 수 있습니다.                 |
| 내 하드 드라이브 복사 마법사         | 한 하드 드라이브의 모든 내용을 두 번째 하드 드라이브로 복사합<br>니다.                                                                                                    |
| Blu-ray/DVD/CD 지원        | Blu-ray,DVD 또는CD 미디어로시스템을 직접 백업하거나 Blu-ray,<br>DVD 또는 CD 미디어로 복구 지점을 복사합니다.                                                                       |
| <b>LightsOut Restore</b> | 파일 시스템이 영향을 받지 않은 경우 시스템의 상태에 관계없이<br>시스템을 워격 위치에서 복워합니다.                                                                                         |
| 복구 지점 이덱싱                | 검색 엔진에서 각 복구 지점에 포함된 파일 이름을 모두 인덱싱할<br>수 있습니다. 파일 이름을 인덱싱하면 나중에 검색 엔진을 사용하<br>여 복구할 파일을 찾을 수 있습니다.                                                |
| Google Desktop™ 지원       | Google 데스크톱을 사용하여 복구 지점에 저장된 파일을 검색하<br>고 복구합니다.                                                                                                  |
| Backup Exec Retrieve 지원  | Backup Exec Retrieve를 사용하여 복구 지점에 저장된 파일을 검<br>색하고 복구합니다.                                                                                         |
| 파일 및 폴더 백업               | 선택한 파일 또는 폴더 세트만 포함하도록 백업을 제한할 수 있습<br>니다.                                                                                                    |
| 오프사이트 복사                 | 복구 지점을 복사하여 하나 또는 두 개의 위치에 저장합니다.                                                                                                    |

표2-2 실행중지되는기능

이러한 기능은 Backup Exec System Recovery 풀 버전의 업그레이드 라이센스를 구입해 야사용할수있습니다.

Symantec Backup Exec System Recovery 2010 Basic Edition은 모든 지역에 제공되지 않 을수있습니다.자세한내용을확인하거나업그레이드라이센스를구매하려면현지대 리점에문의하십시오.

[http://www.symantec.com/ko/kr/backupexec](http://www.symantec.com/ko/kr/backupexec/index.jsp)

### 라이센스 설치 지연의 경우

<span id="page-23-0"></span>라이센스 키를 나중에 설치하도록 선택하더라도 Backup Exec System Recovery의 모든 기능을60일유예기간동안사용할수있습니다.

BackupExecSystemRecovery의구성요소인SymantecRecoveryDisk는평가판사용기 간없이제공됩니다.하지만SymantecRecovery Disk의다음기능을사용하려면유효한 라이센스키가필요합니다.

- 내시스템백업마법사 77페이지의 "Symantec Recovery Disk에서 단일 백업 실행 정보" 참조
- Restore Anyware로 다른 시스템으로 복구하는 방식을 통해 가상 디스크(.vmdk 또는 .vhd)를실제시스템으로다시복원하는내시스템복구마법사 177페이지의 ["RestoreAnyware](#page-176-0)를사용한복원"참조

소프트웨어에서 다음 작업 중 하나를 수행하면 Backup Exec System Recovery의 60일 유 예기간이시작됩니다.

- 드라이브 기반 또는 파일 및 폴더 백업 정의
- 시스템 복구
- 드라이브 복사
- 증분 복구 지점 통합
- 드라이브기반또는파일및폴더백업실행
- 가상 디스크로 예약 변환 작업 정의
- 가상 디스크로 예약 변환 작업 실행
- 가상 디스크로 단일 변환 작업 정의

평가판 제품은 사용 시작일로부터 60일 이후에 만료됩니다. 평가 기간이 만료되기 전까 지는모든기능을사용할수있으며,만료시까지제품을구입하지않으면제거해야합니 다.평가기간이만료된이후에도소프트웨어를다시설치할필요없이언제든지라이센 스를구입할수있습니다.

참고**:**이제품이시스템제조업체에의해사전설치되어제공된경우,평가기간은최대90 일입니다. 설치 도중 제품 라이센스 또는 활성화 페이지에 평가판 사용 기간이 표시됩니 다.

28페이지의 "BackupExec [SystemRecovery](#page-27-0)나중에활성화"참조

## Backup Exec System Recovery 설치

<span id="page-24-0"></span>시작하기 전에 Backup Exec System Recovery 설치에 대한 요구 사항 및 시나리오를 검토 해보아야합니다.

19페이지의 "[시스템요구사항](#page-18-2)"참조

참고**:**설치과정중시스템을다시시작해야하는경우도있습니다.시스템을재시작한후 기능이 제대로 작동하는지 확인해야 합니다. Backup Exec System Recovery를 설치할 때 로그온에 사용한 것과 동일한 사용자 인증 정보로 다시 로그온하여 확인할 수 있습니다.

주의**:**SymantecRecoveryDiskCD는시스템복구에필요한도구를제공합니다.Symantec RecoveryDisk는구매한제품버전에따라달리제공됩니다.예를들어SymantecRecovery Disk는별도의CD나제품CD에제품과함께들어있습니다.CD는안전한장소에보관해 야합니다.

Backup Exec System Recovery를 설치하려면 다음과 같이 하십시오.

- 1 관리자계정또는관리자권한이있는계정을사용하여시스템에로그온하십시오.
- 2 시스템의미디어드라이브에SymantecBackupExecSystemRecovery제품CD를넣 으십시오.

설치프로그램이자동으로시작됩니다.

3 설치프로그램이실행되지않으면명령프롬프트에서다음명령을입력하십시오.

<drive>:\autorun.exe

여기서 < drive>는 미디어 드라이브의 드라이브 무자입니다.

- 4 CD브라우저창에서**BackupExecSystemRecovery**설치를누르십시오.
- 5 라이센스계약서창에서라이센스계약내용을검토한후사용권계약서의조건에동 의함을누르십시오.
- 6 다음중하나를수행하십시오.
	- 라이센스계약서 창에서 지금설치를 눌러 설치를 시작하십시오.
	- 라이센스 계약서 창에서 사용자 정의설치를 누르고 설치할 옵션을 선택하거나 선택해제한다음지금설치를누르십시오. 설치옵션에는다음이포함됩니다.

BackupandRecovery서비스 시스템백업또는복구에필요한주요서비스입니다.

복구지점을사용하여파일및폴더를탐색,마운트,복 사,검사및복원할수있습니다. Recovery Point Browser

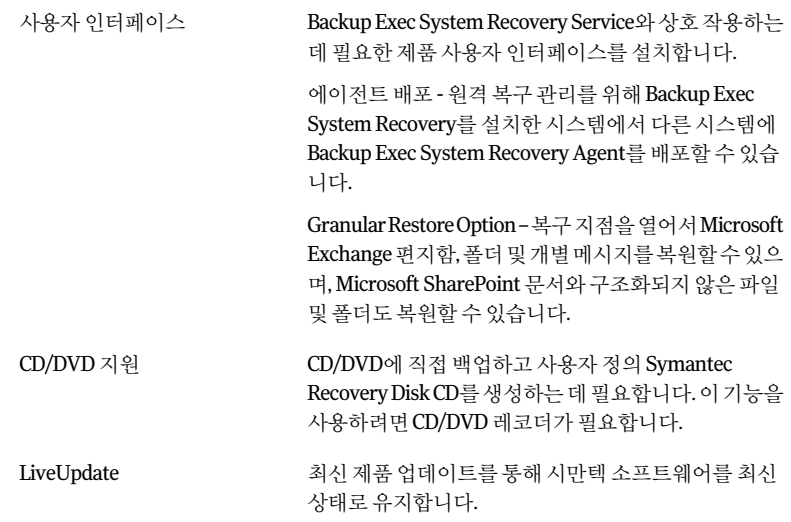

- 7 마침을눌러설치를완료하십시오.
- <span id="page-25-0"></span>8 미디어 드라이브에서 제품CD를 꺼내 다음 예를 눌러 설치 마법사를 종료하고 시스 템을다시시작하십시오.

아니요를 누르면 시스템을 다시 시작할 때까지 Backup Exec System Recovery를 실 행할수없습니다.

#### 설치 완료

제품을 설치하고 나면 제품을 활성화하거나 라이센스를 지정하라는 메시지가 나타납니 다.그런다음에는LiveUpdate를실행하여제품업데이트를확인한다음첫번째백업을 설정할수있습니다.

참고**:**이제품이시스템제조업체에의해사전설치되어제공된경우,평가기간은최대90 일입니다.나중에라이센스설치레이블을참조하십시오.

#### 설치를 완료하려면 다음과 같이 하십시오.

1 시작창에서다음을누르십시오.

시스템 제조업체가 제품을 설치한 경우에는 Backup Exec System Recovery를 처음 실행할때시작페이지가나타날수있습니다.

- 2 다음중하나를수행하십시오.
	- 이미제품을 구입해서 라이센스 키가 있습니다를 누르십시오.

참고**:**라이센스키는제품CD재킷의뒷면에있습니다.라이센스키를분실하지 않도록잘보관하십시오.BackupExec SystemRecovery를설치할때사용해야 합니다.

- 라이센스 활성화를 연기하려면 나중에 활성화를 누르십시오. 평가 기간이 지나 면 제품은 더 이상 작동하지 않습니다. 24페이지의 "[라이센스설치지연의경우](#page-23-0)"참조
- Backup Exec System Recovery 평가판 사용자가 라이센스 키를 구입하려면 시만 텍글로벌쇼핑몰을누르십시오.
- 라이센스 활성화를 60일 동안 연기하려면 나중에 라이센스 설치를 누르십시오. 60일이지나면제품은더이상작동하지않습니다. 24페이지의 "[라이센스설치지연의경우](#page-23-0)"참조
- VIP(Volume Incentive Program) 활성화 키가 있는 경우 인증 화면에 표시되는 해 당란에입력하십시오.
- 3 다음을누르십시오.
- 4 다음작업중하나를수행하십시오.
	- **LiveUpdate**실행을눌러제품출시후발표된제품업데이트가있는지확인하십 시오.
	- 설치프로세스가완료되면간편설치실행을눌러간편설치창을여십시오.Backup Exec System Recovery의 데스크톱 버전에서는 이 옵션을 사용할 수 없습니다.
	- Google 데스크톱을 사용하여 복구 지점에서 복구할 파일 및 폴더를 검색하려면 **Google**데스크톱파일및폴더복구실행을누르십시오. 이 옵션을 선택하면 Backup Exec System Recovery에서 복구 지점을 만들 때 자 동으로각파일을카탈로그화합니다.그러면Google데스크톱이이카탈로그를 사용하여파일을이름별로검색할수있습니다.파일의내용에대한인덱스는생 성하지 않습니다.

참고**:**이옵션은시스템에Google데스크톱이이미설치되어있는경우에만사용 할 수 있습니다. Google 데스크톱을 설치할 계획인 경우에는 검색 엔진 지원을 나 중에실행할수있습니다.

5 마침을누르십시오.

#### Backup Exec System Recovery 나중에 활성화

<span id="page-27-0"></span>평가 기간이 끝나기 전에 Backup Exec System Recovery를 활성화하지 않으면 소프트웨 어 작동이 중지됩니다. 하지만 평가 기간이 만료된 후 언제라도 제품을 활성화할 수 있습 니다.

Backup Exec System Recovery를 나중에 활성화하려면 다음과 같이 하십시오.

- 1 도움말 메뉴에서 라이세스키 입력을 누르십시오.
- <span id="page-27-1"></span>2 화면안내를따르십시오.

#### 첫 번째 백업 설정 정보

설치마법사에서간편설치실행을선택해제하지않은경우간편설치창이나타납니다. 설치마법사에서간편설치를실행하지않으면백업실행또는관리창을처음열때나타 납니다.

참고**:**간편설치창은BackupExecSystemRecovery의서버버전에서는제공되지않습니 다.

<span id="page-27-2"></span>간편설치창이표시되면기본드라이브와파일및폴더백업설정을그대로사용하거나, 원하는설정을눌러편집할수있습니다.

곧바로새백업을실행하려면지금백업을선택한다음**OK**를누르십시오.

## Backup Exec System Recovery 업데이트

인터넷 연결을 통해 사용 중인 제품 버전에 대한 소프트웨어 업데이트를 받을 수 있습니 다. LiveUpdate는 Symantec LiveUpdate 서버에 연결하여 사용자가 소유한 각 시만텍 제 품의업데이트를자동으로다운로드하고설치합니다.

제품을설치하는즉시LiveUpdate를실행할수있습니다.주기적으로LiveUpdate를실행 하여프로그램업데이트를받아야합니다.

Backup Exec System Recovery를 업데이트하려면 다음과 같이 하십시오.

- 1 도움말메뉴에서**LiveUpdate**를누르십시오.
- 2 **LiveUpdate**창에서시작을눌러업데이트를선택하십시오. 화면의 지시를 따르십시오.
- 3 설치가 완료되면 닫기를 누르십시오.

일부프로그램업데이트의경우시스템을다시시작해야변경사항이적용됩니다.

# Backup Exec System Recovery 제거 정보

<span id="page-28-0"></span>Backup Exec System Recovery를 이전 버전에서 업그레이드할 때 설치 프로그램에서 자 동으로이전버전을제거합니다.필요한경우제품을직접제거할수있습니다.

소프트웨어를제거하는방법은운영체제설명서를참조하십시오.

BackupExecSystemRecovery설치 Backup Exec System Recovery 제거 정보 30

# **3<sub>장</sub>**

# <span id="page-30-0"></span>시스템 복구 확인

이장의내용은다음과같습니다.

- 시스템 복구 확인 정보
- Symantec Recovery Disk 테스트
- <span id="page-30-1"></span>■ [드라이버유효성검사실패의경우](#page-31-1)
- 사용자 정의 Symantec Recovery Disk CD 작성

# 시스템 복구 확인 정보

Windows가 시작되지 않거나 정상적으로 실행되지 않는 경우 Symantec Recovery Disk CD를사용하여시스템을복구할수있습니다.이경우,복구디스크에들어있는드라이버 가시스템네트워크카드및하드디스크실행에필요한드라이버와일치해야합니다.

시스템 복구에 필요한 드라이버가 있는지 확인하기 위해 Symantec Recovery Disk에 제 공되는드라이버유효성검사실행도구를사용할수있습니다.드라이버유효성검사도 구로SymantecRecovery DiskCD의하드웨어드라이버를시스템네트워크카드및하드 디스크실행에필요한드라이버와비교합니다.

시스템의네트워크인터페이스카드나저장소컨트롤러를변경할때마다드라이버유효 성검사테스트를실행해야합니다.

32페이지의 "[드라이버유효성검사실패의경우](#page-31-1)"참조

참고**:**드라이버유효성검사도구또는SymantecRecovery Disk는무선네트워크어댑터 드라이버를지원하지않습니다.

# Symantec Recovery Disk 테스트

<span id="page-31-0"></span>Symantec Recovery Disk CD를 테스트하여 시스템에서 복구 환경이 제대로 실행되고 있 는지확인해야합니다.

참고**:**구입한제품버전에따라SymantecRecoveryDisk는제품CD에포함되어있거나별 도의CD로제공됩니다.SymantecRecoveryDisk가포함된CD는안전한장소에보관해야 합니다.

SymantecRecovery DiskCD를테스트하여다음과같은유형의문제를식별하고해결할 수있습니다.

- Symantec Recovery Disk를 시작할 수는 없습니다. 167페이지의 "CD[에서부팅하도록시스템을구성하려면다음과같이하십시오](#page-166-1)."참조
- 시스템에 있는 복구 지점에 액세스하는 데 필요한 저장 장치 드라이버가 없습니다.
- Symantec Recovery Disk 실행에 유용한 시스템 관련 정보가 필요합니다.

32페이지의 "[드라이버유효성검사실패의경우](#page-31-1)"참조

Symantec Recovery Disk를 테스트하려면 다음과 같이 하십시오.

- 1 드라이버유효성검사도구를실행하여SymantecRecoveryDisk가시스템에서네트 워크 카드 및 저장 장치와 함께 작동하는지 테스트하십시오.
- 2 Symantec Recovery Disk CD를 사용하여 시스템을 시작하십시오.

166페이지의 "Symantec Recovery Disk를 사용하여 시스템 시작" 참조

- <span id="page-31-1"></span>3 Symantec Recovery Disk를 시작한 후 다음 작업 중 하나를 수행하십시오.
	- 복구 지점을 네트워크에 저장된다 네트워크에 저장된 복구 지점에 대한 모의 복원을실행하여네트워크연결을테스트하십시오.
	- 복구 지점을 시스템에 저장하려면 로컬에 저장된 복구 지점에 대한 모의 복원을 실행하여로컬하드드라이브연결을테스트하십시오.

# 드라이버 유효성 검사 실패의 경우

드라이버유효성검사란시스템에서사용하는모든저장장치와네트워크카드의드라이 버를 Symantec Recovery Disk에서 사용할 수 있는지 확인하기 위한 일종의 테스트입니 다.드라이버가복구디스크에있을경우유효성검사메시지가표시됩니다.복구디스크 에 해당 드라이버가 포함되지 않은 경우에는 드라이버 유효성 검사결과 대화 상자가 표 시됩니다.

올바른드라이버에액세스하지않으면SymantecRecoveryDisk을실행하는동안장치를 사용할 수 없습니다. 따라서 시스템 복구에 필요한 복구 지점이 네트워크나 로컬 하드 드 라이브에 저장되어 있을 경우 사용자가 액세스할 수 없을 수도 있습니다.

해당드라이버를찾아CD나플로피디스크에복사하거나사용자정의SymantecRecovery DiskCD를작성할수있습니다.

<span id="page-32-0"></span>33페이지의 "사용자 정의 Symantec Recovery Disk CD 작성" 참조

## 사용자 정의 Symantec Recovery Disk CD 작성

드라이버 유효성 검사가 성공하였고 Symantec Recovery Disk CD가 작동하는 것처럼 보 여도 사용자 정의 Symantec Recovery Disk CD를 만들어야 합니다. 사용자 정의 CD에는 시스템의현재네트워크및저장장치드라이버가포함되어있습니다.이를사용하여긴 급상황발생시시스템을복원하는데필요한복구지점으로이동할수있습니다.

참고**:**사용자정의SymantecRecovery DiskCD를생성하려면쓰기가능한 Blu-ray/DVD/CD-RW드라이브가있어야합니다.

사용자 정의 Symantec Recovery Disk CD를 생성하려면 다음과 같이 하십시오.

- 1 사용하려는저장장치와네트워크장치를모두연결하고전원을켜십시오.
- 2 BackupExec SystemRecovery를시작하십시오.
- 3 Symantec Recovery Disk CD를 미디어 드라이브에 넣으십시오.

필요한 경우, Symantec Recovery Disk CD가 들어 있는 미디어 드라이브를 찾거나 이 드라이브의경로를지정하십시오.

- 4 작업**>**사용자정의복구디스크**CD**생성을누르십시오.
- 5 다음을누르십시오.
- 6 다음을지정하십시오.

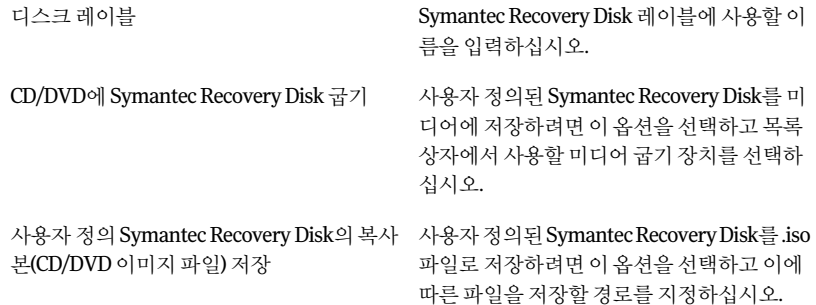

- 34 | 시스템 복구 확인 사용자 정의 Symantec Recovery Disk CD 작성
	- 7 다음을누르십시오.
	- 8 포함할저장소및네트워크드라이버의목록을검토한후드라이버를추가하거나필 요없는드라이버를제거하십시오.
	- 9 시작옵션창의해당목록에서기본키보드레이아웃,표시언어및시간대를선택하 십시오.
	- 10 다음을누르십시오.
	- 11 옵션창에서다음작업을수행하십시오.

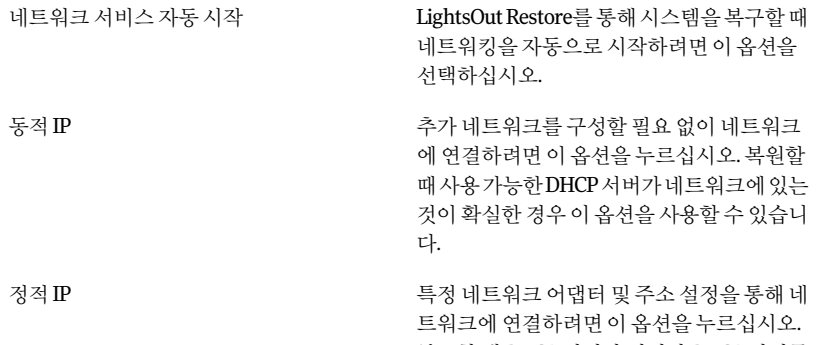

복구할때DHCP서버가없거나DHCP서버를 사용할수없는것이확실한경우이옵션을선 택해야합니다.

Symantec pcAnywhere 자동시작

Symantec Recovery Disk를 시작할 때 SymantecpcAnywhere최소사양호스트를자 동으로시작하려면이옵션을선택하십시오.

구성을눌러pcAnywhere로그온인증정보와 다음의옵션매개변수를지정하십시오.

- 호스트이름 호스트이름상자에호스트에사용할이름 을입력하십시오. 호스트이름을시스템이름과같은이름으 로구성하려면이상자를비워둘수있습니 다. ■ 암호화수준
	- 호스트와원격시스템간의데이터스트림 을암호화하려면암호화수준목록에서다 음중하나를선택하십시오.
	- 없음 호스트와원격시스템간에데이터스 트림암호화가수행되지않습니다.
	- pcAnywhere 제3자가데이터를쉽게해석할수없 도록수치알고리즘을사용하여데이 터를스크램블링합니다. 이 옵션은 pcAnywhere이 지원하는 모 든운영체제에서사용할수있습니다. ■ 대칭 암호화키를사용하여데이터를인코

딩및디코딩합니다. 이옵션은MicrosoftCryptoAPI를지원 하는모든Windows운영체제에서사 용할수있습니다.

- 12 다음을누르십시오.
- 13 라이센스설정창에서, 사용자정의된 Symantec Recovery Disk에서 라이센스를 부 여받은기능을실행할방법을지정하십시오(내시스템백업이라는콜드이미징(Cold Imaging)기능등).
- 14 마침을누르십시오.

주의**:**새로운사용자정의SymantecRecovery DiskCD를테스트하십시오.CD를사 용하여 시스템을 시작할 수 있으며 복구 지점이 포함된 드라이브에 액세스할 수 있 는지테스트해야합니다.

32페이지의 "Symantec Recovery Disk 테스트" 참조

- 36 | 시스템 복구 확인
- 사용자 정의 Symantec Recovery Disk CD 작성
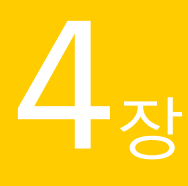

# 시작하기

이장의내용은다음과같습니다.

- [주요제품구성요소정보](#page-36-0)
- Backup Exec System Recovery 사용 방법
- <span id="page-36-0"></span>■ Symantec Backup Exec System Recovery 시작
- Backup Exec System Recovery 기본 옵션 설정

# 주요 제품 구성 요소 정보

BackupExec SystemRecovery는프로그램자체및SymantecRecovery DiskCD의두가 지주요구성요소로이루어집니다.

| 주요 구성 요소                                        | 설명                                                                                                    |
|-------------------------------------------------|----------------------------------------------------------------------------------------------------|
|                                                 |                                                                                                    |
| Backup Exec System Recovery 프로그램(사<br>용자 인터페이스) | Backup Exec System Recovery 프로그램을 통해 시스템 백업을 정의, 예약 및 실행<br>합니다. 백업 실행 시 시스템 복구 지점이 작성되는데, 나중에 이를 사용하여 전체<br>컴퓨터 또는 개별 드라이브, 파일 및 폴더를 복구할 수 있습니다. 또한 중요한 데이<br>터가 정기적으로 백업될 수 있도록 복구 지점 저장 장치(백업 저장소)를 관리하고<br>시스템 백업 상태를 모니터할 수 있습니다. |
| Symantec Recovery Disk CD                       | Symantec Recovery Disk CD는 복구 환경에서 시스템을 시작하는 데 사용됩니다.<br>시스템 운영 체제에 오류가 발생한 경우 Symantec Recovery Disk을 사용하여 시스<br>템 드라이브(유영 체제가 설치된 드라이브)를 복구합니다.                                                                                      |
|                                                 | -참고: 구입한 제품 버전에 따라 Symantec Recovery Disk은 제품 CD에 포함되어 있<br>거나 별도의 CD로 제공됩니다. Symantec Recovery Disk이 포함된 CD는 안전한 장<br>소에 보관해야 합니다.                                                                                                    |
|                                                 | 165페이지의 "시스템 복구 정보" 참조                                                                                                    |

표4-1 주요제품구성요소

# Backup Exec System Recovery 사용 방법

<span id="page-37-0"></span>파일, 폴더 또는 전체 드라이브의 백업 작업은 Backup Exec System Recovery에서 수행하 지만 백업 대상, 백업 시점 및 백업 데이터 저장 위치는 사용자가 Backup Exec System Recovery에지정해야합니다.

BackupExec SystemRecovery를사용하려면다음과같은주요작업을수행해야합니다.

- 백업정의
- 백업실행
- 파일,폴더또는전체드라이브복구

이들작업의관계에대해이해하려면다음그림을참조하십시오.

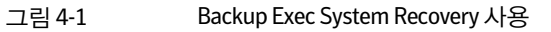

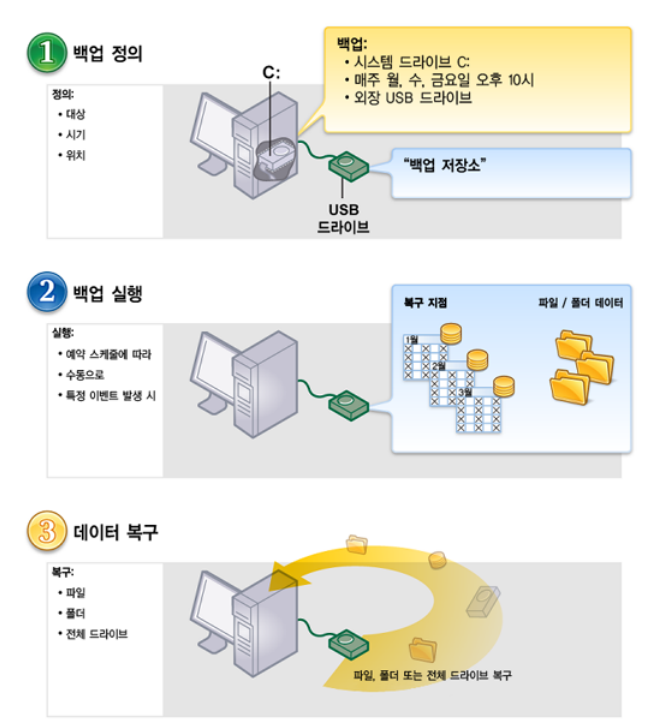

# Symantec Backup Exec System Recovery 시작

<span id="page-37-1"></span>BackupExecSystemRecovery는기본적으로WindowsProgramFiles폴더에설치됩니다. 설치과정에서프로그램아이콘이Windows시스템트레이에설치되므로이아이콘으로

BackupExecSystemRecovery를열수있습니다.또한,Windows시작메뉴에서도Backup Exec SystemRecovery를열수있습니다.

Symantec Backup Exec System Recovery를 시작하려면 다음과 같이 하십시오.

- 실행 중인 Windows 버전에 따라 다음 방법 중 하나를 사용하십시오.
	- Windows기본작업표시줄에서시작**>**프로그램**>SymantecBackupExecSystem Recovery>BackupExecSystemRecovery2010**을누르십시오.
	- Windows작업표시줄에서시작**>**모든프로그램**>SymantecBackupExecSystem Recovery>BackupExecSystemRecovery2010**을누르십시오.
	- Windows시스템트레이에서**SymantecBackupExecSystemRecovery2010**트 레이아이콘을두번누르십시오.
	- Windows 시스템 트레이에서 Backup Exec System Recovery 트레이 아이콘을 마 우스오른쪽버튼으로누른다음**SymantecBackupExecSystemRecovery2010** 열기를누르십시오.

#### 피드백 보내기

Backup Exec System Recovery 2010에 관련된 귀하의 피드백과 의견을 시만텍에 알려주 시면감사하겠습니다.

피드백을보내려면다음과같이하십시오.

- <span id="page-38-0"></span>◆ 다음중하나를수행하십시오.
	- Backup Exec System Recovery 2010 창의 오른쪽 위에 있는 의견 공유를 누르십 시오.
	- 도움말**>**의견공유를누르십시오.

# Backup Exec System Recovery 기본 옵션 설정

옵션대화상자에는다음과같은기본설정을구성할수있는몇개의보기가있습니다.

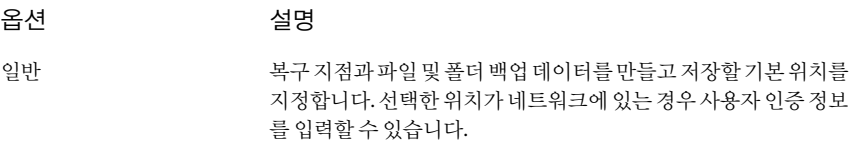

41페이지의 "[기본백업저장소선택](#page-40-0)"참조

40 | 시작하기 Backup Exec System Recovery 기본 옵션 설정

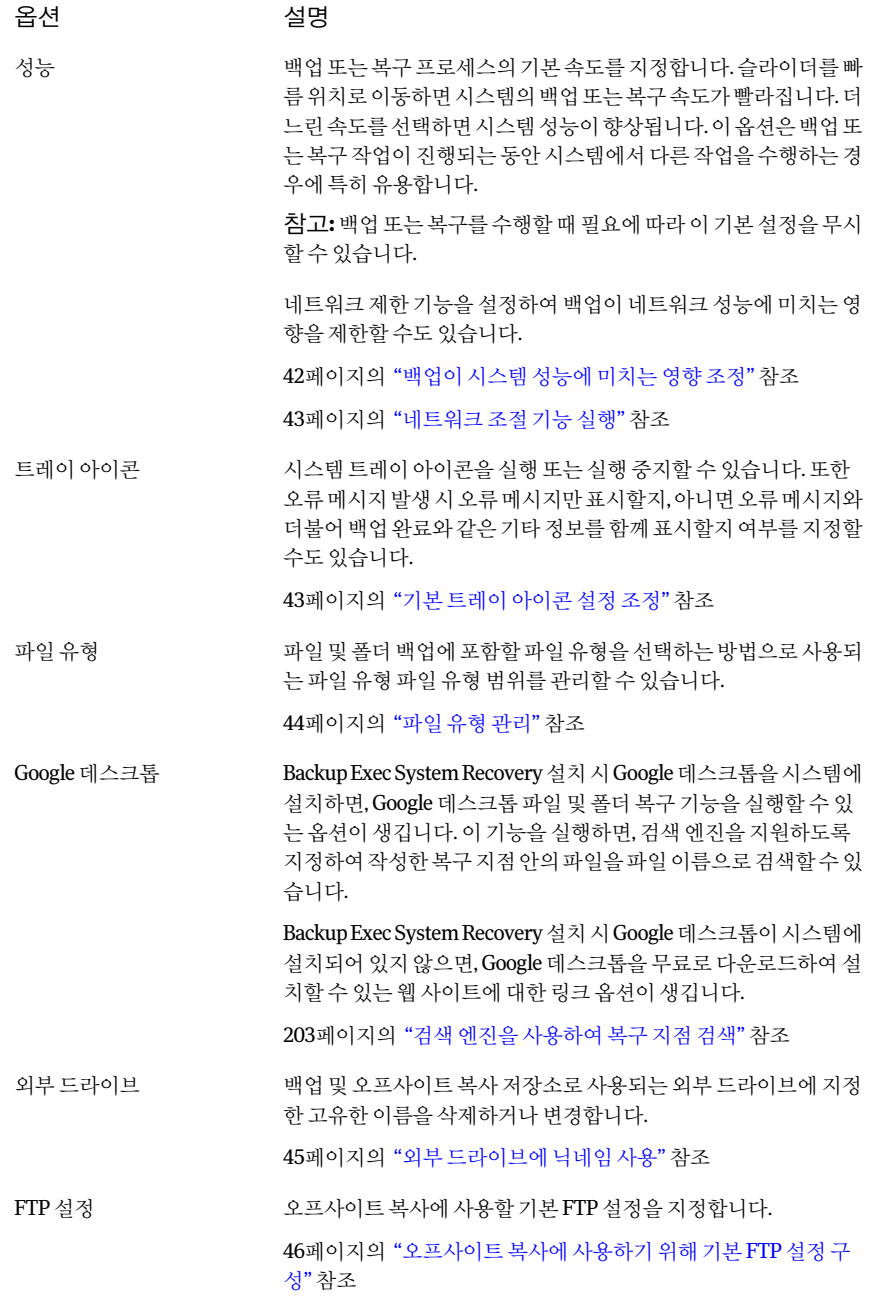

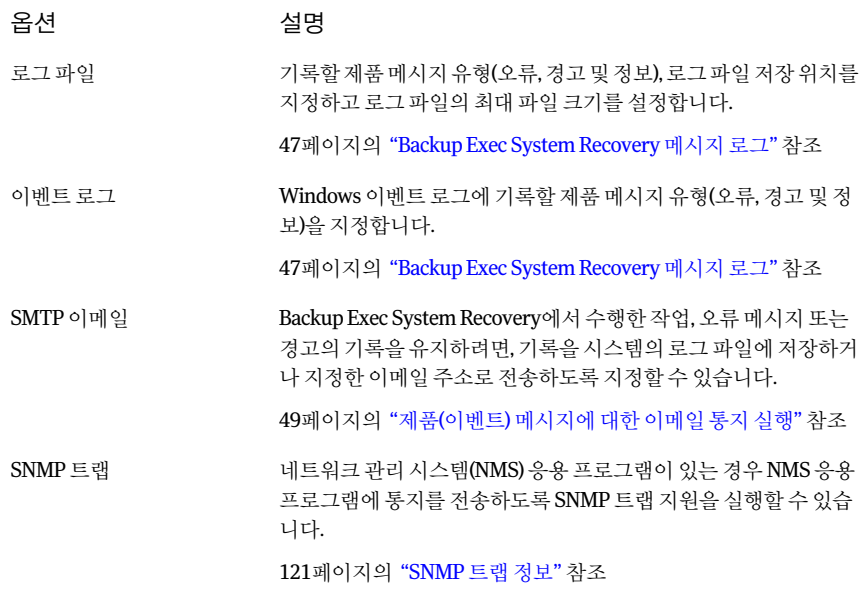

Backup Exec System Recovery 기본 옵션을 구성하려면 다음과 같이 하십시오.

- <span id="page-40-0"></span>1 BackupExec SystemRecovery를시작하십시오.
- 2 작업**>**옵션을누르십시오.
- 3 편집할옵션을선택하고필요에따라변경한후**OK**를누르십시오.

## 기본 백업 저장소 선택

백업작업을실행할때작성된복구지점과파일및폴더백업데이터를저장할기본대상 을지정할수있습니다.새로운백업정의시별도의위치를지정하지않으면기본위치가 사용됩니다.

기본백업저장소를선택하려면다음과같이하십시오.

- 1 BackupExec SystemRecovery메뉴표시줄에서태스크**>**옵션을누르십시오.
- 2 일반을누르십시오.
- 3 백업데이터파일이름에시스템이름추가를선택하십시오.

이옵션은두개이상의시스템을하나의드라이브에백업할때특히유용합니다.예 를 들어, 랩톱 및 데스크톱 시스템을 같은 USB나 네트워크 드라이브에 백업할 수 있 습니다. 시스템 이름을 각 백업 데이터 파일 이름에 추가하면 어느 백업 데이터 파일 이어느시스템에속해있는지더쉽게식별할수있습니다.

4 Backup Exec System Recovery가 백업 저장소로 사용될 새 하위 폴더를 생성하도록 하려면 백업파일을 고유한 하위 폴더에 저장을 선택하십시오.

참고**:**새하위폴더에는시스템과동일한이름이지정됩니다.예를들어시스템이름 이"MyLaptop"이면새하위폴더의이름은\MyLaptop이됩니다.

5 복구 지점과 파일 및 폴더 백업 데이터를 저장할 폴더 경로를 입력하거나 찾아보기 를눌러위치를찾으십시오.

암호화된폴더는백업저장소로사용할수없습니다.백업데이터를암호화하여다 른사용자가액세스하지못하게하려면,고급옵션을참조하여백업을정의하거나 편집하십시오.

- <span id="page-41-0"></span>6 네트워크에 있는 위치 경로를 입력한 경우 네트워크 인증에 필요한 사용자 이름 및 암호를입력하십시오.
- 7 **OK**를누르십시오.

# 백업이 시스템 성능에 미치는 영향 조정

백업이실행중인시스템,특히독립적복구지점을생성하고있는시스템에서작업을하 면시스템속도가느려질수있습니다.이는BackupExecSystemRecovery가시스템의하 드 디스크와 메모리 리소스를 사용하여 백업을 수행하고 있기 때문입니다.

하지만실제로백업속도를변경함으로써작업하는동안BackupExec SystemRecovery 가시스템에미치는영향을최소화할수있습니다.

백업이시스템성능에미치는영향을조정하려면다음과같이하십시오.

- 1 BackupExec SystemRecovery메뉴표시줄에서태스크**>**옵션을누르십시오.
- 2 성능을누르십시오.
- 3 시스템의속도를높이려면슬라이더막대를느림쪽으로옮기십시오.
- 4 백업 작업을 보다 빨리 완료하려면 슬라이더 막대를 빠름 쪽으로 옮기십시오.
- 5 **OK**를누르십시오.

참고**:**백업또는복구작업중해당시점의필요에따라이기본설정을덮어쓸수도있습 니다.

93페이지의 "[백업속도조정](#page-92-0)"참조

#### <span id="page-42-0"></span>네트워크 조절 기능 실행

시스템성능조정과마찬가지로백업이네트워크성능에미치는영향도제한할수있습 니다.

네트워크 성능은 여러 변수의 영향을 받습니다. 이 기능을 사용하기 전에 다음 사항을 고 려하십시오.

- 네트워크 카드:네트워크의 유무선 여부. 네트워크 카드 속도.
- 네트워크 백본: 네트워크 파이프라인 크기. 지워되는 전송 속도(10MB 또는 1GB).
- 네트워크서버:서버 하드웨어의 강력함. 프로세서 속도. RAM 용량 및 속도.
- 백업:동시에 백업 예약 가능한 시스템 수.
- 네트워크 트래픽: 네트워크실행 예약 시점(네트워크 트래픽이 심할 때 또는 가벼울 때).

네트워크에서 처리 가능한 작업을 파악하고 있는 경우에만 이 기능의 사용을 고려해 보 십시오. 일정치 않은 간격으로 백업을 예약하고 네트워크 트래픽이 가벼운 경우 이 기능 을사용할필요가없습니다.여러시스템을동시에같은네트워크대상으로백업하지마 십시오.

네트워크성능에대한필요한정보를수집한후그에따라백업을예약하십시오.그런다 음필요하다면이기능을실행하고최대네트워크처리량을상황에맞게설정하십시오.

네트워크조절기능을실행하려면다음과같이하십시오.

- 1 BackupExec SystemRecovery메뉴표시줄에서태스크**>**옵션을누르십시오.
- 2 성능을누르십시오.
- 3 네트워크제한기능실행을선택하십시오.
- <span id="page-42-1"></span>4 최대네트워크조절기능필드에1초당 Backup Exec System Recovery에서전송할 수 있는 최대 네트워크 처리량을 KB 단위로 입력하십시오.
- 5 **OK**를누르십시오.

#### 기본 트레이 아이콘 설정 조정

시스템트레이아이콘을설정/해제하고오류메시지발생시오류메시지만표시할지,아 니면 오류 메시지와 더불어 백업 완료와 같은 기타 정보를 함께 표시할지 여부를 지정할 수있습니다.

기본트레이아이콘설정을조정하려면다음과같이하십시오.

- 1 BackupExec SystemRecovery메뉴표시줄에서태스크**>**옵션을누르십시오.
- 2 트레이아이콘을누르고다음옵션중하나를선택하십시오.

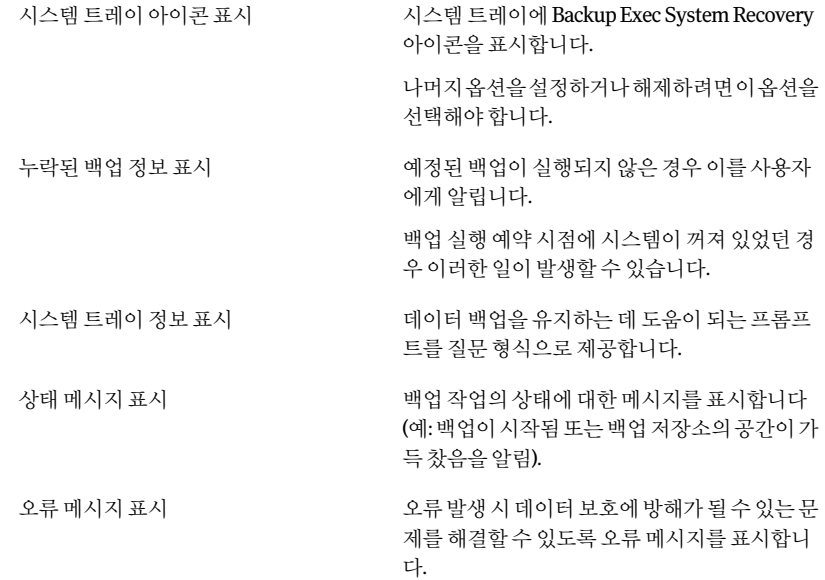

<span id="page-43-0"></span>3 **OK**를누르십시오.

## 파일 유형 관리

파일 및 폴더 백업을 정의하는 경우 파일 유형을 사용하면 자주 사용하는 파일을 신속하 게백업대상에포함할수있습니다.예를들어,시스템에음악파일을보관하고있다면모 든 음악 파일(예: .mp3, .wav 등)을 포함하도록 파일 및 폴더 백업을 설정할 수 있습니다.

가장일반적인파일유형과확장자는이미정의되어있습니다.하지만필요에따라파일 유형 카테고리를 추가로 정의한 후 언제든지 편집할 수 있습니다. 예를 들어, 두 가지 새로 운파일확장자(예: .pft및.ptp)를사용해야하는프로그램을새로설치하는경우새파일 유형을 정의한 후 해당 카테고리에 대해 두 가지 파일 확장자를 정의할 수 있습니다. 그런 다음파일및폴더백업정의시이새로운카테고리를선택할수있습니다.백업이실행되 면확장자가.pft및.ptp인파일이모두백업됩니다.

새파일유형및확장자를만들려면다음과같이하십시오.

- 1 BackupExec SystemRecovery메뉴표시줄에서태스크**>**옵션을누르십시오.
- 2 파일유형을누르십시오.
- 3 파일유형목록맨아래에서파일유형추가(**+**)버튼을눌러파일유형카테고리를추 가하십시오.
- 4 새파일유형카테고리를설명할수있는이름을입력한후Enter를누르십시오.
- 5 확장자목록의맨아래에서확장자추가(**+**)버튼을누른다음별표(\*)와마침표를입력 하고 그 뒤에 정의하고자 하는 파일 유형의 확장자를 입력한 다음 Enter를 누르십시 오.
- 6 **OK**를누르십시오.

파일 유형 및 확장자를 편집하려면 다음과 같이 하십시오.

- 1 BackupExec SystemRecovery메뉴표시줄에서태스크**>**옵션을누르십시오.
- 2 파일유형을누르십시오.
- 3 파일유형목록에서파일유형을선택한후다음작업중하나를수행하십시오.
	- 파일유형이름바꾸기버튼(-버튼의오른쪽)을눌러선택한파일유형의이름을 편집하십시오.
	- 확장자 열에서 확장자를 서택하고 **확장자 이름 바꾸기** 버튼(- 버튼의 오른쪽)을 눌러확장자의이름을편집하십시오.
	- 기본 파일 유형 또는 확장자를 모두 복원하려면 기본 파일 유형 목록 복원 또는 기 본확장자목록복원버튼중하나를누르십시오.

경고**:**설정한파일유형및확장자가모두제거됩니다.이를다시직접추가해야 합니다.

4 **OK**를누르십시오.

파일 유형 및 해당하는 모든 확장자를 삭제하려면 다음과 같이 하십시오.

- 1 BackupExec SystemRecovery메뉴표시줄에서태스크**>**옵션을누르십시오.
- <span id="page-44-0"></span>2 파일유형열에서파일유형을선택하십시오.

기본파일유형을삭제할수없습니다.기본파일유형의확장자를제외한모든확장 자를삭제할수있으며,기본파일유형에또다른확장자를추가할수있습니다.

3 파일유형제거(**-**)버튼을누른후**OK**를누르십시오.

동일한 절차에 따라 확장자 목록에서 파일 확장자를 제거하십시오.

## 외부 드라이브에 닉네임 사용

Backup Exec System Recovery에서 백업 저장소 또는 오프사이트 복사 저장소로 사용할 외부 드라이브를 선택할 때 둘 이상의 드라이브를 사용할 경우, 특히 드라이브를 연결할 때마다 할당된 드라이브 문자가 변경될 경우 혼동될 수 있습니다.

이러한 대상을 편리하게 관리할 수 있도록 Backup Exec System Recovery에서는 각 외부 드라이브에 닉네임을 할당할 수 있습니다. 이렇게 하면 드라이브 레이블은 변경되지 않 으며 Backup Exec System Recovery 안에서 해당 드라이브에 액세스할 때만 사용됩니다.

예를 들어 서로 다른 두 개의 외부 드라이브를 어떤 특정 주에 교화해야 할 수 있습니다. 각드라이브에할당된드라이브레이블에따라그리고이전에할당한드라이브문자가 변경되었는지 여부에 따라 특정 시점에 어느 드라이브를 사용하고 있는지 혼동될 수 있 습니다.

하지만 각 드라이브에 고유한 닉네임을 할당하면 Backup Exec System Recovery에서 드 라이브를 사용할 때 이 닉네임이 Backup Exec System Recovery의 여러 위치에 나타납니 다.

참고**:**각외부드라이브에레이블을부착하는것도드라이브교환작업에유용한방법입 니다.

예를 들어, 한 드라이브에 "Cathy Read"라는 닉네임을 할당하고 두 번째 드라이브에 "Thomas Read"라는 닉네임을 할당하면, 드라이브를 시스템에 연결할 때마다 이 닉네임 이 Backup Exec System Recovery에 나타납니다.

81페이지의 "[오프사이트복사정보](#page-80-0)"참조

더간편하게하기위해옵션대화상자에서모든드라이브닉네임을한번에볼수있도록 되어 있습니다. 이 보기에서 기존 이름을 제거하거나 편집할 수 있습니다.

기존 드라이브 닉네임을 제거하거나 편집하려면 다음과 같이 하십시오.

- 1 BackupExec SystemRecovery메뉴표시줄에서태스크**>**옵션을누르십시오.
- 2 대상에서외부드라이브를누르십시오.
- <span id="page-45-0"></span>3 목록에서 외부 드라이브를 선택하고 다음 중 하나를 수행하십시오.
	- 외부 드라이브에 연결된 닉네임을 삭제하려면 제거를 누르십시오.
	- 닉네임을 편집하려면 이름 변경을 누르십시오.

## 오프사이트 복사에 사용하기 위해 기본 FTP 설정 구성

파일 전송 프로토콜(FTP)은 인터넷을 통해 파일을 복사하기 위한 가장 간단하고 안전한 방법입니다.BackupExec SystemRecovery는FTP클라이언트역할을하여복구지점을 중요데이터의보조백업으로원격FTP서버에복사합니다.

옵션대화상자에서기본FTP설정을구성하여복구지점을FTP서버로복사하도록할수 있습니다.

오프사이트복사에사용하기위해기본FTP설정을구성하려면다음과같이하십시오.

- 1 BackupExec SystemRecovery메뉴표시줄에서작업**>**옵션을누르십시오.
- 2 대상에서**FTP**구성을누르십시오.
- 3 변경작업을수행할때다음표를참조하십시오.
	- 연결 모드:수동(권장) 수동("PASV"로 표시되기도 함) 모드를 사용하면 보안 시스템과의 충 돌을피할수있습니다.이모드는일부방화벽과라우터에필요한데, 그이유는수동모드를사용할때는FTP클라이언트가FTP서버에서 제공하는IP주소및포트와의연결을열기때문입니다. 수동 모드에서 연결 또는 전송 시도가 실패했을 때 또는 데이터 소켓 오류가발생했을때능동모드를사용합니다.FTP클라이언트가능동 모드를 사용하여 연결하면 서버는 FTP 클라이언트가 제공하는 IP 주 소와포트로연결을엽니다. 연결모드:능동 연결 시도 횟수 제한 Backup Exec System Recovery에서 FTP 서버에 연결을 시도하는 횟수 를 지정합니다. Backup Exec System Recovery는 최대 100회까지 시도 할수있습니다. 다음시간이후연결시 BackupExec System Recovery에서 FTP 서버에 연결을 시도하는시간 을초단위로지정합니다.최대600초(10분)까지지정할수있습니다. 도중지 연결을수신하는FTP서버의포트를지정합니다. 기본포트

FTP서버관리자에게문의하여지정한포트가수신데이터를수신하 도록구성되어있는지확인해야합니다.

# Backup Exec System Recovery 메시지 로그

<span id="page-46-0"></span>발생시로그로기록할제품메시지(오류,경고및정보)를지정하고로그파일의저장위 치를 지정할 수 있습니다. 제품 메시지는 백업 및 관련 이벤트의 상태에 대한 유용한 정보 를제공할수있으며문제를해결할때도움이되는정보를제공할수도있습니다.

로그 기록 방법으로는 Backup Exec System Recovery 로그와 Windows 응용 프로그램 로 그의두가지가있습니다.

옵션페이지에서두방법모두를설정할수있습니다.

Backup Exec System Recovery 메시지를 기록하려면 다음과 같이 하십시오.

- 1 BackupExec SystemRecovery메뉴표시줄에서태스크**>**옵션을누르십시오.
- 2 통지 아래에서 로그파일을 누르십시오.

3 메시지의우선순위및유형선택목록을누르고메시지를기록할우선순위수준을선 택하십시오.

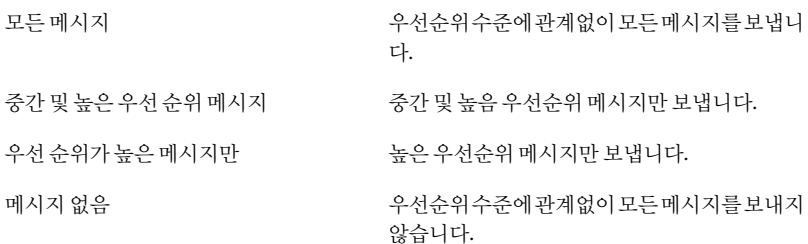

- 4 다음옵션중하나이상을선택하십시오.
	- 오류
	- 경고
	- 정보
- 5 로그파일위치필드에로그파일을작성하고저장할위치의경로를입력하십시오. 경로를 모르는 경우 찾아보기를 누르고 위치를 선택하십시오.
- 6 최대파일크기필드에서는로그파일에허용되는최대크기(킬로바이트단위)를지 정하십시오.

이렇게하면가장오래전에로그된항목이새항목으로교체되어파일이제한된크 기내에서유지됩니다.

7 **OK**를누르십시오.

Windows 이벤트로그에 기록할 제품 이벤트를 설정하려면 다음과 같이 하십시오.

- 1 BackupExec SystemRecovery메뉴표시줄에서태스크**>**옵션을누르십시오.
- 2 통지아래에서이벤트로그를누르십시오.
- 3 메시지의우선순위및유형선택목록을누르고메시지를기록할우선순위수준을선 택하십시오.

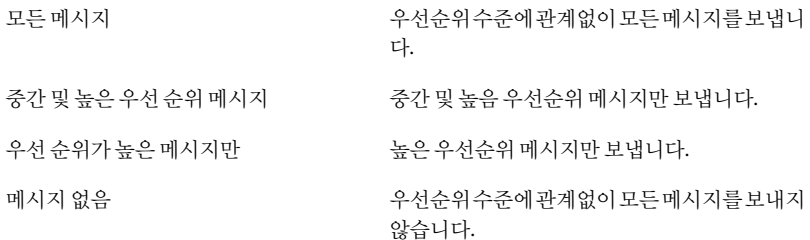

- 4 다음옵션중하나이상을선택하십시오.
	- 오류
	- 경고
	- 정보
- <span id="page-48-0"></span>5 **OK**를누르십시오.

#### 제품(이벤트) 메시지에 대한 이메일 통지 실행

백업실행시오류나경고가발생한경우지정된이메일주소로이메일통지를전송할수 있습니다.

참고**:** SMTP서버가없으면이기능을사용할수없습니다.

제품 설치의 Agent 폴더에 있는 시스템 이벤트 로그 및 사용자 정의 로그 파일로도 통지 를전송할수있습니다.

통지가 저달되지 않으면 SMTP 서버 설정을 확인하여 기능이 제대로 작동하는지 확인하 십시오.

제품(이벤트) 메시지에 대한 이메일 통지를 실행하려면 다음과 같이 하십시오.

- 1 BackupExec SystemRecovery메뉴표시줄에서태스크**>**옵션을누르십시오.
- 2 통지에서**SMTP**이메일을누르십시오.
- 3 메시지의우선순위및유형선택목록을누르고이메일을전송할우선순위수준을선 택하십시오.

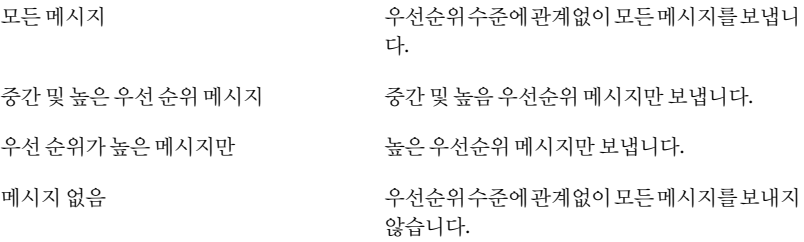

- 4 다음옵션중하나이상을선택하십시오.
	- 오류
	- 경고
	- 정보
- 5 수신자주소텍스트상자에통지를전송할이메일주소를입력하십시오(예: admin@domain.com).
- 6 선택적으로,발신자주소텍스트필드에발송인의이메일주소를입력하십시오. 발신자주소를지정하지않으면제품이름이사용됩니다.
- 7 SMTP 서버 텍스트 상자에 이메일 통지를 전송할 SMTP 서버의 경로를 입력하십시 오(예: smtpserver.domain.com).
- 8 SMTP인증드롭다운상자에서지정한SMTP서버에대한인증방법을선택하십시 오.
- 9 SMTP사용자이름과암호를입력하십시오. 사용자이름과암호가확실치않으면시스템관리자에게문의하십시오.
- 10 **OK**를누르십시오.

# **5<sub>장</sub>**

# 데이터 백업 권장 사례

이장의내용은다음과같습니다.

- 데이터 백업 정보
- [백업유형선택정보](#page-51-0)
- [백업권장사례](#page-51-1)
- [백업에관련한추가팁](#page-55-0)
- [백업작업을정의한후](#page-55-1)
- <span id="page-50-0"></span>■ [백업저장소선택](#page-56-0)
- [듀얼부팅시스템백업정보](#page-58-0)

# 데이터 백업 정보

시스템또는개별파일및폴더를백업하려면다음작업을수행하십시오.

- 백업정의
- 백업실행 38페이지의 "Backup Exec System Recovery 사용 방법" 참조

백업정의시에는다음사항을결정하십시오.

- 백업 항목(파일 및 폴더 또는 전체 드라이브)
- 백업 데이터 저장 위치(백업 저장소)
- 백업 데이터를 원격 위치로 복사하기 위해 오프사이트 복사를 사용할지 여부
- 백업실행시기(자동또는수동)
- 복구 지점에 지정할 압축 수준 및 보안 설정 실행 여부(암호화 및 암호 보호)

<span id="page-51-0"></span>■ 이외에 사용할 다양한 옵션. 사용자 백업 요구에 따라 각 백업을 사용자 정의할 수 있 습니다.

# 백업 유형 선택 정보

백업유형은두가지입니다.

- 드라이브기반백업:전체하드드라이브를백업합니다.
- 파일 및 폴더 백업: 선택한 파일 및 폴더만 백업합니다.

다음지침에따라어떤유형의백업을선택할지결정할수있습니다.

다음과같은작업을수행하려면이백업유형을사용하십시오. 드라이브기반백업

- 시스템드라이브(일반적으로운영체제가있는C:드라이브)를 백업및복구합니다.
- 보조(Secondary)드라이브와같은특정하드드라이브백업및 복구(운영체제가설치된시스템드라이브가아닌다른드라 이브)
- 특정 시점 이후의 손실되었거나 손상된 파일 또는 폴더 복구

다음과같은작업을수행하려면이백업유형을사용하십시오.

- 내 문서 폴더에 저장된 개인 파일 등과 같은 특정 파일과 폴더 를백업하고복구합니다.
- 음악(.mp3 또는 .wav) 또는 사진(.jpg 또는 .bmp) 등과 같은 특 정 유형의 파일을 백업하고 복구합니다.
- 특점 시점 이후의 특정 버전의 파일 복구

<span id="page-51-1"></span>53페이지의 "백업전 고려사항" 참조

# 백업 권장 사례

시스템백업을준비할때다음과같은내용을확인하십시오.

- 백업 전 고려 사항
- [백업도중](#page-54-0)

파일및폴더백업

■ 백업 완료시

백업 정보

시스템을 백업할 때는 다음 두 유형의 백업 중에서 선택합니다.

■ 드라이브 기반 백업: 전체 하드 드라이브 백업

■ 파일 및 폴더 백업: 선택한 파일 및 폴더만 백업

보호하고자하는대상과백업데이터(복구지점,파일및폴더백업데이터)를저장할저장 공간의크기에따라적절한백업유형을선택합니다.

다음 표에서는 각 백업 유형의 중요한 용도에 대해 설명합니다.

#### 백업유형 용도

- 시스템(시스템드라이브,일반적으로드라이브C)을백업하고복 구합니다. 드라이브기반백업
	- 특정 하드 드라이브(모든 보조 드라이브 즉, 시스템 드라이브 이 외의드라이브)를백업하고복구합니다.
	- 복구 지점을 사용하여 손실되거나 손상된 파일 또는 폴더를 복구 합니다.
- <span id="page-52-0"></span>■ 내 문서 폴더에 저장된 개인 파일 등과 같은 특정 파일과 폴더를 백업하고복원합니다. 파일및폴더백업
	- 음악(mp3, .wav)이나 사진(.jpg, .bmp) 등과 같은 특정 유형의 파일 을백업하고복구합니다.

## 백업 전 고려 사항

맨처음백업을정의하고실행하기전에다음과같은권장사례를참조하십시오.

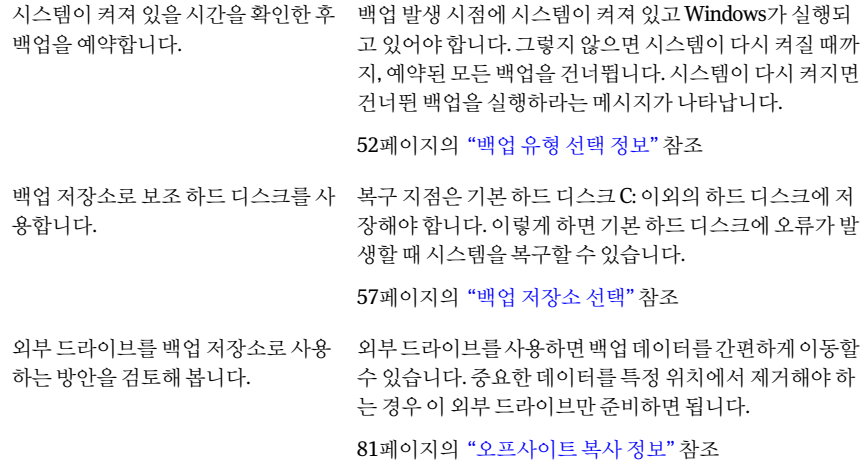

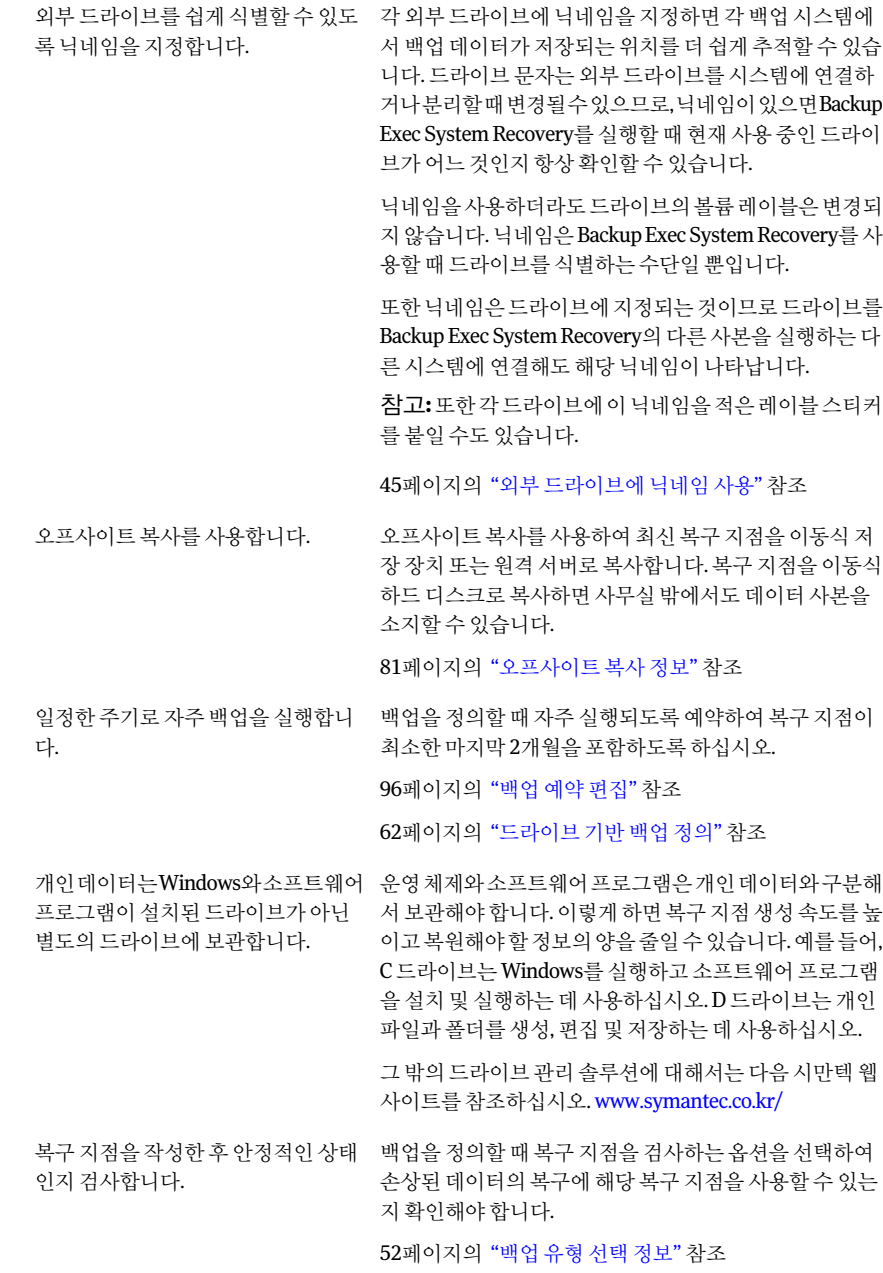

#### 백업 도중

<span id="page-54-0"></span>시스템에서작업을하고있는중에백업이시작되면시스템성능이저하되는느낌을받 을수 있습니다. Backup Exec System Recovery에서 백업을 실행하려면 상당한 시스템 자 원이 필요합니다. 속도가 저하되면 작업이 끝날 때까지 백업의 속도를 줄여서 시스템 성 능을높일수있습니다.

<span id="page-54-1"></span>93페이지의 "[백업속도조정](#page-92-0)"참조

#### 백업 완료 시

백업완료후다음과같은권장사례를적용해보십시오.

복구 지점 내용과 파일 및 폴더 백업 데 \_ 정기적으로복구 지점의 내용을 검토하여 핵심적인 데이터 만백업했는지확인하십시오. 파일 및 폴더 백업의 경우 홈 또는 작업 페이지에서 내 파일 복구를 누르십시오. 그런 다음 검색을 눌러 백업에 포함된 모든파일의최신버전을표시하십시오. 157페이지의 "[복구지점에저장된파일및폴더열기정보](#page-156-0)" 참조 이터를검토합니다. 정기적으로상태페이지를검토하십시오.고급페이지에 있는이벤트로그를검토할수도있습니다. 이벤트 로그는 발생한 이벤트, 백업 및 백업 도중에 발생했 거나백업이후발생할수있는모든오류를기록합니다. 고급 페이지 탭이 보이지 않으면 보기 > 고급 페이지 표시를 누르십시오. 참고**:**백업상태및기타메시지도시스템트레이에표시됩 니다. 따라서 백업 상태를 확인하기 위해 제품을 시작할 필 요가 없습니다. 94페이지의 "[백업성공확인](#page-93-0)"참조 상태페이지를검토하여백업이수행 되었는지그리고문제가발생할가능 성은없는지확인합니다. 오래된 백업 데이터를 제거하여 저장 \_ 오래된 복구 지점을 삭제하여 디스크 여유 공간을 더 확보 하십시오. 또한파일및폴더백업에서생성되는파일버전의수를줄 이십시오. 135페이지의 "복구 지점 저장소 관리" 참조 149페이지의 "파일 및 폴더 백업 데이터 관리 정보" 참조 장치공간을관리합니다. 시스템의 각 드라이브에 대해 제공되 \_ 상태 페이지를 정기적으로 확인하여 각 드라이브에 정의된 백업이있는지확인하십시오. 는보호수준을검토합니다.

<span id="page-55-0"></span>복구 지점의 백업 사본을 관리합니다. 복구 지점의 백업 사본을 안전하게 저장해 놓으십시오. 예 를들어네트워크에저장하거나,장기간오프사이트보관 을위해CD,DVD또는테이프에저장할수있습니다.

137페이지의 "[복구지점의사본만들기](#page-136-0)"참조

# 백업에 관련한 추가 팁

정의된 백업 실행 시 다음과 같은 사항을 고려하십시오.

- 예약백업을시작하기 위해Backup Exec System Recovery가 실행 중일 필요는 없습니 다. 백업을 정의한 후에는 Backup Exec System Recovery를 닫아도 됩니다.
- 백업할 시스템의 전원이 켜져 있어야 하며 Windows도 시작 상태여야 합니다.
- 정의된 모든 백업은 자동으로 저장되므로 편집하거나 나중에 실행할 수 있습니다.
- 백업 중에 디스크 조각 모음 프로그램을 실행하지 마십시오. 조각 모음 프로그램을 실 행할경우복구지점작성에소요되는시간이급격히증가하여예상치못한시스템자 원문제가발생할수있습니다.
- 서로 종속된 두 개 이상의 드라이브가 있을 경우 두 드라이브를 같은 백업에 포함해야 합니다.이렇게하는것이가장안전한보호방법입니다.
- 여러 드라이브를 하나의 정의된 백업에 포함하면 실행해야 할 총 백업 수를 줄일 수 있 습니다.이렇게하면작업시장애가최소화됩니다.
- 진행률 및 성능 기능을 사용하면 백업 작업이 시스템 성능에 미치는 영향을 줄일 수 있 습니다. 예를 들어, 프레젠테이션을 하는 중간에 예약 백업이 시작되는 경우 백업 속 도를 낮추어 프레젠테이션 프로그램에서 더 많은 자원을 사용할 수 있습니다.
- 시스템 전원 관리 기능이 백업 도중 Backup Exec System Recovery와 충돌할 수 있습 니다. 예를들어,일정시간동안작업을하지않으면시스템이절전모드로전환되도록설

정되어 있을 수 있습니다. 예약 백업 중에는 전원 관리 기능을 끄는 것이 좋습니다.

- <span id="page-55-1"></span>■ 백업이 중단되면 다시 실행해 보십시오.
- 백업 생성 중 뮤제가 발생하면 시스템을 다시 부팅해 보십시오.

# 백업 작업을 정의한 후

정의한모든백업작업은자동으로저장되므로나중에편집하거나실행할수있습니다.

백업을 정의하고 실행을 예약한 뒤에는 Backup Exec System Recovery를 닫을 수 있습니 다. 프로그램이 실행되고 있지 않아도 백업은 시작될 수 있습니다.

하지만 백업이 실행될 시점에 시스템이 켜져 있고 Windows가 실행되고 있어야 합니다. 그렇지 않으면 시스템이 다시 켜질 때까지, 예약된 모든 백업을 거너뜁니다. 시스템이 다 시켜지면건너뛴백업을실행하라는메시지가나타납니다.

### 백업 작업의 속성 보기

백업작업을열지않고도정의된백업의설정과구성을검토할수있습니다.

백업작업의속성을보려면다음과같이하십시오.

- <span id="page-56-0"></span>1 홈페이지에서백업실행또는관리를누르십시오.
- 2 백업실행또는관리창에서백업작업을선택한다음작업**>**속성을누르십시오.

# 백업 저장소 선택

복구지점과파일및폴더백업데이터를저장할위치를결정할때는다음내용을미리검 토해야합니다.

참고**:**CD나DVD를백업저장소로선택하면(권장하지않음)디스크의하위폴더로백업할 수 없습니다. 즉, 백업 데이터를 CD나 DVD의 루트에 만들어야 합니다.

다음 표에서는 백업 저장소 선택 시 고려해야 할 내용이 포함되어 있습니다.

| 백업 저장소                                        | 고려 사항                                                                                                    |
|-----------------------------------------------|----------------------------------------------------------------------------------------------------|
| 로컬하드드라이브,USB드라이<br>브 또는 FireWire 드라이브<br>(권장) | 이 옵션의 장점은 다음과 같습니다.<br>빠른 백업 및 복구<br>■ 자동백업 예약 가능<br>■ 드라이브 공간을 반복적으로 덮어쓸 수 있으므로 저렴<br>■ 오프사이트 저장 가능<br>■ 하드 드라이브 공간이 절약되어 다른 용도로 사용 가능<br>복구 지점을 백업 중인 드라이브에 저장할 수도 있지만 다음 이유<br>때문에 권장하지 않습니다.<br>■ 복구 지점의 크기나 수가 증가함에 따라 일반적 용도로 사용<br>할 디스크 공간이 부족해 집니다.<br>■ 드라이브 복구 지점에 이저의 복구 지점이 포함되기 때문에<br>해당 복구 지점의 크기가 커집니다.<br>■ 시스템에 심각한 문제가 발생했을 때, 복구 지점을 같은 하드<br>디스크의 다른 드라이브에 저장했더라도 해당 복구 지점을 복<br>구하지 못할 수 있습니다. |

표5-1 백업저장소선택

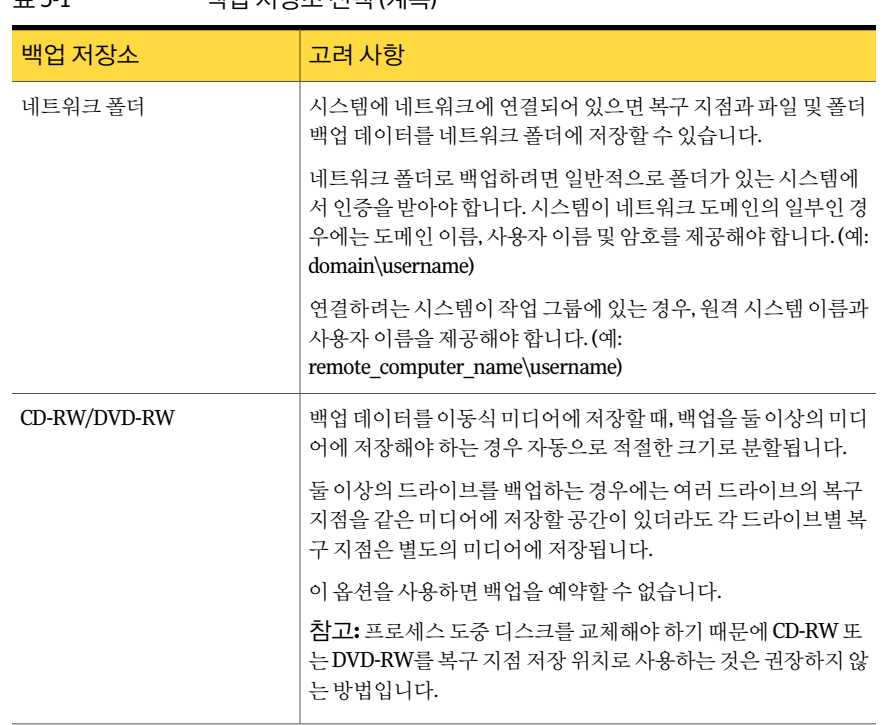

표5-1 백업저장소선택(계속)

다음 표에서는 각 백업 저장소의 장점과 단점을 설명합니다.

표5-2 백업저장소의장점과단점

| 백업 저장소            | 장점                                                                                                    | 단점                                                                                                    |
|-------------------|----------------------------------------------------------------------------------------------------|----------------------------------------------------------------------------------------------------|
| 하드 드라이브<br>(권장)   | ■ 빠른 백업 및 복구<br>■ 자동 백업 예약 가능<br>■ 드라이브 공간을 반복적으<br>로 덮어쓸 수 있으므로 저렴                                                               | ■ 드라이브 공간을 차지함<br>■ 하드 드라이브가 고장나면<br>손실에 취약함                                                                                                    |
| 네트워크 드라이브<br>(권장) | ■ 빠른백업 및 복구<br>■ 자동백업 예약 가능<br>■ 드라이브 공간을 반복적으<br>로 덮어쓸 수 있으므로 저렴<br>■ 로컬 하드 드라이브 오류로<br>부터 보호<br>■ 오프사이트보관(기존네트<br>워크 백업 방법을 통해) | Symantec Recovery Disk에<br>$\blacksquare$<br>서 복원하려면 지원되는 네<br>트워크 인터페이스 카드 드<br>라이버가 있어야 함<br>데이터 백업 및 복원을 실행<br>$\blacksquare$<br>할 사용자에게 적절한 권한<br>을 파악하고 할당해야 함 |

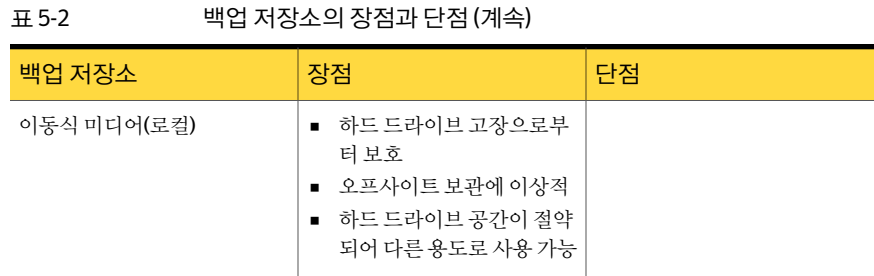

# 듀얼 부팅 시스템 백업 정보

<span id="page-58-0"></span>BackupExecSystemRecovery를실행하는운영체제에숨은드라이브(파티션)가있더라 도듀얼부팅시스템을백업할수있습니다.

드라이브백업을실행하면각드라이브의전체컨텐트가하나의복구지점에수집됩니다. 드라이브를복원하면복구된드라이브를부팅할수있습니다.

참고**:**원래설정에서부팅한것과마찬가지로복원된시스템을부팅하려면운영체제부 팅정보가포함된모든드라이브를백업한후복원해야합니다.

BackupExec SystemRecovery가두운영체제에설치되어있고공유드라이브를관리하 도록둘다설정된경우공유데이터드라이브의증분백업을생성하지않아야합니다.

듀얼부팅시스템에서 Backup Exec System Recovery LightsOut Restore 기능을 사용하는 경우 문제가 발생할 수 있습니다. 듀얼 부팅 시스템에서는 위와 같은 기능이 지워되지 않 습니다.

Backup Exec System Recovery Restore Anyware 기능도 마찬가지로 지원되지 않습니다.

데이터백업권장사례 듀얼부팅시스템백업정보 60

# 6장

# 전체 드라이브 백업

이장의내용은다음과같습니다.

- 드라이브 기반 백업 정의 정보
- $=$  드라이브 기반 백업 정의
- [드라이브기반백업의압축수준](#page-74-0)
- Backup Exec System Recovery에서 단일 백업 실행
- Symantec Recovery Disk에서 단일 백업 실행 정보
- <span id="page-60-0"></span>■ [오프사이트복사정보](#page-80-0)
- [오프사이트복사작동방식](#page-80-1)

# 드라이브 기반 백업 정의 정보

드라이브 기반 백업에서는 나중에 불러올 목적으로 하드 드라이브에 저장된 모든 정보 비트를 캡처하여 전체 하드 드라이브의 스냅샷을 만듭니다. 파일, 폴더, 데스크톱 설정, 프 로그램및운영체제가모두하나의복구지점으로캡처됩니다.나중에이복구지점을사 용하여개별파일또는폴더또는전체시스템을복원할수있습니다.

최적의데이터보호를위해드라이브기반백업을정의하고정기적으로실행해야합니다.

기본적으로예약된독립적복구지점또는복구지점세트이름에는001.v2i,002.v2i등이 붙습니다. 복구 지점 세트 이름에는 \_i001.iv2i, \_i002.iv2i 등이 붙습니다. 예를 들어, 기본 복구 지점 이름이 CathyReadF001.v2i인 경우 첫 번째 증분식 복구 지점 이름은 CathyReadF001\_i001.iv2i입니다.

62페이지의 "[드라이브기반백업정의](#page-61-0)"참조

# 드라이브 기반 백업 정의

<span id="page-61-0"></span>드라이브 기반 백업을 정의하여 전체 하드 드라이브의 스냅샷을 수집할 수 있습니다. 드라이브 기반 백업을 정의하려면 다음과 같이 하십시오.

- 1 홈또는작업페이지에서백업실행또는관리를누르십시오.
- 2 백업실행또는관리창에서새로정의를누르십시오. 지금까지 백업을 정의한 적이 없으면 간편 설치 대화 상자가 나타납니다.
- 3 내시스템백업을누른후다음을누르십시오.
- 4 백업할 드라이브를 하나 이상 선택한 후 다음을 누르십시오. 여러드라이브를선택하려면**Ctrl**키를누른채선택하십시오. 원하는 드라이브가 표시되어 있지 않으면 숨겨진 드라이브 표시를 선택하십시오.
- <span id="page-61-1"></span>5 관련드라이브 대화 상자가 표시되면 적절한 옵션을 설정한 후 다음을 누르십시오. 그렇지 않으면 다음 단계로 이동하십시오.

64페이지의 "[관련드라이브옵션](#page-63-0)"참조

- 6 백업을생성할복구지점의유형을선택하십시오. 65페이지의 "복구 지점 유형 옵션" 참조
- 7 다음을누르십시오.
- 8 백업저장소창에서원하는옵션을선택하십시오.

65페이지의 "[백업저장소옵션](#page-64-1)"참조

암호화된 폴더는 백업 저장소로 사용할 수 없습니다. 대신 다른 사용자가 액세스하 지못하게하려면백업데이터를암호화하도록선택하면됩니다.

- 9 (옵션)추가적인백업보호를위해원격위치에저장할복구지점의복사본을생성하 려면다음을수행하십시오.
	- 추가를 누른 다음 오프사이트복사 실행을 선택하십시오.
	- 시스템에 외부 오프사이트 복사 저장소 드라이브를 연결할 때마다 복구 지점을 자동으로이드라이브에복사하려면외부오프사이트복사저장소드라이브를 연결할 때 복사를 시작할지 물어보기 옵션을 선택하십시오.
	- 찾아보기를 눌러 오프사이트 복사 저장소를 찾으십시오.
	- 두번째 저장소를 추가하려면 추가 오프사이트 복사 저장소 추가를 누른 다음 해 당저장소의경로(로컬폴더,네트워크경로또는FTP주소)를지정하십시오.
	- **OK**를누르십시오. 81페이지의 "[오프사이트복사정보](#page-80-0)"참조
- 10 다음을누르십시오.

11 옵션창에서원하는복구지점옵션을설정하십시오.

66페이지의 "복구 지점 옵션" 참조

12 (옵션)고급을누르고원하는고급옵션을설정한다음확인을눌러옵션창으로돌아 가십시오.

71페이지의 "[드라이브기반백업의고급옵션](#page-70-0)"참조

13 (옵션)복구지점생성프로세스도중명령파일을실행하려면명령파일을누르고명 령파일 옵션을 설정한 다음 확인을 눌러 옵션 창으로 돌아가십시오.

해당되는 경우, 복구 지점 생성 프로세스의 특정 단계에 실행할 명령 파일(.exe,.cmd, .bat)을 목록에서 선택한 다음 명령이 중지될 때까지 실행될 시간(초 단위)을 지정하 십시오.

70페이지의 "[백업도중명령파일실행정보](#page-69-0)"참조

- 14 다음을누르십시오.
- 15 다음중하나를수행하십시오.
	- 위의 [6](#page-61-1)단계에서 복구 지점 유형을 복구 지점 세트로 선택한 경우, 다음 단계로 이 동하십시오.
	- 복구 지점 유형으로 독립적 복구 지점을 선택한 경우, 복구지점자동생성 목록에 서다음옵션중하나를선택하고다음을누른후선택한옵션을검토하고마침을 누르십시오.
		- 사용자가직접실행하는경우에만백업을실행합니 다. 예약없음
		- 사용자가지정한요일과시간에백업을실행합니다. 이옵션을선택하면보호할요일선택상자가나타 납니다. 매주
		- 사용자가지정한날짜와시간에백업을실행합니다. 이옵션을선택하면보호할월선택상자가나타납 니다. 매월
		- 사용자가지정한날짜와시간에백업을한번만실 행합니다. 한번만실행

이 옵션을 선택하면 하나의 복구 지점 작성 상자가 나타납니다.

16 백업이예약에따라자동으로시작되도록하려면예약을선택한다음시작시간을 입력하고백업을실행할요일을선택하십시오.

수동으로 시작한 경우에만 백업을 실행하려면 예약을 선택 취소하고 다음 단계로 이 동하십시오.

- 17 (옵션)사용자정의버튼을누르고새복구지점세트의시작빈도를지정하십시오. 예를 들어, 매월을 선택하면 매월 백업이 처음 실행될 때 새 기본 복구 지점이 생성됩 니다.
- 18 특정이벤트가발생하면백업을시작하는이벤트트리거를설정하는등의고급예약 옵션의경우,고급을누르고원하는옵션을구성하십시오. 68페이지의 "[고급예약옵션](#page-67-0)"참조
- 19 **OK**를누르고다음을누르십시오.
- 20 (옵션)새로운 백업을 즉시 실행하려면 지금 백업을 누르십시오. 한 번만 실행 옵션으로 독립적 복구 지점을 설정한 경우에는 이 옵션을 사용할 수 없 습니다.
- <span id="page-63-0"></span>21 선택한옵션을검토한다음마침을누르십시오.

# 관련 드라이브 옵션

관련드라이브마법사창에나열된하나이상의드라이브를사용하도록구성된응용프로 그램에서 처음에 드라이브를 서택한 경우에만 이 창이 표시됩니다. 이러한 응용 프로그 램에는다음이포함됩니다.

- Windows Server 2008 R2 with Hyper-V
- 도메인 컨트롤러
- 운영 체제가 설치되 개별 드라이브에 잉는 구성 데이터베이스(예: Windows Vista와 Windows 7의 경우)를 부팅하십시오.

연결된 Microsoft 가상 하드 디스크(VHD)를 백업하려면 호스트 드라이브와 연결된 VHD 에대해각각별도의백업작업을생성해야합니다.예를들어,VHD호스트가C:드라이브 에 있고 연결된 VHD가 D: 드라이브에 있는 경우 C:에 대한 백업 작업과 D:에 대한 백업 작 업을각각생성해야합니다.또한다른연결된VHD내에중첩된연결된VHD는백업할수 없습니다.

213페이지의 "Microsoft 가상 하드 디스크 백업 정보" 참조

MicrosoftBitLocker DriveEncryption을사용하여데이터드라이브(운영체제가설치되 지않은드라이브)의데이터를암호화하는경우BackupExecSystemRecovery는잠금설 정된데이터드라이브에서작동하지않습니다.따라서데이터드라이브를백업하려면먼 저BitLocker로잠금설정된드라이브를잠금해제해야합니다.

대개미리선택되어있는모든관련드라이브추가**(**권장됨**)**옵션을적용해야합니다.이렇 게하면나중에복원이필요할때복구를성공적으로수행할수있습니다.특정관련드라 이브를선택해제할경우복구가불완전하거나실패할수있습니다.

# 복구 지점 유형 옵션

<span id="page-64-0"></span>사용가능한두가지복구지점유형옵션은복구지점세트와독립적복구지점입니다.각 옵션유형은아래표에설명되어있습니다.

표 6-1 복구지점유형옵션

| 옵션           | 설명                                                                                                    |
|--------------|----------------------------------------------------------------------------------------------------|
| 복구 지점 세트(권장) | 이전 복구 지점 이후 시스템에서 변경된 증분 변<br>경 사항만 포함된 추가 복구 지점을 사용하는 기<br>본 복구 지점을 예약합니다.                                                                                                    |
|              | 증분 복구 지점은 기본 복구 지점보다 빠르게 작<br>성됩니다. 또한 독립적 복구 지점보다 저장 공가<br>크기도 작습니다.                                                                                                    |
|              | <b>참고:</b> 각드라이브마다 한개의복구지점세트만<br>정의할 수 있습니다. 선택된 드라이브를 기존 백<br>업에 이미 할당했으며 복구 지점 유형으로 복구<br>지점 세트를 지정한 경우에는 복구 지점 세트 옵<br>션을 사용할 수 없습니다. 또한, 복구 지점 세트의<br>일부가 될 수 없는 마운트 해제된 드라이브를 선<br>택한 경우에도 이 옵션을 사용할 수 없습니다. |
| 독립적 복구 지점    | 선택한드라이브의완전한독립적사본을만듭니<br>다. 일반적으로 이 백업 유형을 사용하려면 저장<br>공가이 많이 필요하데, 특히 백업을 여러 번 실행<br>하는 경우에 그렇습니다.                                                                                                    |

# 백업 저장소 옵션

<span id="page-64-1"></span>다음 표에서는 백업 저장소 페이지의 옵션에 대해 설명합니다.

표6-2 백업저장소옵션

| 옵션    | 설명                                                                                                    |
|-------|----------------------------------------------------------------------------------------------------|
| 폴더 필드 | 복구 지점을 복워할 위치를 나타냅니다.<br>Backup Exec System Recovery에서 이 위치에 충<br>분한 공간이 없음을 탐지하면 사용자에게 이를<br>알립니다. 이 경우 공가이 충분한 다른 위치를 서 |
|       | 택해야 합니다.                                                                                                    |

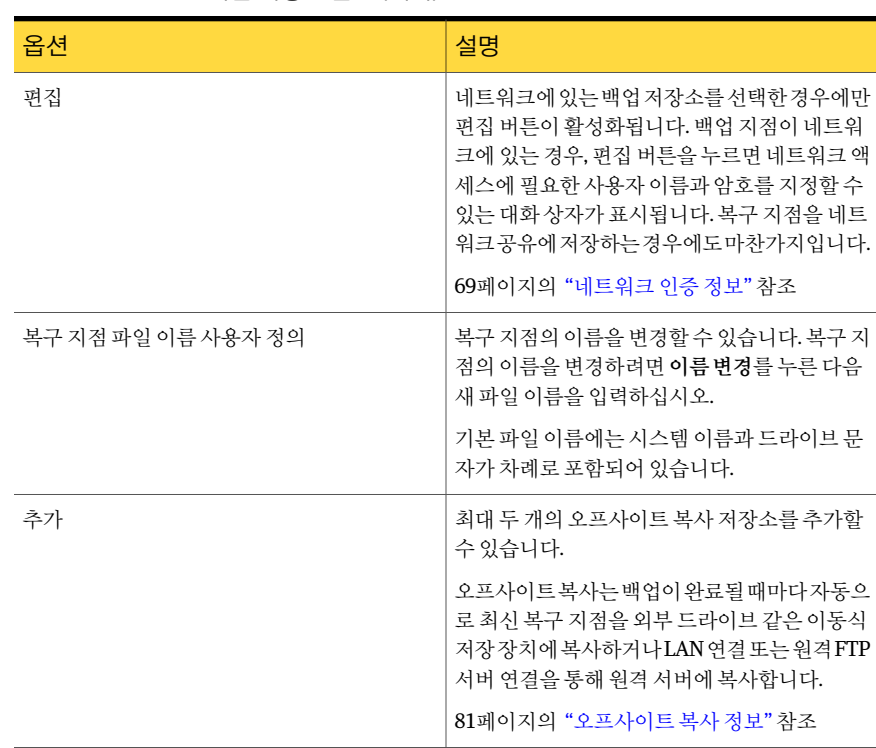

표6-2 백업저장소옵션(계속)

# 복구 지점 옵션

<span id="page-65-0"></span>다음 표에서는 옵션 페이지의 복구 지점 옵션에 대해 설명합니다.

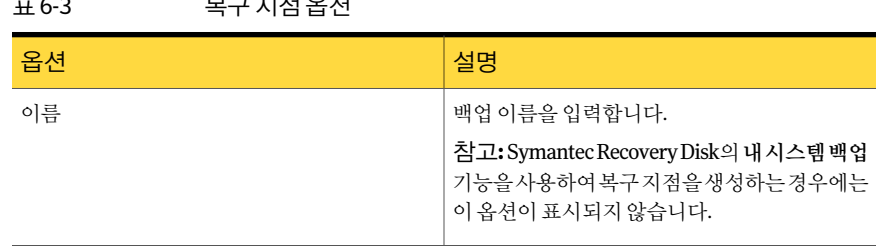

#### 표6-3 복구지점옵션

| ≖ு<br>ㅋㅜ 심 ᆸ은 (게ㅋ/         |                                                                                                    |  |
|----------------------------|----------------------------------------------------------------------------------------------------|--|
| 옵션                         | 설명                                                                                                    |  |
| 압축                         | 다음 중 복구 지점에 대한 압축 수준을 선택합니<br>다.<br>없음<br>$\blacksquare$<br>표주<br>$\blacksquare$                                                                                          |  |
|                            | ■ 중간<br>■ 높음                                                                                                    |  |
|                            | 75페이지의 "드라이브 기반 백업의 압축 수준"<br>참조                                                                                                    |  |
|                            | 압축 결과는 드라이브에 저장되어 있는 파일 유<br>형에 따라 다를 수 있습니다.                                                                                                    |  |
| 생성 후 복구 지점 검사              | 복구 지점 또는 파일 세트가 유효한지 또는 손상<br>되었는지여부를자동으로테스트하려면이옵션<br>을 서택하십시오.                                                                                                    |  |
| 이 백업을 위해 저장된 복구 지점 세트 수 제한 | 이 백업에 대해 저장할 수 있는 복구 지점 세트 수<br>를 제한하려면 이 옵션을 선택하십시오. 복구 지<br>점 세트 수를 제한하면 하드 드라이브가 복구 지<br>점으로 가득 차는 위험을 줄일 수 있습니다. 각각<br>의 새 복구 지점 세트가 백업 저장소 드라이브에<br>있는 기존 세트를 대체합니다. |  |
|                            | 복구 지점 세트를 생성하는 경우에만 이 옵션이<br>표시됩니다.                                                                                                    |  |
|                            | 참고: Symantec Recovery Disk의 내시스템백업<br>기능을사용하여복구지점을생성하는경우에는<br>이 옵션이 표시되지 않습니다.                                                                                            |  |
| 검색 엔진 지원 실행                | 이 옵션을 선택하면 Google 데스크톱과 같은 검<br>색 엔진 소프트웨어가 각 복구 지점에 포함된 파<br>일 이름을 모두 인덱싱할 수 있습니다. 파일 이름<br>을 이덱싱하며 나중에 검색 에지을 사용하여 복<br>구할 파일을 찾을 수 있습니다.                               |  |
|                            | 이 옵션은 NTFS 파일 시스템 전용입니다.                                                                                                    |  |
|                            | 203페이지의 "검색 엔진을 사용하여 복구 지점<br>검색"참조                                                                                                    |  |
|                            | 참고: Symantec Recovery Disk의 내시스템백업<br>기능을사용하여복구지점을생성하는경우에는<br>이 옵션이 표시되지 않습니다.                                                                                            |  |

표 6-3 부구지적 온셔(계속)

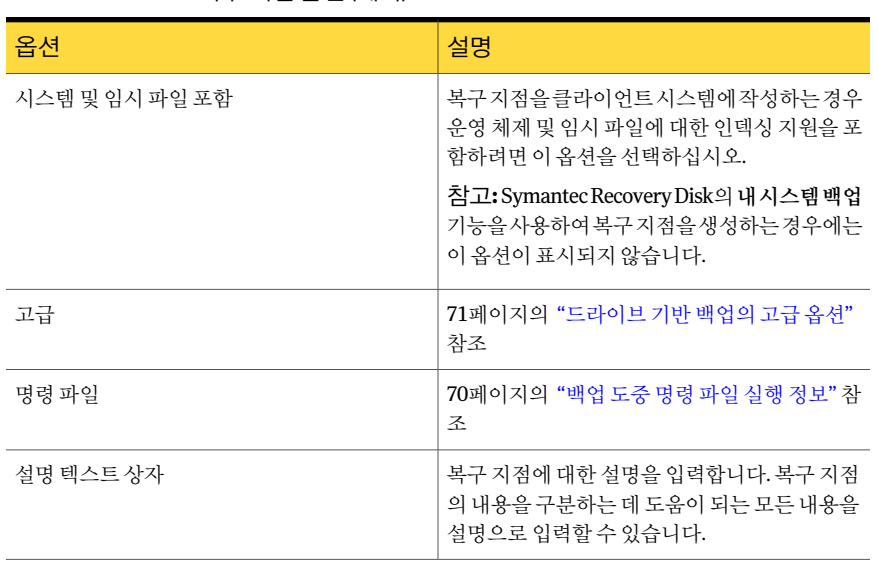

#### 표6-3 복구지점옵션(계속)

# 고급 예약 옵션

<span id="page-67-0"></span>다음표에서는고급예약옵션에대해설명합니다.

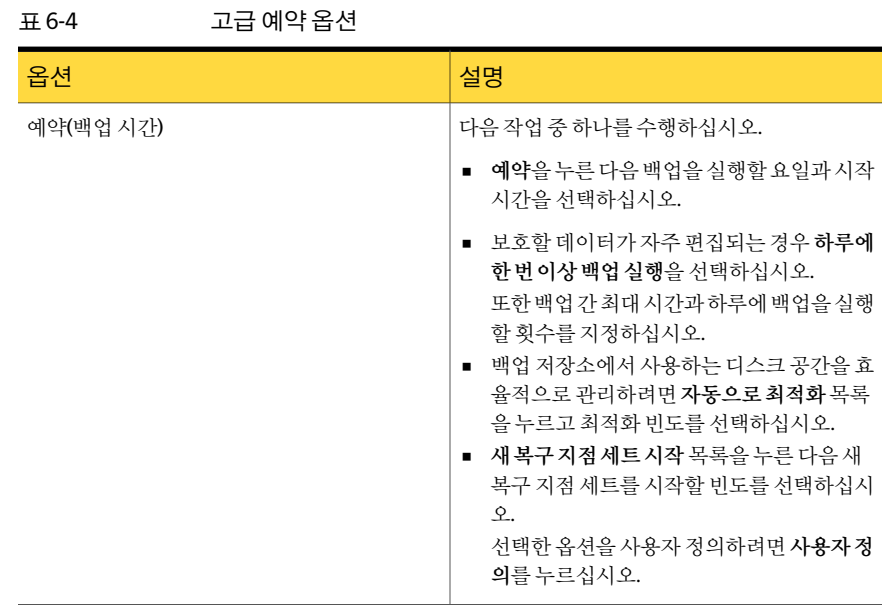

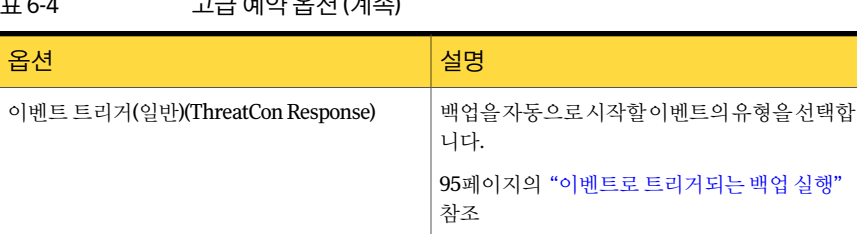

#### <u>, 그 에어 C H (게 Y)</u>

# 드라이브 기반 백업에서 제외되는 파일 정보

드라이브기반백업에서는다음파일이제외됩니다.

- hiberfil.sys
- pagefile.sys

이파일에는많은양의디스크공간을차지할수있는임시데이터가포함되어있습니다. 이러한파일은불필요하며전체시스템복구후시스템에부정적영향을주지않습니다.

<span id="page-68-0"></span>이러한파일이름은복구지점에나타나기는하지만자리표시자일뿐입니다.데이터를 포함하지 않습니다.

## 네트워크 인증 정보

네트워크 상의 시스템에 연결된 경우, 이전에 네트워크 인증을 받았더라도 사용자 이름 및 암호를 입력해야 네트워크에 액세스할 수 있습니다. Backup Exec™ System Recovery 2010서비스가로컬시스템계정으로실행되기때문입니다.

네트워크 인증 정보를 입력할 때 다음과 같은 규칙이 적용됩니다.

- 연결하려는 시스템이 도메인 상에 있는 경우, 도메인 이름, 사용자 이름 및 암호를 입 력해야합니다.(예: domain\username)
- 연결하려는 시스템이 작업 그룹에 있는 경우, 원격 시스템 이름과 사용자 이름을 입력 해야 합니다. (예: remote\_computer\_name\username)
- 드라이브를 연결한 경우, 서비스가 다른 컨텍스트에서 실행되어서 연결된 드라이브 를인식하지못하므로사용자이름과암호를입력해야할수도있습니다.

도구메뉴로이동하여옵션을선택하면네트워크인증정보를포함한기본위치를설정 할수있습니다.그리고나서다음백업작업을생성하는경우,지정한위치가대화상자에 기본값으로표시됩니다.또한기업에대한특정"백업"사용자계정을생성하고그계정을 사용하도록 Backup Exec™ System Recovery 2010 서비스를 구성할 수도 있습니다.

## 백업 도중 명령 파일 실행 정보

<span id="page-69-0"></span>백업도중명령파일(.exe,.cmd,.bat)을사용할수있습니다.명령파일을사용하면Backup ExecSystemRecovery를시스템에서실행중인다른백업루틴과통합할수있습니다.또 한, 시스템 드라이브를 사용하고 있는 다른 응용 프로그램과도 통합할 수 있습니다.

참고**:**notepad.exe와같은GUI가포함된명령파일을실행할수없습니다.이러한명령파 일을실행하면백업작업에오류가발생합니다.

복구 지점을 작성하는 중에 다음 중 원하는 단계에서 명령 파일을 실행할 수 있습니다.

- 스냅샷생성이전실행
- 스냅샷생성이후실행
- 복구 지점 생성 이후 실행

또한,명령파일실행이허용되는시간(초단위)을지정할수있습니다.

기본 위치 이외에 원하는 곳으로 명령 파일 위치를 지정할 수 있습니다. 또한 작업별로 다 르게 위치를 지정하거나 여러 시스템에서 공유할 수 있는 위치를 지정할 수 있습니다. 네 트워크 위치를 지정하려면 네트워크 인증 정보를 입력해야 합니다.

명령 파일 실행의 가장 일반적인 용도는 백업할 비 VSS-aware 데이터베이스를 중지하고 다시시작하는것입니다.

백업 도중 Visual Basic 스크립트 파일(.VBS)을 사용하려면 배치 파일(.BAT)을 만들어 스 크립트를실행할수있습니다.예를들어,다음과같은구문이들어간STOP.BAT라는배 치파일을만들수있습니다.

Cscript script\_filename.vbs

Cscript가VisualBasic스크립트의파일이름앞에와야합니다.

주의**:**명령파일은사용자인터페이스에종속될수없으며표시되는사용자인터페이스 를가질수없습니다.백업도중사용하려면모든명령파일이BackupExecSystemRecovery 와독립적인지테스트해야합니다.

백업이 시작되면 지정된 다계에서 명령 파일이 실행됩니다. 명령 파일 실행 중에 오류가 발생하거나 명령 파일이 단계에 관계없이 지정된 시간에 완료되지 않으면, 백업이 중지 되고명령파일이종료되며(필요한경우)오류정보가기록및표시됩니다.

다음표에서는복구지점생성단계를설명합니다.

| ± 6-5<br>폭구 시심 작성 난게 |                                                                                                    |  |
|----------------------|----------------------------------------------------------------------------------------------------|--|
| 단계                   | 설명                                                                                                    |  |
| 스냅샷 생성 이전 실행         | 백업이 시작되 후복구 지점이 작성되기 이전의 다계입<br>니다. 이 단계에서 명령을 실행하여 복구 지점 작성 프<br>로세스를 준비할 수 있습니다. 예를 들어, 드라이브를<br>사용하고 있는 열린 응용 프로그램을 닫을 수 있습니<br>다.                                                                                                    |  |
|                      | <b>참고:</b> 이 옵션을 사용하는 경우 명령 파일 내부에 오류<br>복구 메커니즘이 있어야 합니다. 시스템에 이 다계에서<br>중지해야 할 서비스가 하나 이상 있으며(예: 비<br>VSS-aware 데이터베이스 또는 자워을 많이 사용하는<br>응용 프로그램 중지) 명령 파일 내부에 오류를 복구하<br>는 어떠한 양식도 없는 경우, 중지된 서비스가 하나 이<br>상 다시 시작되지 않을 수 있습니다. 명령 파일에 오류<br>가 있을 경우 복구 지점 작성 프로세스가 바로 중지될<br>수 있습니다. 다른 명령 파일은 실행되지 않습니다.<br>38페이지의 "Backup Exec System Recovery 사용 방<br>법" 참조 |  |
| 스냅샷 생성 이후 실행         | 스냅샷 생성 이후의 단계입니다. 복구 지점을 계속 작<br>성하면서 드라이브에서 일반적인 서비스 활동을 다시<br>시작하려면 일반적으로 이 단계에서 명령을 실행하는<br>것이 안전합니다.<br>스냅샷을만드는데몇초정도걸리므로데이터베이스                                                                                                    |  |
|                      | 는 잠시 동안 백업 상태가 됩니다. 이때 최소 개수의 로<br>그 파일이 생성됩니다.                                                                                                    |  |
| 복구 지점 생성 이후 실행       | 복구 지점 파일 생성 이후의 단계입니다. 이 단계에서<br>명령을 실행하여 복구 지점 자체에 대한 작업을 수행할<br>수 있습니다. 예를 들어, 복구 지점을 오프라인 위치로<br>복사할 수 있습니다.                                                                                                    |  |

표6-5 복구지점작성단계

# 드라이브 기반 백업의 고급 옵션

<span id="page-70-0"></span>드라이브 기반 백업을 정의할 때는 다음과 같은 고급 옵션을 설정할 수 있습니다.

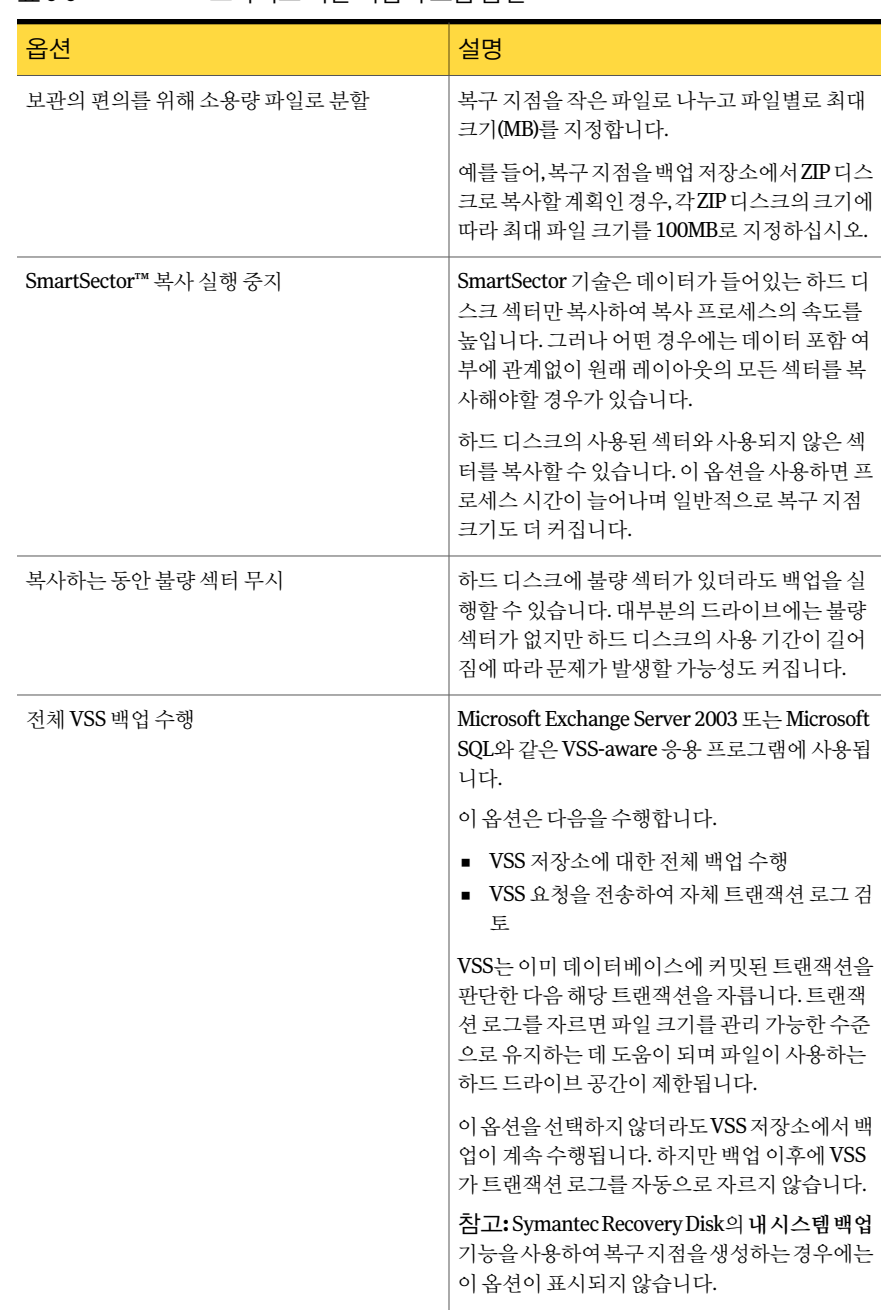

#### 표6-6 드라이브기반백업의고급옵션
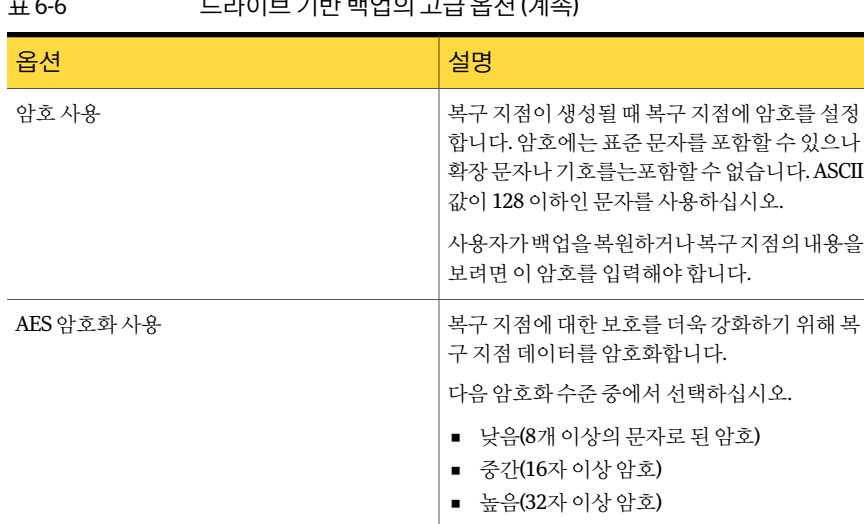

#### 표6-6 드라이브기반백업의고급옵션(계속)

#### 고급 백업 옵션 편집

백업을 정의한 뒤에는 언제라도 되돌아가서 처음 백업을 정의할 때 선택했던 고급 옵션 을편집할수있습니다.

고급 백업 옵션을 편집하려면 다음과 같이 하십시오.

- 1 홈또는작업페이지에서백업실행또는관리를누르십시오.
- 2 편집할백업을선택한다음설정편집을누르십시오.
- 3 다음을두번누르십시오.
- 4 고급을누르십시오.
- <span id="page-72-0"></span>5 고급옵션대화상자에서원하는대로변경한다음**OK**를누르십시오. 71페이지의 "[드라이브기반백업의고급옵션](#page-70-0)"참조
- 6 다음을세번누른후마침을누르십시오.

#### 복구 지점 암호화 정보

Advanced Encryption Standard(AES)를 통해 작성 또는 보관하는 복구 지점을 암호화함 으로써 데이터 보안을 강화할 수 있습니다. 복구 지점을 네트워크에 저장하고 무단 액세 스및사용으로부터보호하려면암호화해야합니다.

이전 버전의 Symantec LiveState Recovery나 Backup Exec System Recovery에서 작성했 던 복구 지점도 암호화할 수 있습니다. 하지만 이렇게 암호화된 파일은 현재 제품에서만 읽을수있습니다.

Recovery Point Browser에서 파일 속성을 확인하면 언제든지 복구 지점의 암호화 강도를 알수있습니다.

128비트, 192비트 또는 256비트의 암호화 강도가 있습니다. 암호화 강도가 높을수록 긴 암호가필요하며데이터보안성능도더뛰어납니다.

다음표에서는비트강도및필수암호길이를설명합니다.

표6-7 암호길이

| 비트 강도                              | 암호 길이               |
|------------------------------------|---------------------|
| 128(기본)                            | 8자 이상               |
| 192(중가)                            | <sup>†</sup> 16자 이상 |
| $256(\n\frac{1}{2} - \frac{2}{3})$ | 32자 이상              |

정확한암호를입력해야암호화된복구지점을액세스하거나복원할수있습니다.

주의**:**암호는안전한장소에보관하십시오.암호는대소문자를구분합니다.암호화된복 구지점을복원하거나액세스하는경우대소문자를구분하여암호를입력하라는메시지 가 Backup Exec System Recovery에 표시됩니다. 틀린 암호를 입력하거나 암호를 잊은 경 우복구지점을열수없습니다.

시만텍기술지원에서도암호화된복구지점을열수없습니다.

비트강도이외에도암호형식을통해데이터보안을한층높일수있습니다. 보안강화를위해다음과같은일반적인규칙을사용하여암호를만들어야합니다.

- 문자를 연속해서 반복 사용하지 마십시오(예: BBB 또는 88).
- 사전에 나오는 흔한 단어를 사용하지 마십시오.
- 숫자를 하나 이상 사용하십시오.
- <span id="page-73-0"></span>■ 알파벳 대문자와 소문자를 모두 사용하십시오.
- 특수문자를 하나 이상 사용하십시오(예: {{[],.<>;:'''?/|\'~!@#\$%^&\*()\_-+=).
- 일정 기간이 지나면 암호를 변경하십시오.

#### 복구 지점의 무결성 검사

백업정의마법사의옵션페이지에서생성후복구지점검사옵션을선택하면다음과정 이수행됩니다.

■ Backup Exec System Recovery가 복구 지점을 구성하는 모든 파일을 열 수 있는지 확 인합니다.

■ 복구 지점의 내부 데이터 구조를 사용 가능한 데이터와 비교합니다.

또한, 복구 지점을 압축 해제하여 예상 데이터 양을 작성할 수 있습니다(작성 시 압축 수준 을선택한경우).

참고**:**생성후복구지점검사옵션을사용하면복구지점생성시간이두배로길어집니다.

원하는 경우 복구 지점을 작성할 때 복구 지점의 무결성을 자동으로 검사할 수 있습니다. 71페이지의 "[드라이브기반백업의고급옵션](#page-70-0)"참조

복구 지점의 무결성을 검사하려면 다음과 같이 하십시오.

- 1 도구페이지에서**RecoveryPointBrowser**실행을누르십시오.
- 2 복구 지점을 선택하고 확인을 누르십시오.
- 3 Recovery Point Browser의 트리 창에서 복구 지점을 선택하십시오.

(예:C\_Drive001.v2i)

4 파일 메뉴에서 복구지점확인을 누르십시오.

복구지점확인옵션을사용할수없는경우에는먼저복구지점을마운트해제해야 합니다. 복구 지점을 마우스 오른쪽 버튼으로 누른 다음 **복구 지점 마우트 해제**를 누 르십시오.

5 검사가완료되면**OK**를누르십시오.

#### 백업 진행률 보기

백업수행도중진행률을표시하여백업완료까지남은시간을확인할수있습니다. 백업의진행률을보려면

◆ 백업이 실행되고 있을 때 보기 메뉴에서 진행률 및 성능을 누르십시오.

# 드라이브 기반 백업의 압축 수준

복구 지점을 만들 때, 백업 중인 드라이브에 저장된 파일의 유형에 따라 압축 결과가 다양 할수있습니다.

다음표에서는사용가능한압축수준에대해설명합니다.

76 | 전체 드라이브 백업 Backup Exec System Recovery에서 단일 백업 실행

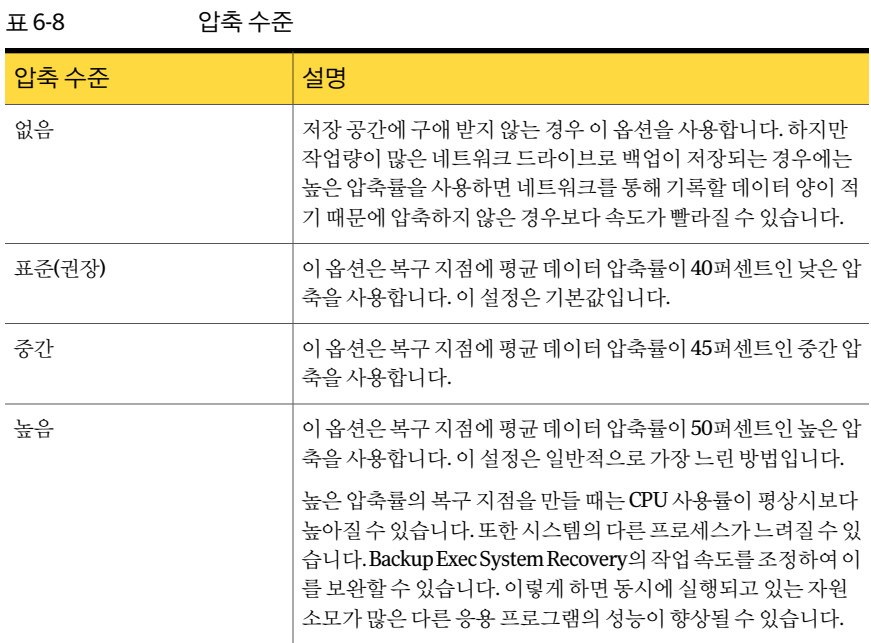

# Backup Exec System Recovery에서 단일 백업 실행

<span id="page-75-0"></span>단일 백업을 사용하여 Backup Exec System Recovery에서 독립적 복구 지점을 생성하는 백업을빠르게정의하고실행할수있습니다.단일백업마법사를사용하여백업을정의 할 수 있습니다. 마법사를 완료하면 백업이 실행됩니다. 백업 정의는 차후 사용을 위해 저 장되지않습니다.나중에는독립적복구지점을사용할수있습니다.

이기능은중요한이벤트전에시스템이나특정드라이브를신속하게백업해야할때유 용합니다. 예를 들어 새 소프트웨어를 설치하기 전에 단일 백업을 실행할 수 있습니다. 또 는새로운시스템보안위협요소에대한정보가있을때실행할수있습니다.

또한SymantecRecoveryDisk를사용하여단일콜드(Cold)백업을생성할수도있습니다.

77페이지의 "Symantec Recovery Disk에서 단일 백업 실행 정보" 참조

Backup Exec System Recovery에서 단일 백업을 실행하려면 다음과 같이 하십시오.

- 1 작업페이지에서단일백업을누르십시오.
- 2 다음을누르십시오.
- 3 백업할드라이브를하나이상선택한후다음을누르십시오.
- 4 관련드라이브대화상자가 표시되면 적절한 옵션을 설정한 후 다음을 누르십시오. 그렇지않으면다음단계로이동하십시오.

64페이지의 "[관련드라이브옵션](#page-63-0)"참조

5 백업저장소창에서적절한옵션을선택하십시오.

65페이지의 "[백업저장소옵션](#page-64-0)"참조

- 6 다음을누르십시오.
- 7 옵션창에서적절한옵션을선택하십시오.

66페이지의 "복구지점 옵션" 참조

- 8 다음을누르십시오.
- 9 해당되는경우,복구지점생성프로세스의특정단계에실행할명령파일을목록에 서선택하십시오.그런다음명령이중지될때까지실행될시간(초)을지정하십시오.

CommandFiles 폴더에 명령 파일을 추가한 경우 뒤로를 누르고 다음을 눌러야 각 단 계의목록에파일이표시될수있습니다.

70페이지의 "[백업도중명령파일실행정보](#page-69-0)"참조

- <span id="page-76-0"></span>10 다음을누르십시오.
- 11 마침을눌러백업을실행하십시오.

# Symantec Recovery Disk에서 단일 백업 실행 정보

유효한라이센스키가있는경우SymantecRecovery Disk의새로운내시스템백업기능 을사용하여독립적복구지점을생성할수있습니다.이프로세스는콜드(Cold)백업또는 오프라인 백업이라고도 하며, Backup Exec System Recovery 또는 그 에이전트를 설치할 필요없이파티션의복구지점을생성할수있습니다.

콜드(Cold) 백업에서는 백업이 실행될 때 모든 파일이 닫힙니다. 데스크톱 또는 서버에서 업데이트 또는 액세스되고 있는 데이터를 복사할 염려가 없습니다. 콜드(Cold) 백업은 데 이터베이스에특히유용합니다.백업도중파일에기록또는액세스되는경우가없으므 로완전한복구지점을얻게됩니다.

또한 다음 상황이 발생하는 경우 Symantec Recovery Disk CD를 사용하여 복구 지점을 생 성할수있습니다.

- 심한 손상으로 인해 시스템에서 Windows를 시작할 수 없는 경우
- Windows 유영 체제에서 Backup Exec System Recovery가 올바르게 작동하지 않는 경 우
- 복구하기 전에 손상된 시스템의 상태를 백업하려는 경우. 예를 들어 서버나 데스크톱 이심하게손상된경우SymantecRecovery DiskCD를사용하여시스템의남은부분 을백업할수있습니다.그러면나중에독립적복구지점을복원한후복구가능한부 분을복구할수있습니다.

참고**:** SymantecRecovery Disk로생성한복구지점은RestoreAnyware를사용하여다른 하드웨어에복원합니다.

Symantec Recovery Disk CD에서 백업을 생성하는 경우, 다음 상황에서만 유효한 라이센 스키를요청하는메시지가표시됩니다.

- 제공된 원래 버전의 Symantec Recovery Disk CD를 사용하여 Backup Exec System Recovery가설치되지않은시스템의백업을생성하는경우
- 제공된 원래 버전의 Symantec Recovery Disk를 사용하여 백업하려는 시스템에 라이 센스가없는BackupExec SystemRecovery가설치된경우.
- 라이센스가 없는 Backup Exec System Recovery가 설치된(60일 평가판) 시스템에서 사용자 정의 Symantec Recovery Disk CD를 생성한 다음 이 Symantec Recovery Disk CD로 Backup Exec System Recovery가 설치되지 않은 시스템의 백업을 생성하는 경 우

33페이지의 "사용자 정의 Symantec Recovery Disk CD 작성" 참조

■ 사용자 정의된 Symantec Recovery Disk CD 생성 시 라이센스 키를 추가하지 않기로 선택한경우

#### Symantec Recovery Disk에서 단일 백업 실행

유효한라이센스키가있는경우SymantecRecovery Disk의내시스템백업기능을사용 하여독립적복구지점을생성할수있습니다.이프로세스는콜드(Cold)백업또는오프라 인백업이라고도하며,BackupExecSystemRecovery또는그에이전트를설치할필요없 이파티션의복구지점을생성할수있습니다.

Symantec Recovery Disk에서 단일 백업을 실행하려면 다음과 같이 하십시오.

- 1 생성된복구지점을USB장치(예:외장하드드라이브)에저장하려면지금장치를연 결하십시오.
- 2 백업할시스템에서SymantecRecovery DiskCD를시작하십시오.

166페이지의 "Symantec Recovery Disk를 사용하여 시스템 시작" 참조

- 3 홈창에서내시스템백업을누른후다음을누르십시오.
- 4 메시지가 표시되면 유효한 라이센스 키를 입력한 후 다음을 누르십시오.
- 5 백업할드라이브를하나이상선택한후다음을누르십시오.

일이름을 입력하고 확인을 누르십시오.

6 백업저장소창에서원하는옵션을설정한후다음을누르십시오.

- 독립적복구지점을저장할위치를지정하고 이위치로이동할수있습니다. 폴더필드 복구지점을저장할시스템의UNC경로를사 용하여네트워크드라이브를연결할수있습 네트워크드라이브연결
- 니다. 예: \\computer\_name\share\_name 또는 \\IP\_address\share\_name 복구지점파일이름을편집할수있습니다.이 름을 편집하려면 이름 변경을 누른 다음 새 파 복구지점파일이름필드
- 7 옵션창에서복구지점의압축수준을원하는대로설정하십시오.
	- 저장공간에구애받지않는경우이옵션을사 용합니다.하지만작업량이많은네트워크드 라이브로백업이저장되는경우에는높은압 축률을사용하면네트워크를통해기록할데 이터양이적기때문에압축하지않은경우보 다속도가빨라질수있습니다. 없음 이옵션은복구지점에평균데이터압축률이 40퍼센트인낮은압축을사용합니다.이설정 은기본값입니다. 표준(권장) 이옵션은복구지점에평균데이터압축률이 45퍼센트인중간압축을사용합니다. 중간 이옵션은복구지점에평균데이터압축률이 50퍼센트인높은압축을사용합니다.이설정 은일반적으로가장느린방법입니다. 높은압축률의복구지점을만들때는CPU사 용률이평상시보다높아질수있습니다.또한 시스템의다른프로세스가느려질수있습니 다.BackupExecSystemRecovery의작업속도 를조정하여이를보완할수있습니다.이렇게 하면동시에실행되고있는자원소모가많은 다른응용프로그램의성능이향상될수있습 니다. 높음
- 8 생성후복구지점이유효한지검사하려면생성후복구지점검사를선택하십시오.
- 9 설명 텍스트 상자에 복구 지점에 대한 설명을 입력하십시오.

80 | 전체 드라이브 백업 Symantec Recovery Disk에서 단일 백업 실행 정보

10 고급을누르십시오.

#### 11 고급옵션창에서 원하는 옵션을 설정한 다음 확인을 누르십시오.

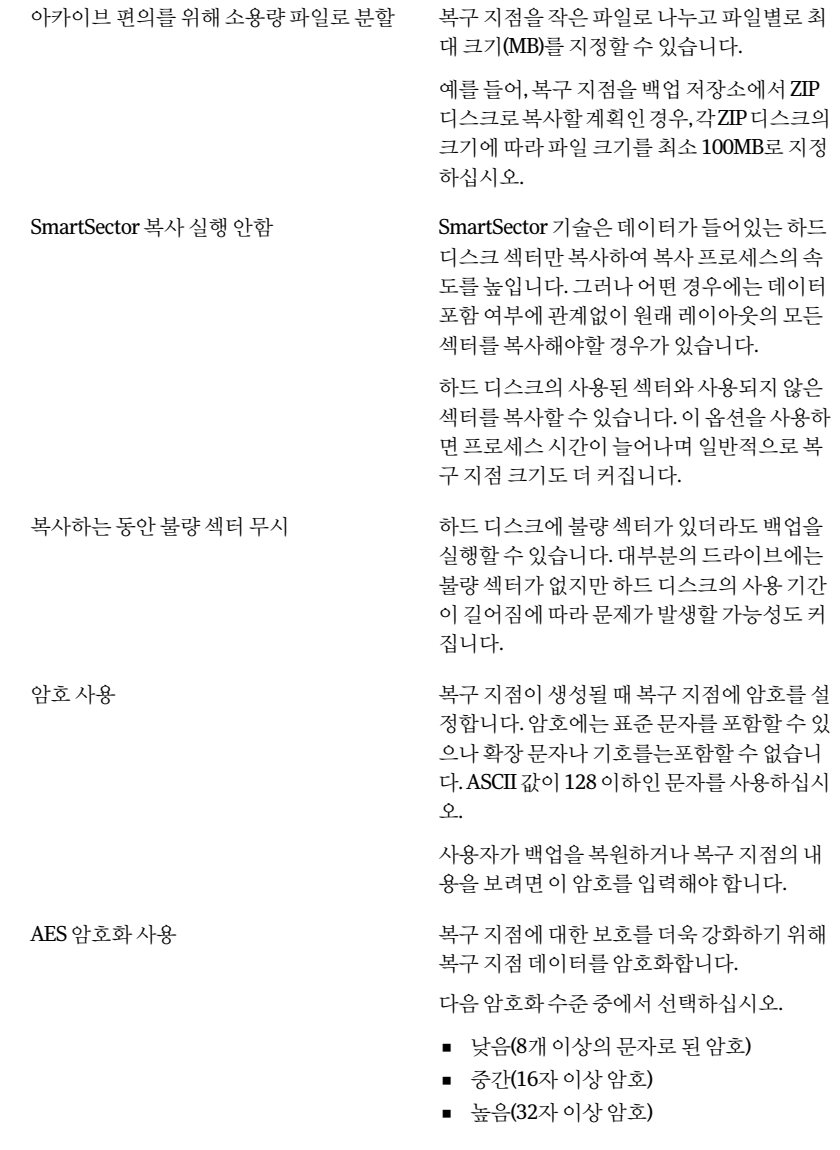

12 다음을누르십시오.

13 마침을눌러백업을실행하십시오.

14 백업이완료되면닫기를눌러SymantecRecovery Disk기본창으로돌아가십시오.

#### 오프사이트 복사 정보

데이터를보조하드드라이브로백업하는것은정보자산을보호하기위한중요한첫번 째 다계입니다. 하지만 데이터의 안전을 보장하려면 오프사이트 복사를 사용하십시오. 이기능은최신전체복구지점을이동식저장장치,네트워크의원격서버또는원격FTP 서버로복사합니다.

어떤 방법을 사용하든지, 복구 지점의 복사본을 원격 위치에 저장하면 사무실에서 데이 터에액세스할수없는상황이발생했을때를대비하여여분의데이터를준비할수있습 니다. 오프사이트 복사는 워격 복사본을 만들어 둠으로써 데이터 보호를 더욱 강화할 수 있습니다.

81페이지의 "[오프사이트복사작동방식](#page-80-0)"참조

82페이지의 "[외부드라이브를오프사이트복사저장소로사용정보](#page-81-0)"참조

<span id="page-80-0"></span>84페이지의 "네트워크서버를 오프사이트 복사 저장소로 사용 정보" 참조

85페이지의 "FTP 서버를 오프사이트 복사 저장소로 사용 정보" 참조

#### 오프사이트 복사 작동 방식

드라이브 기반 백업 작업을 새로 정의할 때 오프사이트 복사를 실행하고 설정합니다. 또 는 기존 백업 작업을 편집하여 오프사이트 복사를 실행할 수 있습니다.

오프사이트 복사를 실행할 때는 최대 두 개의 오프사이트 복사 저장소를 지정합니다. 백 업작업에서복구지점작성을마치면오프사이트복사는최소하나의오프사이트복사 저장소를 사용할 수 있는지 확인합니다. 그런 다음 오프사이트 복사는 새 복구 지점을 오 프사이트 복사 저장소로 복사합니다.

최신복구지점이먼저복사되고그다음의최신복구지점이복사됩니다.오프사이트복 사저장소를두개설정한경우,오프사이트복사는제일먼저추가된저장소에복구지점 을복사합니다.오프사이트복사저장소를사용할수없을때두번째저장소가있는경우 이 저장소로 복구 지점을 복사합니다. 두 저장소 모두 사용할 수 없는 경우에는 다음에 오 프사이트 복사 저장소를 사용할 수 있게 되었을 때 복구 지점을 복사합니다.

예를들어백업작업이오후6시에실행되도록설정하고외부드라이브를오프사이트복 사저장소로설정했다고가정합니다.하지만오후5:30에사무실을떠날때안전한보관 을위해드라이브를가지고나갔습니다.백업작업이오후6:20에완료되었을때Backup Exec System Recovery는 오프사이트 복사 저장소 드라이브를 사용할 수 없음을 감지하 고 복사 프로세스를 취소합니다. 다음날 아침 사용자가 시스템에 드라이브를 다시 연결 합니다. 그러면 Backup Exec System Recovery에서 오프사이트 복사 저장소 드라이브가 연결되었음을 감지하고 자동으로 복구 지점 복사를 시작합니다.

오프사이트복사는매우적은양의시스템자원만사용하므로복사프로세스가백그라운 드에서 진행됩니다. 이 기능 덕분에 사용자는 시스템 자원에 전혀 또는 거의 영향을 미치 지않고시스템에서작업을계속할수있습니다.

오프사이트 복사 저장소에 디스크 공간이 부족하면 가장 오래된 복구 지점을 식별하고 이를 제거하여 최신 복구 지점을 위한 공간을 확보합니다. 그런 다음 오프사이트 복사는 현재 복구 지점을 오프사이트 복사 저장소로 복사합니다.

- 82페이지의 "[외부드라이브를오프사이트복사저장소로사용정보](#page-81-0)"참조
- 84페이지의 "네트워크서버를 오프사이트 복사 저장소로 사용 정보" 참조
- 85페이지의 "FTP[서버를오프사이트복사저장소로사용정보](#page-84-0)"참조
- <span id="page-81-0"></span>62페이지의 "드라이브 기반 백업을 정의하려면 다음과 같이 하십시오." 참조
- 95페이지의 "[백업설정편집](#page-94-0)"참조

#### 외부 드라이브를 오프사이트 복사 저장소로 사용 정보

외부드라이브를오프사이트복사저장소로사용합니다.이방법을사용하면사무실이 외의 장소로 데이터 사본을 가져갈 수 있습니다. 두 개의 외부 하드 디스크를 사용하면 온 사이트와 오프사이트 모두에서 데이터의 최근 사본을 가질 수 있습니다.

예를들어월요일아침에시스템드라이브의새백업작업을정의한다고가정하겠습니다. 백업작업유형으로복구지점세트를선택합니다.외부드라이브(A)를오프사이트복사 저장소로 설정하고, 다른 외부 드라이브(B)를 두 번째 오프사이트 복사 저장소로 설정합 니다.그리고주말을제외한매일자정에백업작업이실행되도록예약합니다.또한인증 되지않은액세스로부터데이터를보호하기위해복구지점암호화도실행합니다.

73페이지의 "[복구지점암호화정보](#page-72-0)"참조

월요일 저녁에 사무실을 떠나기 전에 드라이브 A는 시스템에 연결하고 드라이브 B는 집 으로가져갑니다.

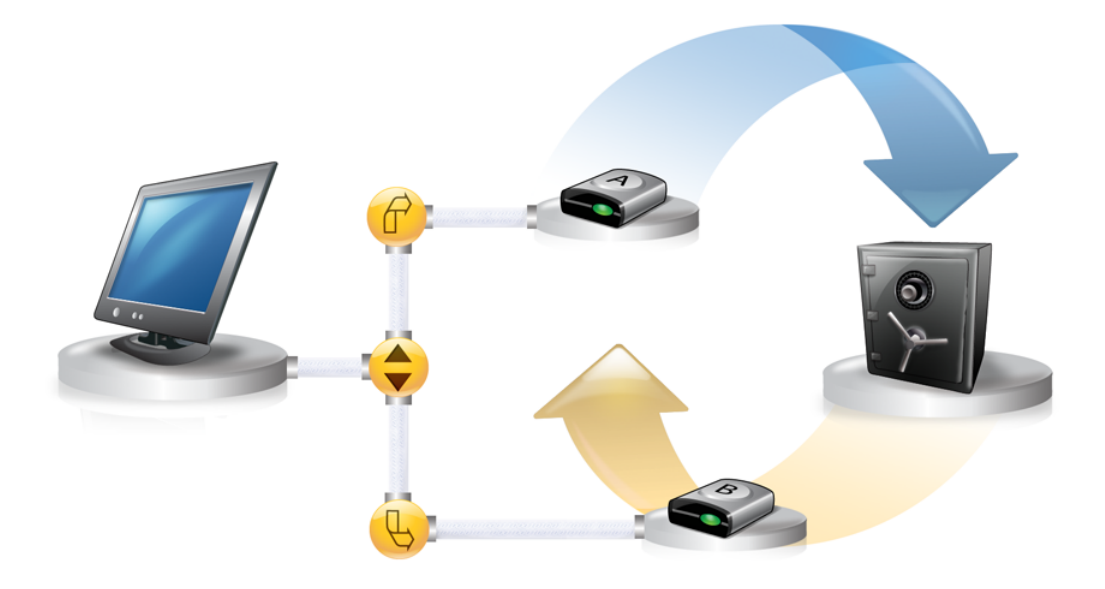

화요일아침,월요일의기본복구지점이드라이브A에성공적으로복사된것을확인했습 니다.하루업무가끝나고안전한보관을위해드라이브A를분리하여집으로가져갑니 다.

수요일 아침 드라이브 B를 사무실로 가져옵니다. 드라이브 B를 연결하면 Backup Exec System Recovery가 드라이브 B가 오프사이트 복사 저장소임을 탐지합니다. 그런 다음 Backup Exec System Recovery는 자동으로 월요일 저녁의 기본 복구 지점과 화요일 저녁 의증분복구지점의복사를시작합니다.수요일저녁드라이브B를집으로가져가서드 라이브A와함께안전한곳에보관합니다.

두곳의서로다른실제위치에저장된복구지점복사본을여러개가지게됩니다.원래의 복구 지점은 사무실의 백업 저장소에 저장되어 있고 동일한 복구 지점의 복사본은 오프 사이트복사저장소드라이브에저장되어있습니다.오프사이트복사저장소드라이브는 집의안전한장소에보관되어있습니다.

다음날 아침(목요일), 드라이브 A를 사무실로 가져와서 연결합니다. 그러면 화요일과 수 요일저녁의복구지점이자동으로드라이브A에복사됩니다.

참고**:**각드라이브에닉네임을지정할수있는외부드라이브이름지정기능을사용하는 방안을검토해보십시오.그리고각외부드라이브에해당레이블을부착하여드라이브 교환작업을보다간편하게관리하십시오.

45페이지의 "[외부드라이브에닉네임사용](#page-44-0)"참조

드라이브A또는 드라이브B를 연결할 때마다 최신 복구 지점이 드라이브에 추가됩니다. 이 방법을 사용하면 워본 백업 저장소 드라이브에 오류가 발생했거나 복구 불가능한 상 태가되었을때시스템을복구할수있는여러지점을확보하게됩니다.

<span id="page-83-0"></span>외부 드라이브를 오프사이트 복사 저장소로 사용하면 두 개의 물리적 위치에 저장된 백 업데이터사본을만들수있습니다.

#### 네트워크 서버를 오프사이트 복사 저장소로 사용 정보

LAN서버를오프사이트복사저장소로지정할수도있습니다.사용하려는서버에액세스 할 수 있어야 합니다. 로컬 드라이브를 서버에 연결하거나 올바른 UNC 경로를 제공해야 합니다.

예를들어로컬외부드라이브를첫번째오프사이트복사저장소로설정했다고가정하 겠습니다. 그리고 사무실에서 두 번째 물리적 위치에 있는 서버를 확인합니다. 원격 서버 를 두 번째 오프사이트 복사 저장소로 추가합니다. 백업이 수행되면 복구 지점은 먼저 외 부하드드라이브로복사된다음원격서버로복사됩니다.

원격서버를일정시간사용할수없는경우오프사이트복사는마지막연결이후생성된 모든 복구 지점을 복사합니다. 모든 복구 지점을 저장할 공간이 부족하면 오프사이트 복 사는네트워크서버에서가장오래된복구지점을제거하여최신복구지점을저장할공 간을확보합니다.

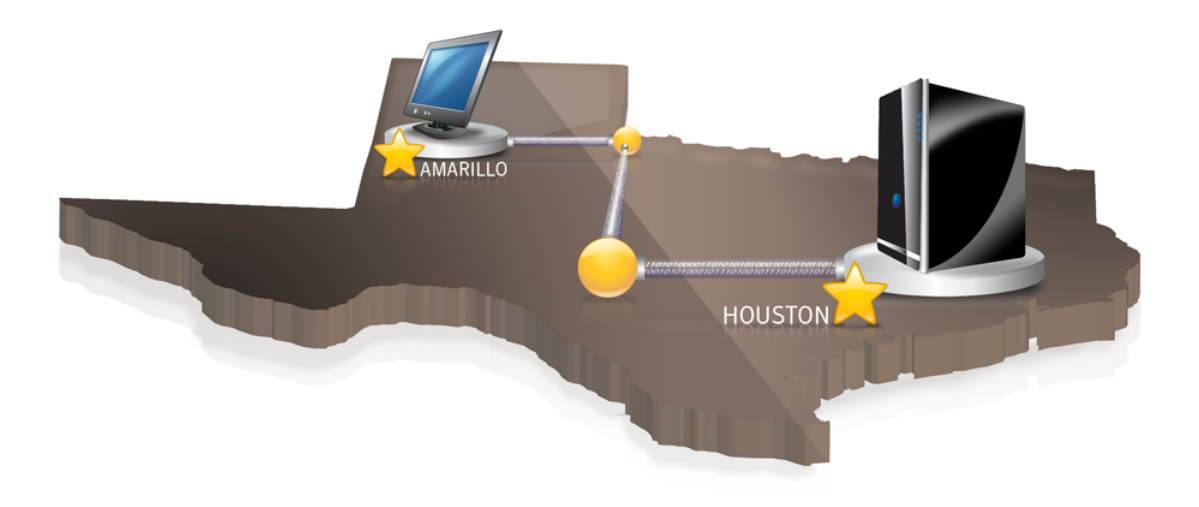

#### FTP 서버를 오프사이트 복사 저장소로 사용 정보

<span id="page-84-0"></span>FTP서버를오프사이트복사저장소로사용하는것은네트워크경로를사용하는것과비 슷합니다. FTP서버에유효한FTP경로를제공해야합니다.

또한이방식이제대로작동하려면정확한FTP연결정보를BackupExecSystemRecovery 에제공해야합니다.오프사이트복사가올바르게설정되면사용자가FTP서버에지정한 디렉터리로복구지점을복사합니다.서버를일정시간사용할수없는경우오프사이트 복사는 마지막 연결 이후 생성된 모든 복구 지점을 복사합니다. 모든 복구 지점을 저장할 공간이 부족하면 오프사이트 복사는 FTP 서버에서 가장 오래된 복구 지점 또는 복구 지점 세트를 제거하여 최신 복구 지점을 저장할 공간을 확보합니다.

46페이지의 "오프사이트 복사에 사용하기 위해 기본 FTP 설정 구성" 참조

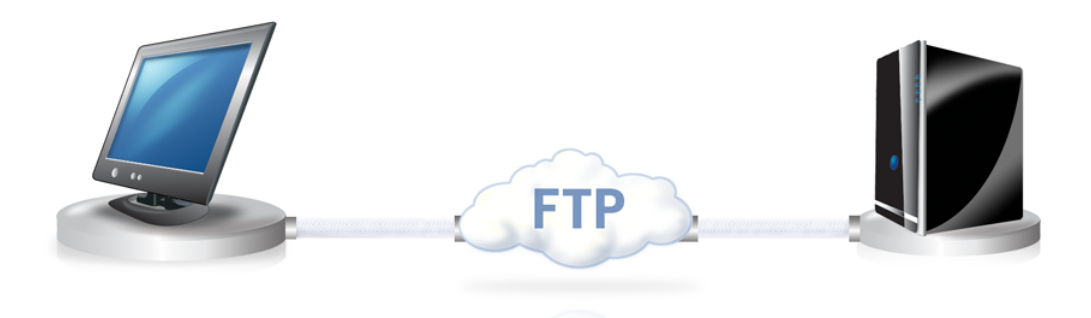

86 | 전체 드라이브 백업 오프사이트복사작동방식

# 7장

# 파일 및 폴더 백업

이장의내용은다음과같습니다.

- <span id="page-86-0"></span>■ 파일 및 폴더 백업 정의
- 파일 및 폴더 백업에서 기본적으로 제외되는 폴더 정보

# 파일 및 폴더 백업 정의

파일 및 폴더 백업을 정의하고 실행할 때는 백업하도록 선택한 각 파일 및 폴더의 사본이 만들어집니다.이사본은압축된형식으로변환된다음사용자가지정한위치의하위폴 더에저장됩니다.이위치는기본적으로복구지점저장에사용되는것과같은백업저장 소입니다.

파일 및 폴더 백업을 정의하려면 다음과 같이 하십시오.

- 1 홈페이지에서백업실행또는관리를누르십시오.
- 2 백업실행또는관리창에서새로정의를누르십시오.

아직 백업을 정의하지 않았으면 간편 설치 대화 상자가 나타납니다.

3 선택된파일및폴더백업을선택하고다음을누르십시오.

4 백업에 포함할 파일과 폴더를 선택하고 다음을 누르십시오.

파일 유형을 선택하면 Backup Exec System Recovery에서 백업할 파일과 일치하는 파일을 찾아서 포함할 수 있습니다. 미리 정의된 목록에 파일 유형이 없으면 파일 유 형추가를 누르십시오. 폴더 또는 개별 파일을 직접 선택할 수도 있습니다.

참고**:**WindowsVista를제외한모든버전의Windows에서내문서폴더에는기본적 으로내그림및내음악폴더가하위폴더로들어있습니다.이폴더에는실제파일이 아니라 다른 위치에 있는 폴더에 대한 바로 가기만 포함됩니다. 따라서 내 문서와 모 든 하위 폴더를 백업에 포함시키면 그림과 음악 파일이 백업될 것으로 생각할 수 있 습니다.

그림과 음악 파일을 백업하려면 파일이 저장되어 있는 실제 폴더를 포함해야 합니 다.WindowsVista에서이폴더는문서(기존의내문서)와같은수준에있습니다.

- 5 이름상자에새백업의이름을입력하십시오.
- 6 설명(옵션)상자에새백업에대한설명을입력하십시오.
- 7 찾아보기를 눌러 백업 데이터를 저장할 폴더를 찾거나 기본 위치를 선택하십시오.

참고**:**암호화된폴더는백업저장소로사용할수없습니다.다른사용자의액세스를 방지하기 위해 백업 데이터를 암호화하려면 다음 단계를 참조하십시오.

- 8 고급옵션을추가하거나편집하려면고급을누르고다음중하나를수행하십시오.
	- 암호사용을 누른 다음 암호를 입력합니다. 확장문자나기호가아닌표준문자를사용하십시오.백업을복원하거나내용을 보려면이암호를입력해야합니다.
	- 더 높은 수주의 보안을 적용하려면 AES 암호화사용을 눌러 파일 데이터를 암호 화합니다. 드롭다운 메뉴를 사용하여 원하는 암호화 수준을 지정할 수도 있습니다.
	- 제외 그룹 상자에서 백업에 포함할 폴더의 선택을 취소합니다. 나열된폴더는일반적으로개인파일또는폴더의저장에사용되지않습니다.이 폴더는 시스템 드라이브(일반적으로 C)의 드라이브 기반 백업을 정의하고 실행 할때백업됩니다. 89페이지의 "파일 및 폴더 백업에서 기본적으로 제외되는 폴더 정보" 참조
- 9 **OK**를누르고다음을누르십시오.
- 10 일정에 따라 백업을 자동으로 실행하려면 예약을 누르십시오.

백업을 수동으로 시작한 경우에만 실행하려면 예약을 선택 취소하십시오.

11 시작시간을입력하고백업을실행할요일을선택하십시오.

- 12 특정이벤트가발생하면백업을시작하는이벤트트리거를설정하는등의고급예약 옵션의경우,고급을누르고원하는옵션을구성하십시오. 68페이지의 표[6-4](#page-67-0)참조
- 13 다음을 누르고 선택한 백업 옵션을 검토하십시오.
- 14 백업에포함할전체파일의수와크기를확인하려면미리보기를누르십시오.

참고**:**파일및폴더백업의양에따라미리보기에몇분의시간이걸릴수있습니다.

<span id="page-88-0"></span>15 새백업을즉시실행하려면지금백업을누른다음마침을누르십시오.

#### 파일 및 폴더 백업에서 기본적으로 제외되는 폴더 정보

다음 폴더와 그 내용은 파일 및 폴더 백업에서 자동으로 제외됩니다.

- Windows 폴더
- 프로그램 파일 폴더
- 임시 폴더
- 임시 이터넷 파일 폴더

이폴더는일반적으로개인파일또는폴더의저장에사용되지않습니다.하지만시스템 드라이브(일반적으로C)의 드라이브 기반 백업을 정의하고 실행할 때는 백업됩니다.

87페이지의 "[파일및폴더백업정의](#page-86-0)"참조

파일 및 폴더 백업을 정의할 때 이 폴더를 포함할 수 있습니다.

파일및폴더백업 90

파일및폴더백업에서기본적으로제외되는폴더정보

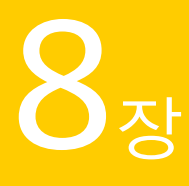

# 백업 작업 실행 및 관리

이장의내용은다음과같습니다.

- [기존백업즉시실행](#page-90-0)
- [옵션을사용하여백업실행](#page-91-0)
- [백업속도조정](#page-92-0)
- 작업 중지
- [백업성공확인](#page-93-1)
- [백업설정편집](#page-94-0)
- [이벤트로트리거되는백업실행](#page-94-1)
- [백업예약편집](#page-95-0)
- <span id="page-90-0"></span>■ [백업작업실행중지](#page-96-0)
- [백업작업삭제](#page-96-1)
- 시스템을 백업할 수 있는 사용자 추가

# 기존 백업 즉시 실행

새제품을설치하기전에설치로인해문제가발생했을때를대비하여최신복구지점을 만들어 두려고 할 경우에 특히 유용합니다. 또한 많은 수의 파일을 수정했는데 정기적으 로 예약된 백업까지 기다리지 않고 작업을 백업하려고 할 경우에도 유용합니다.

기존 백업을 언제라도 실행할 수 있습니다.

참고**:**필요한경우에는정의된백업을사용하지않고특정드라이브의빠른백업을실행 할수있습니다.

76페이지의 "Backup Exec System Recovery에서 단일 백업 실행" 참조

시스템에서새소프트웨어프로그램의설치등과같은이벤트가발생하면자동으로백업 을실행하도록BackupExec SystemRecovery를설정할수있습니다.

95페이지의 "[이벤트로트리거되는백업실행](#page-94-1)"참조

백업을실행할때는NortonPartitionMagic등과같이현재실행되고있는파티션소프트 웨어를모두닫아야합니다.또한백업도중에는디스크조각모음소프트웨어를실행하 지않아야합니다.

일정에 따라 자동으로 실행되도록 백업을 예약할 수도 있습니다.

96페이지의 "[백업예약편집](#page-95-0)"참조

시스템트레이에서기존백업을즉시실행하려면다음과같이하십시오.

- 1 Windows 바탕 화면에서 Backup Exec System Recovery 시스템 트레이 아이콘을 마 우스오른쪽버튼으로누르십시오.
- 2 지금백업을누르십시오.
- 3 백업을시작할백업작업을누르십시오.

메뉴에 작업 없음이 표시되면 Backup Exec System Recovery를 시작하여 백업을 정 의해야합니다.

<span id="page-91-0"></span>BackupExecSystemRecovery내에서기존백업을즉시실행하려면다음과같이하십시오.

- 1 홈페이지에서백업실행또는관리를누르십시오.
- 2 목록에서 백업을 선택한 다음 지금 실행을 누르십시오.

# 옵션을 사용하여 백업 실행

기존드라이브기반백업을빠르게실행하고자하지만다른유형의복구지점작성을원 하는 경우 옵션을 사용하여 백업 실행 기능을 사용합니다.

이옵션은기존백업작업을실행하면마지막으로백업작업이실행되었을때작성된복 구지점의유형에따라작성되는복구지점이결정된다는점이특징입니다.다른복구지 점유형을작성하려면이옵션을사용하십시오.

참고**:**이옵션을사용해도정의된백업의설정은변경되지않습니다.설정을변경하려면 백업을열고수동으로설정을편집해야합니다.

96페이지의 "[백업예약편집](#page-95-0)"참조

95페이지의 "[백업설정편집](#page-94-0)"참조

옵션을사용하여백업을실행하려면다음과같이하십시오.

- 1 홈페이지에서백업실행또는관리를누르십시오.
- 2 백업실행또는관리창에서실행하려는드라이브기반백업작업을선택하십시오.
- 3 작업>옵션을사용하여백업실행을누르십시오.
- 4 옵션을 사용하여 백업 실행 페이지에서 원하는 옵션을 선택하십시오.

참고**:**현재백업상태에따라하나이상의옵션을사용하지못할수있습니다.예를들 어,아직백업을실행하지않았다면기본복구지점이작성되지않은상태이므로첫 번째옵션인최근변경사항이반영된증분복구지점을선택할수없습니다.

93페이지의 "[백업옵션](#page-92-1)"참조

<span id="page-92-1"></span>5 **OK**를눌러백업작업을실행하고선택한복구지점유형을작성하십시오.

#### 백업 옵션

사용가능한세가지백업옵션은최근변경내용의증분복구지점,새복구지점세트및 독립적복구지점입니다.각옵션유형은아래표에설명되어있습니다.

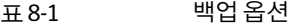

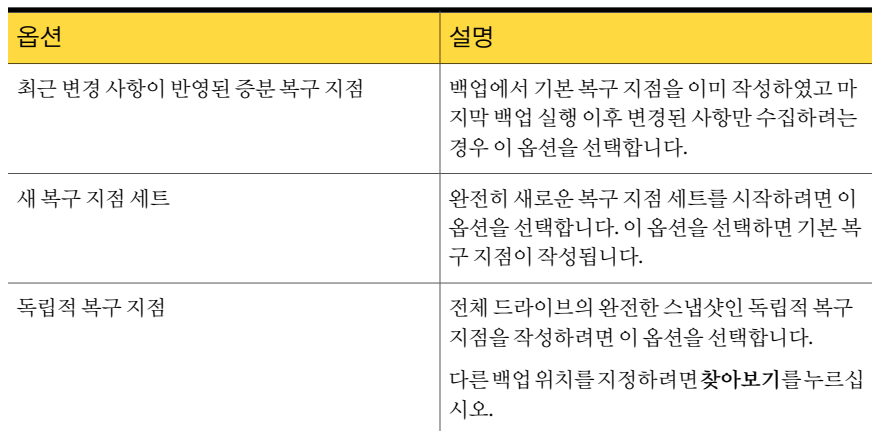

#### 백업 속도 조정

<span id="page-92-0"></span>시스템의속도,설치된RAM의양,백업도중실행중인프로그램수등에따라시스템속 도가느려질수있습니다.

백업이시스템성능에미치는영향을각상황에맞게수동으로조정할수있습니다.이기 능은시스템을사용중일때백업으로인해속도가느려지는것을원하지않을때유용합 니다.

백업속도를조정하려면다음과같이하십시오.

- 1 백업이실행되고있을때보기메뉴에서진행률및성능을누르십시오.
- 2 다음중하나를수행하십시오.
	- 백업 속도를 낮춰서 시스템의 속도를 높이려면 슬라이더를 느림 방향으로 끄십 시오.
	- 시스템에서 많은 작업을 하고 있지 않으며 백업을 가능한 빨리 완료하려는 경우 에는슬라이더를빠름방향으로끄십시오.
- <span id="page-93-0"></span>3 조정이끝났으면숨김을눌러진행률및성능대화상자를닫으십시오.

# 작업 중지

이미시작된복구지점작업또는복원작업을중지할수있습니다.

현재작업을중지하려면다음과같이하십시오.

- <span id="page-93-1"></span>◆ 다음 중 하나를 수행하십시오.
	- 도구 메뉴에서 현재 작업 취소를 누르십시오.
	- 도구 메뉴에서 진행률 및 성능과 작업 취소를 차례로 누르십시오.
	- Windows 시스템 트레이에서 Symantec Backup Exec System Recovery 트레이 아이콘을 마우스 오른쪽 버튼으로 누른 후 현재 작업 취소를 누르십시오.

# 백업 성공 확인

백업이끝나면상태페이지에서백업성공을검사하여손실되거나손상된데이터를복구 할방법이마련되었는지확인할수있습니다.

상태페이지에는시스템의각드라이브에따라정렬되는스크롤달력이포함되어있습니 다.이달력을통해백업이실행된시기,수행된백업의유형을빠르게확인할수있습니다. 또한 이후의 예약된 백업도 볼 수 있습니다.

117페이지의 "상태 페이지에서 백업 보호 모니터링" 참조

참고**:**드라이브기반백업을정의할때는복구지점작성후이를검사하는옵션을선택해 야합니다.

이옵션을선택하면백업되는데이터의양에따라백업시간이크게증가할수있습니다. 하지만 백업이 끝나면 올바른 복구 지점이 작성되었음을 확인할 수 있습니다.

74페이지의 "[복구지점의무결성검사](#page-73-0)"참조

백업이성공했는지확인하려면다음과같이하십시오.

- 1 상태 페이지에서 백업 달력을 검토하여, 백업 실행 날짜에 백업이 나타나는지 확인 하십시오.
- <span id="page-94-0"></span>2 백업상태를확인하려면마우스를백업아이콘위로이동하십시오.

#### 백업 설정 편집

기존 백업의 설정을 편집할 수 있습니다. 설정 편집 기능을 사용하면 백업 정의 마법사의 몇 가지 주요 페이지에 액세스할 수 있습니다. 복구 지점 유형을 변경하는 옵션을 제외한 모든 설정을 편집할 수 있습니다.

백업설정을편집하려면다음과같이하십시오.

- 1 홈또는작업페이지에서백업실행또는관리를누르십시오.
- 2 편집할백업을선택하십시오.
- 3 설정편집을누르십시오.
- <span id="page-94-1"></span>4 백업을필요에맞게변경하십시오.

62페이지의 "[드라이브기반백업정의](#page-61-1)"참조

87페이지의 "[파일및폴더백업정의](#page-86-0)"참조

#### 이벤트로 트리거되는 백업 실행

Backup Exec System Recovery에서는 특정 이벤트를 탐지하여 해당 이벤트가 발생할 때 백업을실행할수있습니다.

예를 들어, 새 소프트웨어를 설치할 때 시스템을 보호하려는 경우 Backup Exec System Recovery에서새소프트웨어설치를탐지하고백업을실행할수있습니다.시스템에해 로운 문제가 발생하면 이 복구 지점을 사용하여 시스템을 이전 상태로 복원할 수 있습니 다.

다음 이벤트가 발생할 때 자동으로 백업을 실행하도록 Backup Exec System Recovery를 설정할수있습니다.

- 임의의 응용 프로그램이 설치됨
- 지정한 응용 프로그램 시작
- 사용자가 Windows에 로그온
- 사용자가 Windows 로그오프
- 드라이브에 추가된 데이터가 지정한 메가바이트를 초과 이옵션은파일및폴더백업에는사용할수없습니다.

이벤트로 트리거되는 백업을 실행하려면 다음과 같이 하십시오.

- 1 홈또는작업페이지에서백업실행또는관리를누르십시오.
- 2 편집할 백업을 선택한 다음 예약 변경을 누르십시오.
- 3 이벤트트리거아래에서일반을누르십시오.
- 4 탐지할이벤트를선택한다음**OK**를누르십시오.

#### Symantec ThreatCon 정보

ThreatCon은시만텍의보안위협요소조기경고시스템입니다.시만텍에서여러위협요 소를식별하면ThreatCon팀은위협단계를조정하여공격으로부터데이터와시스템을 보호할 수 있도록 사용자와 시스템에 적절한 경고를 보냅니다.

선택한 백업 작업에 대해 Symantec ThreatCon 트리거를 실행하면 Backup Exec System Recovery에서 위협 단계의 변화를 탐지합니다. 이 때 시스템이 인터넷에 연결되어 있어 야합니다.ThreatCon단계에도달하거나이를초과하면SymantecThreatCon을실행한 백업작업이자동으로시작됩니다.그러면시스템이최신위협요소에영향을받았을경 우데이터복구에사용할복구지점이작성됩니다.

참고**:**시스템이온라인상태가아니면온라인위협요소에영향을받지않습니다.하지만 시스템을언제라도인터넷에연결하면위협요소에노출됩니다.온라인또는오프라인 상태로전환할때마다SymantecThreatCon을실행하거나실행중지할필요는없습니다. 이기능은시스템이온라인상태이면작동하고오프라인상태이면작동하지않습니다.

<span id="page-95-0"></span>SymantecThreatCon에대한자세한내용은[http://www.symantec.co.kr](http://www.symantec.co.kr/)에서확인하십시 오.

#### 백업 예약 편집

정의된 백업의 모든 예약 속성을 편집하여 날짜와 시간을 조정할 수 있습니다.

백업예약을편집하려면다음과같이하십시오.

- 1 홈페이지에서백업실행또는관리를누르십시오.
- 2 편집할백업을선택하십시오.
- 3 예약변경을누르십시오.
- 4 예약을변경한다음**OK**를누르십시오.

### 백업 작업 실행 중지

<span id="page-96-0"></span>백업을 실행 중지했다 나중에 다시 실행할 수 있습니다. 백업을 실행 중지하면 정의된 예 약이있는경우해당예약에따라실행되지않습니다.백업을실행중지하면,이벤트로트 리거되는 백업이 실행되지 않으며 수동으로 실행할 수도 없습니다.

정의된 백업(복구 지점이 아니라)을 삭제할 수도 있습니다.

97페이지의 "백업 작업 삭제" 참조

백업작업을실행중지하려면다음과같이하십시오.

- 1 홈또는작업페이지에서백업실행또는관리를누르십시오.
- 2 실행중지할백업을선택하십시오.
- <span id="page-96-1"></span>3 작업 메뉴에서 백업실행중지를 누르십시오.

백업을 다시 실행하려면 이 절차를 반복하십시오. 선택한 백업을 실행 중지하면 백 업실행안함메뉴항목이백업실행으로바뀝니다.

### 백업 작업 삭제

더이상필요없는백업작업을삭제할수있습니다.

백업작업을삭제하더라도복구지점또는파일및폴더백업데이터가저장위치에서삭 제되는 것은 아닙니다. 백업 작업만 삭제됩니다.

135페이지의 "[복구지점저장소관리](#page-134-0)"참조

백업작업을삭제하려면다음과같이하십시오.

- <span id="page-96-2"></span>1 홈페이지에서백업실행또는관리를누르십시오.
- 2 하나 이상의 백업을 선택한 다음 제거를 누르십시오.
- 3 예를누르십시오.

#### 시스템을 백업할 수 있는 사용자 추가

보안 설정 도구를 사용하여 Backup Exec System Recovery의 주요 기능을 액세스하고 설 정할수있는시스템사용자를관리할수있습니다.

예를 들어 제한된 Windows 계정을 사용하는 모든 사용자는 기존 백업 작업을 실행할 수 있지만 기존 작업을 편집하거나 새 작업을 생성할 수 없습니다. 하지만 보안 설정 도구를 사용하면제한된사용자계정에관리권한을허용할수있습니다.이렇게하면해당사용 자는 Backup Exec System Recovery에 완전한 액세스 권한을 가지며 백업 작업을 생성, 편 집,삭제및실행할수있습니다.

참고**:**기본적으로모든사용자가기존백업작업을실행할수있습니다.하지만관리계정 을가진사용자만백업작업을만들거나,편집하거나,삭제할수있습니다.

시스템을백업할수있는사용자를추가하려면다음과같이하십시오.

1 Windows작업표시줄에서시작**>**프로그램**>SymantecBackupExecSystem Recovery>**보안구성도구를누르십시오.

WindowsVista에서는시작**>**모든프로그램**>Symantec>**보안설정도구를누르십 시오.

- 2 추가를누르십시오.
- 3 선택할개체이름입력상자에추가할사용자나그룹의이름을입력하십시오.
- 4 **OK**를누르십시오.
- 5 사용자나그룹을삭제하려면사용자또는그룹을선택한다음제거를누르십시오.
- 6 **OK**를눌러변경내용을적용하고보안설정도구를닫으십시오.

사용자나 그룹에 대한 액세스 권리를 설정하려면 다음과 같이 하십시오.

1 Windows작업표시줄에서시작**>**프로그램**>SymantecBackupExecSystem Recovery>**보안구성도구를누르십시오.

WindowsVista및Windows 7에서는시작**>**모든프로그램**>Symantec>**보안구성 도구를누르십시오.

2 그룹또는사용자이름상자에서사용자또는그룹을선택하십시오.

3 다음옵션중에서선택하십시오.

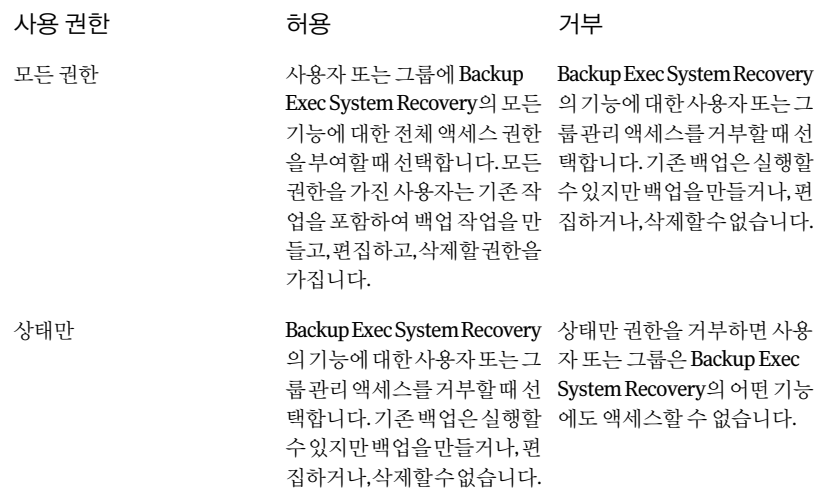

4 **OK**를눌러변경내용을적용하고보안설정도구를닫으십시오.

100 | 백업 작업 실행 및 관리

시스템을백업할수있는사용자추가

# **9<sub>장</sub>**

# 사용자 시스템에서 원격 시 스템 백업

이장의내용은다음과같습니다.

- [사용자시스템에서다른시스템백업](#page-100-0)
- 시스템 목록에 시스템 추가
- Backup Exec System Recovery 에이전트 배포
- Backup Exec System Recovery 에이전트 사용
- Windows 서비스를 통한 Backup Exec System Recovery 에이전트 관리 정보
- <span id="page-100-0"></span>■ 서비스 사용에 대한 권장 사례 정보
- Backup Exec System Recovery에 대한 액세스 제어

# 사용자 시스템에서 다른 시스템 백업

BackupExec SystemRecovery는가정또는사무실네트워크에있는다른시스템에연결 하고 이를 백업할 수 있습니다. 필요에 따라 원하는 수의 시스템을 관리할 수 있지만 한 번 에하나의시스템만관리할수있습니다.

참고**:**관리할각시스템에대해라이센스를별도로구입해야합니다.60일평가기간동안 라이센스없이에이전트를배포할수있습니다.이기간이지난후계속해서원격시스템 을 관리하려면 라이센스를 구입하여 설치해야 합니다. 추가 라이센스는 시만텍 글로벌 쇼핑몰에서구입할수있습니다.다음웹사이트를참조하십시오.

[http://kr.symantecstore.com](http://kr.symantecstore.com/DRHM/servlet/ControllerServlet?Action=DisplayHomePage&SiteID=symankr&Locale=ko_KR)

<span id="page-101-0"></span>우선 시스템의 이름이나 IP 주소를 시스템 목록에 추가하십시오. 그런 다음 워격 시스템 에BackupExec SystemRecovery에이전트를배포하십시오.에이전트가설치되면시스 템이자동으로재시작됩니다.시스템이재시작되면시스템에연결할수있습니다.연결 하면 Backup Exec System Recovery 제품 인터페이스가 변경되어 원격 시스템의 상태가 표시됩니다. 어제라도 자신이 사용하는 로컬 시스템으로 전환할 수 있습니다.

# 시스템 목록에 시스템 추가

원격시스템의드라이브를백업하려면먼저시스템목록에시스템을추가해야합니다. 그러면 로컬 시스템과 목록의 다른 시스템 간에 신속하게 전환할 수 있습니다.

시스템목록에시스템을추가하려면다음과같이하십시오.

- 1 Backup Exec System Recovery 메뉴 표시줄에서 시스템 > 추가를 누르십시오.
- 2 다음중하나를수행하십시오.
	- 시스템의이름입력
	- 시스템의IP주소입력 도메인이 아니라 작업 그룹 화경에 있는 경우에는 관리할 시스템의 시스템 이름 을찾아보기버튼으로찾아서직접지정해야합니다.
- 3 시스템의 이름이나 IP 주소를 모르는 경우 찾아보기를 눌러 추가할 시스템을 검색한 다음**OK**를누르십시오.
- 4 **OK**를눌러시스템목록에시스템을추가하십시오.

로컬시스템을추가하려면다음과같이하십시오.

- 1 BackupExecSystemRecovery메뉴표시줄에서시스템>로컬시스템추가를누르십 시오.
- 2 **OK**를누르십시오.

시스템목록에서시스템을제거하려면다음과같이하십시오.

- 1 Backup Exec System Recovery 메뉴 표시줄에서 시스템 > 목록 편집을 누르십시오.
- 2 제거할원격시스템을선택하고마이너스기호(-)를누른다음**OK**를누르십시오.

참고**:**시스템목록에서시스템을제거하더라도에이전트는시스템에서제거되지않 습니다.운영체제의제거프로그램을실행해야합니다.

# Backup Exec System Recovery 에이전트 배포

<span id="page-102-0"></span>에이전트배포기능을사용하여BackupExec SystemRecovery에이전트를시스템목록 에 있는 시스템에 배포할 수 있습니다. 에이전트를 설치한 뒤에는 Backup Exec System Recovery에서 직접 백업 작업을 만들 수 있습니다.

참고**:**WindowsVista에서는보안이강화되었기때문에보안구성을변경해야Backup ExecSystemRecovery에이전트를WindowsVista에배포할수있습니다.WindowsVista 에서다른시스템으로에이전트를배포하려고시도할경우에도같은문제가발생합니다. 제품 CD를 사용하여 대상 시스템에 에이전트를 수동으로 설치할 수 있습니다.

참고**:**설치도중에이전트배포옵션을선택하지않은경우이기능을사용할수없습니다. 설치를 다시 실행하고 수정 옵션을 선택하여 이 기능을 다시 선택하십시오.

Symantec Recovery Disk에서 내 시스템 복구 마법사 또는 Recovery Point Browser를 실 행하려면 시스템이 최소 메모리 요구 사항을 만족시켜야 합니다.

참고**:**제품의다국어버전을설치하는경우에는SymantecRecovery Disk를실행하기위 해 최소 768MB의 RAM이 있어야 합니다.

시스템이작업그룹환경에서설정된경우에는에이전트를배포하기전에로컬시스템을 준비해야합니다.

작업그룹환경에서에이전트를배포하기위해시스템을준비하려면다음과같이하십시 오.

- 1 Windows작업표시줄에서시작을마우스오른쪽버튼으로누른다음탐색을누르십 시오.
- 2 도구메뉴에서폴더옵션**>**보기를누르십시오.
- 3 보기 탭에서 목록의 끝으로 스크롤하여 모든 사용자에게 동일한 폴더 공유 권한을 지 정확인란이 선택 해제되어 있는지 확인한 다음 확인을 누르십시오.
- 4 Windows제어판에서**Windows**방화벽을누르십시오.

또한Windows Server 2008을실행중인경우설정변경을눌러야할수도있습니다.

5 예외 탭에서 파일 및 프린터 공유를 선택하고 확인을 누르십시오.

참고**:**에이전트설치를계속하기전에열려있는모든응용프로그램을닫아야합니다.재 부팅확인란을선택하면설치마법사가종료될때시스템이자동으로재시작됩니다.

Backup Exec System Recovery 에이전트를 배포하려면 다음과 같이 하십시오.

1 Backup Exec System Recovery 메뉴 표시줄에서 시스템을 누르고 메뉴에서 시스템 을선택하십시오.

에이전트를설치할시스템에관리자권한이있어야합니다.

- 2 에이전트배포를누르십시오.
- 3 BackupExecSystemRecovery에이전트배포대화상자에서관리자사용자이름(또 는관리자권한이있는사용자이름)과암호를지정하십시오.

작업그룹환경에서는원격시스템이름을지정해야합니다.IP주소를사용하여시 스템에 성공적으로 연결된 경우에도 IP 주소는 사용할 수 없습니다.

예를들어*RemoteComputerName*\*UserName*과같이입력하십시오.

4 에이전트 설치를 완료한 후 시스템을 재시작하려면 종료 시 재부팅을 누르십시오.

참고**:**시스템을재시작하기전까지시스템을백업할수없습니다.하지만사용자에 게 곧 재부팅할 예정임을 알려 작업을 저장할 수 있도록 하십시오.

5 **OK**를누르십시오.

Backup Exec System Recovery에이전트를수동으로설치하려면다음과같이하십시오.

- 1 시스템의미디어드라이브에BackupExecSystemRecovery제품CD를넣으십시오. 설치프로그램이자동으로시작됩니다.
- 2 설치프로그램이시작되지않으면Windows작업표시줄에서시작**>**실행을누르고 다음 명령을 입력한 후 확인을 누르십시오.

<drive>:\autorun.exe

여기서 < drive>는 미디어 드라이브의 드라이브 무자입니다.

Windows Vista의 경우 실행 옵션이 표시되지 않으면 다음을 수행하십시오.

- 시작 버튼을 마우스 오른쪽 버튼으로 누른 다음 속성을 누르십시오.
- 시작 메뉴 탭에서 사용자 지정을 누르십시오.
- 아래로 스크롤하여 실행을 선택하십시오.
- **OK**를누르십시오.
- 3 CD브라우저창에서**BackupExecSystemRecovery**설치를누르십시오.
- 4 시작 창에서 다음을 누르십시오.
- **5** 라이센스 계약서를 읽고 **사용권계약서의조건에동의함**을누른후 다음을 누르십시 오.
- 6 프로그램파일의기본설치위치를변경하려면변경을누르고에이전트를설치할폴 더로이동한다음**OK**를누르십시오.
- 7 다음을누르십시오.
- 8 사용자정의를누르고다음을누르십시오.
- 9 Backup Exec System Recovery 서비스를 누르고 이 기능을 로컬 하드 드라이브에 설 치를누르십시오.

이기능이에이전트입니다.

- 10 다른모든기능은이기능을설치하지않음으로설정하십시오.
- 11 다음을누른후설치를누르십시오.

#### Windows 2003 SP1 서버에서 도메인 사용자에게 권한 부여

도메인 사용자가 있는 도메인의 Windows 2003 SP1 서버를 워격에서 관리하려면, 서버 관리자는 Symantec Backup Exec System Recovery를 사용하여 원격에서 서버를 관리할 모든도메인사용자에게권한을부여해야합니다.

Windows 2003 SP1 서버에서 도메인 사용자에게 권한을 부여하려면 다음과 같이 하십시 오.

- 1 dcomcnfg.exe도구를실행하십시오.
- 2 구성요소서비스>컴퓨터>내컴퓨터로이동하십시오.
- 3 내컴퓨터를마우스오른쪽버튼으로누른다음속성을선택하십시오.
- 4 COM 보안 탭의 시작 및 활성화 권한 아래에서 제한값 편집을 누르십시오.
- 5 그룹또는사용자이름목록에도메인사용자를추가한다음적절한사용권한을할 당하십시오.
- <span id="page-104-0"></span>6 **OK**를누르십시오.
- 7 구성요소서비스를닫은다음SymantecBackupExecSystemRecovery서비스를다 시시작하십시오.

## Backup Exec System Recovery 에이전트 사용

BackupExec SystemRecovery에이전트란원격시스템에서실제로데이터백업및복원 작업을수행하는눈에보이지않는"엔진"입니다.BackupExec SystemRecovery에이전 트는서비스역할을하므로그래픽으로표시되는인터페이스가없습니다.

106페이지의 "Windows서비스를통한BackupExec [SystemRecovery](#page-105-0)에이전트관리정 [보](#page-105-0)"참조

111페이지의 "Backup Exec System Recovery에 대한 액세스 제어" 참조

그러나,BackupExec SystemRecovery에이전트에는Windows시스템트레이에서사용 할수있는트레이아이콘이있어현재조건에대한피드백을제공하고일반적인작업을 수행할 수 있습니다. 예를 들어, 시스템에 생성된 백업 작업을 보고 Backup Exec System Recovery 에이전트를 다시 여결하거나 현재 실행 중인 작업을 취소할 수 있습니다.

보호하려는 각 시스템을 열고 제품 CD에서 직접 에이전트를 설치할 수 있습니다. 그러나, 보다효과적인방법은BackupExec SystemRecovery에이전트배포기능을통해보호할 데이터가있는도메인의시스템에에이전트를원격으로설치하는것입니다.

Backup Exec System Recovery 에이전트를 사용하려면 다음과 같이 하십시오.

- Windows 시스템 트레이에서 다음 중 하나를 수행하십시오.
	- Backup Exec System Recovery 트레이 아이콘을 마우스 오른쪽 버튼으로 누른 후 재연결을눌러서비스를자동으로다시시작하십시오. 서비스가실행되고있어야백업을실행할수있습니다.
	- 시스템에 Backup Exec System Recovery가 설치된 경우 Backup Exec System Recovery를두번눌러프로그램을시작하십시오. 에이전트만설치된경우트레이아이콘을두번누르면정보대화상자만표시됩 니다.
	- 시스템에 Backup Exec System Recovery가 설치된 경우 일반적인 Backup Exec SystemRecovery에이전트작업메뉴를표시하려면BackupExecSystemRecovery 트레이아이콘을마우스오른쪽버튼으로누르십시오.

# <span id="page-105-0"></span>Windows 서비스를 통한 Backup Exec System Recovery 에이전트 관리 정보

BackupExecSystemRecovery에이전트는백그라운드에서실행되는Windows서비스의 일종입니다.

다음과같은기능을제공합니다.

- 시스템에 로그온한 사용자가 없거나 권한이 없는 사용자가 로그온한 경우에도 예약 된백업작업을로컬로실행합니다.
- 관리자는 다른 시스템에서 실행되는 Backup Exec System Recovery를 통해 회사내 전 체시스템을원격으로백업할수있습니다.

105페이지의 "Backup Exec System Recovery 에이전트 사용" 참조

Backup Exec System Recovery 기능을 사용하려면 Backup Exec System Recovery 에이전 트를시작하고올바로설정해야합니다.Windows서비스도구를사용하여이에이전트 를관리하고문제를해결할수있습니다.

참고**:**BackupExec SystemRecovery에이전트를관리하려면로컬관리자로로그온해야 합니다.

다음과 같은 방법으로 Backup Exec System Recovery 에이전트를 관리할 수 있습니다.

- 로컬 및 원격 시스템에서 Backup Exec System Recovery 에이전트를 시작, 중지 또는 실행중지하십시오. 109페이지의 "Backup Exec System Recovery 에이전트 서비스 시작 또는 중지" 참조
	-
- Backup Exec System Recovery 에이전트에서 사용되는 사용자 이름과 암호를 구성하 십시오.

111페이지의 "Backup Exec System Recovery에 대한 액세스 제어 " 참조

■ Backup Exec System Recovery 에이전트 시작 오류가 발생할 경우 수행할 복구 작업을 설정하십시오.

예를 들어, Backup Exec System Recovery 에이전트를 자동으로 다시 시작하거나 시 스템을재시작할수있습니다.

<span id="page-106-0"></span>110페이지의 "Backup Exec System Recovery 에이전트 시작 실패 시 복구 작업 설정" 참조

# 서비스 사용에 대한 권장 사례 정보

다음 표에서는 서비스 사용에 대한 몇 가지 권장 사례를 소개합니다.

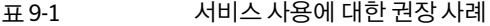

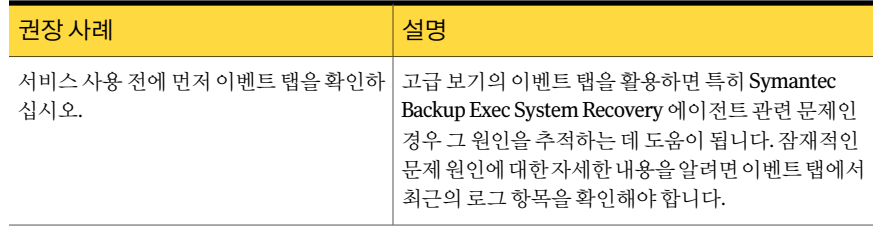

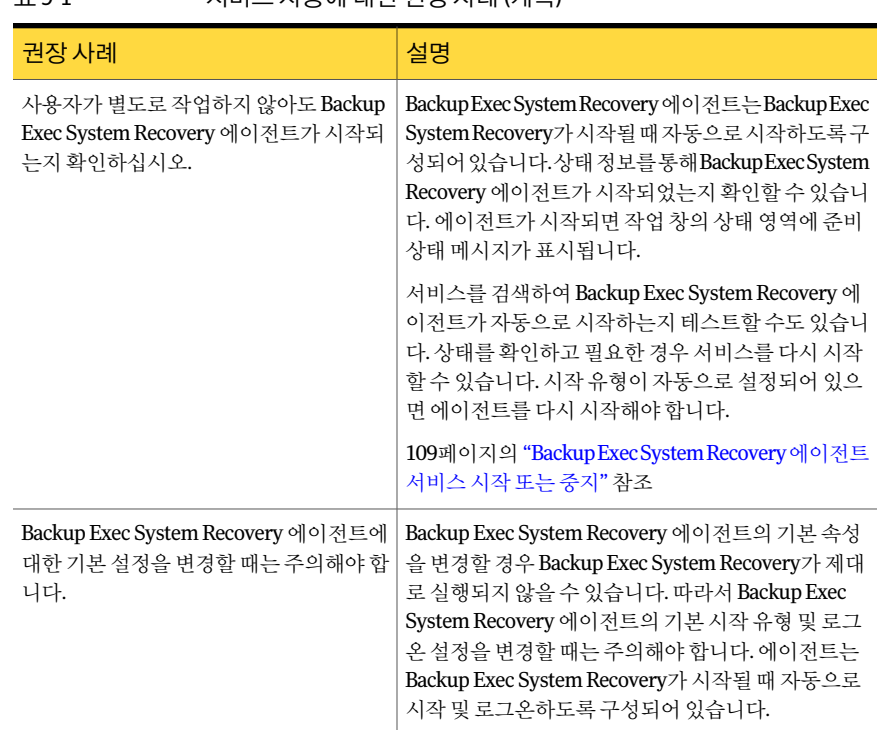

#### 표9-1 서비스사용에대한권장사례(계속)

#### Windows 서비스 열기

여러가지방법으로Windows서비스를열어BackupExec SystemRecovery에이전트를 관리할수있습니다.

서비스를열려면다음과같이하십시오.

- 1 다음중하나를수행하십시오.
	- Windows제어판에서관리도구**>**서비스를누르십시오.
	- Windows작업표시줄에서시작**>**실행을누르십시오. 열기텍스트필드에**services.msc**를입력한후확인을누르십시오.
- 2 이름열에서서비스목록을스크롤하여BackupExec SystemRecovery(에이전트이 름)를찾으십시오.

상태가시작됨이어야합니다.

109페이지의 "BackupExecSystemRecovery[에이전트서비스시작또는중지](#page-108-0)"참조
#### Backup Exec System Recovery 에이전트 서비스 시작 또는 중지

BackupExec SystemRecovery에이전트서비스를시작,중지또는재시작하려면관리자 로 로그온해야 합니다. 시스템이 네트워크에 연결된 경우 네트워크 정책 설정으로 인해 이러한작업을완료하지못할수도있습니다.

다음과 같은 경우 Backup Exec System Recovery 에이전트 서비스를 시작하거나 중지 또 는재시작할필요가있습니다.

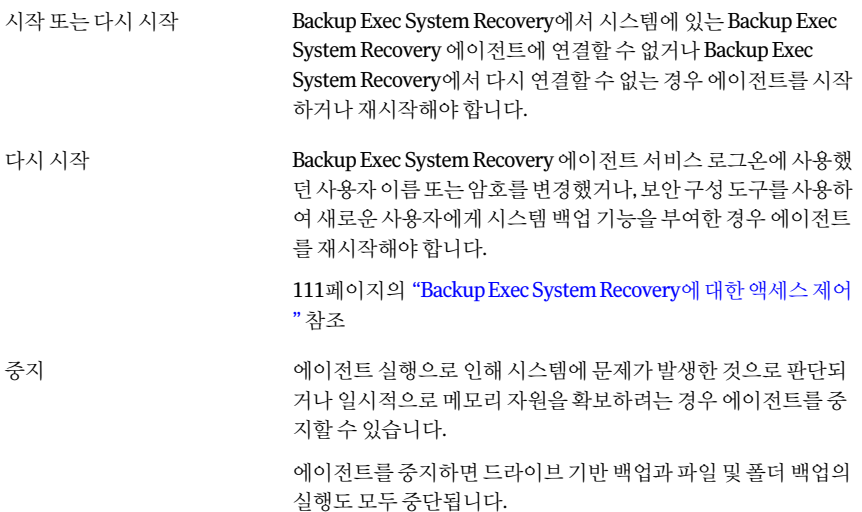

BackupExecSystemRecovery에이전트서비스를중지한후BackupExecSystemRecovery 를시작하면에이전트가자동으로재시작됩니다.상태는준비로바뀝니다.

Backup Exec System Recovery가 실행 중인 상태에서 Backup Exec System Recovery 에이 전트서비스를 중지하면 오류 메시지가 표시되면서 Backup Exec System Recovery와 에 이전트 사이의 연결이 끊깁니다. 대부분의 경우 작업 창 또는 트레이 아이콘에서 재연결 을 누르면 Backup Exec System Recovery 에이전트를 재시작할 수 있습니다.

BackupExecSystemRecovery에이전트서비스를시작또는중지하려면다음과같이하십 시오.

- 1 Windows작업표시줄에서시작**>**실행을누르십시오.
- 2 실행창에**services.msc**를입력하십시오.
- 3 **OK**를누르십시오.
- 4 서비스창의이름열에서**BackupExecSystemRecovery**를누르십시오.
- 5 작업메뉴에서다음중하나를선택하십시오.
	- 시작

■ 중지

■ 다시시작

#### Backup Exec System Recovery 에이전트 시작 실패 시 복구 작업 설정

BackupExec SystemRecovery에이전트시작실패시시스템에서수행할작업을지정할 수있습니다.

BackupExecSystemRecovery에이전트시작실패시복구작업을설정하려면다음과같이 하십시오.

- 1 Windows작업표시줄에서시작**>**실행을누르십시오.
- 2 실행창에**services.msc**를입력하십시오.
- 3 **OK**를누르십시오.
- 4 서비스창의작업메뉴에서속성을누르십시오.
- 5 복구탭의1차실패, 2차실패및연속실패목록중원하는작업을선택하십시오.

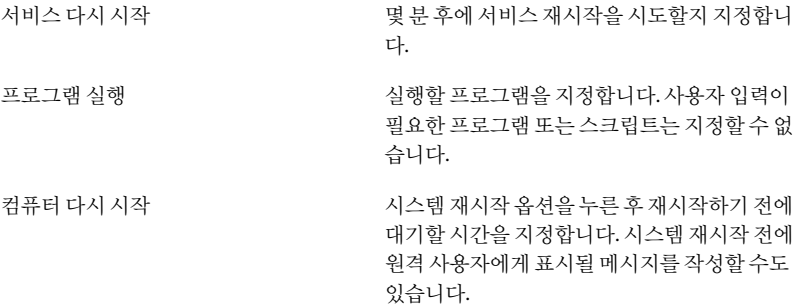

6 일정기간후에도SymantecBackupExec SystemRecovery에이전트가성공적으로 실행되지않으면실패횟수가0으로재설정되는기간(일수)을다음기간이후에실패 횟수재설정상자에지정하십시오.

실패횟수가0으로재설정되면다음번실패발생시첫째복구시도에설정된동작이 수행됩니다.

7 **OK**를누르십시오.

#### Backup Exec System Recovery 에이전트 종속성 보기

Backup Exec System Recovery 에이전트가 올바로 실행되기 위해서는 다른 필수 서비스 에종속되어야합니다.시스템구성요소가중지되거나제대로실행되지않으면종속서 비스에영향을미칠수있습니다.

Backup Exec System Recovery 에이전트 시작에 실패한 경우 종속성을 확인하여 해당 서 비스가설치되어있고시작유형이실행중지로설정되지않았는지확인하십시오.

참고**:**각종속서비스에대한시작유형설정을보려면한번에하나씩서비스를선택한후 작업**>**속성**>**일반을눌러야합니다.

종속성 탭의 위에 있는 목록 상자에는 Backup Exec System Recovery 에이전트가 올바로 실행되기 위해 필요한 서비스가 표시됩니다. 아래 목록 상자의 경우에는 서비스가 올바 로 실행되기 위해 필요한 Backup Exec System Recovery 에이전트가 없습니다.

다음 표에는 Backup Exec System Recovery 에이전트가 제대로 실행되기 위해 필요한 서 비스목록및해당되는기본시작설정이나와있습니다.

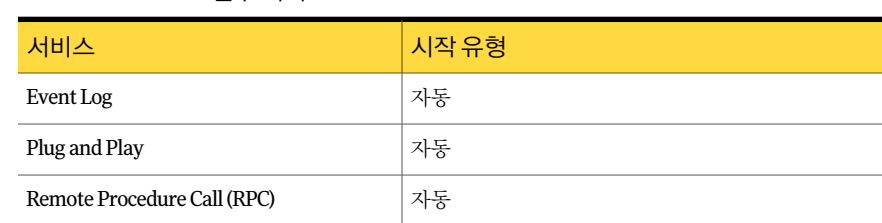

표9-2 필수서비스

Backup Exec System Recovery에이전트종속성을보려면다음과같이하십시오.

- 1 서비스창의이름에서**BackupExecSystemRecovery**를누르십시오.
	- 108페이지의 "Windows[서비스열기](#page-107-0)"참조
- <span id="page-110-0"></span>2 작업메뉴에서속성을누르십시오.
- 3 종속성탭을누르십시오.

# Backup Exec System Recovery에 대한 액세스 제어

보안 설정 도구를 사용하여 Backup Exec System Recovery 에이전트 또는 전체 Backup Exec SystemRecovery사용자인터페이스액세스에필요한권한을사용자와그룹에게 허용하거나거부할수있습니다.

보안설정도구를사용할경우사용자그룹에부여한모든권한이해당그룹내구성원에 게적용됩니다.

참고**:**에이전트서비스는LocalSystem으로서또는관리자그룹에속한사용자만실행할 수 있습니다.

다음표에서는BackupExec SystemRecovery에이전트를사용하는사용자및그룹에게 허용또는거부할수있는권한에대해설명합니다.

표9-3 권한옵션

| 옵션    | 설명                                                                                                    |
|-------|----------------------------------------------------------------------------------------------------|
| 모든 권한 | 사용자 또는 그룹이 관리자 역할을 할 수 있도록<br>Symantec Backup Exec System Recovery의 모든 기능<br>에 대한 전체 액세스를 부여합니다. 사용자가 백업을<br>정의, 변경 또는 삭제하거나 복구 지점 저장 장치를 관<br>리하기를 워하지 않을 경우 모든 권한을 부여하지 마십<br>시오. |
| 상태만   | 사용자나 그룹이 상태 정보를 가져올 수 있으며 백업<br>작업을 실행할 수 있습니다. 그러나, 백업 작업을 정의,<br>변경 또는 삭제하거나 제품의 다른 기능을 사용할 수는<br>없습니다.                                                                           |
| 거부    | 사용자는 기능을 수행하거나 정보를 볼 수 없습니다.<br>Backup Exec System Recovery에 대한 모든 액세스가<br>차단됩니다.                                                                                                   |

거부설정은상속된허용설정보다우선합니다.예를들어,한사용자가두그룹의구성원 인경우,그룹중하나에권한이거부되면해당사용자도권한이거부됩니다.사용자거부 권한이 그룹 허용 권한보다 우선합니다.

사용자및그룹을추가하려면다음과같이하십시오.

- 1 Windows작업표시줄에서시작**>**프로그램**>SymantecBackupExecSystem Recovery>**보안구성도구를누르십시오.
- 2 추가를누르십시오.
- 3 사용자또는그룹선택대화상자에서고급을누르십시오.
- 4 필요한경우개체유형을누르고원하는개체유형을선택하십시오.
- 5 필요한 경우 위치를 누르고 검색할 위치를 선택하십시오.
- 6 지금찾기를눌러사용자및그룹을선택한후확인을누르십시오.
- 7 완료되면확인을누르십시오.

사용자나그룹에대한권한을변경하려면다음과같이하십시오.

- 1 Windows작업표시줄에서시작**>**프로그램**>SymantecBackupExecSystem Recovery>**보안구성도구를누르십시오.
- 2 SymantecBackupExecSystemRecovery에대한권한대화상자에서권한을변경할 사용자나그룹을선택한후다음중하나를수행하십시오.
- 모든 권한을 설정하려면 서택한 사용자나 그룹에 대해 **허용** 또는 거부를 누르십 시오.
- 상태만 권한을 설정하려면 선택한 사용자나 그룹에 대해 **허용** 또는 거부를 누르 십시오.
- 3 완료되면확인을누르십시오.

사용자나그룹을제거하려면다음과같이하십시오.

- 1 Windows시작메뉴에서프로그램**>SymantecBackupExecSystemRecovery>**보 안구성도구를누르십시오.
- 2 제거할사용자나그룹을선택한후제거를누르십시오.
- 3 완료되면확인을누르십시오.

#### 다른 사용자 권한으로 Backup Exec System Recovery 실행

사용자에게 Backup Exec System Recovery를 실행할 권한이 없는 경우, 해당 계정으로 현 재로그인하지않았더라도Windows의다음계정으로실행기능을통해충분한권한을 가진계정을사용하여제품을실행할수있습니다.

Windows에서 다음 계정으로 실행을 수행하려면 다음과 같이 하십시오.

- ◆ 실행 중인 Windows 버전에 따라 다음 중 하나를 수행하십시오.
	- Windows작업표시줄에서시작**>**프로그램파일**>SymantecBackupExecSystem Recovery**를누르십시오. **BackupExecSystemRecovery**를마우스오른쪽버튼으로누른후다음계정으

로실행을누르십시오. 다른 계정으로 실행 대화 상자에서 다음 사용자를 눌러 다른 계정으로 로그인하

십시오.

사용자이름및암호상자에사용할계정이름과암호를입력한다음확인을누르 십시오.

■ Windows작업표시줄에서시작**>**모든프로그램**>SymantecBackupExecSystem Recovery>BackupExecSystemRecovery**를누르십시오.

필요한 권한을 추가할지 묻는 메시지가 표시되면 예를 누르십시오. 관리자 계정의 암호를 입력한 후 확인을 누르십시오.

114|사용자 시스템에서 원격 시스템 백업

Backup Exec System Recovery에 대한 액세스 제어

# 10

# 백업 상태 모니터링

이장의내용은다음과같습니다.

- [백업모니터링정보](#page-114-0)
- 홈페이지에서 백업 보호 모니터링
- 상태 페이지에서 백업 보호 모니터링
- SNMP 트랩 정보
- 드라이브(또는파일및폴더백업)[의상태보고사용자정의](#page-121-0)
- [드라이브세부사항보기](#page-122-0)
- <span id="page-114-0"></span>■ [드라이브의보호수준향상](#page-123-0)
- 이벤트 로그 정보를 사용한 문제 해결 정보

# 백업 모니터링 정보

필요할 때 효과적으로 데이터를 복구할 수 있도록 백업을 모니터해야 합니다.

홈페이지에는백업보호에대한전반적인상태가표시됩니다.상태페이지에는과거및 미래백업에대한달력보기와보호되고있는드라이브에대한세부사항이표시됩니다.

참고**:**각드라이브가백업되는지확인하는것이외에도시스템백업에대한다음권장사 례를주의깊게검토하고수행하십시오.

## 시스템의 하드 디스크 다시 검사

제품의여러보기에표시되는드라이브정보를업데이트하려면새로고침을사용하십시 오. 이 기능은 하드 디스크 설정이 변경되었지만 변경 내용이 곧바로 Backup Exec System Recovery에나타나지않는경우에유용합니다.하드디스크공간을추가하거나파티션을 만든경우를예로들수있습니다.

새로 고침을 사용하면 Backup Exec System Recovery에서 연결된 모든 하드 디스크의 모 든설정변경을검사합니다.또한이동식미디어,미디어드라이브,기본드라이브,파일 시스템및하드드라이브문자에대한정보도업데이트합니다.

시스템의하드디스크를다시검사하려면다음과같이하십시오.

<span id="page-115-0"></span>◆ 보기 메뉴에서 새로 고침을 누르십시오.

검사가수행되면제품창아래쪽의상태표시줄에이에대한정보가표시됩니다.

# 홈 페이지에서 백업 보호 모니터링

홈페이지의백업상태창에서는시스템의백업보호상태에대한요약을볼수있습니다. 예를 들어, 정의된 백업에 하나 이상의 드라이브가 포함되어 있지 않으면 백업 보호의 수 준에따라배경색과상태아이콘이변경됩니다.상태세부사항창에는사용자가취해야 할권장조치가표시됩니다.

다음 표에서는 홈 페이지에 표시되는 각 백업 보호 수준에 대해 설명합니다.

| 아이콘 | 제목        | 설명                                                                                                    |
|-----|-----------|----------------------------------------------------------------------------------------------------|
|     | 백업됨       | 적어도하나의드라이브기반백<br>업이 정의되어 있으며 정기적으<br>로 실행됩니다.                                                                                                    |
|     |           | 이 상태는 필요한 경우 모든 드<br>라이브, 파일 및 폴더를 완전히<br>복구할 수 있음을 나타냅니다.                                                                                                    |
|     | 부분적으로 백업됨 | 백업이 정의되어 있지만 장시간<br>예약되지 않거나 실행되지 않았<br>습니다. 이 상태는 기존 복구 지<br>점이오래되었다는의미일수있<br>습니다. 또한 정의된 백업에 하<br>나이상의드라이브가할당되지<br>않았음을의미할수도있습니다.<br>부분적으로 보호되는 드라이브<br>를 복구할 수는 있지만 복구 지<br>점이 오래된 경우 최신 버전의<br>데이터가포함되어있지않을수<br>있습니다. |

표10-1 백업보호수준

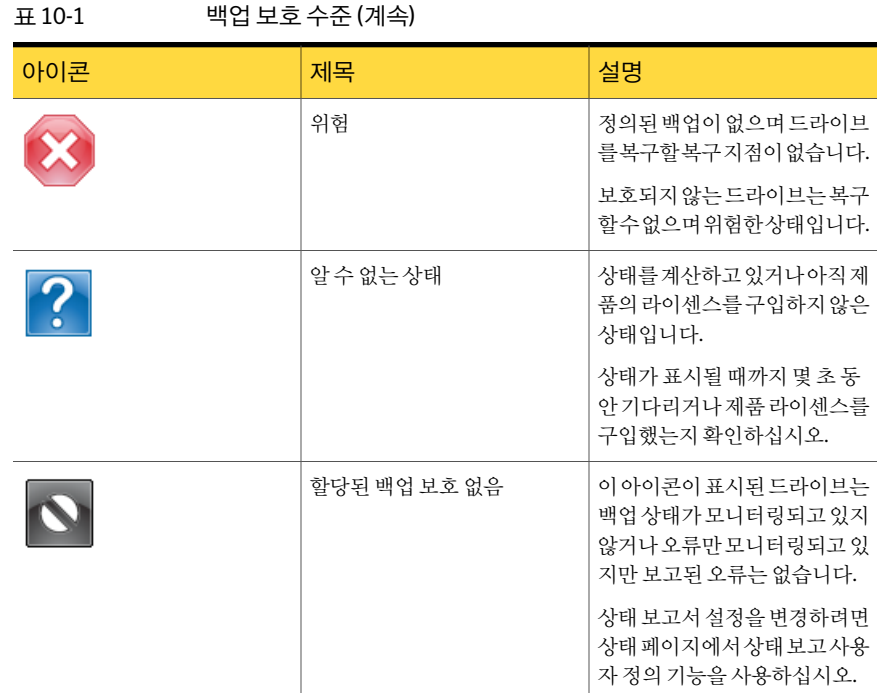

# 상태 페이지에서 백업 보호 모니터링

<span id="page-116-0"></span>상태 페이지에서는 백업의 상태를 모니터할 수 있습니다. 상태 페이지에는 시스템의 각 드라이브가 나열되며 백업 내역이 포함된 달력이 표시됩니다. 이 달력을 통해 백업이 실 행된 시기, 수행된 백업의 유형을 빠르게 확인할 수 있습니다. 추후 예약된 백업도 볼 수 있습니다.또한하나이상의파일및폴더백업을정의한경우에는파일및폴더백업내역 도나열됩니다.

참고**:**아무달력아이콘이나마우스오른쪽버튼으로누르면단축메뉴가나타납니다.이 메뉴를사용하면관련작업을빠르게사용할수있습니다.

백업달력에표시되는각아이콘의의미에대해서는다음표를참조하십시오.

118 | 백업 상태 모니터링 상태페이지에서백업보호모니터링

> 표10-2 백업달력아이콘 아이콘 서비스 서비스 설명 시간이 아이콘 사이콘 시간이 상태 하나의독립적복구지점을작성 이아이콘은다음상황에나타날 F 하도록설정된드라이브기반백 | 수 있습니다. 업을나타냅니다.백업일정에 7 이아이콘이나타나면드라이브 백업이실행되었고독립적복구 기반백업이예약되어있음을의 지점이작성되었음을나타냅니 미합니다. 다. 9 백업을사용할수없음을나타냅 니다. G 백업이예약에따라실행되지않 았음을나타냅니다.오류로인해 백업을실행하지못했거나백업 이완료되기전에사용자가취소 한경우에이문제가발생할수 있습니다. 9 차후에실행되도록예약된드라 이브기반백업을나타냅니다.

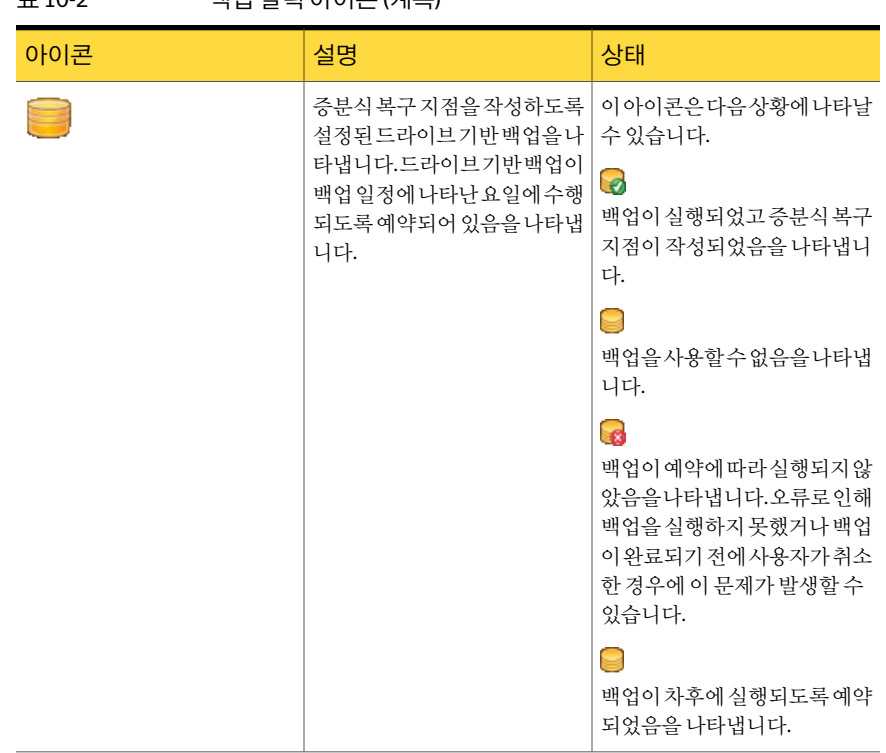

#### 표10-2 백업달력아이콘(계속)

120 | 백업 상태 모니터링 상태페이지에서백업보호모니터링

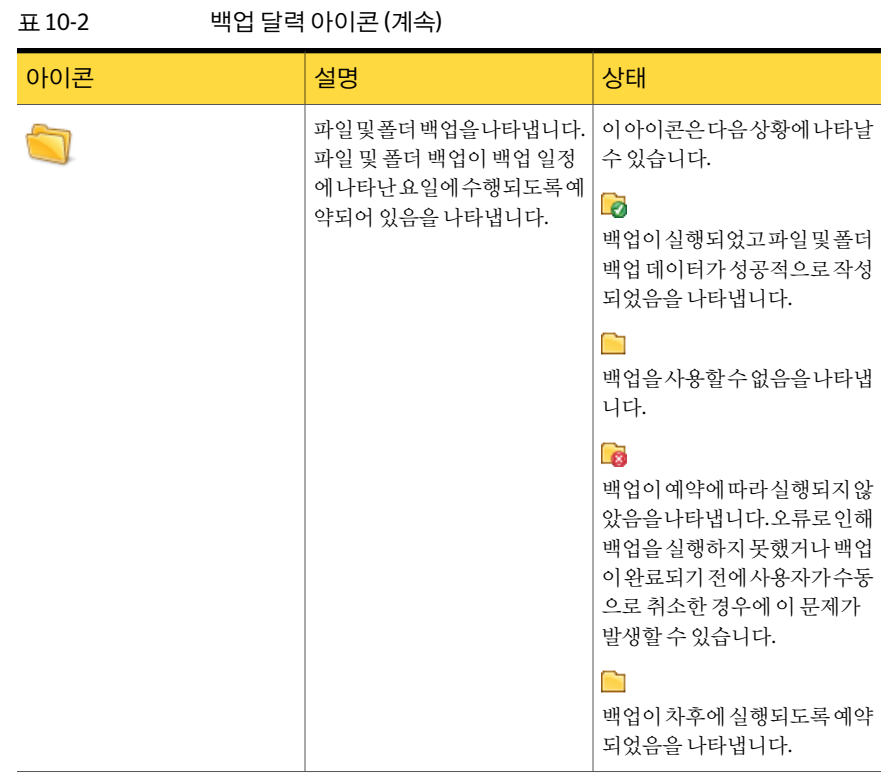

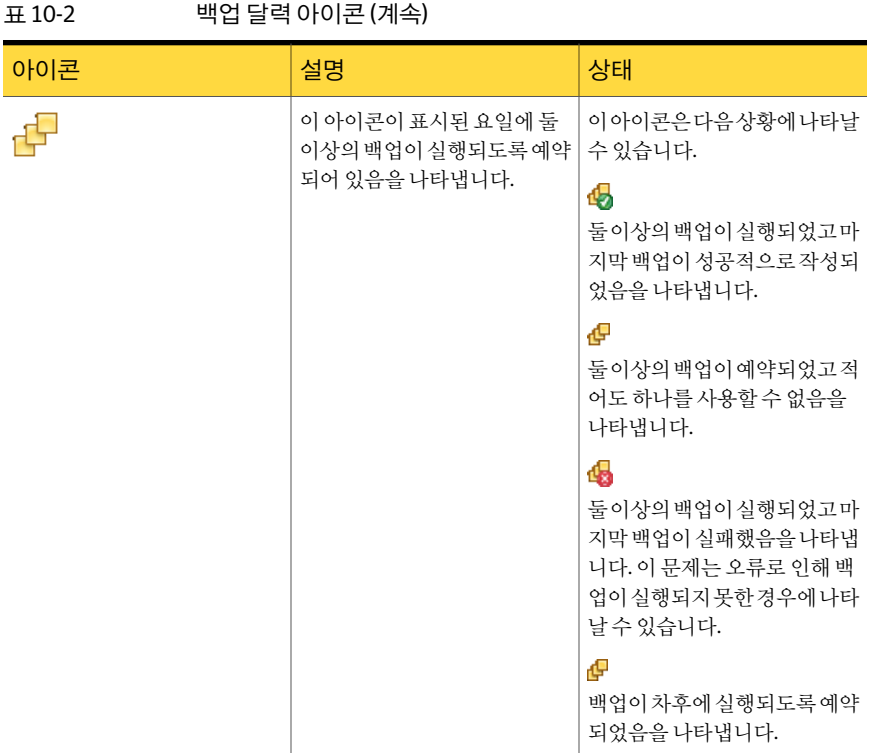

상태 페이지에서 백업 보호를 모니터하려면 다음과 같이 하십시오.

- 1 상태페이지에서백업달력을검토하여,백업실행날짜에백업이나타나는지확인 하십시오.
- 2 드라이브열에서보고자하는드라이브를선택하십시오.

상태정보는상태페이지의아래쪽에표시됩니다.

- 3 백업상태를확인하려면마우스를달력의백업아이콘위로이동하십시오.
- <span id="page-120-0"></span>4 달력에서이동하려면다음방법중하나를사용하십시오.
	- 다른 시간으로 빠르게 이동하려면 제목 표시줄의 아무 곳이나 누르십시오.
	- 시간에서 앞이나 뒤로 스크롤하려면 달력 아래쪽의 스크롤 막대를 사용하십시 오.

# SNMP 트랩 정보

SymantecBackupExecSystemRecovery에서SNMP트랩을사용하려면시스템에Windows SNMP 서비스를 설치하고 구성해야 합니다.

기본적으로SymantecBackupExec SystemRecovery는NMS관리자로트랩을전송하도 록실행되지않습니다.서로다른우선순위와알림유형에대해SNMP트랩을전송하도록 Backup Exec™ System Recovery 2010을 설정할 수 있습니다.

SNMP 트랩을 전송하도록 Symantec Backup Exec System Recovery를 설정하려면 다음과 같이하십시오.

- 1 도구메뉴에서옵션을누른다음통지탭을누르십시오.
- 2 통지에서**SNMP**트랩을누른다음속성을누르십시오.
- 3 SNMP트랩통지속성대화상자에서트랩을생성할통지의우선순위와유형을선 택할 수 있습니다. 전송할 SNMP 트랩의 버전도 선택할 수 있습니다(V1 또는 V2). 필 요에 따라 선택한 다음 확인을 누르십시오.

이제 Backup Exec™ System Recovery 2010이 Windows SNMP 에이전트의 모든 대상 세트로SNMP트랩을전송합니다.

#### Symantec Backup Exec System Recovery 관리 정보 데이터베이스(MIB) 정보

<span id="page-121-0"></span>SymantecBackupExec SystemRecovery관리정보데이터베이스(MIB)는엔터프라이즈 MIB이며Backup Exec™ System Recovery 2010 SNMP 트랩 정의를 포함합니다. 모든 NMS 응용프로그램에 MIB로드 옵션이 있으며 그러한 옵션 중 하나를 사용하여 Backup Exec™ SystemRecovery 2010MIB를로드할수있습니다.MIB를로드하지않아도NMS응용프 로그램은 트랩을 계속 수신하고 표시하지만, 정보 텍스트에는 해당 트랩이 표시되지 않 습니다. 이름이 BESR\_MIB.MIB인.MIB파일은 Symantec Backup Exec System Recovery 제품CD의Support폴더에있습니다.

# 드라이브(또는 파일 및 폴더 백업)의 상태 보고 사용자 정의

BackupExecSystemRecovery에서특정드라이브(또는모든파일및폴더백업)의상태를 보고하는방식을설정할수있습니다.

예를들어,드라이브D에중요하지않은데이터가포함되어있어서드라이브기반백업에 포함하지 않기로 서택한 경우 홈 페이지의 상태는 계속 시스템이 위험하다고 보고합니다. 이런 경우 홈 페이지의 백업 상태 창에서 드라이브 D의 상태가 계산되지 않도록 Backup Exec SystemRecovery에서드라이브D를무시하도록설정할수있습니다.

또는백업누락이나실패등과같은오류만상태보고에나타나도록지정할수있습니다.

참고**:**각드라이브의백업상태는드라이브를나열할때마다제품전체에보고됩니다.드 라이브의 상태 보고를 사용자 정의하면 상태는 Backup Exec System Recovery에서 드라 이브가나열되는모든위치에반영됩니다.

드라이브에 할당할 상태 보고 수준을 결정하기 전에 먼저 특정 드라이브에 있는 데이터 (또는파일및폴더백업에포함한데이터)의중요도를결정해야합니다.

드라이브(또는 파일 및 폴더 백업)의 상태 보고를 사용자 정의하려면 다음과 같이 하십시 오.

- 1 상태페이지에서드라이브(또는파일및폴더)를눌러선택하십시오. 홈페이지에서상태보고사용자정의를누를수도있습니다.
- 2 상태보고사용자정의를누르십시오.
- 3 다음옵션중하나를선택하십시오.

선택한드라이브또는파일및폴더백업의현 재상태를홈및상태페이지에표시합니다. 중요한데이터인경우이옵션을선택하십시오. 전체상태보고 오류가발생한경우에만선택한드라이브나파 일및폴더백업의현재상태를표시합니다. 중요한데이터이지만오류가발생할때만보고 하도록하려면이옵션을선택하십시오. 오류상태보고 선택한드라이브나파일및폴더백업에대한 상태를표시하지않습니다. 데이터가중요하지않으며백업누락이나실패 를보고할필요가없는경우이옵션을선택하 십시오. 상태보고안함

#### <span id="page-122-0"></span>4 **OK**를누르십시오.

# 드라이브 세부 사항 보기

고급 페이지에서는 하드 드라이브에 대한 세부 사항을 볼 수 있습니다. 다음과같은드라이브세부사항을볼수있습니다.

- 이름 기름 백업을 정의할 때 백업에 할당한 이름을 표시합니다.
- 유형 백업실행시작성되는복구지점의유형입니다.
- 대상 복구지점의저장위치또는드라이브를백업할위치입니다.
- 최종실행 백업이마지막으로실행된날짜와시간을표시합니다.
- 다음실행 다음으로예약된백업의날짜와시간을표시합니다.

드라이브세부사항을보려면다음과같이하십시오.

- 1 고급페이지의컨텐트막대에서드라이브탭을누르십시오. 기본탐색막대에고급페이지가표시되어있지않으면보기**>**고급페이지표시를누 르십시오.
- 2 드라이브열에서드라이브를선택하십시오.
- <span id="page-123-0"></span>3 드라이브표아래의세부사항섹션을확인하십시오.

# 드라이브의 보호 수준 향상

드라이브 기반 백업의 상태가 주의가 필요함을 나타내는 경우, 상태를 개선하기 위한 단 계를수행해야합니다.

기존 백업에 드라이브를 추가하거나 백업 예약을 편집하거나 백업의 설정을 편집하거나 새백업을정의해야할수있습니다.

52페이지의 "백업 권장 사례" 참조

드라이브의 보호 수준을 높이려면 다음과 같이 하십시오.

- 1 상태페이지의드라이브열에서주의가필요한드라이브를선택하십시오.
- 2 페이지아래쪽상태섹션에서편집할백업을마우스오른쪽버튼으로누른후다음 메뉴항목중하나를선택하십시오.

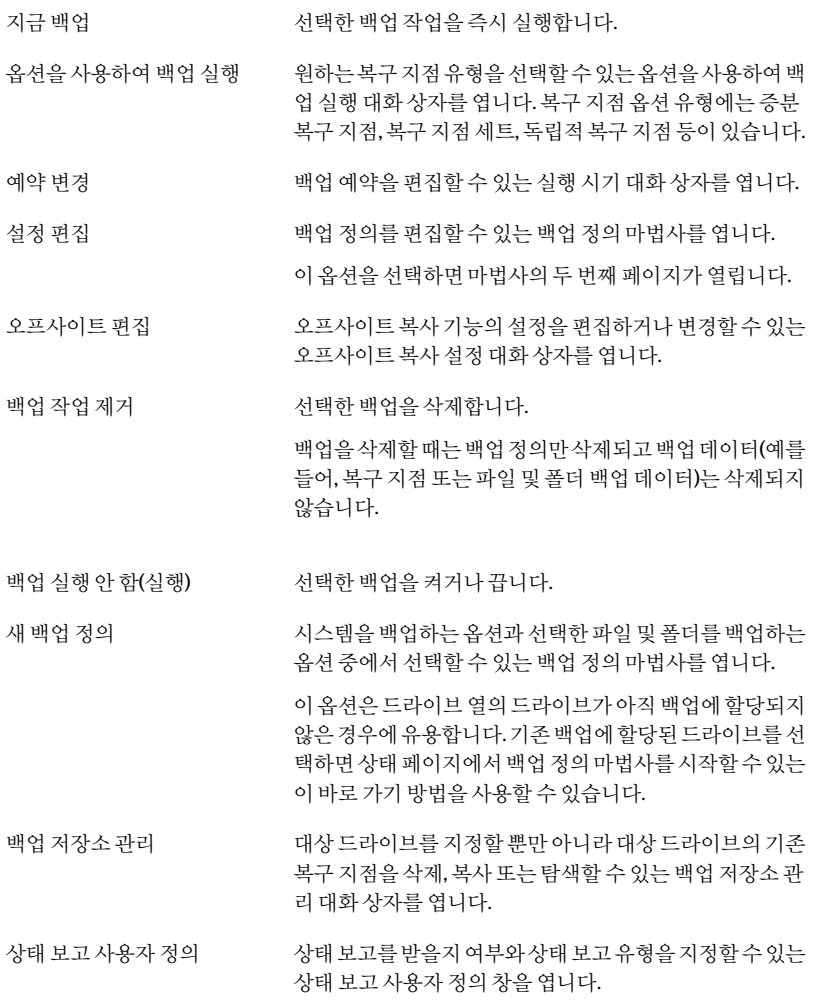

95페이지의 "[백업설정편집](#page-94-0)"참조

# 이벤트 로그 정보를 사용한 문제 해결 정보

<span id="page-125-0"></span>Backup Exec System Recovery에서 백업 작업을 실행하는 등 일반 작업을 수행할 때 이벤 트를기록합니다.또한,프로그램오류메시지도기록합니다.

이벤트 로그를 사용하면 무제의 출처를 추적하거나 백업 작업이 성공적으로 완료되었는 지확인할수있습니다.

47페이지의 "Backup Exec System Recovery 메시지 로그" 참조

로그 항목에는 Backup Exec System Recovery 또는 사용자가 수행한 여러 작업의 성공 또 는 실패에 대한 정보가 기록됩니다.이 파일을 사용하여 모든 정보와 프로그램 오류 메시 지를한곳에서볼수있습니다.

이벤트로그에는다음정보가포함됩니다.

- 이벤트가오류메시지인지,백업작업의성공적완료등의다른정보인지를 나타냅니다. 유형
- 메시지가BackupExecSystemRecovery에서생성되었는지다른프로그램에 서생성되었는지여부를나타냅니다. 원본
- 날짜 선택한이벤트가발생한정확한날짜와시간을표시합니다.
- 문제를 해결하는 데 도움이 될 수 있는 추가적인 이벤트 관련 세부 정보를 제 공합니다. 설명

# 복구 지점의 컨텐트 탐색

이장의내용은다음과같습니다.

- [복구지점탐색](#page-126-0)
- Windows 탐색기를 통해 복구 지점 탐색
- [복구지점안의파일열기및복원](#page-128-0)
- 검색 엔진 사용 정보
- <span id="page-126-0"></span>■ [복구지점드라이브마운트해제](#page-129-1)
- 복구 지점의 드라이브 속성 보기

# 복구 지점 탐색

Backup Exec System Recovery에서는 복구 지점에 Windows 탐색기에서 볼 수 있는 드라 이브문자를할당하여복구지점을탐색할수있습니다.

11

할당된드라이브에서는다음작업을수행할수있습니다.

- ScanDisk(또는 CHKDSK) 실행
- 바이러스 검사 수행
- 폴더나 파일을 대체 위치로 복사
- 사용된 공간 및 빈 공간 등과 같은 드라이브에 대한 디스크 정보 보기
- 마운트된 복구 지점 내에 있는 간단한 실행 가능 프로그램을 실행할 수도 있습니다. 연결된복구지점내에서레지스트리값,COM인터페이스,동적링크라이브러리(DLL) 를사용하지않으며기타비슷한종속성이없는프로그램만실행할수있습니다.

마운트된드라이브를공유드라이브로설정할수있습니다.네트워크의사용자는공유 드라이브에 연결하여 복구 지점에서 파일과 폴더를 복원할 수 있습니다.

한번에하나이상의복구지점을마운트할수있습니다.드라이브는마운트해제하거나 시스템을재시작하기전까지는마운트된상태를유지합니다.마운트된드라이브는추가 적인하드디스크공간을차지하지않습니다.

NTFS볼륨의모든보안은마운트될때그대로유지됩니다.

복구 지점 내의 파일 또는 폴더를 복원하기 위해 드라이브를 마운트할 필요는 없습니다.

참고**:**마운트된복구지점에기록된모든데이터는복구지점을해제할때손실됩니다.이 러한데이터에는작성,편집또는삭제된모든데이터가포함됩니다.

128페이지의 "Windows 탐색기를 통해 복구 지점 탐색" 참조

<span id="page-127-0"></span>130페이지의 "[복구지점드라이브마운트해제](#page-129-1)"참조

131페이지의 "[복구지점의드라이브속성보기](#page-130-0)"참조

# Windows 탐색기를 통해 복구 지점 탐색

복구 지점을 탐색할 때 Backup Exec System Recovery에서 복구 지점을 드라이브 문자로 마운트하여 Windows 탐색기에서 엽니다.

복구 지점에 포함된 각 드라이브에 대해, 새로 마우트된 드라이브 문자가 생성됩니다. 예 를들어,복구지점에드라이브C와D의백업이포함된경우에는새로마운트된두개의 드라이브(예:E및F)가나타납니다.마운트된드라이브에는백업된드라이브의원래드라 이브레이블이포함됩니다.

Windows 탐색기를 통해 복구 지점을 탐색하려면 다음과 같이 하십시오.

- 1 작업 페이지에서 백업 저장소 관리를 누르십시오.
- 2 탐색할복구지점또는복구지점세트를선택한다음탐색을누르십시오.
- 3 둘이상의복구지점이포함된복구지점세트를선택한경우범위목록에서복구지 점을선택하고**OK**를누르십시오.

#### Windows 탐색기에서 복구 지점 마운트

Windows 탐색기에서 백업 저장소 폴더를 열어 수동으로 복구 지점을 드라이브로 마운트 할 수도 있습니다.

Windows탐색기를사용하여복구지점의내용을검색할수있습니다.예를들어,특정파 일을 저장한 위치가 기억나지 않으면 탐색기 검색 기능을 사용하여 하드 드라이브에서 파일을 찾는 것처럼 파일을 찾을 수 있습니다.

Windows 탐색기에서 복구 지점을 마운트하려면 다음과 같이 하십시오.

1 Windows탐색기에서복구지점으로이동하십시오.

복구 지점은 백업을 정의할 때 선택한 저장 위치에 있습니다.

- 2 복구지점을마우스오른쪽버튼으로누른다음마운트를누르십시오.
- 3 복구지점마운트창의드라이브레이블열아래에서마운트할드라이브를선택하십 시오.
- 4 드라이브 문자 목록에서 드라이브에 연결할 문자를 선택하십시오.
- <span id="page-128-0"></span>5 **OK**를누르십시오.
- 6 추가드라이브를마운트하려면1-5단계를반복하십시오.

### 복구 지점 안의 파일 열기 및 복원

RecoveryPointBrowser를사용하여복구지점안의파일을열수있습니다.파일은해당 파일 유형과 연결된 프로그램에서 열립니다. 또한 해당 파일과 연결된 응용 프로그램에 서 파일을 저장하거나, Recovery Point Browser의 파일 복구 버튼을 사용하여 파일을 복 구할수있습니다.

파일 유형이 프로그램과 연결되어 있지 않은 경우에는 Microsoft 연결 프로그램 대화 상 자가 표시됩니다. 그러면 해당 파일을 열 프로그램을 선택할 수 있습니다.

참고**:**암호화파일시스템(EFS)NTFS볼륨은볼수없습니다.

복구지점안의파일을열려면다음과같이하십시오.

- 1 도구페이지에서**RecoveryPointBrowser**실행을누르십시오.
- 2 백업 저장소 폴더로 이동하여 탐색할 복구 지점 파일을 선택한 다음 열기를 누르십 시오.
- 3 Recovery Point Browser의 왼쪽 트리 창에서 드라이브를 선택하십시오.
- 4 오른쪽 컨텐트 창에서 보려고 하는 파일이 포함된 폴더를 두 번 누르십시오.
- 5 보고자하는파일을마우스오른쪽버튼으로누른다음파일보기를누르십시오. 확장자가 .exe, .dll 또는 .com인 프로그램 파일을 선택하면 보기 옵션을 사용할 수 없 습니다.
- 복구지점안의파일을복원하려면다음과같이하십시오.
- 1 도구페이지에서**RecoveryPointBrowser**실행을누르십시오.
- 2 백업 저장소 폴더로 이동하여 탐색할 복구 지점 파일을 선택한 다음 열기를 누르십 시오.
- 3 Recovery Point Browser의 트리 창(왼쪽)에서 드라이브를 선택하십시오.
- 4 컨텐트창(오른쪽)에서보려고하는파일이포함된폴더를두번누르십시오.
- 5 다음중하나를수행하십시오.
	- 보고자 하는 파일을 마우스 오른쪽 버튼으로 누른 다음 파일 보기를 누르십시오. 확장자가.exe,.dll또는.com인프로그램파일을선택하면보기옵션이흐리게표 시됩니다(사용할수없음).
	- 하나 이상의 파일을 선택하고 파일 복구를 누른 다음 복구를 눌러 원래 위치로 복 원하십시오. 기존(워본) 파일을 덮어쓰려면 메시지가 나타날 때 예 또는 모두 예를 누르십시

<span id="page-129-0"></span>오.

# 검색 엔진 사용 정보

Google데스크톱과같은데스크톱검색엔진이있는경우에는검색가능한복구지점을 만들도록백업을설정할수있습니다.

참고**:**조직에서SymantecBackupExecWebRetrieve를사용하는경우,네트워크관리자 가이미이기능을활성화했을수있습니다.

백업이 이러한 검색 엔진 중 하나를 지원하도록 설정할 수 있습니다. 이렇게 하려면 백업 을정의할때검색엔진지원실행을선택해야합니다.

<span id="page-129-1"></span>62페이지의 "드라이브 기반 백업을 정의하려면 다음과 같이 하십시오." 참조

203페이지의 "검색 엔진을 사용하여 복구 지점 검색" 참조

# 복구 지점 드라이브 마운트 해제

마운트된모든복구지점드라이브는시스템을재시작할때마운트해제됩니다.시스템 을재시작하지않고드라이브를마운트해제할수도있습니다.

Windows 탐색기에서 복구 지점 드라이브를 마운트 해제하려면 다음과 같이 하십시오.

- 1 Windows탐색기에서마운트된복구지점으로이동하십시오.
- 2 드라이브를마우스오른쪽버튼으로누른다음복구지점마운트해제를누르십시오.

Recovery Point Browser에서 복구 지점 드라이브를 마운트 해제하려면 다음과 같이 하십 시오.

- 1 RecoveryPointBrowser의트리보기에서마운트된복구지점으로이동하십시오.
- 2 마운트된복구지점을마우스오른쪽버튼으로누른다음복구지점마운트해제를 누르십시오.

# 복구 지점의 드라이브 속성 보기

<span id="page-130-0"></span>복구지점의다음드라이브속성을볼수있습니다.

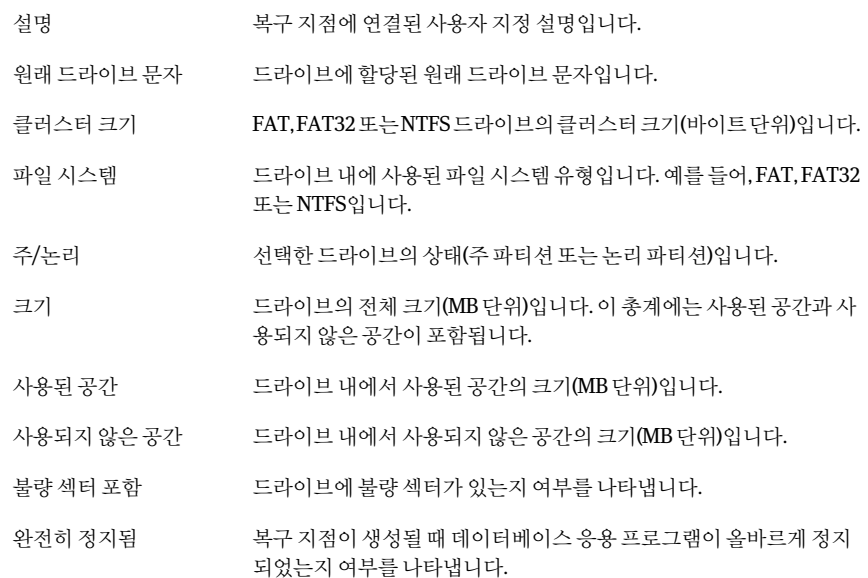

복구지점의드라이브속성을보려면다음과같이하십시오.

- 1 RecoveryPointBrowser의트리창에서,보려고하는드라이브가포함된복구지점을 누르십시오.
- 2 드라이브를선택하십시오.
- 3 다음중하나를수행하십시오.
	- 파일 메뉴에서 속성을 누르십시오.
	- 복구 지점을 마우스 오른쪽 버튼으로 누른 다음 속성을 누르십시오.

132 | 복구 지점의 컨텐트 탐색

복구지점의드라이브속성보기

# 12

# 백업 저장소 관리

이장의내용은다음과같습니다.

- 백업 저장소 정보
- 백업 데이터 작동 방식 정보
- 복구 지점 저장소 관리
- [단일가상변환실행](#page-137-0)
- [가상변환작업정의](#page-142-0)
- [파일및폴더백업데이터관리정보](#page-148-0)
- <span id="page-132-0"></span> $-$  백업 데이터 관리 자동화
- [백업저장소이동](#page-150-0)

# 백업 저장소 정보

<span id="page-132-1"></span>백업 저장소는 백업 데이터를 저장하는 위치입니다.

Backup Exec System Recovery에는 디스크 공간을 다른 용도로 사용할 수 있도록 백업 저 장소의크기를관리하는기능이있습니다.

# 백업 데이터 작동 방식 정보

Backup Exec System Recovery는 다음 두 가지 백업 방법을 제공합니다.

드라이브기반백업

시스템드라이브(일반적으로C:)와같은전체드라이브를백업할 때이옵션을사용합니다.백업후파일,폴더또는전체드라이브 를복원할수있습니다.

선택한파일및폴더만백업할때이옵션을사용합니다.언제라도 특정파일또는모든파일을복원할수있습니다. 파일및폴더백업

> 이옵션에는일반적으로드라이브기반백업보다적은디스크공 간이필요합니다.

#### 드라이브 기반 백업

드라이브기반백업을실행하면시스템의하드디스크에모든정보의스냅샷이생성및 저장됩니다.각스냅샷은시스템에복구지점으로저장됩니다.복구지점은시스템을복 구지점이작성된시점의상태로복원하는데사용되는지점입니다.

복구지점의유형은다음과같습니다.

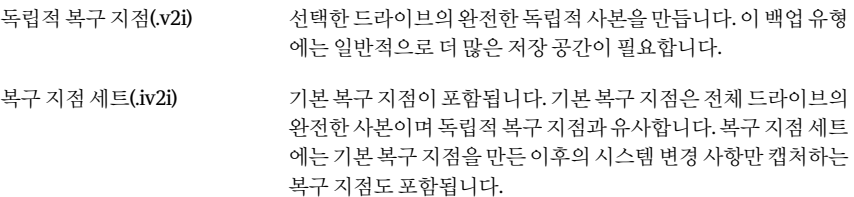

드라이브 기반 백업에서 파일과 폴더를 복구할 수도 있지만 특정 파일 또는 폴더 세트를 선택하여백업할수는없습니다.즉,전체하드드라이브가백업됩니다.

#### 파일 및 폴더 백업 정보

전체 시스템의 백업에 하드 디스크 리소스를 사용하지 않고 선택적인 개인 문서 및 폴더 세트를 편집하거나 생성하려면 파일 및 폴더 백업을 정의할 수 있습니다. 또는 정기적으 로 변경하는 파일이 있는 하나 이상의 폴더를 캡처하는 파일 및 폴더 백업을 정의할 수도 있습니다.

파일 및 폴더 백업을 사용하면 백업할 개별 파일 또는 폴더를 선택할 수 있습니다. 또한 백 업할 파일을 지정하여 Backup Exec System Recovery에서 지정된 유형의 파일을 모두 찾 아서 백업하도록 할 수 있습니다. 예를 들어, 시스템의 몇 군데 위치에 Microsoft Word 문 서가 저장되어 있는 경우 Backup Exec System Recovery는 모든 Word 문서(.doc으로 끝나 는 파일)를 찾아서 백업에 포함합니다. 또한 파일 유형 목록을 편집하여 자신이 사용하는 소프트웨어에고유한유형도포함할수있습니다.

Backup Exec System Recovery에서는 같은 파일의 여러 버전도 보존되므로 복원해야 할 변경내용이포함된파일버전을복원할수있습니다.보관되는버전의수에제한을설정 하여 디스크 공간의 사용량을 조절할 수도 있습니다.

# 복구 지점 저장소 관리

<span id="page-134-0"></span>Backup Exec System Recovery에는 백업 데이터 관리에 도움이 되는 몇 가지 기능이 포함 되어 있습니다. 중요한 점은 백업 데이터가 시스템의 하드 디스크 공간을 많이 차지하지 않도록하는것입니다.이와동시에시스템,파일또는폴더를복구해야할경우에대비해 적절한백업보호를제공해야합니다.

143페이지의 "[가상변환작업정의](#page-142-0)"참조

138페이지의 "[단일가상변환실행](#page-137-0)"참조

복구지점저장공간을수동으로관리하려면다음과같이하십시오.

- 1 도구페이지에서백업저장소관리를누르십시오.
- 2 백업저장소관리창에서는다음작업을수행할수있습니다.
	- 정리 135페이지의 "[이전복구지점정리](#page-134-1)"참조
	- 이동 151페이지의 "[백업저장소이동](#page-150-0)"참조
	- 설정 150페이지의 "백업 데이터 관리 자동화" 참조
	- 삭제 136페이지의 "[복구지점세트삭제](#page-135-0)"참조 136페이지의 "세트 내의 복구 지점 삭제" 참조
	- 복사 137페이지의 "[복구지점의사본만들기](#page-136-0)"참조
	- 탐색 127페이지의 "[복구지점탐색](#page-126-0)"참조

#### 이전 복구 지점 정리

<span id="page-134-1"></span>시간이지날수록더이상필요하지않은복구지점이생길수있습니다.예를들어,더이 상 필요하지 않은 몇 개월 전의 복구 지점이 남아 있는 상태에서 최근 작업이 포함된 최신 복구 지점이 작성되어 복구 지점이 여러 개 작성될 수 있습니다.

150페이지의 "[백업데이터관리자동화](#page-149-0)"참조

정리기능은최신복구지점세트를제외한모든것을삭제하기때문에하드디스크의공 간을확보하는데도움이됩니다.

참고**:**복구지점을삭제한뒤에는해당복구시점에서파일또는시스템을복구할수없습 니다.따라서삭제하기전에복구지점을내용을확인하십시오.

129페이지의 "[복구지점안의파일열기및복원](#page-128-0)"참조

127페이지의 "[복구지점탐색](#page-126-0)"참조

이전복구지점을정리하려면다음과같이하십시오.

- 1 도구페이지에서백업저장소관리를누르십시오.
- 2 정리를누르십시오.

최신복구지점을제거하지않고안전하게제거할수있는복구지점세트가자동으 로 선택됩니다. 복구 지점 세트를 선택하거나 선택 해제하여 제거 대상을 지정할 수 있습니다.

- 3 삭제를누르십시오.
- <span id="page-135-0"></span>4 예를눌러삭제를확인하십시오.
- 5 **OK**를누르십시오.

#### 복구 지점 세트 삭제

특정복구지점세트가더이상필요없으면언제라도삭제할수있습니다.

#### 참고**:**복구지점을삭제하면해당복구시점의파일또는시스템을복구할수없습니다.

복구 지점 세트를 삭제하려면 다음과 같이 하십시오.

- 1 도구페이지에서백업저장소관리를누르십시오.
- <span id="page-135-1"></span>2 삭제할복구지점세트를선택한다음삭제를누르십시오.
- 3 예를눌러삭제를확인하십시오.
- 4 **OK**를누르십시오.

#### 세트 내의 복구 지점 삭제

복구 지점 세트에는 시간 경과에 따라 작성된 여러 개의 복구 지점이 있을 수 있으며 저장 공간확보를위해이를삭제할수있습니다.

지점삭제옵션을사용하면세트에서첫번째복구지점과마지막복구지점사이에작성 된 모든 복구 지점을 삭제할 수 있습니다.

주의**:**삭제할복구지점은주의해서선택하십시오.실수로데이터가손실될수있습니다. 예를 들어, 새 문서를 복구 지점 세트의 세 번째 복구 지점에서 캡처하고 네 번째 복구 지 점에서캡처한파일을실수로삭제한경우,세번째복구지점을삭제하면백업된파일버 전이영구적으로손실됩니다.확실하지않으면삭제하기전에복구지점의내용을확인 해야합니다.

129페이지의 "[복구지점안의파일열기및복원](#page-128-0)"참조

세트 내에 보존할 복구 지점을 아는 경우에는 제거할 복구 지점을 수동으로 선택할 수 있 습니다.

세트내의복구지점을삭제하려면다음과같이하십시오.

- 1 도구페이지에서백업저장소관리를누르십시오.
- 2 삭제할복구지점세트를선택한다음삭제를누르십시오.
- 3 다음중하나를수행하십시오.
	- 세트에서 첫 번째 및 마지막 복구 지점을 제외하고 모두 삭제하려면 자동을 누르 십시오.
	- 세트에서 삭제할 복구 지점을 수동으로 선택하려면 수동을 누른 다음 삭제할 복 구 지점을 서택하십시오.
	- 선택한세트에서 모든 복구 지점을 삭제하려면 세트에 있는 모든 복구 지점 삭제 를누르십시오.
- <span id="page-136-0"></span>4 **OK**를누르십시오.

#### 복구 지점의 사본 만들기

보안을 강화하기 위해 복구 지점을 다른 위치로 복사할 수 있습니다. 예를 들어, 다른 하드 디스크, 네트워크의 다른 시스템 또는 DVD나 CD 등의 이동식 미디어에 복사할 수 있습니 다.그런다음이사본을안전한위치에보관할수있습니다.

또한 디스크 공간을 확보하기 위해 복구 지점의 보관용 사본을 만들 수도 있습니다. 예를 들어,복구지점을CD나DVD로복사한다음원래복구지점을수동으로삭제할수있습니 다.이경우복구지점의사본을검사하여디스크에있으며유효한상태인지확인해야합 니다.

복구지점의사본을만들려면다음과같이하십시오.

- 1 도구페이지에서백업저장소관리를누르십시오.
- 2 복구지점세트또는독립적복구지점을선택한다음복사를누르십시오.
- 3 복사할복구지점을선택한다음**OK**를누르십시오.
- 4 복구 지점 복사 마법사의 시작 페이지에서 다음을 누르십시오.
- 5 복사할복구지점을선택하십시오.

복구 지점 세트가 다일 복구 지점으로 나타납니다. 복구 지점 세트 안에 포함된 모든 증분복구지점을표시하려면모든복구지점보기를선택하십시오.

- 6 다음을누르십시오.
- 7 다음중하나를수행하십시오.
	- 폴더 상자에서 복구 지점을 복사할 경로를 입력하십시오.
- 찾아보기를 눌러 복구 지점을 복사할 폴더를 찾은 다음 OK를 누르십시오.
- 8 복구지점의사본에대한압축수준을선택하십시오. 75페이지의 "[드라이브기반백업의압축수준](#page-74-0)"참조
- 9 복사후복구지점이유효한지검사하려면생성후복구지점검사를선택하십시오.
- 10 고급을누르고다음옵션중에서선택하십시오.

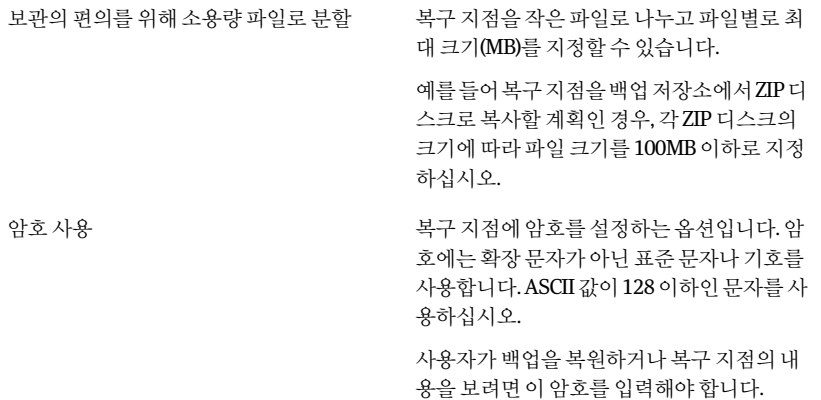

복구지점에대한보호를더욱강화하기위해 복구지점데이터를암호화할수있습니다. AES암호화사용

다음 암호화 수준 중에서 선택할 수 있습니다.

- 낮음(8개이상의문자로된암호)
- 중간(16자 이상 암호)
- 높음(32개 이상의 문자로 된 암호)

11 **OK**를누르십시오.

<span id="page-137-0"></span>12 다음을누르고선택한옵션을확인한다음마침을누르십시오. 복구지점이안전하게복사되면시스템의복구지점을삭제할수있습니다. 136페이지의 "[복구지점세트삭제](#page-135-0)"참조

# 단일 가상 변환 실행

SymantecBackupExecSystemRecovery를사용하여실제시스템의복구지점을VMware 가상 디스크, Microsoft 가상 디스크 또는 VMware ESX Server로 변환할 수 있습니다. 가 상디스크는테스트및평가용도로적합합니다.

복구 지점에서 생성된 가상 디스크를 지워하는 플랫폼은 다음과 같습니다.

- VMware Workstation 4.5 및 6
- VMware ESX Server 3.0, 3.5, 3.5i, 4.0 및 4.0i
- VMware Server 1
- Microsoft Virtual Server 2005 R2 이상
- Microsoft Hyper-V 1.0 및 2.0

또한 예약된 복구 지점을 가상 디스크로 변환할 수도 있습니다.

143페이지의 "[가상변환작업정의](#page-142-0)"참조

가상 디스크로 단일 복구 지점 변환을 실행하려면 다음과 같이 하십시오.

- 1 작업 페이지에서 단일 가상 변화을 누르십시오.
- 2 생성할가상디스크유형(및버전,해당되는경우)을누르고다음을누르십시오.
- 3 다음중하나를수행하십시오.
	- 창아래쪽 근처의 모든 복구지점 보기를 누른 다음 생성일을 기준으로 한 목록에 서복구지점을선택하십시오.
	- 목록 보기에서 다음 대체 복구 지점 원본 중 하나를 선택하십시오.

발견된모든복구지점을작성날짜순서대로표시합니다. 날짜

- 발견된 복구 지점이 없으면 테이블이 비어 있습니다. 이런 경우에는 드롭다운달력을사용하여다른날짜를선택할수있습니다.
- 목록에서 복구 지점을 선택하십시오.

다른복구지점위치로이동할수있습니다.예를들어외부(USB)드라 이브, 네트워크 위치 또는 이동식 미디어로 이동하여 복구 지점(.v2i) 또 는증분복구지점(.iv2i)파일을선택할수있습니다. 파일이름

이옵션을선택하고다음을수행하십시오.

- 찾아보기를 눌러 복구 지점을 찾아서 선택한 다음 열기를 누르십시 오.
- 네트워크에 저장된 복구 지점을 선택한 경우 네트워크 인증 정보를 입력하십시오. 69페이지의 "[네트워크인증정보](#page-68-0)"참조

복구 지점 저장 위치에 있는 최신 시스템 인덱스 파일을 사용합니다. 시 스템인덱스파일에는시스템의모든드라이브와선택가능한관련복 구지점이표시됩니다. 시스템

> 또는네트워크위치와같은다른곳에상주하는대체시스템인덱스파 일(.sv2i)을 선택할 수도 있습니다. 시스템 인덱스 파일을 사용하면 여러 복구 지점을 변환하는 데 걸리는 시간이 줄어듭니다. 복구 지점이 작성 될때시스템인덱스파일이함께저장됩니다.시스템인덱스파일에는 최신복구지점의목록이포함되어있으며,여기에는각복구지점의원 래드라이브위치도포함됩니다.

이옵션을선택하고다음중하나를수행하십시오.

- 이시스템에 대한 최신 복구 지점 사용을 누르십시오. 드라이브,원본파일(.v2i및.iv2i파일)및날짜목록은시스템의복 구 지점 저장소 위치에 있는 최신 시스템 인덱스 파일(.sv2i)에서 가 져옵니다.
- 다른시스템인덱스**(\*.sv2i)**파일사용을누르십시오. 찾아보기를 눌러 다른 시스템 인덱스 파일(.sv2i)을 찾아서 선택한 다음열기를누르십시오. 네트워크에저장된시스템인덱스파일을선택한경우네트워크인 증정보를입력하십시오. 69페이지의 "[네트워크인증정보](#page-68-0)"참조 목록상자에서변환할복구지점을선택하십시오.
- 4 다음을누르십시오.
- 5 선택한가상디스크유형및버전(해당되는경우)에따라다음중하나를수행하십시 오.

VMware 가상 디스크나 Microsoft가상디스크를변환형 식으로선택한경우에는

■ 가상 디스크용 폴더 가상디스크파일을저장할폴더의경로를입력하십시 오.

- 찾아보기 찾아보기를눌러가상디스크파일을저장할폴더를찾 으십시오.
- 네트워크 인증 네트워크에서가상디스크폴더위치를선택한경우네 트워크인증정보를입력하십시오.
- 볼륨당가상디스크하나를생성합니다. 볼륨당가상디스크파일하나를생성하려면이옵션을 선택하십시오. 이옵션을선택하지않으면변환중각드라이브가기존 에할당된하드드라이브문자로지정되므로가상디스 크파일하나에드라이브가여러개생깁니다. 볼륨이 개별 디스크에 있는 경우 이 옵션을 사용할 수 없 습니다.
- 이름 바꾸기 이에따른가상디스크파일의이름을편집하려면창아 래쪽근처의목록에서파일이름을선택하십시오. 이름바꾸기를누르고새파일이름을입력하십시오.

VMware ESX Server를 변환 형 ■ ESX Server 이름 또는 IP 주소 식으로선택한경우

- 서버의 이름 또는 IP 주소를 입력하십시오.
- ESX Server 인증 정보 ESXServer인증정보그룹상자에서충분한권한이있는 유효한관리자이름을입력하십시오.올바른암호를입 력하십시오.
- 가상디스크대상 가상디스크파일을저장할폴더의경로를입력하십시 오.
- 이름 바꾸기 이에따른가상디스크파일의이름을편집하려면창아 래쪽근처의목록에서파일이름을선택하십시오. 이름바꾸기를누르고새파일이름을입력하십시오.

다음을누르십시오.

- 변화을 위한 임시 위치 파일의 임시 위치로 사용할 수 있는 서버의 이름 또는 IP 주소를입력하십시오.
- 임시 위치 인증 정보 파일의 임시 위치를 네트워크에서 선택한 경우 충분한 권한이있는유효한관리자사용자이름을입력하십시 오.올바른암호를입력하십시오.
- 6 다음을누르십시오.
- 7 다음옵션중하나이상을선택하십시오.

복구후시스템을재시작할때Windows Mini-Setup을실행하려면이옵션(기본값)을 선택하십시오. 복구도중대화상자시리즈에대한응답을스 크립트하는텍스트기반응답파일이생성됩 니다.Mini-Setup마법사가시작되면이응답 을찾아마법사를자동화합니다.예를들어마 법사를사용하여응답파일을통해네트워크 카드설정과기타하드웨어및소프트웨어설 정을시스템에자동으로적용할수있습니다. Windows를 설정하는 데 최대 60분 이상이 소 요될수있는WindowsWelcome과달리 Mini-Setup은 약6분이 걸립니다. 최종사용자 라이센스계약서동의와제품키,사용자이름 및회사이름입력등을포함한특정정보는응 답파일을사용하는Mini-Setup에의해자동으 로적용됩니다. 대신다음중하나가복구시간에발생하도록 하려는경우이옵션을선택해제합니다. ■ Mini-Setup 대신 Windows Welcome 실행 ■ 복구시점에Mini-Setup마법사변경사항 에대한구성가능한옵션을변경하지않습 니다.그래야시스템이복구이전의원래 상태로복구되었는지확인할수있습니다. Mini-Setup에 대한 자세한 내용은 Microsoft 도움말및지원웹사이트에서"Mini-Setup"검 색을수행할수있습니다. WindowsMini-Setup실행 가상디스크를여러개의.vmdk파일(2GB)로 분할하려면이옵션을선택하십시오. 예를들어2GB가넘는파일을지원하지않는 파일시스템또는FAT32드라이브에가상디 스크가저장된경우이옵션을사용합니다.또 는 가상 디스크 파일을 DVD에 복사하려고 할 때파일크기가DVD에허용된크기를초과하 는경우에도이옵션을사용할수있습니다. 참고**:**이옵션은VMware에만해당되며, Microsoft 가상 디스크를 변환 형식으로 선택 한경우에는사용할수없습니다. 2GB(.vmdk) 파일로 가상 디스크 분할

- 8 다음을누르십시오.
- 9 선택한내용의요약을검토하십시오.

변경하려면 뒤로를 누르십시오.

<span id="page-142-0"></span>10 마침을누르십시오.

## 가상 변환 작업 정의

복구 지점과 증분 복구 지점을 VMWare 가상 디스크 또는 Microsoft 가상 디스크로 변환 하는예약을생성할수있습니다.또한복구지점을VMwareESXServer로직접변환할수 도 있습니다. 가상 디스크는 테스트 및 평가 용도로 적합합니다.

복구 지점에서 생성된 가상 디스크를 지원하는 플랫폼은 다음과 같습니다.

- VMware Workstation 4, 5 및 6
- VMware ESX 3.0, 3.5 및 4.0
- VMware ESXi 3.5 및 4.0
- VMware Server 1
- VMware GSX Server 3.x(VMware Server로 대체됨)
- Microsoft Virtual Server 2005 R2 이상
- Microsoft Hyper-V 1.0 및 2.0

예약 변환은 시스템 인덱스 파일(.sv2i)을 사용하여 복구 지점을 가상 디스크로 변환합니 다. sv2i 파일은 여러 복구 지점을 변환하는 데 걸리는 시간을 줄여줍니다. 복구 지점이 생 성될 때 sv2i 파일이 함께 저장됩니다. sv2i 파일에는 최신 복구 지점의 목록이 들어 있으 며, 여기에는 각 복구 지점의 원래 드라이브 위치도 포함됩니다.

또한단일가상변환을생성할수도있습니다.

138페이지의 "[단일가상변환실행](#page-137-0)"참조

147페이지의 "[가상변환작업의속성보기](#page-146-0)"참조

148페이지의 "[가상변환작업진행률보기](#page-147-0)"참조

148페이지의 "가상 변환 작업 편집" 참조

147페이지의 "[기존가상변환작업즉시실행](#page-146-1)"참조

148페이지의 "[가상변환작업삭제](#page-147-2)"참조

가상 변환 작업을 정의하려면 다음과 같이 하십시오.

- 1 작업페이지에서가상변환실행또는관리를누르십시오.
- 2 도구 모음에서 지금 정의를 누르십시오.
- 3 생성할가상디스크유형(및버전,해당되는경우)을누르고다음을누르십시오.
- 4 다음중하나를수행하십시오.
	- 이시스템에 대한 최신 복구 지점 사용을 누르십시오. 드라이브,원본파일(.v2i및.iv2i파일)및날짜목록은시스템의복구지점저장소 위치에 있는 최신 시스템 인덱스 파일(.sv2i)에서 가져옵니다.
	- 다른시스템인덱스**(\*.sv2i)**파일사용을누르십시오. 찾아보기를눌러다른시스템인덱스파일(.sv2i)을찾아서선택한다음열기를누 르십시오. 네트워크에저장된시스템인덱스파일을선택한경우네트워크인증정보를입 력하십시오. 69페이지의 "[네트워크인증정보](#page-68-0)"참조 목록상자에서변환할복구지점을선택하십시오.
- 5 다음을누르십시오.
- 6 선택한가상디스크유형및버전(해당되는경우)에따라다음중하나를수행하십시 오.

VMware가상디스크나Microsoft가상디스크 ■ 가상디스크용폴더 를변환형식으로선택한경우에는

- 가상디스크파일을저장할폴더의경로를 입력하십시오.
- 찾아보기 찾아보기를눌러가상디스크파일을저장 할폴더를찾으십시오.
- 네트워크인증 네트워크에서가상디스크폴더위치를선 택한경우네트워크인증정보를입력하십 시오.
- 이름바꾸기 이에따른가상디스크파일의이름을편집 하려면창아래쪽근처의목록에서파일이 름을선택하십시오. 이름바꾸기를누르고새파일이름을입력 하십시오.
VMware ESX Server를 변환 형식으로 선택한 ■ ESX Server 이름 또는 IP 주소 경우

- 서버의이름또는IP주소를입력하십시오.
- ESX Server 인증 정보 ESXServer인증정보그룹상자에서충분 한권한이있는유효한관리자이름을입력 하십시오.올바른암호를입력하십시오.
- 가상 디스크 대상 가상디스크파일을저장할폴더의경로를 입력하십시오.
- 이름바꾸기 이에따른가상디스크파일의이름을편집 하려면창아래쪽근처의목록에서파일이 름을선택하십시오. 이름바꾸기를누르고새파일이름을입력 하십시오.

다음을누르십시오.

- 변환을 위한 임시 위치 파일의임시위치로사용할수있는서버의 이름또는IP주소를입력하십시오.
- 임시 위치 인증 정보 파일의 임시 위치를 네트워크에서 선택한 경우충분한권한이있는유효한관리자사 용자이름을입력하십시오.올바른암호를 입력하십시오.

- 7 다음을누르십시오.
- 8 변환작업의이름을입력하십시오.또는기본이름을사용할수있습니다.
- 9 다음옵션중하나이상을선택하십시오.

복구후시스템을재시작할때Windows Mini-Setup을실행하려면이옵션(기본값)을 선택하십시오. 복구도중대화상자시리즈에대한응답을스 크립트하는텍스트기반응답파일이생성됩 니다.Mini-Setup마법사가시작되면이응답 을찾아마법사를자동화합니다.예를들어마 법사를사용하여응답파일을통해네트워크 카드설정과기타하드웨어및소프트웨어설 정을시스템에자동으로적용할수있습니다. Windows를 설정하는 데 최대 60분 이상이 소 요될수있는WindowsWelcome과달리 Mini-Setup은 약6분이 걸립니다. 최종사용자 라이센스계약서동의와제품키,사용자이름 및회사이름입력등을포함한특정정보는응 답파일을사용하는Mini-Setup에의해자동으 로적용됩니다. 대신다음중하나가복구시간에발생하도록 하려는경우이옵션을선택해제합니다. ■ Mini-Setup 대신 Windows Welcome 실행 ■ 복구시점에Mini-Setup마법사변경사항 에대한구성가능한옵션을변경하지않습 니다.그래야시스템이복구이전의원래 상태로복구되었는지확인할수있습니다. Mini-Setup에대한자세한내용은Microsoft 도움말및지원웹사이트에서"Mini-Setup"검 색을수행할수있습니다. WindowsMini-Setup실행 여러 개의 2GB(.vmdk) 파일로 가상 디스크 분 가상 디스크를 여러 개의 .vmdk 파일(2GB)로 분할하려면이옵션을선택하십시오. 예를 들어 2GB가 넘는 파일을 지원하지 않는 파일시스템또는FAT32드라이브에가상디 스크가저장된경우이옵션을사용합니다.또 는 가상 디스크 파일을 DVD에 복사하려고 할 때파일크기가DVD에허용된크기를초과하 는경우에도이옵션을사용할수있습니다. 참고**:**이옵션은VMware에만해당되며, Microsoft 가상 디스크를 변화 형식으로 선택 한경우에는사용할수없습니다. 할

10 다음을누르십시오.

11 변환시간창에서다음중하나를선택한후다음을누르십시오.

사용자가 직접 실행하는 경우에만 변환을 실행하려면 이 옵 션을선택하십시오. 예약없음

> 사용자가선택한요일과지정된시간에변환을실행하려면 이옵션을선택하십시오.

■ 하루에 한번이상백업실행

복구 지점을 하루에 여러 번 변환하려면 이 옵션을 선택 하고다음옵션을지정하십시오.

- 변환간격 다음변환까지의경과시간을선택하십시오.
- 횟수 지정된시작시간부터시작하여변환을수행할횟수 를지정하십시오.

사용자가지정한날짜와시간에변환을실행하려면이옵션 을선택하십시오. 매월

사용자가지정한날짜와시간에변환을한번만실행하려면 이옵션을선택하십시오. 한번만실행

12 새로운 변환 작업을 즉시 실행하려면 지금 변환실행을 누르십시오.

13 마침을누르십시오.

매주

#### 기존 가상 변환 작업 즉시 실행

변환 작업을 생성한 후에는 지금 실행을 통해 필요에 따라 가상 디스크 유형으로 복구 지 점변환을생성할수있습니다.수동변환이즉시시작됩니다.

기존 가상 변환 작업을 즉시 실행하려면 다음과 같이 하십시오.

- 1 작업페이지에서가상변환실행또는관리를누르십시오.
- 2 즉시실행할변환작업의이름을선택하십시오.
- 3 도구모음에서지금실행을누르십시오.

#### 가상 변환 작업의 속성 보기

선택한가상변환작업의속성를사용하여설정,옵션및할당된예약의요약내용을검토 할수있습니다.

가상 변환 작업의 속성를 보려면 다음과 같이 하십시오.

- 1 작업페이지에서가상변환실행또는관리를누르십시오.
- 2 속성를보려는변환작업의이름을선택하십시오.
- 3 작업메뉴에서속성를누르십시오.
- 4 **OK**를누르십시오.

#### 가상 변환 작업 진행률 보기

가상변환수행도중진행률을표시하여백업완료까지남은시간을확인할수있습니다. 가상 변환 작업 진행률을 보려면 다음과 같이 하십시오.

- ◆ 다음 중 하나를 수행하십시오.
	- 보기 메뉴에서 진행률 및 성능을 누르십시오.
	- 작업 페이지에서 가상 변화실행 또는 관리를 누른 다음 보기 메뉴에서 진행률 및 성능을누르십시오.

#### 가상 변환 작업 편집

기존 변환 작업의 예약 부분만 편집하거나 작업의 모든 부분을 편집할 수 있습니다. 가상 변환 작업을 편집하려면 다음과 같이 하십시오.

- 1 작업페이지에서가상변환실행또는관리를누르십시오.
- 2 편집할변환작업의이름을선택하십시오.
- 3 다음중하나를수행하십시오.
	- 도구 모음에서 예약 변경을 누르십시오. 예약을변경하려면다음과같이하십시오.

변환 예약을 변경한 다음 확인을 누르십시오.

작업 설정을 변경하려면 다음과 같이 하십시 \_ 도구 모음에서 **설정 편집**을 누르십시오. 각마법사창에서변경한다음마침을누르십 시오. 오.

#### 가상 변환 작업 삭제

더이상필요없거나사용하지않는변환작업을삭제할수있습니다.

변환 작업을 삭제하더라도 복구 지점 또는 가상 디스크는 저장 위치에서 삭제되지 않습 니다.변환작업만삭제됩니다.

가상 변환 작업을 삭제하려면 다음과 같이 하십시오.

- 1 작업페이지에서가상변환실행또는관리를누르십시오.
- 2 삭제할변환작업의이름을하나이상선택하십시오.
- 3 도구모음에서이름변경을누르십시오.
- 4 예를눌러삭제를확인하십시오.

#### 파일 및 폴더 백업 데이터 관리 정보

드라이브 기반 백업은 전체 하드 드라이브를 수집하기 때문에 복구 지점의 크기가 파일 및폴더백업도중수집되는데이터보다큰경우가많습니다.하지만파일및폴더백업데 이터도제대로관리하지않으면많은디스크공간을차지할수있습니다.일반적으로오 디오파일,동영상파일및사진등은크기가큽니다.

보존할 백업 파일의 버전 수를 결정해야 합니다. 이 결정은 파일의 내용을 변경하는 빈도 와 백업을 실행하는 빈도에 따라 달라질 수 있습니다.

#### 저장된 파일 및 폴더 백업 데이터의 양 보기

우선 현재 저장 중인 파일 및 폴더 백업 데이터의 전체 크기를 확인합니다.

저장된 파일 및 폴더 백업 데이터의 양을 보려면 다음과 같이 하십시오.

- 1 도구페이지에서백업저장소관리를누르십시오.
- 2 대체백업저장소를선택하려면드라이브목록에서백업저장소로사용할다른드라 이브를 서택하십시오.
- <span id="page-148-0"></span>3 백업저장소관리창아래쪽근처에있는파일및폴더저장에사용된공간상자를참 조하여 현재 사용된 저장 공간을 확인하십시오.

#### 보존할 파일 버전의 수 제한

보존할 백업 파일 버전의 개수를 제한하여 파일 및 폴더 백업 데이터를 관리할 수 있습니 다.이렇게관리하면특히,오디오나동영상파일등과같이파일용량이큰경우소요되는 디스크공간의양을크게줄일수있습니다.

보존할파일버전의수를제한하려면다음과같이하십시오.

- 1 도구페이지에서백업저장소관리를누르십시오.
- 2 설정을누르십시오.
- 3 파일및폴더백업용파일버전제한을선택한다음1부터99사이의숫자를입력하십 시오.
- 4 또한 백업 저장에 필요한 디스크 공간 사용 모니터를 선택한 다음 복구 지점과 파일 및폴더백업데이터모두에사용될수있는총디스크공간크기에대한제한을지정 할수있습니다.

150페이지의 "백업 데이터 관리 자동화" 참조

5 **OK**를누르십시오.

#### 파일 및 폴더 백업에서 수동으로 파일 삭제

백업저장소에저장된파일을수동으로삭제할수있습니다.

파일 및 폴더 백업에서 수동으로 파일을 삭제하려면 다음과 같이 하십시오.

- 1 홈또는작업페이지에서내파일복구를누르십시오.
- 2 다음중하나를수행하십시오.
	- 복구할 파일 찾기 상자에서 삭제할 파일의 이름을 입력한 다음 검색을 누르십시 오.
	- 파일의 이름을 모르는 경우 검색을 눌러 백업된 모든 파일의 목록을 표시한 다음 원하는파일을찾으십시오.
- 3 파일 및 폴더 백업 데이터에 있는 각 파일의 모든 버전을 표시하려면 모든 버전 보기 를누르십시오.
- 4 삭제할하나이상의파일을선택하십시오.
- 5 마우스오른쪽버튼을누른다음삭제를누르십시오.

#### 파일이나 폴더의 버전 찾기

Windows 탐색기를 사용하여 파일 및 폴더 백업에 포함된 사용 가능한 버전에 대한 정보 를볼수있습니다.

파일 및 폭더 백업 데이터에 저장된 각 파일이나 폭더의 버저 수에 대한 제하옥 지정학 수 있습니다.

149페이지의 "[보존할파일버전의수제한](#page-148-0)"참조

파일이나폴더의버전을찾으려면다음과같이하십시오.

- <span id="page-149-0"></span>1 Windows탐색기를여십시오.
- 2 파일및폴더백업에포함되어있는파일로이동하십시오.
- 3 파일을마우스오른쪽버튼으로누른다음버전표시를누르십시오.

#### 백업 데이터 관리 자동화

Backup Exec System Recovery는 백업 저장소 공간을 모니터링하여 공간이 가득차면 사 용자에게 알릴 수 있습니다. 또한 파일 및 폴더 백업에서 한계치를 초과한 오래된 복구 지 점및오래된파일버전을자동으로삭제할수도있습니다.한계값을지정하지않으면디 스크 전체 용량의 90%에 도달할 때 Backup Exec System Recovery에서 사용자에게 알립 니다.

백업데이터의관리를자동화하려면다음과같이하십시오.

- 1 도구페이지에서백업저장소관리를누르십시오.
- 2 파일및폴더백업용파일버전제한을선택한다음1부터99사이의숫자를입력하십 시오.
- 3 백업저장에필요한디스크공간사용모니터를선택한다음슬라이더를끌어복구지 점과파일및폴더백업데이터에사용될수있는총디스크공간크기를제한하십시 오.
- 4 다음중하나를수행하십시오.
	- 저장 크기가 초과했을 때 이를 알리기만 하고 다른 조치는 수행하지 않도록 하려 면 백업 저장 한계치를 초과한 경우 사용자에게 경고를 선택하십시오.
	- Backup Exec System Recovery에서 사용자에게 알리지 않고 백업 데이터를 자동 으로 관리하도록 하려면 자동으로 저장소 최적화를 선택하십시오. 이옵션을선택하면BackupExecSystemRecovery에서자동으로오래된복구지 점을삭제하고,사용자가설정한한계치를넘지않도록파일버전을제한합니다.
- 5 다음에백업이실행될때까지변경내용을적용하지않으려면다음백업까지변경보 류를선택하십시오.
- 6 **OK**를누르십시오.

#### 백업 저장소 이동

복구 지점의 백업 저장소를 변경하고 기존 복구 지점을 새 위치로 이동할 수 있습니다. 예 를들어,백업데이터저장에사용할외장하드드라이브를설치했다고가정합니다.이경 우 하나 이상의 백업에 대한 백업 저장소를 새 드라이브로 변경할 수 있습니다.

새 위치를 선택하면 기존 복구 지점을 새 저장소로 이동하도록 선택할 수도 있습니다. 선 택한백업에대한이후의모든복구지점은새위치에만들어집니다.

참고**:**백업저장소를새외장또는내장하드드라이브로이동하려면,드라이브가제대로 설치또는연결되어있는지확인한후계속하십시오.

백업저장소를이동하려면다음과같이하십시오.

- 1 도구페이지에서백업저장소관리를누르십시오.
- 2 백업저장소관리창의드라이브목록에서이동할백업저장소가포함된드라이브를 선택하십시오.
- 3 이동을누르십시오.
- 4 백업 저장소 이동 대화 상자에서 다음 중 하나를 수행하십시오.
	- 새 백업 저장소 상자에서 새 백업 저장소의 경로를 입력하십시오.
- 찾아보기를 눌러 새 백업 저장소를 찾아 선택한 다음 OK를 누르십시오.
- 5 새백업저장소를사용해야할백업을선택하십시오.

이동을 원하지 않는 백업은 선택을 취소하십시오.

- 6 이대상을향후에정의할모든새백업의기본백업저장소로사용하려면기본백업 저장소로 저장을 선택하십시오.
- 7 **OK**를누르십시오.
- 8 기존 복구 지점을 새 백업 저장소로로 이동하려면 복구 지점 이동을 선택한 후 다음 중하나를수행하십시오.
	- 각백업의 최근 복구 지점 이동 및 나머지 삭제를 선택하십시오.
	- 모든 복구 지점을 새 저장소로 이동을 선택하십시오.
- 9 새백업저장소로이동하려는파일및폴더백업데이터가있는경우파일백업데이 터이동을누르십시오.

원래의 백업 저장소에 파일 및 폴더 백업 데이터가 없으면 파일 백업 데이터 이동 옵 션을사용할수없습니다.

10 **OK**를누르십시오.

# 13장

## 파일, 폴더 또는 전체 드라 이브 복구

이장의내용은다음과같습니다.

- $\blacksquare$  손실된 데이터 복구
- 파일 및 폴더 백업 데이터를 사용하여 파일 및 폴더 복구
- 복구 지점을 사용하여 파일 및 폴더 복구
- <span id="page-152-0"></span>■ 보조(Secondary)[드라이브복구](#page-156-0)
- LightsOut Restore를 사용한 복원

#### 손실된 데이터 복구

BackupExecSystemRecovery는복구지점또는파일및폴더백업데이터를사용하여손 실된파일,폴더또는전체드라이브를복원할수있습니다.

<span id="page-152-1"></span>손실된 파일 및 폴더를 복구하려면 복구 지점 또는 파일 및 폴더 백업 데이터가 있어야 합 니다.전체드라이브를복구하려면복구지점이있어야합니다.손실된파일또는폴더에 대한최근변경내용을복구하려면,손실된파일또는폴더에대한변경내용이후에생성 된백업데이터가있어야합니다.

### 파일 및 폴더 백업 데이터를 사용하여 파일 및 폴더 복구

파일 및 폴더 백업을 정의한 이후에 파일을 복구하려면 최근 파일 및 폴더 백업에서 해당 파일을 복구할 수 있습니다.

BackupExecSystemRecovery에는복구할파일을찾는데도움이되는검색도구가포함 되어 있습니다.

파일 및 폴더 백업 데이터를 사용하여 파일 및 폴더를 복구하려면 다음과 같이 하십시오.

- 1 홈또는작업페이지에서내파일복구를누르십시오.
- 2 내 파일 복구 창의 왼쪽 창에서 검색 방법으로 파일 및 폴더를 선택하십시오.
- 3 다음중하나를수행하십시오.
	- 복구할 파일 찾기 검색 상자에서 복원할 파일 또는 폴더의 전체 이름 또는 부분 이름을입력한다음검색을누르십시오. 예를 들어, hocolate Cheesecake Recipes.doc, Cathy Read Recipes.xls, Recipes for Success.mp3 등과 같이 이름에 recipe라는 단어가 포함된 파일 또는 폴더를 모두 찾으려면**recipe**를입력합니다.
	- 고급검색을 누르고 검색 기준을 입력한 다음 검색을 누르십시오. 표준 검색 텍스트 상자로 돌아가려면 기본 검색을 누르십시오.
- 4 검색 결과 목록 상자에서 다음 방법 중 하나를 사용하여 복원할 파일을 선택하십시 오.

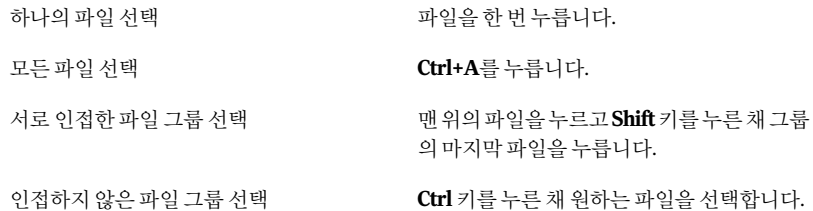

- 5 파일복구를누르십시오.
- 6 내파일복구대화상자에서다음작업중하나를수행하십시오.
	- 파일을 백업할 당시의 폴더로 복원하려면 원본 폴더를 누르십시오. 원본 파일을 바꾸려면 기존파일 덮어쓰기를 선택하십시오. 이 옵션을 선택하지 않으면파일이름에번호가추가되고,원본파일은변하지않습니다.

경고**:**기존파일덮어쓰기옵션을선택하면,복원중인파일이원본파일(또는해 당위치에현재저장되어있는같은이름의파일)을덮어씁니다.

- 파일을 Windows 바탕화면의 복구된 파일 폴더로 복원하려면 바**탕화면에 복구** 된파일폴더를누르십시오. 그러면복원중에이폴더가생성됩니다.
- 대체폴더를 누르고 파일을 복원할 위치의 경로를 입력하십시오.
- 7 복구를누르십시오.
- 8 기존파일을바꿀것인지묻는메시지가나타나면복구중인파일이맞는파일인지 확인한후예를누르십시오.
- <span id="page-154-0"></span>9 **OK**를누르십시오.

#### 복구 지점을 사용하여 파일 및 폴더 복구

드라이브 기반 백업을 정의하고 실행한 경우에는 복구 지점을 사용하여 파일 또는 폴더 를복원할수도있습니다.

복구지점을사용하여파일및폴더를복구하려면다음과같이하십시오.

- 1 홈또는작업페이지에서내파일복구를누르십시오.
- 2 내 파일 복구 창의 왼쪽 창에서 검색 방법으로 복구 지점을 선택하십시오.
- 3 복구지점상자에선택되어있는복구지점이아닌다른복구지점을사용하려면변 경을누르십시오.

참고**:**BackupExecSystemRecovery에서복구지점을찾지못하면자동으로복구지 점선택대화상자가나타납니다.

복구 지점 선택 대화 상자에서 표시 기준을 누르고 다음 옵션 중 하나를 선택하십시 오.

발견된모든복구지점을작성날짜순서대로표시합니다. 날짜

> 발견된복구지점이없으면빈테이블이나타납니다.그러면남아있는 다른표시기준옵션중하나를선택해야합니다.

외부(USB)드라이브나이동식미디어등과같은다른위치로이동하여 복구 지점(.v2i) 파일을 선택할 수 있습니다. 파일이름

이옵션을선택하고다음을수행하십시오.

- 찾아보기를 눌러 복구 지점(.v2i 파일)을 찾아서 선택한 다음 열기를 누르십시오.
- 네트워크 위치를 선택한 경우 네트워크 인증 정보를 입력하십시오. 69페이지의 "[네트워크인증정보](#page-68-0)"참조
- 마침을 누르십시오.

156 | 파일, 폴더 또는 전체 드라이브 복구 복구지점을사용하여파일및폴더복구

> 시스템의모든드라이브목록을표시하며연관된복구지점이표시됩 니다. 시스템 이덱스 파일(.sv2i)을 서택할 수 있습니다. 시스템

> > 이옵션을선택하고다음을수행하십시오.

- 찾아보기를 눌러 복구 지점(.sv2i)을 찾아서 선택한 다음 열기를 누 르십시오.
- 네트워크 위치를 선택한 경우 네트워크 인증 정보를 입력하십시오. 69페이지의 "[네트워크인증정보](#page-68-0)"참조
- 복구하고자 하는 각복구 지점을 선택하십시오. 필요한 경우 목록에서 복구 지점을 추가, 변경 또는 제거하십시오.
- 마침을 누르십시오.
- 4 복구할파일찾기상자에서복원할파일또는폴더의전체이름또는부분이름을입 력한다음검색을누르십시오.

예를 들어, hocolate Cheesecake Recipes.doc, Cathy Read Recipes.xls, Recipes for Success.mp3 등과 같이 이름에 recipe라는 단어가 포함된 파일 또는 폴더를 모두 찾 으려면**recipe**를입력합니다.

5 복원할파일목록에서다음방법중하나를사용하여복원할파일을선택하십시오.

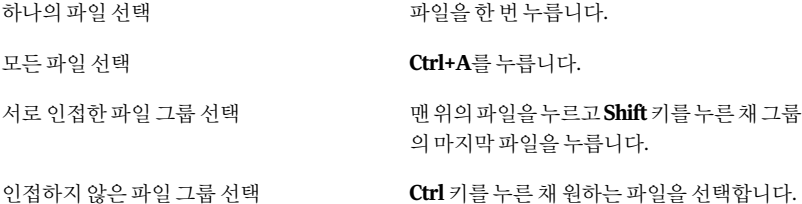

- 6 파일복구를누르십시오.
- 7 내파일복구대화상자에서다음작업중하나를수행하십시오.
	- 파일을 백업할 당시의 폴더로 복원하려면 원본 폴더를 누르십시오. 원본 파일을 바꾸려면 기존파일 덮어쓰기를 선택하십시오. 이 옵션을 선택하지 않으면파일이름에번호가추가되고원본파일은변하지않습니다.

경고**:**기존파일덮어쓰기를선택하면,복원중인파일이원본파일(또는해당위 치에 현재 저장되어 있는 같은 이름의 파일)을 덮어씁니다.

- 파일을 Windows 바탕화면에 생성되는 새 폴더인 복구된 파일 폴더로 복원하려 면바탕화면에복구된파일폴더를누르십시오.
- 대체폴더를 누르고 파일을 복원할 대체 위치의 경로를 지정하십시오.
- 8 복구를누르십시오.
- 9 기존파일을바꿀것인지묻는메시지가나타나면복구중인파일이맞는파일인지 확인한 후 예를 누르십시오.
- 10 **OK**를누르십시오.

#### 복구 지점에 저장된 파일 및 폴더 열기 정보

복원할 파일을 정확하게 모르는 경우 Recovery Point Browser를 사용하여 파일을 찾고, 열고, 내용을 볼 수 있습니다. 또한 Recovery Point Browser를 사용하여 파일과 폴더를 복 원할수도있습니다.

129페이지의 "[복구지점안의파일열기및복원](#page-128-0)"참조

#### 원하는 파일 또는 폴더 찾기 정보

복구지점탐색을통해복원할파일또는폴더를찾을수없는경우에는BackupExecSystem Recovery탐색기능을사용할수있습니다.이기능은복구지점에일반드라이브처럼드 라이브 문자를 할당합니다(복구 지점 마운트). 그런 다음 Windows 탐색기 검색 기능을 사 용하여파일을검색할수있습니다.또한파일을끌어다놓아복원할수있습니다.

<span id="page-156-0"></span>127페이지의 "[복구지점탐색](#page-126-0)"참조

#### 보조(Secondary) 드라이브 복구

보조드라이브의데이터가손실된경우에는해당드라이브의기존복구지점을사용하여 데이터를 복원할 수 있습니다. 보조 드라이브는 운영 체제가 설치된 드라이브 이외의 드 라이브입니다.

참고**:**시스템드라이브(일반적으로C드라이브)를복구할수있습니다.

예를 들어, 시스템에 있는 D 드라이브의 데이터가 손실된 경우 D 드라이브를 이전 날짜/ 시간으로다시복원할수있습니다.

165페이지의 "[시스템복구정보](#page-164-0)"참조

드라이브를복구하려면복구할드라이브가포함된복구지점이있어야합니다.확실하지 않은경우에는상태페이지에서사용가능한복구지점을확인하십시오.

117페이지의 "상태 페이지에서 백업 보호 모니터링" 참조

참고**:**계속하기전에,복원할드라이브에서열려있는모든응용프로그램과파일을닫으 십시오.

주의**:**드라이브를복구할때는복구지점을복원할드라이브에있는모든데이터는복구 지점의 데이터로 바뀝니다. 복구에 사용하는 복구 지점의 날짜 이후에, 드라이브의 데이 터를변경한경우해당변경내용은손실됩니다.예를들어,복구지점을만든후드라이브 에새파일을만든경우해당새파일은복구되지않습니다.

드라이브를 복구하려면 다음과 같이 하십시오.

- 1 작업 페이지에서 내시스템복구를 누르십시오.
- 2 복구 지점을 선택한 다음 지금 복구를 누르십시오.
- 3 **OK**를누르십시오.
- 4 예를누르십시오.

드라이브 복구를 사용자 정의하려면 다음과 같이 하십시오.

- 1 작업 페이지에서 내시스템복구를 누르십시오.
- 2 복구 지점을 선택한 다음 지금 복구를 누르십시오.
- 3 사용자정의를 눌러 드라이브 복구 마법사를 시작하십시오.
- 4 다음을누르십시오.
- 5 다음중하나를수행하십시오.
	- 선택한 복구 지점을 사용하려면 다음을 누르십시오.
	- 찾아보기를 눌러 다른 복구 지점을 선택한 후 다음을 누르십시오. 사용자인증이필요한네트워크에있는복구지점에액세스해야하는경우,사용 자이름과암호를입력한후다음을누르십시오.
- 6 복원할드라이브를선택하고다음을누르십시오.

드라이브에복구지점을저장할충분한공간이없는경우,**Shift**키를누른채같은하 드 디스크에서 여러 개의 인접한 저장소를 선택하십시오.

- 7 복구지점이암호로보호되어있는경우암호상자에암호를입력한다음**OK**를누르 십시오.
- 8 원하는복원옵션을선택하십시오.

사용할 수 있는 옵션은 선택한 복원 대상에 따라 다릅니다. 159페이지의 "복구 옵션" 참조

- 9 다음을누르고선택항목을검토하십시오.
- 10 마침을누른다음예를누르십시오.

마법사가Windows에서복구를수행하기위해드라이브를잠그지못한경우(일반적 으로드라이브를다른프로그램이사용중인경우),해당드라이브를사용중인파일 이나응용프로그램을닫은다음재시도를누르십시오.

<span id="page-158-0"></span>재시도옵션이실패하면무시를눌러Windows가드라이브강제잠금을시도하도록 하십시오.무시옵션도실패한경우에는복구를완료할수있도록SymantecRecovery DiskCD를넣고복구환경을수동으로시작하라는메시지가나타날수있습니다.복 구가끝나면시스템이자동으로재시작됩니다.

#### 복구 옵션

지정가능한복구옵션은아래표에설명되어있습니다.

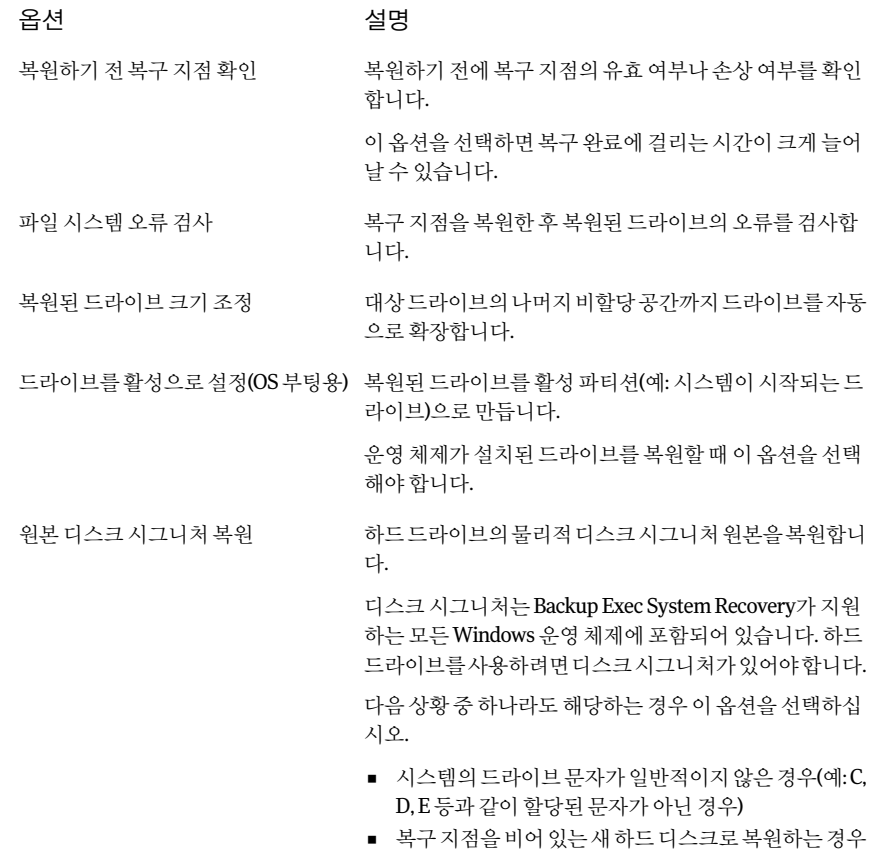

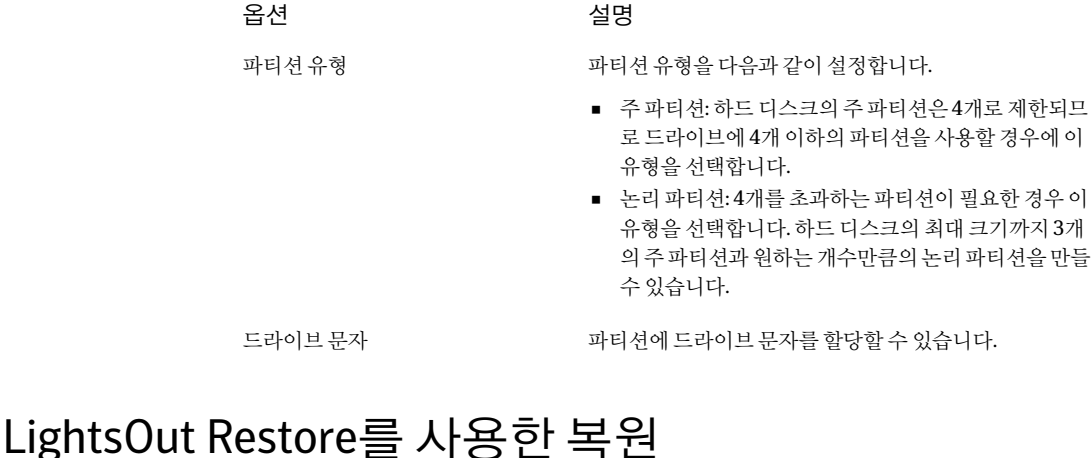

#### <span id="page-159-0"></span>LightsOut 기능을 사용하여 복원을 수행하려면 Symantec Backup Exec System Recovery 의정식라이센스버전을설치해야합니다.이기능에대한평가판사용기간은없습니다.

Symantec Backup Exec System Recovery LightsOut Restore 기능을 통해 관리자는 파일 시스템이영향을받지않은경우시스템의현재상태에관계없이시스템을원격위치에 서복원할수있습니다.이옵션을사용하면운영체제파티션에있는폴더에서시만텍복 구환경을부팅할수있습니다.이옵션은관리자가부트프로세스(Windows부트메뉴의 일부항목포함)동안시스템을원격으로제어할수있는pcAnywhere개념,Windows부 트메뉴및RILO와DRAC같은하드웨어장치를기준으로개발되었습니다.하드웨어구 성에 따라 LightsOut Restore를 사용하여 웹 브라우저 및 서버의 워격 연결 기능 그리고 시만텍복구환경을통해원격서버에시스템복원을완료할수있습니다.이옵션을사용 하면복원을수행하기위해시스템을실제로방문하는시간이절감됩니다.

LightsOutRestore를설치하면시스템파티션의파일시스템에직접시만텍복구환경이 설치되고,Windows부트메뉴에시만텍복구환경부트옵션이추가됩니다.이부트메뉴 옵션을선택할때마다시스템은시스템파티션에설치된파일을사용하여직접시만텍 복구환경으로부팅됩니다.

참고**:** LightsOut기능을사용하려면1GB이상의메모리가필요합니다.

LightsOutRestore를설치하고부트메뉴옵션을추가한후에하드웨어장치를사용하여 시스템에원격으로연결할수있습니다.연결되면시스템을켜거나재시작한후부트메 뉴에서 복구 환경을 선택할 수 있습니다. 그러면 시스템이 복구 환경으로 부팅됩니다.

기본적으로복구환경이LightsOutRestore일부로부팅되면pcAnywhere최소사양호스 트가 자동으로 시작됩니다(이 설정은 LightsOut Restore 마법사에서 변경할 수 있음). 그 런 다음 pcAnywhere를 사용하여 최소 사양 호스트에 연결하고 복구 환경을 원격으로 사 용하여파일또는전체파티션을복원할수있습니다.

#### LightsOut Restore 프로세스 요약

다음은기본LightsOutRestore프로세스를요약한것입니다.

1.관리에사용할중앙시스템(예:헬프데스크시스템)에pcAnywhere를설치하십시오.

2. RILO나 DRAC와 같은 하드웨어 장치를 통해 모든 서버를 워격으로 관리할 수 있는지 확인하십시오.

3.보호할서버에SymantecBackupExecSystemRecovery를설치한다음원하는복구지 점을생성하십시오.

4. Windows 시작 메뉴에서 프로그램 > Symantec > Backup Exec™ System Recovery 2010 을선택하여LightsOutRestore마법사를실행하십시오.그러면로컬파일시스템에시만 텍복구환경이설치되고이환경으로부팅할수있는항목이Windows부트메뉴에생성 됩니다.

5.파일또는시스템을복구해야하는경우RILO또는DRAC장치를사용하여원격서버 에연결하고시스템전원을켜거나시스템을재시작하십시오.

6.원격서버의부팅프로세스도중부트메뉴에서시만텍복구환경을선택하십시오.그 러면원격서버가시만텍복구환경으로부팅되고,이와동시에RILO또는DRAC를통한 연결이 끊깁니다. 시만텍 복구 환경이 시작하면 pcAnywhere 최소 사양 호스트가 자동으 로 시작됩니다(LightsOut Restore 마법사에서 이 기능을 실행 중지한 경우는 제외).

7. pcAnywhere를 사용하여 원격 서버의 pcAnywhere 최소 사양 호스트에 연결하십시오.

8. pcAnywhere를사용하여복구환경에서개별파일또는전체파티션을복원하십시오.

#### LightsOut Restore 마법사 시작

SymantecBackupExecSystemRecovery라이센스를아직획득하지않은경우,LightsOut Restore 마법사를 처음 실행할 때 라이세스 파일 또는 제품 라이세스 키를 설치하라는 메 시지가표시됩니다.

LightsOut Restore 마법사 시작

- 1 Windows에서시작**>**모든프로그램**>Symantec>BackupExec™SystemRecovery 2010>LightsOutRestoreSetup**을누르십시오.
- 2 아직 제품 라이센스를 획득하지 않은 경우 라이센스 파일 설치 대화 상자가 표시됩 니다.다음중하나를수행하십시오.
	- 라이센스 파일이 있는 경우 해당 위치로 이동하십시오.
	- Symantec Backup Exec System Recovery와 함께 제공된 일련 번호가 있는 경우 라이센스받기를누르십시오.
	- 라이센스 파일이 없는 경우 제품을 구입하려면 **지금 구입**을 누르십시오.
	- 제품 라이센스 키를 받은 경우 해당 필드에 키를 누르십시오.
- 3 이전 단계에서 누른 옵션에 따라 활성화를 누르거나 나중에를 누르십시오.
- 4 SymantecRecovery Disk의원본위치를지정하라는메시지가표시될수있습니다. 이런 경우 Symantec Backup Exec System Recovery 제품 CD를 사용하면 됩니다. 위 치를지정한후다음을누르십시오.
- 5 옵션대화상자에서부트메뉴가표시되는시간을지정할수있습니다.기본값은10 초입니다.

Symantec pcAnywhere 확인란이 서택된 상태로 두면 네트워킹이 자동으로 시작하 고 pcAnywhere가 로드됩니다. 이 옵션을 선택 해제하면 pcAnywhere가 자동으로 시 작되지않습니다.

- 6 사용할 IP 주소의 유형을 선택한 후 다음을 누르십시오.
- 7 시만텍복구환경에서지원되지않는네트워크및저장장치목록이표시될수있습 니다. 현재 Windows 설치에서 시만텍 복구 화경으로 복사할 네트워크 드라이버 옆 의 확인란을 선택하고 누락된 저장 장치의 목록을 검토한 후 다음을 누르십시오.
- 8 누락된저장장치와네트워크드라이버파일이있는위치를찾으십시오.

참고**:**누락된네트워크및저장드라이버의위치는원하는드라이버의완전히압축 이해제된설치패키지가있는경로를나타내야합니다.누락된저장장치드라이버 가둘이상인경우각드라이버마다LightsOutRestore마법사로돌아가야합니다.또 한선택한드라이버는Windows Server 2003과호환이가능해야합니다.

- 9 다음을누르십시오.
- 10 선택한옵션이포함된요약화면이표시됩니다.옵션을변경해야할경우뒤로를누 르고선택에만족할경우마침을누르십시오.

파일이SymantecRecoveryDisk에서복사됩니다.복사가완료되면LightsOutRestore 가성공적으로설치되었음을나타내는대화상자가표시됩니다.

11 **OK**를누르십시오.

#### Symantec Recovery Disk의 LightsOut Restore 옵션

아래 표에서는 Symantec Recovery Disk의 LightsOut Restore 옵션에 대해 설명합니다.

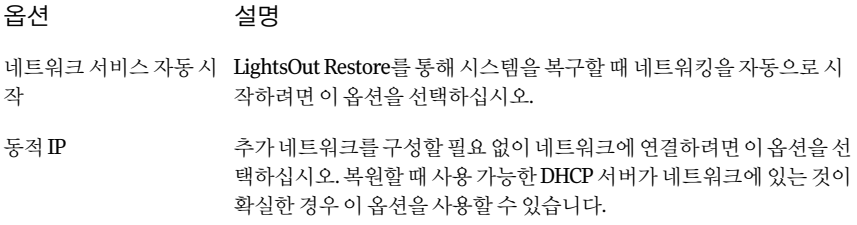

옵션 설명

특정네트워크어댑터및주소설정을통해네트워크에연결하려면이옵 션을누르십시오.복구할때DHCP서버가없거나DHCP서버를사용할 수없는것이확실한경우이옵션을선택해야합니다. 정적IP

Symantec복구환경을시작할때SymantecpcAnywhere최소사양호스 트를자동으로시작하려면이옵션을선택하십시오.시스템복구문제를 해결할때유용합니다. Symantec pcAnywhere 자동시작

> 구성을 눌러 pcAnywhere 로그온 인증 정보와 다음의 옴션 매개 변수를 지정하십시오.

■ 호스트이름

호스트이름상자에호스트에사용할이름을입력하십시오. 호스트이름을시스템이름과같은이름으로구성하려면이상자를 비워둘수있습니다.

- 암호화수준 호스트와원격시스템간의데이터스트림을암호화하려면암호화 수준목록에서다음중하나를선택하십시오.
	- 없음 호스트와원격시스템간에데이터스트림암호화가수행되지않 습니다.
	- pcAnywhere 제3자가 데이터를 쉽게 해석할 수 없도록 수치 알고리즘을 사용 하여 데이터를 스크램블링합니다.

이 옵션은 pcAnvwhere이 지워하는 모든 운영 체제에서 사용할 수있습니다.

■ 대칭

암호화 키를 사용하여 데이터를 인코딩 및 디코딩합니다. 이옵션은MicrosoftCryptoAPI를지원하는모든Windows운영 체제에서사용할수있습니다.

#### LightsOut Restore 마법사를 사용한 재구성

옵션을 재구성해야 할 경우 LightsOut Restore 마법사를 실행할 수 있습니다.

LightsOut Restore Option 마법사를 사용한 재구성

- 1 Windows에서시작**>**모든프로그램**>Symantec>BackupExec™SystemRecovery 2010>LightsOutRestoreSetup**을누르십시오.
- 2 마법사화면에서변경한다음마침을누르십시오.
- 3 파일 전체를 다시 복사하려면예를 누르고 시스템을 업데이트하는 데 필요한 내용만 변경하려면아니요를누르십시오.

164|파일, 폴더 또는 전체 드라이브 복구 LightsOut Restore를 사용한 복원

## 시스템 복구

이장의내용은다음과같습니다.

- 시스템 복구 정보
- Symantec Recovery Disk를 사용하여 시스템 시작
- [시스템복구준비방법](#page-167-0)
- [시스템복구](#page-168-0)
- 가상 디스크 파일에서 시스템 복구
- Restore Anyware를 사용한 복원
- Symantec Recovery Disk를 사용하여 파일 및 폴더 복구
- <span id="page-164-0"></span>■ Symantec Recovery Disk의 네트워킹 도구 사용 정보
- 복구 지점 및 드라이브의 속성 보기
- 지원 유틸리티 정보

#### 시스템 복구 정보

Windows가시작되지않거나정상적으로실행되지않는경우SymantecRecovery Disk CD와사용가능한복구지점또는복구지점에서생성한가상디스크를사용하여시스템 을복구할수있습니다.

14장

참고**:**Windows를시작할수있으며복원하고자하는드라이브가보조(Secondary)드라이 브(시스템드라이브또는운영체제가설치된드라이브가아닌모든드라이브)인경우에 는 Windows 내에서 드라이브를 복원할 수 있습니다.

SymantecRecoveryDiskCD를사용하면BackupExecSystemRecovery복구기능에임시 로액세스할수있는복구환경을실행할수있습니다.예를들어내시스템복구마법사를 사용하여 시스템을 이전의 사용 가능 상태로 재시작학 수 있습니다.

참고**:**시스템제조업체에서BackupExecSystemRecovery를구입한경우복구환경의몇 가지기능은사용하지못할수있습니다.제조업체가시스템의하드디스크에복구환경 을설치한경우를예로들수있습니다.또한복구환경을시작할수있는키보드키를할 당하는 제조업체도 있습니다.

<span id="page-165-0"></span>시스템을재시작할때시스템모니터에나타나는지침을확인하거나제조업체의지침을 참조하십시오.

#### Symantec Recovery Disk를 사용하여 시스템 시작

SymantecRecovery DiskCD를사용하면Windows운영체제가시작되지않는시스템을 시작할 수 있습니다. Symantec Recovery Disk CD는 Backup Exec System Recovery에 포 함되어 있습니다. Symantec Recovery Disk CD를 사용하여 시스템을 부팅하면 복구 환경 을 실행하는 단순화된 버전의 Windows가 시작됩니다. 이 복구 환경에서 Backup Exec SystemRecovery의복구기능을사용할수있습니다.

참고**:**구입한제품버전에따라SymantecRecoveryDisk는제품CD에포함되어있거나별 도의CD로제공됩니다.SymantecRecoveryDisk가포함된CD는안전한장소에보관해야 합니다. Symantec Backup Exec™ System Recovery 2010 사용자 설명서의 드라이버 인증 에실패한경우를참조하십시오.

참고**:**SymantecRecoveryDisk를실행하려면최소512MB의RAM이필요합니다.시스템 의 비디오 카드가 시스템의 RAM을 공유하도록 구성된 경우에는 512MB가 넘는 RAM이 필요할 수 있습니다.

또한 제품의 다국어 버전을 설치하는 경우에 Symantec Recovery Disk를 실행하려면 최 소 768MB의 RAM이 임어야 합니다.

Symantec Recovery Disk를 사용하여 시스템을 시작하려면 다음과 같이 하십시오.

1 복구지점을USB장치에저장한경우장치를지금연결하십시오(예:외장하드드라 이브).

참고**:**시스템을재시작하기전에장치를연결해야합니다.그렇지않으면Symantec Recovery Disk가 인식하지 못할 수 있습니다.

2 Symantec Recovery Disk CD를 시스템의 미디어 드라이브에 넣으십시오.

Backup Exec System Recovery를 시스템 제조업체에서 설치한 경우, 시스템의 하드 드라이브에 복구 환경이 이미 설치되어 있을 수 있습니다. 시스템이 재시작될 때 시 스템 모니터의 화면 지침을 확인하거나 제조업체의 설명서를 참조하십시오.

3 시스템을재시작하십시오.

CD에서시스템을시작할수없는경우시스템의시작설정을변경해야할수있습니 다.

167페이지의 "CD[에서부팅하도록시스템구성](#page-166-0)"참조

4 **PressanykeytobootfromCD**라는메시지가나타나면곧바로키를눌러Symantec Recovery Disk를시작하십시오.

참고**:**메시지가표시되는지잘살펴보고있어야합니다.이메시지는잠깐나타났다 가 없어집니다. 메시지를 놓친 경우 시스템을 다시 재시작해야 합니다.

<span id="page-166-0"></span>5 라이센스계약서를읽고사용권계약서의조건에동의함을누르십시오.

동의하지않으면SymantecRecoveryDisk를시작할수없으며시스템이재시작됩니 다.

#### CD에서 부팅하도록 시스템 구성

SymantecRecovery Disk를실행하려면CD를사용하여시스템을시작할수있어야합니 다.

CD에서부팅하도록시스템을구성하려면다음과같이하십시오.

- 1 시스템을켜십시오.
- 2 시스템이 시작되면 화면 아래쪽에서 BIOS 설정에 액세스하는 방법에 대한 안내를 확인하십시오.

일반적으로시스템의BIOS설정프로그램을시작하려면Delete키또는기능키를 눌러야합니다.

3 BIOS설정창에서Boot Sequence를선택한다음**Enter**키를누르십시오.

- 4 화면안내에따라CD또는DVD장치가목록의첫번째부팅가능장치가되도록조 정하십시오.
- 5 Symantec Recovery Disk CD를 CD 드라이브에 넣고 시스템을 재시작하십시오.

참고**:**구입한제품버전에따라SymantecRecoveryDisk는제품CD에포함되어있거 나별도의CD로제공됩니다.SymantecRecoveryDisk가포함된CD는안전한장소에 보관해야 합니다.CD를 분실한 경우에는CD 레코더를 사용하여 새로 만들 수 있습니 다.

- 6 변경내용을저장하고BIOS설정을종료하여,새설정을사용하여시스템을재시작 하십시오.
- 7 SymantecRecovery Disk를시작하려면아무키나누르십시오.

드라이브에SymantecRecovery DiskCD를넣고시스템을시작하면**Pressanykey tobootfromCD**라는메시지가표시됩니다. 5초내에키를누르지않으면시스템은 BIOS목록중다음으로부팅가능한장치로부팅을시도합니다.

<span id="page-167-0"></span>참고**:**시스템이시작될때잘지켜보아야합니다.메시지를놓치면시스템을다시재 시작해야합니다.

#### 시스템 복구 준비 방법

<span id="page-167-1"></span>시스템을 복구하기 전에 하드 디스크를 검사하여 손상된 데이터나 표면 손상이 있는지 확인해야합니다.

168페이지의 "[하드디스크오류검사](#page-167-1)"참조

#### 하드 디스크 오류 검사

하드디스크손상이의심되면오류를검사할수있습니다.

하드디스크의오류를검사하려면다음과같이하십시오.

- 1 분석창에서하드디스크오류검사를누르십시오.
- 2 검사할드라이브를선택하십시오.

3 다음옵션중에서선택하십시오.

선택한디스크의오류를수정합니다.이옵션 을선택하지않으면오류가표시되지만수정 되지는 않습니다. 파일시스템오류자동수정 불량섹터를찾아서읽기가능한정보를복구 합니다. 불량섹터찾기및수정

<span id="page-168-0"></span>4 시작을누르십시오.

#### 시스템 복구

복구환경내에서시스템을복원할수있습니다.복구하려고하는하드드라이브에대한 복구지점이있으면,시스템또는다른하드드라이브를해당복구지점이작성된시점의 상태로완전히복구할수있습니다.

참고**:**다른하드웨어를사용하는시스템으로복구지점을복원하는경우RestoreAnyware 기능이자동으로실행됩니다.

174페이지의 "[가상디스크파일에서시스템복구](#page-173-0)"참조

179페이지의 "RestoreAnyware[를통해시스템복구](#page-178-0)"참조

시스템을복구하려면다음과같이하십시오.

1 Symantec Recovery Disk CD를 사용하여 시스템을 시작하십시오.

166페이지의 "Symantec Recovery Disk를 사용하여 시스템 시작" 참조

2 홈창에서내시스템복구를누르십시오.

복구지점이CD나DVD에저장되어있는데CD/DVD드라이브가한대뿐인경우에 는 Symantec Recovery Disk CD를 지금 꺼낼 수 있습니다. 복구 지점이 들어 있는 CD 또는DVD를넣으십시오.

- 3 마법사의시작페이지에서다음을누르십시오.
- 4 다음중하나를수행하십시오.
	- Symantec Recovery Disk가 복구 지점을 찾은 경우 6단계를 계속하십시오.
	- Symantec Recovery Disk가 복구 지점을 찾지 못한 경우 다음 단계를 계속하십시 오.
- 5 복구지점목록보기에서다음옵션중하나를선택하십시오.

발견된모든복구지점을작성날짜순서대로표시합니다. 날짜

> 발견된복구지점이없으면테이블이비어있습니다.이런경우에는시 스템에서모든로컬드라이브를검색하거나복구지점을찾아볼수있 습니다.

원본폴더선택목록에서다음중하나를수행하십시오.

- 시스템의 로컬 드라이브에 존재할 수 있는 모든 복구 지점 목록을 표시하려면모든로컬드라이브를누르십시오.
- 로컬 드라이브나 네트워크 폴더에서 복구 지점을 찾으려면 **찾아보** 기를누르십시오.
- 다른 위치를 찾아서 복구 지점 파일(.v2i)을 선택할 수 있습니다. 파일이름

이 옵션을 선택한 다음 찾아보기를 누르십시오. 복구 지점 파일(.v2i)을 찾아서 선택한 다음 열기를 누르십시오.

필요한 경우 네트워크드라이브 연결을 누르십시오. 공유 네트워크 폴 더경로를지정하고드라이브문자를할당하십시오.그런다음원하는 폴더위치를찾을수있습니다.

이유형의복구작업에서는여러드라이브가있는시스템을복원하기 위해시스템인덱스파일(.sv2i)을사용합니다. 시스템

> 시스템인덱스파일은드라이브복원에필요한시간을줄여줍니다.복 구지점이작성될때시스템인덱스파일이함께저장됩니다.시스템인 덱스 파일에는 최신 복구 지점의 목록이 포함되어 있으며, 여기에는 각 복구지점의원래드라이브위치도포함됩니다.

이옵션을선택한다음찾아보기를누르십시오.시스템인덱스파일 (.sv2i)을 찾아서 선택한 다음 열기를 누르십시오.

- 6 다음을누르십시오.
- 7 복구할드라이브창에서복구하려는각복구지점을선택하십시오.

필요한 경우 목록에서 복구 지점을 추가 또는 제거하십시오.

시스템을 복구하는 경우에는 Windows가 설치된 드라이브를 선택하십시오. 대부분 의 시스템에서 이 드라이브는 C드라이브입니다. 복구 환경의 드라이브 문자와 레이 블은Windows에나타나는것과다를수있습니다.레이블또는연결된이름을기준 으로하거나복구지점의파일과폴더를탐색하여원하는드라이브를찾아야할수 있습니다.

- 8 다음을수행하십시오.
	- 선택적으로,복구할 드라이브를 선택하고 편집을 누르십시오. 복구 프로세스 도중 수행할 옵션을 서택하고 확인을 눌러 복원할 드라이브 창으 로돌아가십시오. 171페이지의 "[대상드라이브및옵션편집](#page-170-0)"참조

시스템복구 171 시스템복구

■ 다음을 설정하십시오.

복원하기전에복구지점의유효여부나손 상여부를확인합니다.복구지점이잘못된 경우에는복구가중단됩니다. 복원하기 전 복구 지점 확인

> 이옵션을선택하면복구완료에걸리는시 간이크게늘어날수있습니다.

RestoreAnyware를사용하여 다른하드웨어 다음 중 하나라도 해당되는 경우 이 옵션이 자동으로선택됩니다. 로복구

- 시스템드라이브만(Windows 설치드라 이브,대개C:드라이브)또는시스템드 라이브와하나이상의데이터드라이브 를새시스템하드웨어또는다른시스템 하드웨어에 복구하는 경우.
- 기존시스템에서새시스템하드웨어 또 는다른시스템하드웨어로업그레이드 하는 경우.
- 시스템의 마더보드에 장애가 발생한 경 우

데이터만을새시스템하드웨어또는다른 시스템하드웨어에복구하는경우이옵션 이선택되지않습니다.

182페이지의 "Symantec Recovery Disk를 사용하여 파일 및 폴더 복구 " 참조

- 9 다음을눌러선택한복구옵션을확인하십시오.
- <span id="page-170-0"></span>10 복구프로세스완료후시스템이자동으로재시작되도록하려면종료시재부팅을 선택하십시오.
- 11 마침을누르십시오.
- 12 예를눌러복구프로세스를시작하십시오.

#### 대상 드라이브 및 옵션 편집

다음 표에서는 Symantec Recovery Disk CD로 부팅한 후 대상 드라이브 및 옵션 편집 페이 지에 제공되는 옵션에 대해 설명합니다.

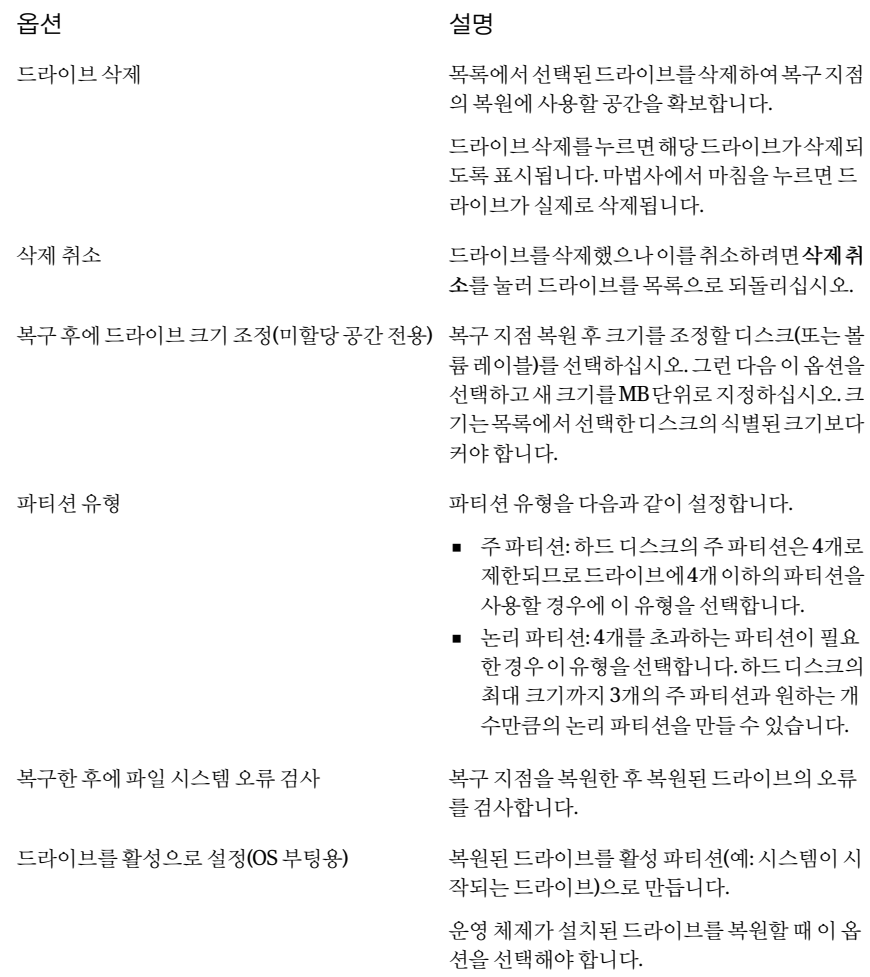

#### 시스템복구 173 시스템복구

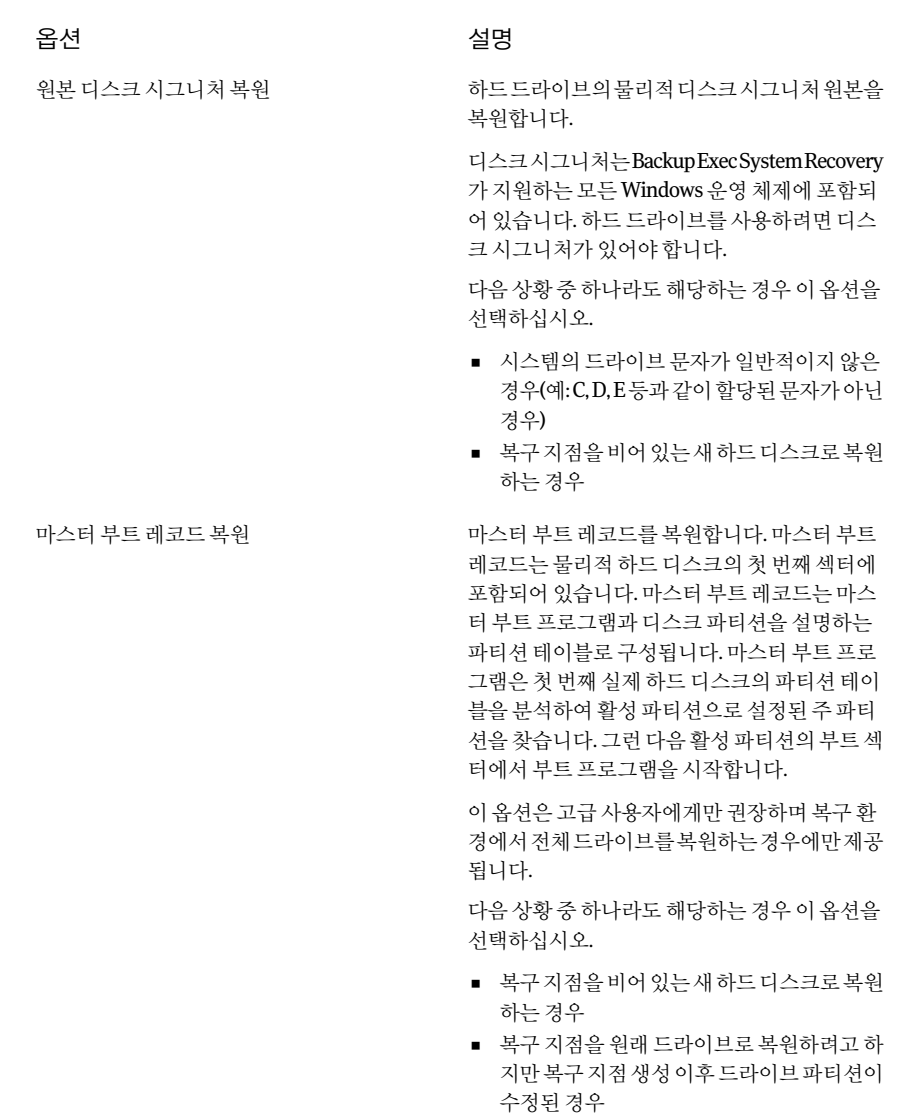

■ 드라이브의 마스터 부트 레코드가 바이러스 나기타문제로인해손상된것으로의심되는 경우

#### 가상 디스크 파일에서 시스템 복구

<span id="page-173-0"></span>복구 환경을 통해 가상 디스크 파일(.vmdk 또는 .vhd) 내에서 시스템을 복구할 수 있습니 다. 복구하려는 하드 드라이브에 대한 가상 디스크가 있으면 시스템 또는 다른 하드 드라 이브를 원래 가상 디스크가 생성된 시점의 상태로 완전히 복구할 수 있습니다.

143페이지의 "[가상변환작업정의](#page-142-0)"참조

138페이지의 "[단일가상변환실행](#page-137-0)"참조

참고**:**다른하드웨어를사용하는시스템으로가상디스크를복원하는경우RestoreAnyware 기능이자동으로실행됩니다.

169페이지의 "[시스템복구](#page-168-0)"참조

179페이지의 "RestoreAnyware[를통해시스템복구](#page-178-0)"참조

가상 디스크 파일에서 시스템을 복구하려면 다음과 같이 하십시오.

- 1 Symantec Recovery Disk CD를 사용하여 시스템을 시작하십시오. 166페이지의 "Symantec Recovery Disk를 사용하여 시스템 시작" 참조
- 2 홈 창에서 내시스템 복구를 누르십시오.
- 3 마법사의 시작 페이지에서 다음을 누르십시오.
- 4 복구 지점 목록 보기에서 파일 이름을 선택한 후 다음을 수행하십시오.
	- 찾아보기를 누르십시오.
	- 가상 디스크 파일(.vmdk 또는 .vhd)을 찾아서 선택한 다음 열기를 누르십시오.
	- 필요한 경우 네트워크 드라이브 연결을 누르십시오. 공유네트워크폴더경로를지정하고드라이브문자를할당하십시오.그런다음 원하는 가상 디스크 파일의 폴더 위치를 찾을 수 있습니다.
- 5 다음을누르십시오.
- 6 가상디스크를복원할대상드라이브를선택하십시오.
- 7 선택적으로다음중하나를수행하십시오.
	- 드라이브삭제를 누르십시오. 목록에서 선택된 드라이브를 삭제하여 가상 디스크의 복원에 사용할 공간을 확 보하십시오. 드라이브 삭제를 누르면 해당 드라이브가 삭제되도록 표시됩니다. 마법사에서 마침을누르면드라이브가실제로삭제됩니다.
	- 삭제취소를 누르십시오. 드라이브를 삭제했으나 이를 취소하려면 삭제취소를 눌러 드라이브를 목록으 로되돌리십시오.
- 8 다음을누르십시오.
- 9 운영 체제 드라이브(Windows 설치 드라이브, 대개 C드라이브)를 복구하는 경우에 는**RestoreAnyware**를사용하여다른하드웨어로복구가미리선택되어있습니다.

대상 시스템에 필요한 드라이버가 가상 디스크에 이미 있는 경우 또는 데이터 드라 이브가 포함된 가상 디스크를 복원하는 경우에는 이 옵션이 선택되지 않습니다.

10 필요한경우라이센스키를입력하십시오.

가상 디스크 파일에서 시스템을 복구할 때 Restore Anyware를 사용하려면 라이센스 키가필요합니다.

선택하면 사용자 정의 복구 디스크 CD 생성 마법사를 사용하여 라이센스 키를 사용 자정의SymantecRecoveryDiskCD에직접추가할수있습니다.SymantecRecovery Disk에서 Restore Anyware를 사용하여 가상 디스크를 복원할 때는 라이센스 키를 입력하라는 메시지가 표시되지 않습니다. 라이센스 키가 사용자 정의 Symantec Recovery DiskCD에이미포함되어있기때문입니다.

33페이지의 "사용자 정의 Symantec Recovery Disk CD 작성" 참조

- 11 다음을누르십시오.
- 12 복구프로세스도중수행할옵션을선택하십시오. 175페이지의 "[가상디스크복구옵션](#page-174-0)"참조

사용할수있는옵션은이전에선택한대상드라이브에따라다릅니다.

- 13 다음을눌러선택한복구옵션을확인하십시오.
- 14 복구프로세스완료후시스템이자동으로재시작되도록하려면종료시재부팅을 선택하십시오.
- <span id="page-174-0"></span>15 마침을누르십시오.

복워하기 전 복구 지점 확인

16 예를눌러복구프로세스를시작하십시오.

#### 가상 디스크 복구 옵션

다음 표에서는 가상 디스크를 복구할 때 사용 가능한 복구 옵션에 대해 설명합니다.

#### 옵션 설명

복원하기 전에 복구 지점의 유효 여부나 손상 여 부를확인합니다.복구지점이잘못된경우에는 복구가중단됩니다.

이옵션을선택하면복구완료에걸리는시간이 크게늘어날수있습니다.

복구지점을복원한후복원된드라이브의오류 를검사합니다. 복구한후에파일시스템오류검사

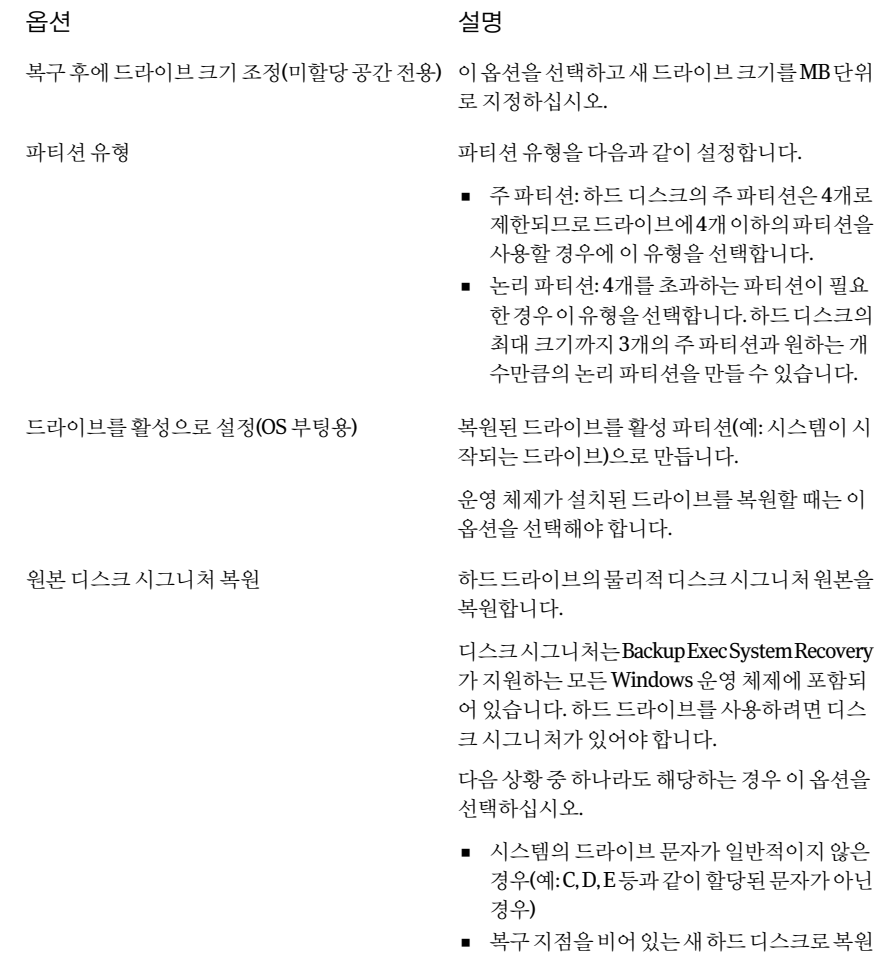

하는 경우.

옵션 설명

마스터부트레코드복원

마스터부트레코드를복원합니다.마스터부트 레코드는물리적하드디스크의첫번째섹터에 포함되어 있습니다. 마스터 부트 레코드는 마스 터부트프로그램과디스크파티션을설명하는 파티션테이블로구성됩니다.마스터부트프로 그램은첫번째실제하드디스크의파티션테이 블을분석하여활성파티션으로설정된주파티 션을찾습니다.그런다음활성파티션의부트섹 터에서부트프로그램을시작합니다.

이옵션은고급사용자에게만권장하며복구환 경에서전체드라이브를복원하는경우에만제공 됩니다.

다음상황중하나라도해당하는경우이옵션을 선택하십시오.

- 복구지점을비어있는새하드디스크로복원 하는 경우.
- 복구 지점을 원래 드라이브로 복원하려고 하 지만복구지점생성이후드라이브파티션이 수정된 경우.
- 드라이브의 마스터 부트 레코드가 바이러스 나기타문제로인해손상된것으로의심되는 경우

#### Restore Anyware를 사용한 복원

<span id="page-176-0"></span>Symantec Backup Exec System Recovery Restore Anyware™ 기능을 통해 관리자는 Windows2000,2003또는XP시스템볼륨이미지를다른하드웨어가사용된시스템으로 복원하고시스템이부팅되도록변경할수있습니다.구성에따라서버를이전과똑같이 실행하려면 추가 변경이 필요할 수도 있습니다.

#### Restore Anyware 사용

Restore Anyware 기능을 사용하여 복원을 수행하려면 Symantec Backup Exec System Recovery의정식라이센스버전을설치해야합니다.이기능에대한평가판사용기간은 없습니다.

시스템이작동하지않고(예:마더보드작동중단)SymantecBackupExecSystemRecovery 에대한라이센스가부여된시스템에복구지점이있는경우이를새하드웨어에복원할 수 있습니다. 그 밖에도 기존 시스템에서 새 하드웨어로 업그레이드하는 경우 Restore Anyware가보편적으로사용됩니다.이기능은드라이브복구에만사용되며파일및폴더 수준의복구작업에는사용할수없습니다.

주의**:**하드웨어공급업체로부터받은OEM라이센스를사용중이거나단일사용자라이 세스를 사용 중인 경우 Windows 제품 라이세스 키를 사용하여 Windows 소프트웨어를 다시 활성화하라는 메시지가 표시될 수 있습니다. OEM 및 단일 사용자 라이센스는 활성 화횟수가제한될수있다는점에유의하십시오.RestoreAnyware를사용할경우운영체 제및/또는응용프로그램라이센스계약을위반하지않는지확인하십시오.

RestoreAnyware사용시다음사항에유의하십시오.

- 매우 상이한 하드웨어에 대해 Restore Anyware를 사용할 경우 다음이 요구될 수 있습 니다.
	- 대용량 저장 장치 드라이버 제공
	- 복원할 Windows 운영 체제의 Hotfix 제공
	- 시스템이재시작될때Windows운영체제재활성화
	- 시스템이 재시작될 때 라이세스 키 입력
	- 시스템이 재시작될 때 복구 지점에 대한 로컬 사용자 이름과 암호 입력
- Restore Anyware를 사용하여 복구 지점을 복원하는 경우 로컬 관리자 이름과 암호를 입력하라는 메시지가 표시될 수 있습니다. 따라서 복원을 수행하기 전에 이러한 정보 를알고있어야합니다.
- 고정 IP 주소를 사용하는 시스템에서 Restore Anyware를 사용하는 경우에는 복원이 완료된후시스템을수동으로재구성해야합니다.
- Symantec Backup Exec System Recovery는 시스템마다 하나의 NIC를 지원합니다. 이 중NIC시스템인경우RestoreAnyware를통해복원작업을수행하려면별도의NIC 를수동으로구성해야하는경우도있습니다.

Restore Anyware를 사용하여 시스템을 복원하기 전에 먼저 복원에 사용할 복구 지점을 자신이 액세스할 수 있는 위치(예: 탐색 가능한 위치)에 저장해야 합니다. 복원 도중 디스 크드라이브,서비스팩,핫픽스등을요청하는메시지가나타날수도있습니다.따라서이 에대비하여Windows미디어CD를준비해두는것이좋습니다.RestoreAnyware드라이 버정보를얻는자세한방법은시만텍기술자료<http://www.symantec.com/techsupp/lshir> 을참조하십시오.

RestoreAnyware를통해시스템복구작업을수행하려면다음과같이하십시오.

- 1 복원작업을수행할대상시스템의미디어드라이브에SymantecBackupExecSystem RecoveryCD를넣으십시오.
- 2 시스템을재시작하십시오.

CD에서부팅가능하도록만들기위해시스템을수정해야할수도있습니다.

3 "PressanykeytobootfromCD"라는메시지가나타나면곧바로키를눌러복구환경 으로부팅을시작하십시오.

- 4 라이센스 계약서를 읽고 사용권 계약서의 조건에 동의함을 누르십시오. 동의하지않으면복구환경을시작할수없으며시스템이재시작됩니다.
- 5 네트워크에 액세스해야할지 여부에 따라 네트워킹 서비스를 시작하려면 예또는 아 니요를누르십시오.

복구 지점 날짜 및 시간을 올바르게 표시하려면 복구 화경에 있는 동안 표준 시간대 를올바르게설정해야할수있습니다.

기본창아래의표준시간대필드를누르십시오.표준시간대설정대화상자의표준 시간대 드롭다운 목록에서 현재 표준 시간대 위치를 선택한 다음 확인을 누르십시 오.

6 기본콘솔에서내시스템복구를누르십시오.

시스템복원마법사가시작됩니다.

- 7 드라이브복구를누른후다음을누르십시오.
- 8 원하는복구유형을선택한후다음을누르십시오.
- 9 찾아보기를누르고복구지점위치로이동하십시오.
- 10 열기 대화 상자에서 사용할 복구 지점을 선택한 다음 열기를 누르십시오.
- 11 선택한복구지점이SymantecBackupExec SystemRecovery의활성화된버전으로 생성되었는지 확인하십시오. 그런 경우 다음을 누르십시오. 다른 복구 지점을 선택 해야할경우열기대화상자를통해해당위치로이동하십시오.
- 12 복구지점을복원할대상을선택한후다음을누르십시오.
- <span id="page-178-0"></span>13 파티션유형이주파티션으로설정되었는지확인하십시오.RestoreAnyware수행 확인란을선택한후다음을누르십시오.
- 14 선택한옵션을검토한다음마침을누르십시오.

#### Restore Anyware를 통해 시스템 복구

Restore Anyware를 사용하여 시스템을 복원하기 전에, 복원에 사용할 복구 지점이나 가 상디스크파일을자신이액세스할수있는위치(예:탐색가능한위치)에저장해야합니 다.복구도중디스크드라이브,서비스팩,핫픽스등을요청하는메시지가표시될수도 있습니다.이를대비하여Windows미디어CD를준비해두어야합니다.

RestoreAnyware드라이버를구하는방법에대한자세한내용은다음URL의시만텍기 술자료를참조하십시오.

<http://entsupport.symantec.com/umi/V-269-15>

주의**:**RestoreAnyware를통해시스템을복원하기전에복구환경에서복구지점또는가 상 디스크에 액세스할 수 있는지 확인하십시오. SAN 볼륨에 액세스할 수 있고 네트워크 에연결할수있어야합니다.

169페이지의 "[시스템복구](#page-168-0)"참조

174페이지의 "[가상디스크파일에서시스템복구](#page-173-0)"참조

Restore Anyware를 통해 시스템을 복구하려면 다음과 같이 하십시오.

1 Symantec Recovery Disk CD를 사용하여 시스템을 시작하십시오.

166페이지의 "Symantec Recovery Disk를 사용하여 시스템 시작" 참조

2 홈 창에서 내시스템복구를 누르십시오.

복구지점이나가상디스크가CD또는DVD에저장되어있는데CD/DVD드라이브 가한대뿐인경우에는SymantecRecovery DiskCD를지금꺼낼수있습니다.복구 지점또는가상디스크가들어있는CD나DVD를넣으십시오.

- 3 마법사의시작페이지에서다음을누르십시오.
- 4 다음중하나를수행하십시오.
	- Symantec Recovery Disk가 복구 지점을 찾은 경우 6단계를 계속하십시오.
	- Symantec Recovery Disk가 복구 지점을 찾지 못한 경우 다음 단계를 계속하십시 오.
- 5 복구지점표시기준을누르고다음옵션중하나를선택하십시오.

발견된모든복구지점을작성날짜순서대로표시합니다. 날짜

> 발견된복구지점이없으면테이블이비어있습니다.이런경우에는시 스템에서모든로컬드라이브를검색하거나복구지점을찾아볼수있 습니다.

원본폴더선택목록에서다음중하나를수행하십시오.

- 시스템의 로컬 드라이브에 존재할 수 있는 모든 복구 지점 목록을 표시하려면 모든 로컬 드라이브를 누르십시오.
- 로컬 드라이브나 네트워크 폴더에서 복구 지점을 찾으려면 찾아보 기를누르십시오.
다른 위치를 찾아서 복구 지점 파일(.v2i) 또는 가상 디스크 파일(.vmdk 또는.vhd)을선택할수있습니다. 파일이름

143페이지의 "[가상변환작업정의](#page-142-0)"참조

138페이지의 "[단일가상변환실행](#page-137-0)"참조

이 옵션을 선택한 다음 찾아보기를 누르십시오. 복구 지점 파일(.v2i)이 나 가상 디스크 파일(.vmdk 또는 .vhd)을 찾아서 선택한 다음 열기를 누 르십시오.

필요한 경우 네트워크 드라이브 연결을 누르십시오. 공유 네트워크 폴 더경로를지정하고드라이브문자를할당하십시오.그런다음원하는 폴더위치를찾을수있습니다.

이유형의복구작업에서는여러드라이브가있는시스템을복원하기 위해시스템인덱스파일(.sv2i)을사용합니다. 시스템

> 시스템인덱스파일은드라이브복원에필요한시간을줄여줍니다.복 구지점이작성될때시스템인덱스파일이함께저장됩니다.시스템인 덱스 파일에는 최신 복구 지점의 목록이 포함되어 있으며, 여기에는 각 복구지점의원래드라이브위치도포함됩니다.

이옵션을선택한다음찾아보기를누르십시오.시스템인덱스파일 (.sv2i)을 찾아서 서택한 다음 열기를 누르십시오.

네트워크위치를선택한경우네트워크인증정보를입력하십시오.

- 6 다음을누르십시오.
- 7 복원할드라이브창에서복구하려는각복구지점을선택하십시오.

필요한 경우 목록에서 복구 지점을 추가 또는 제거하십시오.

시스템을 복구하는 경우에는 Windows가 설치된 드라이브를 선택하십시오. 대부분 의시스템에서이드라이브는C드라이브입니다.복구환경의드라이브문자와레이 블은 Windows에 나타나는 것과 다를 수 있습니다. 레이블 또는 연결된 이름을 기준 으로하거나복구지점의파일과폴더를탐색하여원하는드라이브를찾아야할수 있습니다.

182페이지의 "Symantec Recovery Disk를 사용하여 파일 및 폴더 복구" 참조

- 8 다음을수행하십시오.
	- 선택적으로,복구할 드라이브를 선택하고 **편집**을 누르십시오. 복구 프로세스 도중 수행할 옵션을 선택하고 확인을 눌러 복원할 드라이브 창으 로돌아가십시오. 171페이지의 "[대상드라이브및옵션편집](#page-170-0)"참조
	- 다음 중 워하는 옵션을 선택하십시오.

복원하기전에복구지점의유효여부나손 상여부를확인합니다.복구지점이잘못된 경우에는복구가중단됩니다. 이옵션을선택하면복구완료에걸리는시 간이크게늘어날수있습니다. 복원하기 전 복구 지점 확인

RestoreAnyware를사용하여 다른하드웨어 다음 중 하나라도 해당되는 경우 이 옵션이 자동으로선택됩니다. 로복구

- 시스템드라이브만(Windows 설치드라 이브,대개C:드라이브)또는시스템드 라이브와하나이상의데이터드라이브 를시스템하드웨어에복구하는경우
- 기존 시스템에서 새 시스템 하드웨어로 업그레이드하는경우
- 시스템의 마더보드에 장애가 발생한 경 우

데이터만을새시스템하드웨어에복구하는 경우이옵션을선택할필요가없습니다.

- 9 다음을눌러선택한복구옵션을확인하십시오.
- 10 복구프로세스완료시시스템을자동으로재시작하려면종료시재부팅을선택하십 시오.
- <span id="page-181-0"></span>11 마침을누르십시오.
- 12 예를눌러복구프로세스를시작하십시오.

## Symantec Recovery Disk를 사용하여 파일 및 폴더 복구

SymantecRecovery DiskCD를사용하여시스템을시작하고복구지점내의파일과폴더 를복원할수있습니다.

Symantec Recovery Disk를 사용하여 파일 및 폴더를 복구하려면 다음과 같이 하십시오.

1 Symantec Recovery Disk CD를 사용하여 시스템을 시작하십시오.

166페이지의 "Symantec Recovery Disk를 사용하여 시스템 시작" 참조

- 2 복구를누른다음내파일복구를누르십시오.
- 3 다음중하나를수행하십시오.
	- Symantec Recovery Disk가 복구 지점을 찾지 못하면 직접 지정하라는 메시지가 표시됩니다. 열기 대화 상자에서 복구 지점으로 이동하여 하나를 선택한 다음 열 기를누르십시오.

■ Symantec Recovery Disk가 복구 지점을 찾으면 목록에서 복구 지점을 선택한 다 음**OK**를누르십시오.

참고**:**네트워크위치에서복구지점을찾는데문제가있으면,복구지점이있는시스 템및공유의이름을파일이름상자에입력하십시오.예를들어, \\computer\_name\share\_name과 같은 형식으로 입력하십시오.

그래도문제가있으면시스템의IP주소를입력해보십시오.

184페이지의 "Symantec Recovery Disk의 네트워킹 도구 사용 정보" 참조

- 4 RecoveryPointBrowser의트리보기창에서복원할파일이나폴더가포함된드라이 브를두번눌러확장하십시오.
- 5 RecoveryPointBrowser의내용창에서다음중하나를수행하여복원할파일이나폴 더를선택하십시오.

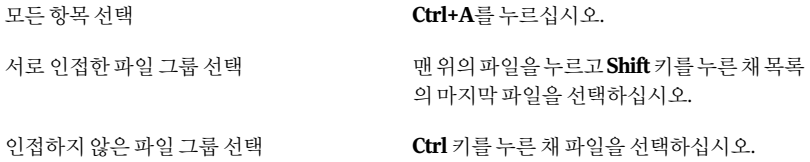

6 파일복구를누르십시오.

가능한경우복구항목대화상자의이폴더로복원상자에는자동으로파일의원래 경로가입력됩니다.

원래위치에드라이브문자가포함되어있지않은경우경로앞에드라이브문자를 입력해야합니다.

참고**:**복구환경에서의드라이브문자와레이블은Windows에나타나는것과다를 수 있습니다. 이 경우 드라이브에 할당된 이름이 레이블을 기주으로 올바른 드라이 브를구분해야할수있습니다.

- 7 원래경로를알수없거나,선택한파일을다른위치로복원하려면찾아보기를눌러 대상을찾으십시오.
- 8 복구를눌러파일을복원하십시오.
- 9 **OK**를눌러종료하십시오.

#### Symantec Recovery Disk를 사용하여 시스템의 파일 및 폴더 탐색

내시스템탐색기능을사용하여복구환경에서시스템의파일및폴더를탐색할수있습 니다.

이 기능은 Recovery Point Browser를 사용하며 Windows 탐색기와 비슷하 작업을 수행합 니다. 시스템에 연결된 모든 드라이브의 파일 구조를 복구 환경에서 탐색할 수 있습니다.

SymantecRecoveryDisk를사용하여시스템의파일및폴더를탐색하려면다음과같이하 십시오.

<span id="page-183-0"></span>◆ 분석 창에서 내시스템 탐색을 누르십시오.

# Symantec Recovery Disk의 네트워킹 도구 사용 정보

복구 지점을 네트워크에 저장한 경우에는, 네트워크에 액세스할 수 있어야 Symantec Recovery Disk에서 시스템이나 파일 및 폴더를 복원할 수 있습니다.

참고**:**네트워크를통해시스템을복원하려면더많은시스템메모리가필요할수있습니 다.

184페이지의 "[네트워킹서비스시작](#page-183-1)"참조

<span id="page-183-1"></span>184페이지의 "원격 복구에 pcAnywhere 최소 사양 호스트 사용" 참조

186페이지의 "Symantec Recovery Disk 내에서 네트워크 드라이브 연결" 참조

187페이지의 "[네트워크연결설정구성](#page-186-0)"참조

#### 네트워킹 서비스 시작

네트워킹서비스를시작해야하는경우에는수동으로시작할수있습니다.

네트워킹서비스를시작하려면다음과같이하십시오.

<span id="page-183-2"></span>◆ \_ 네트워크 창에서 내네트워킹서비스시작을 누르십시오. 네트워크가연결되었는지확인하려면네트워크드라이브를연결해보면됩니다. 186페이지의 "Symantec Recovery Disk 내에서 네트워크 드라이브 연결" 참조

#### 원격 복구에 pcAnywhere 최소 사양 호스트 사용

SymantecRecovery DiskCD에는pcAnywhere최소사양호스트가포함되어있습니다. 이를통해복구환경의시스템에원격으로액세스할수있습니다.pcAnywhere최소사양 호스트에는 일회용 원격 제어 세션을 지원하는 데 필요한 최소 설정이 포함되어 있습니 다. 최소 사양 호스트에는 원격 제어 세션을 호스팅하기 위한 IP 주소가 필요합니다.

참고**:**SymantecRecoveryDisk에는최소사양호스트를배포할수없습니다.최소사양호 스트는 Symantec Recovery Disk CD에서만 시작하여 Symantec Recovery Disk에서 원격 제어 세션을 호스팅할 수 있습니다. Symantec Recovery Disk의 최소 사양 호스트는 파일 전송을지원하지않으며네트워크나저장장치용드라이버를추가하는용도로사용할수 없습니다.

SymantecRecoveryDisk에서최소호스트를시작하면이호스트는원격시스템으로부터 의연결대기상태가됩니다.최소사양호스트에연결하여복구를원격으로관리하거나 Symantec Recovery Disk에서 다른 작업을 수행할 수 있습니다. 최소 사양 호스트에 연결 하려면 Symantec pcAnywhere를 사용해야 합니다.

pcAnywhere 최소 사양 호스트를 시작하려면 다음과 같이 하십시오.

- 1 복구환경의네트워크창에서**pcAnywhere**최소호스트시작을누르십시오.
- 2 필요한경우네트워킹서비스가시작됩니다.최소사양호스트가연결대기상태가 됩니다.

#### pcAnywhere 최소 호스트에 원격 연결

Symantec pcAnywhere를 사용하면 복구 환경에서 실행 중인 시스템에 원격으로 연결할 수 있습니다. Symantec Recovery Disk CD에 포함된 pcAnywhere 최소 사양 호스트가 시 스템에서 실행되고 있으며 시스템이 연결 대기 상태여야 합니다. 연결이 되면 클라이언 트시스템은 원격으로 복구를 관리하거나 Symantec Recovery Disk에서 지원되는 다른 작업을수행할수있습니다.

참고**:**클라이언트시스템은최소사양호스트가실행중인시스템의저장장치또는네트 워크에대한추가적인드라이버를추가하거나파일을전송할수없습니다.

pcAnywhere 최소 호스트에 원격으로 연결하려면 다음과 같이 하십시오.

- 1 원격으로관리할시스템(호스트)이복구환경에서시작되었으며pcAnywhere최소 호스트가 연결 대기 상태인지 확인하십시오.
- 2 최소사양시스템의IP주소를확인하십시오.
- 3 클라이언트 시스템의 Symantec pcAnywhere에서 원격 연결 항목을 설정하십시오. 자세한 내용은 Symantec pcAnywhere 사용자 설명서를 참조하십시오.

참고**:**연결시호스트에자동으로로그온하도록선택할필요는없습니다.

- 4 pcAnywhere에서 연결을 설정할 때 다음을 수행하십시오.
	- 연결 유형으로 TCP/IP를 선택하십시오.
- 호스트시스템의IP주소를지정하십시오.
- 연결시호스트에 자동으로 로그온하도록 선택하십시오. 로그온 정보를 입력하지 않으면 최소 호스트에 연결할 때 로그온 정보를 묻는 메 시지가표시됩니다.
- 다음 로그온 이름을 입력하십시오.

**symantec**

■ 다음 암호를 입력하십시오.

**recover**

잘못된설정을사용하여연결을시도하면최소사양호스트가종료됩니다.

인증되지않은사용자가설정을변경하거나허가없이세션을시작하지못하도록하 려면 원격 연결 항목에 암호를 설정하십시오.

이옵션은항목보호탭의원격속성창에서사용할수있습니다.최소사양호스트는 암호화를지원하지않습니다.

5 pcAnvwhere에서 워격 제어 세셔을 시작하십시오.

연결에 실패하면 호스트 시스템에서 최소 호스트를 재시작해야 연결을 다시 시도할 수있습니다.

6 호스트시스템에서필요한작업을원격으로수행하십시오.

최소사양호스트를닫거나,최소사양호스트시스템을재시작하거나,원격제어세 션이종료되면원격제어세션이끝납니다.

<span id="page-185-0"></span>호스트 시스템에서 Windows가 시작되면 클라이언트 시스템은 시스템에 최소 사양 호스트를 배포하고 연결하여 복구 환경에서 수행한 작업의 성공 여부를 확인할 수 있습니다.

#### Symantec Recovery Disk 내에서 네트워크 드라이브 연결

복구 환경을 시작한 후 네트워킹 서비스를 시작한 경우에는 네트워크 드라이브를 연결할 수있습니다.이렇게하면해당드라이브를탐색하여복원할복구지점을선택할수있습 니다. 또는 복구 환경에서 백업을 생성하는 경우 네트워크 위치에 있는 대상을 선택할 수 있습니다.

DHCP서버가없거나DHCP서버를사용할수없는경우,SymantecRecoveryDisk를실행 중인시스템의고정IP주소와서브넷마스크주소를지정해야합니다.

187페이지의 "네트워크 여결 설정 구성" 참조

고정IP주소와서브넷마스크주소를지정한후복구환경에들어갈수있습니다.하지만 시스템이름을확인할방법이없기때문에내시스템복구마법사가RecoveryPointBrowser 를 실행할 때 IP 주소로 네트워크를 탐색하여 복구 지점을 찾아야 합니다. 네트워크 드라 이브를 연결하면 복구 지점을 더 효과적으로 찾을 수 있습니다. 또는 연결된 네트워크 드 라이브를 복구 환경에서 생성하는 복구 지점의 대상으로 사용할 수 있습니다.

Symantec Recovery Disk 내에서 네트워크 드라이브를 연결하려면

- 1 다음중하나를수행하십시오.
	- 복구 환경 창의 왼쪽에서 홈을 누른 다음 오른쪽 창에서 네트워크 드라이브 연결 을누르십시오.
	- 복구 화경 창의 왼쪽에서 네트워크를 누른 다음 오른쪽 창에서 네트워크 드라이 브연결을누르십시오.
- 2 복구 지적이 있는 시스템의 UNC 경로를 사용하여 네트워크 드라이브를 연결하십시 오.

#### 예:\\computer\_name\share\_name 또는 \\IP\_address\share\_name

<span id="page-186-0"></span>또한 복구 환경의 내 시스템 복구 마법사 또는 내 시스템 백업 마법사에서 네트워크 드라이브를 연결할 수도 있습니다.

#### 네트워크 연결 설정 구성

복구환경에서실행되는동안네트워크설정창에액세스하여기본네트워크설정을구 성할수있습니다.

네트워크연결설정을구성하려면다음과같이하십시오.

- 1 복구환경기본창에서네트워크를누른다음네트워크연결설정구성을누르십시 오.
- 2 네트워킹서비스를 시작할지 묻는 메시지가 나타나면 예를 누르십시오.

#### 고정 IP 주소 가져오기

네트워크드라이브나공유에있는복구지점을복원하려고하지만드라이브를연결할수 없거나 네트워크의 드라이브/공유를 탐색할 수 없는 경우(일반적으로 사용 가능한 DHCP 서비스가 없는 경우), 복구 환경이 실행되고 있는 시스템에 고유한 고정 IP 주소를 할당할 수있습니다.그런다음네트워크드라이브나공유에연결할수있습니다.

#### 고정 IP 주소를 가져오려면 다음과 같이 하십시오.

- 1 네트워크어댑터설정상자에서다음**IP**주소사용을누르십시오.
- 2 복원할 시스템의 고유한 IP 주소와 서브넷 마스크를 입력하십시오.

서브넷마스크는네트워크세그먼트의서브넷마스크와같아야합니다.

- 3 **OK**를누르십시오.
- 4 닫기를 눌러 복구 환경의 기본 메뉴로 돌아가십시오.
- 5 네트워크창에서원격시스템**ping**을누르십시오.
- 6 네트워크세그먼트에서ping을수행할시스템의주소를입력하십시오.
- 7 **OK**를누르십시오.

시스템이름이나시스템이름과도메인을주소방식으로지정한경우에는ping을실 행한 시스템에서 반환된 IP 주소를 기록해 두십시오.

저장시스템에대한통신이예상대로작동하면네트워크드라이브연결유틸리티를 사용하여 드라이브를 복구 지점 위치로 연결할 수 있습니다.

#### ping 실패 시 고정 IP 주소 가져오기

어떤 주소에 대해 ping을 수행했는데 해당 주소가 응답이 없는 경우 ipconfig /all 명령을 사용하여올바른IP주소를확인할수있습니다.

ping 실패 시 고정 IP 주소를 가져오려면 다음과 같이 하십시오.

1 복원할복구지점이있는시스템의DOS프롬프트에서다음명령을입력하고**Enter** 키를누르십시오.

#### **ipconfig/all**

- 2 표시되는IP주소를기록해두십시오.
- 3 복구환경이실행중인시스템으로돌아가서이IP주소를사용하여원격시스템ping 유틸리티를실행하십시오.

### 복구 지점 및 드라이브의 속성 보기

복구지점및복구지점에포함된드라이브의속성을볼수있습니다.예를들어복구지점 의설명,크기및압축수준을볼수있으며,복구지점이생성된시스템의이름도볼수있 습니다.

- <span id="page-187-0"></span>■ 복구 지점의 속성 보기
- 복구 지점 내 드라이브의 속성 보기

#### 복구 지점의 속성 보기

RecoveryPointBrowser를사용하여복구지점의여러속성을볼수있습니다.다음과같 은속성을볼수있습니다.

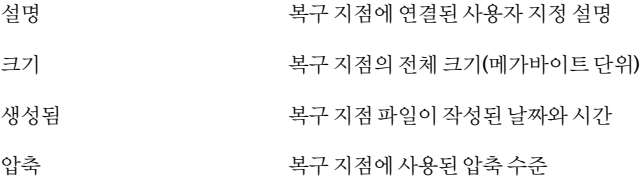

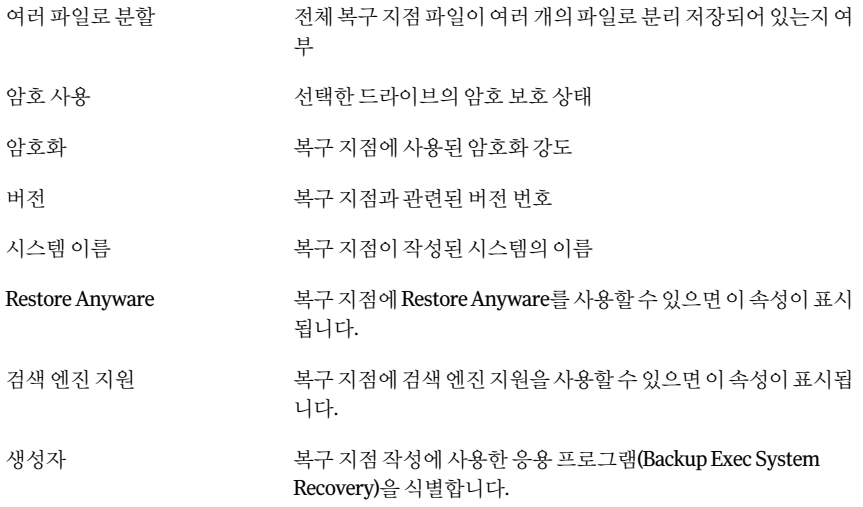

복구지점의속성을보려면다음과같이하십시오.

- 1 RecoveryPointBrowser의트리창에서보려고하는복구지점을선택하십시오.
- <span id="page-188-0"></span>2 다음중하나를수행하십시오.
	- 파일 메뉴에서 속성을 누르십시오.
	- 복구 지점을 마우스 오른쪽 버튼으로 누른 다음 속성을 누르십시오.

#### 복구 지점 내 드라이브의 속성 보기

복구지점내에있는드라이브의다음속성을볼수있습니다.

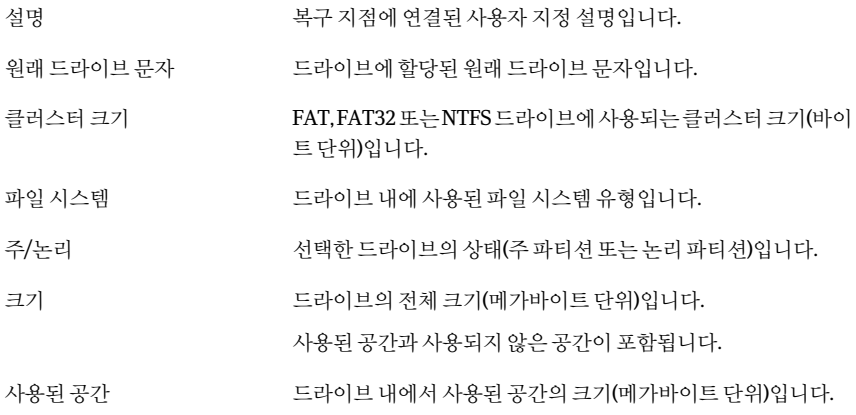

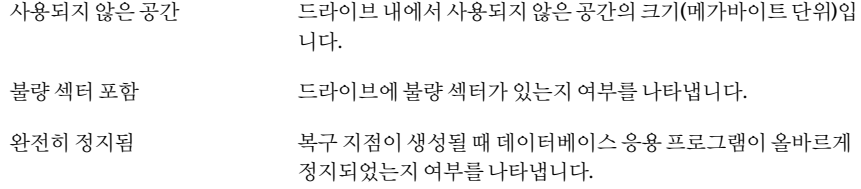

#### 복구지점내드라이브의속성을보려면다음과같이하십시오.

- 1 RecoveryPointBrowser의트리창에서,보려고하는드라이브가포함된복구지점을 두번누르십시오.
- 2 드라이브를선택하십시오.
- 3 다음중하나를수행하십시오.
	- 파일 메뉴에서 속성을 누르십시오.
	- 복구 지점을 마우스 오른쪽 버튼으로 누른 다음 속성을 누르십시오.

## 지원 유틸리티 정보

복구환경에는시만텍기술지원팀에서사용자에게하드웨어문제의해결에사용하도록 안내할수있는몇가지지원유틸리티가있습니다.

시만텍기술지원팀에문제해결을요청하면이유틸리티에의해생성된정보를알려줘 야할수있습니다.

참고**:**이도구는시만텍기술지원템에서안내하는경우에만사용해야합니다.

# 드라이브 복사

이장의내용은다음과같습니다.

- 드라이브 복사 정보
- <span id="page-190-0"></span>■ [드라이브복사준비](#page-190-1)
- [다른하드드라이브로하드드라이브복사](#page-191-0)

# 드라이브 복사 정보

드라이브 복사 기능을 사용하여 한 하드 드라이브의 운영 체제, 응용 프로그램 및 데이터 를다른하드드라이브로복사할수있습니다.

15

복사할 드라이브의 데이터 크기가 새 드라이브의 총 크기보다 적어도 1/16 이하인 경우 대용량하드드라이브에서소용량하드드라이브로의복사도가능합니다.

복사하려는 하드 드라이브에 파티셔이 두 개 이상이면 파티셔을 한 번에 하나씩 새 하드 드라이브로복사해야합니다.

<span id="page-190-1"></span>대용량하드드라이브로업그레이드하거나두번째하드드라이브를추가할때도드라이 브복사기능을사용할수있습니다.다른시스템에서사용될하드드라이브를설정할때 는드라이브복사기능을사용하지않아야합니다.시스템에서하드웨어를실행하는데 사용되는드라이버는거의두번째시스템의드라이버와일치하지않습니다.

177페이지의 ["RestoreAnyware](#page-176-0)를사용한복원"참조

# 드라이브 복사 준비

드라이브를 복사하려면 하드웨어가 올바로 설정되어 있어야 합니다.

드라이브 복사를 준비하려면 다음과 같이 하십시오.

- 1 다음작업을모두수행하십시오.
	- 시스템을 준비하십시오.
- 드라이브 설치에 대한 제조업체 지침을 가져오십시오.
- 시스템을 종료한 후 전원 코드를 빼십시오.
- 접지된 금속 개체를 조작하여 방전하십시오.
- 시스템 덮개를 분리하십시오.
- 2 새하드드라이브가종속드라이브가되도록하드드라이브의점퍼설정을변경하거 나, 마스터 및 종속 드라이브 결정에 점퍼 설정 대신 케이블 선택을 사용하는 경우 새 하드 드라이브를 종속 드라이브로 연결하십시오.
- 3 다음작업을수행하여새하드드라이브를연결하십시오.
	- 끝 부분의 유색 줄 무늬가 마더보드의 I/O 핀과 일렬이 되도록 케이블을 연결합 니다. 유색 줄무늬를 연결해야 할 위치가 마더보드에 Pin1 또는 1로 표시되어 있습니 다.
	- 케이블의 다른 쪽 끝을 하드 드라이브 후면에 연결하고 줄무늬 끝을 드라이브 자 체의 I/O 핀 위치에 맞춥니다. I/O핀은대개전원공급장치에가장가까운면에있습니다.
- 4 전원 커넥터를 새 하드 드라이브에 연결하십시오.

플라스틱 커넥터의 각진 모서리가 핀 소켓의 각진 모서리와 일렬이 되어야 합니다.

- 5 제조업체지침에따라베이영역에드라이브를고정시키십시오.
- <span id="page-191-0"></span>6 다음작업을통해새하드드라이브를인식하도록BIOS설정을변경하십시오.
	- BIOS 설정을 여십시오. 시스템이 시작되면 시스템 화면에서 BIOS 설정 열기 방 법에대한지침을찾아보십시오.
	- 마스터 및 종속 드라이브에 대해 모두 자동 탐지를 선택하십시오.
	- BIOS 변경 사항을 저장한 후 종료하십시오. 시스템이자동으로재시작됩니다.

### 다른 하드 드라이브로 하드 드라이브 복사

새하드드라이브를설치한후기존하드드라이브를새하드드라이브로복사할수있습 니다.새하드드라이브는포맷할필요가없습니다.

복사하려는하드드라이브에파티션이두개이상이면각파티션을한번에하나씩새하 드드라이브로복사해야합니다.

데이터복사시전원또는하드웨어에장애가발생해도원본드라이브의데이터는손실 되지 않습니다. 하지만 복사 프로세스를 재시작해야 합니다.

다른 하드 드라이브로 하드 드라이브를 복사하려면 다음과 같이 하십시오.

- 1 도구페이지에서내하드드라이브복사를누르십시오.
- 2 마법사단계에따라드라이브복사를완료하십시오.

마법사는복사할올바른드라이브선택,대상드라이브선택,드라이브간데이터복 사를위한옵션선택등의단계로사용자를안내합니다.

#### 드라이브 간 복사 옵션 정보

드라이브를 다른 드라이브로 복사하는 경우 드라이브 간 복사 옵션을 사용할 수 있습니 다.

다음 표에서는 하나의 하드 드라이브에서 다른 드라이브로 복사할 때 사용하는 옵션에 대해설명합니다.

표 15-1 드라이브 간 복사 옵션

|  | 옵션                            | 설명                                                                                                    |
|--|-------------------------------|----------------------------------------------------------------------------------------------------|
|  | 원본의 파일 시스템 오류 검사              | 복사하기 전에 원본 드라이브에 오류가 있는지 검사합니다. 원본<br>드라이브란 기존에 있던 원래 드라이브를 뜻합니다.                                                                                                    |
|  | 대상에서파일시스템오류검사                 | 드라이브를 복사한 후 대상 드라이브에 오류가 있는지 검사합니<br>다. 여기서 대상 드라이브는 새 드라이브를 뜻합니다.                                                                                                    |
|  | 드라이브크기를조정하여할당<br>되지 않은 공간 채우기 | 드라이브가 자동으로 확장되어 대상 드라이브의 할당되지 않은<br>남은 공간을 차지합니다.                                                                                                    |
|  | 드라이브를 활성으로 설정(OS<br>부팅용)      | 저장소 드라이브를 활성 파티션(시스템이 시작되는 드라이브)으<br>로 설정합니다. 한 번에 하나의 드라이브만 활성화 상태일 수 있습<br>니다. 시스템을 부팅하려면 시스템이 첫 번째 실제 하드 디스크에<br>있어야 하며 운영 체제가 포함되어 있어야 합니다. 시스템이 부팅<br>되면 첫 번째 실제 하드 디스크의 파티셔 테이블을 읽어 활성 상태<br>인 드라이브를 찾습니다. 그런 다음 해당 위치에서 부팅되는 것입<br>니다. 드라이브를 부팅할 수 없거나 부팅 가능한지 확실치 않은 경<br>우 부트 디스크를 준비하십시오. Symantec Recovery Disk CD를<br>사용할 수 있습니다.<br>드라이브를 활성으로 설정 옵션은 동적 디스크가 아닌 기본 디스<br>크에만 사용할 수 있습니다. |
|  | SmartSector 복사 실행 안함          | 시만텍의 SmartSector 기술을 바탕으로 데이터가 포함된 클러스<br>터와 섹터만 복사함으로써 복사 프로세스 속도가 향상되었습니<br>다. 하지만 높은 수준의 보안 환경에서는 데이터 포함 여부에 관계<br>없이 원래 구조대로 모든 클러스터와 섹터를 복사하기를 원할 수<br>도 있습니다.                                                                                                    |
|  | 복사하는 동안 불량 섹터 무시              | 디스크에 오류가 있더라도 드라이브를 복사합니다.                                                                                                    |

| 옵션        | 설명                                                                                                    |
|-----------|----------------------------------------------------------------------------------------------------|
| MBR 복사    | 원본 드라이브의 마스터 부트 레코드를 대상 드라이브로 복사합<br>니다. C:\ 드라이브를 비어 있는 새 하드 드라이브로 복사하는 경<br>우 이 옵션을 선택하십시오. 드라이브를 같은 하드 드라이브의 다<br>른 공간으로 백업을 위해 복사하려는 경우에는 이 옵션을 선택하<br>지 않아야 합니다. 또한, 대체를 원하지 않는 기존 파티션이 있는<br>하드 드라이브로 드라이브를 복사하려는 경우에도 이 옵션을 선<br>택하지 않아야 합니다. |
| 대상 파티셔 유형 | 대상(새)드라이브를 주파티션으로 설정하려면 주파티션을 누르<br>십시오.                                                                                                    |
|           | 대상(새) 드라이브를 확장된 파티션 내 논리 파티션으로 설정하려<br>면 논리 파티션을 누르십시오.                                                                                                    |
| 드라이브 문자   | 드라이브 문자 목록에서 파티션에 할당할 드라이브 문자를 선택<br>하십시오.                                                                                                    |

표15-1 드라이브간복사옵션(계속)

# 16x

# Backup Exec System Recovery Granular Restore Option 사용

이장의내용은다음과같습니다.

- Backup Exec System Recovery Granular Restore Option 정보
- Granular Restore Option에서 사용할 복구 지점 작성 시 권장 사례
- Granular Restore Option 시작
- Granular Restore Option에서 수행할 수 있는 작업
- [특정복구지점열기](#page-197-0)
- <span id="page-194-0"></span>- Exchange 메일 복원 정보
- [SharePoint](#page-200-0) 문서 복원
- [파일및폴더복원](#page-201-0)

# Backup Exec System Recovery Granular Restore Option 정보

Granular Restore Option은 Symantec Backup Exec System Recovery에서 작동하는 관리 도구로서다음응용프로그램에세부복원기능을제공합니다.

■ Microsoft Exchange™ 2003, 2007 및 2010

참고**:**MicrosoftExchange 2007에는Windows 64비트운영체제가필요합니다. MicrosoftExchange2010에는WindowsVistaSP264비트또는WindowsServer2008 64비트가필요합니다.

- Microsoft SharePoint® 2003 및 2007
- 파일및폴더데이터

<span id="page-195-0"></span>SymantecBackupExecSystemRecovery는볼륨레벨복구지점을작성할때사용합니다. Granular Restore Option을 사용하면 이러한 복구 지점을 열어서 Microsoft Exchange 편 지핚, 폴더 및 개별 메시지를 복원할 수 있으며, Microsoft SharePoint 문서와 구조화되지 않은파일및폴더도복원할수있습니다.

# Granular Restore Option에서 사용할 복구 지점 작성 시 권장 사례

복구지점을작성할때다음지침을따라야합니다.

- 시스템을 백업하는 옵션을 선택하십시오. 선택한 파일 및 폴더를 백업하는 옵션을 선 택하지마십시오.
- 백업할 드라이브를 선택할 때 시스템의 모든 드라이브를 선택해야 합니다. 196페이지의 "[백업할드라이브식별방법](#page-195-1)"참조
- 작성할 복구 지점의 유형을 선택할 때 독립적 복구 지점 대신 복구 지점 세트를 선택해 야 합니다. 이렇게 선택하면 이후의 복구 지점 크기가 훨씬 작아집니다.
- <span id="page-195-1"></span>■ 백업실행을 위해 Exchange 또는 SharePoint 서버를 종료할 필요는 없습니다. 그러나 서버작업량이적은시간에백업이실행되도록예약해야합니다(예:자정이후).
- 마운트 지점을 사용하는 경우 마운트 지점도 백업되도록 선택해야 합니다.

#### 백업할 드라이브 식별 방법

Exchange 서버를 보호하려면 서버에 있는 모든 드라이브를 포함하는 단일 백업 작업을 만드는 것이 좋습니다. 그러나 저장소 그룹 및 메시지 보관소 수준에서 백업을 실행할 수 도 있습니다. 올바른 백업 수행을 위해 다음 사항을 고려하십시오.

Exchange가 설치된 드라이 Granular Restore Option은 Exchange 서버의 복구 지점을 사용하여 복 원 작업을 수행합니다. 따라서 Exchange 서버를 정기적으로 백업해야 합니다. 복구 지점을 작성할 때 Exchange 설치 디렉터리가 있는 드라 이브를선택해야합니다. 브포함

> 예를 들어 C:\Program File\Exchsrvr 디렉터리에 Exchange를 설치했 으면C:드라이브전체를복구지점에포함해야합니다.

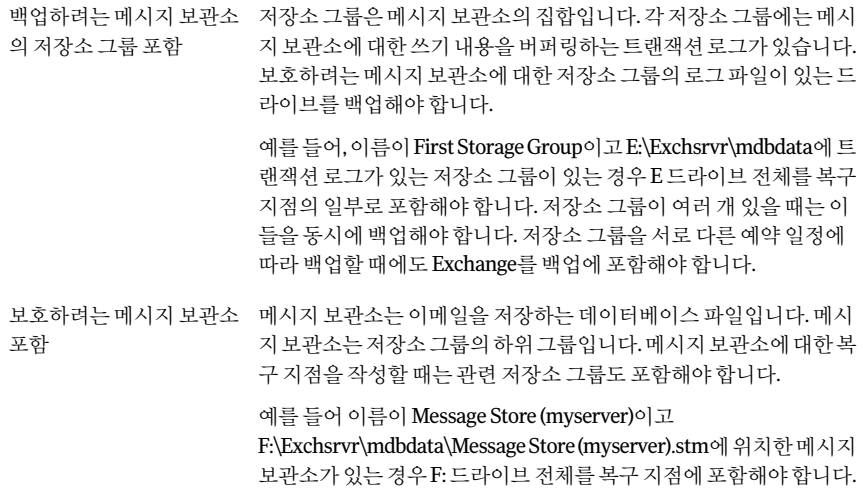

<span id="page-196-0"></span>Microsoft SharePoint 서버를 백업할 때 드라이브의 하위 세트를 선택할 수 있습니다. 하 지만바람직한방법은전체서버를보호하는것입니다.Exchange의백업방법과는달리 SharePoint 바이너리는 백업할 필요가 없습니다. 하지만 SharePoint 데이터가 포함된 볼 륨은모두백업해야합니다.

## Granular Restore Option 시작

Granular Restore Option 시작 방법은 사용 중인 Windows 버전에 따라 다릅니다.

Granular Restore Option을 시작하려면 다음과 같이 하십시오.

- <span id="page-196-1"></span>◆ 다음중하나를수행하십시오.
	- Backup Exec System Recovery의 도구 페이지에서 Granular Restore Option 실 행을누르십시오.
	- 이전Windows작업표시줄에서시작**>**프로그램**>SymantecBackupExecSystem Recovery>GranularRestoreOption**을누르십시오.
	- Windows 2003, 2008,XP,Vista또는7작업표시줄에서시작**>**모든프로그램**> SymantecBackupExecSystemRecovery>GranularRestoreOption**을누르십 시오.

# Granular Restore Option에서 수행할 수 있는 작업

Granular Restore Option으로 다음 작업을 수행할 수 있습니다.

■ Exchange 메일 복원

- 198 | Backup Exec System Recovery Granular Restore Option 사용 특정복구지점열기
	- 특정 복구 지점 열기
	- 편지함복원
	- 이메일폴더복원
	- 이메일 메시지 복원 또는 전달

199페이지의 "Exchange 메일 복워 정보" 참조

- SharePoint 문서 복원
	- 특정 복구 지점 열기
	- 손실된 문서 검색 또는 찾아보기
	- 문서복원

201페이지의 ["SharePoint](#page-200-0)문서복원"참조

- 구조화되지않은파일및폴더복원
	- 하나 이상의 복구 지점 열기
	- 손실된파일또는폴더검색또는찾아보기
	- 손실된 파일 및 폴더 복원
	- 파일의버전복원

<span id="page-197-0"></span>202페이지의 "[파일및폴더복원](#page-201-0)"참조

## 특정 복구 지점 열기

편지함, 이메일 폴더 및 메시지, Sharepoint 문서, 파일 및 폴더를 복원할 수 있도록 복구 지점을 엽니다.

특정복구지점을열려면다음과같이하십시오.

- 1 BackupExecSystemRecovery의도구페이지에서**GranularRestoreOption**실행을 누르십시오.
- 2 다음중하나를수행하십시오.

작업 중인 시스템에서 최신 복구 지점을 사용 \_ **이 시스템에 대한 최신 복구 지점 사용**을 누르 십시오. 하여복구지점을열려면

- 시스템 인덱스 파일을 사용하여 복구 지점을 **다른 시스템 인덱스(.sv2i)파일 사용**을 누 르십시오. 열려면
	- 찾아보기를 누른 다음 복구 지점을 생성할 때대상으로지정한폴더로이동하십시오.
	- 확장자가.sv2i인 파일을 선택하여 복구 지 점의내용을확인하십시오.
	- 열기를 누르십시오.
- 다른시스템에있는복구지점을열려면
- 다른시스템에대한복구지점사용을누르 십시오.
- 찾아보기를 누르십시오.
- 폴더찾기대화상자에서다른시스템의백 업저장소로이동한다음확인을누르십시 오.
- <span id="page-198-0"></span>3 복구지점열기대화상자에서확인을누르십시오.
- 4 오른쪽 위에서 다른 날짜를 선택하여 현재 표시된 백업 날짜를 변경할 수 있습니다.

# Exchange 메일 복원 정보

Symantec Backup Exec System Recovery를 사용하여 편지함, 이메일폴더 또는 이메일 메 시지를복원할수있습니다.

<span id="page-198-1"></span>199페이지의 "[편지함복원](#page-198-1)"참조

200페이지의 "[이메일폴더복원](#page-199-0)"참조

200페이지의 "[이메일메시지복원](#page-199-1)"참조

#### 편지함 복원

복원한 편지함에는 복구 지점이 작성된 시점에 사용자 편지함에 들어있던 모든 이메일이 포함됩니다. 복구한 편지함은 디스크에 PST 파일로 저장됩니다.

Microsoft Outlook을 사용하여 파일을 열고 내용을 볼 수 있습니다. 복원한 편집함이 Outlook에서 열리면 이메일 또는 폴더를 원래 위치로 끌어올 수 있습니다.

참고**:**일반적으로하나의메시지를찾는것보다사용자의편지함전체를복원하는것이 더간편합니다.

편지함을 복원하려면 다음과 같이 하십시오.

- 1 BackupExecSystemRecovery의도구페이지에서**GranularRestoreOption**실행을 누르십시오.
- 2 메일이서버에 있었던 마지막 시간의 복구 지점을 여십시오.
- 3 **Exchange**메일탭을누르십시오.
- 4 편지함 목록에서 복원할 편지함을 선택한 다음 복원을 누르십시오.
- 5 복원된 편지함을 넣을 폴더를 선택한 다음 OK를 누르십시오.

<span id="page-199-0"></span>참고**:**편지함의크기가큰경우편지함을공유폴더로복사하는것이좋습니다.

#### 이메일 폴더 복원

전체 편지함 대신 하나의 폴더만 복원할 수 있습니다. 예를 들어 보낸 메시지의 복사본이 필요한 경우 보낸 편지함 폴더만 복원하는 것이 더 빠릅니다.

복원한 폴더는 디스크에 PST 파일로 저장됩니다. Microsoft Outlook을 사용하여 폴더를 열고 내용을 볼 수 있습니다. 복원한 이메일 폴더가 Outlook에서 열리면 이메일 또는 폴더 를다시원래위치로끌어올수있습니다.

이메일폴더를복원하려면다음과같이하십시오.

- 1 BackupExecSystemRecovery의도구페이지에서**GranularRestoreOption**실행을 누르십시오.
- 2 메일이서버에 있었던 마지막 시간의 복구 지점을 여십시오.
- 3 **Exchange**메일탭을누르십시오.
- <span id="page-199-1"></span>4 복원을 요청한 사용자의 편지함을 선택하십시오.
- 5 폴더 목록에서 적절한 폴더를 선택하고 도구 모음에서 복원을 누르십시오.
- 6 복원된폴더를넣을폴더를선택하십시오.

#### 이메일 메시지 복원

Granular Restore Option을 사용하여 개별 이메일 메시지를 복원할 수 있습니다. 개별 메 시지를 디스크에 MSG 파일 형식으로 저장하거나 사용자에게 직접 전달할 수 있습니다. Microsoft Outlook을사용하여저장된MSG파일을열고내용을봅니다.

이메일메시지를복원하려면다음과같이하십시오.

- 1 BackupExecSystemRecovery의도구페이지에서**GranularRestoreOption**실행을 누르십시오.
- 2 메일이서버에 있었던 마지막 시간의 복구 지점을 여십시오.
- 3 **Exchange**메일탭을누르십시오.
- 4 복원을 요청한 사용자의 편지함을 선택하십시오.
- 5 복원할메시지가들어있는폴더를선택하십시오.
- 6 복원할메시지를선택하십시오.

참고**:**열헤더를눌러목록을정렬할수있습니다.검색필드(메시지목록부근에있 음)에 검색어를 입력하여 메시지의 제목 줄을 검색할 수도 있습니다. 검색 상자에서 문자를 추가하거나 삭제하면 결과가 자동으로 변경됩니다.

- 7 사용자에게이메일메시지를다시보내려면다음중하나를수행하십시오.
	- Microsoft Outlook이 설치되어 있으면 해당 메시지를 두 번 눌러 Outlook에서 여 십시오. Outlook을 사용하여 해당 소유자에게 메시지를 다시 보낼 수 있습니다.
	- Outlook에서 메시지를 전달하려면 메시지를 마우스 오른쪽 버튼으로 누르고 전 달을누르십시오. Outlook에서 새 메시지가 열립니다. 전달할 메시지는 첨부 파일로 포함됩니다. 그런 다음 원래 소유자에게 메시지를 전달할 수 있습니다.
	- 메시지를 디스크에 저장하려면 메시지를 선택한 다음 도구 모음에서 복구를 누 르십시오. 파일 이름을 입력하고 저장을 누르십시오. 이메일메시지가디스크에저장됩니다.Outlook을사용하여메시지를열수있습 니다.

## SharePoint 문서 복원

<span id="page-200-0"></span>SymantecBackupExec SystemRecovery를사용하여Microsoft SharePoint서버에있는 백업 문서를 복원할 수 있습니다. SharePoint 문서는 로컬 시스템으로 복원됩니다. 원하 는 경우 Microsoft SharePoint를 사용하여 문서를 다시 SharePoint 서버에 넣을 수 있습니 다.

SharePoint 문서를 복원하려면 다음과 같이 하십시오.

- 1 BackupExecSystemRecovery의도구페이지에서**GranularRestoreOption**실행을 누르십시오.
- 2 원하는파일이서버에있었던마지막시간의복구지점을여십시오.
- 3 **SharePoint**문서탭을누르십시오.
- 202 | Backup Exec System Recovery Granular Restore Option 사용 파일및폴더복원
	- 4 복원할파일을찾아보거나검색하십시오.

참고**:**열헤더를눌러목록을정렬할수있습니다.검색필드(문서목록부근에있음) 에검색어를입력하십시오.검색상자에서문자를추가하거나삭제하면결과가자동 으로변경됩니다.

- 5 내용을보거나복원할파일을누르고그옆의확인란을선택하십시오.
- <span id="page-201-0"></span>6 복원을누른다음복원될위치를선택하십시오.

### 파일 및 폴더 복원

Granular Restore Option을 사용하여 구조화되지 않은 파일 및 폴더를 복원할 수 있습니 다. 이 기능은 둘 이상의 복구 지점(여러 백업 날짜)을 검색하여 없어진 파일 또는 폴더를 찾아야할때특히유용합니다.

파일 또는 폴더를 복원하려면 다음과 같이 하십시오.

- 1 BackupExecSystemRecovery의도구페이지에서**GranularRestoreOption**실행을 누르십시오.
- 2 원하는파일이서버에있었던마지막시간의복구지점을여십시오.
- 3 기본적으로선택되어있지않으면파일및폴더탭을누르십시오.
- 4 복원할파일을찾아보거나검색하십시오.

한번에둘이상의복구지점을볼수있습니다.여러복구지점이포함된파일시스템 보기를 표시하려면 버전을 누르십시오. 보려는 버전을 목록에서 선택하십시오.

열 헤더를 눌러 목록을 정렬할 수 있습니다. 검색 필드(문서 목록 부근에 있음)에 검 색어를입력하십시오.검색상자에서문자를추가하거나삭제하면결과가자동으로 변경됩니다.

- 5 내용을보거나복원할파일을누르고그옆의확인란을선택하십시오.
- 6 복원을누른다음복원될위치를선택하십시오.

참고**:**여러개의복구지점을보고있으며파일버전이둘이상있을경우버전목록을 확장할 수 있습니다. 각 파일 옆의 더하기 기호를 누르십시오. 복원할 파일을 선택한 후원하는파일버전을선택하십시오.

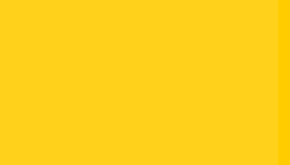

# 검색엔진을사용한복구지 점 검색

이부록의내용은다음과같습니다.

- 검색 에진을 사용하여 복구 지점 검색
- <span id="page-202-0"></span>■ 검색 엔진 지원 실행
- Google 데스크톱의 데스크톱 검색 기능을 사용하여 파일 복구

# 검색 엔진을 사용하여 복구 지점 검색

Backup Exec System Recovery에서는 Google 데스크톱을 사용하여 복구 지점에 포함된 파일이름을검색할수있습니다.

참고**:** SymantecBackupExecRetrieve도지원되지만이제품은회사의IT부서에서설치 해야 합니다. 설치한 뒤에는 사용자가 할 일은 없습니다. 자세한 내용은 IT 부서에 문의하 십시오.

<span id="page-202-1"></span>검색 엔진 지원을 실행하면 Backup Exec System Recovery에서 복구 지점에 포함된 모든 파일의 카탈로그를 만듭니다. Google 데스크톱 등의 검색 엔진은 이 카탈로그 파일을 사 용하여 인덱스를 생성합니다. 그러면 파일을 이름으로 검색할 수 있습니다. Google 데스 크톱은 파일의 내용에 대한 인덱스는 생성하지 않고 파일 이름에 대해서만 인덱스를 생 성합니다.

# 검색 엔진 지원 실행

Google 데스크톱 등의 검색 엔진에 이 기능을 사용하려면 다음의 모든 절차를 수행해야 합니다.

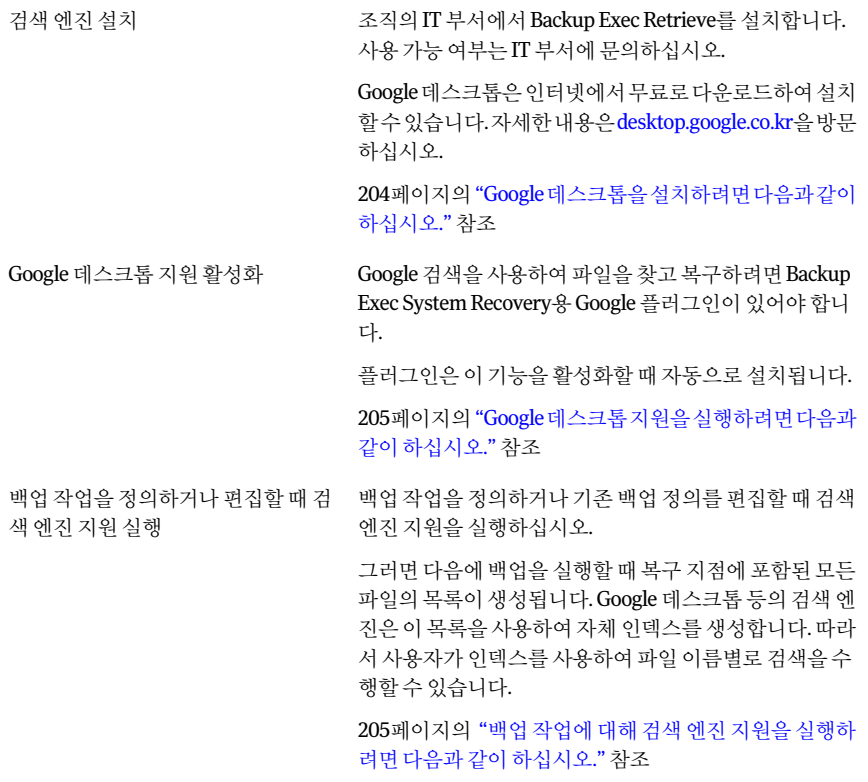

참고**:**이기능을활성화할때이미존재하는복구지점에대해서는인덱스를생성할수없 습니다. 검색 엔진이 검색 가능한 인덱스를 생성하기 위해 필요한 파일 목록은 복구 지점 이생성될때복구지점에추가되기때문에이러한제한이발생합니다.인덱스에필요한 정보가포함된복구지점을새로생성하려면이기능을활성화한후각백업을실행하십 시오.

<span id="page-203-0"></span>참고**:**백업저장소가네트워크드라이브에있는경우에는Google데스크톱환경설정에 위치를추가해야합니다.

Google 데스크톱을 설치하려면 다음과 같이 하십시오.

- 1 Backup Exec System Recovery를 시작하십시오.
- 2 작업**>**옵션**>Google**데스크톱을누르십시오.
- 3 웹에서**Google**데스크톱다운로드를누르고설치안내를따르십시오.
- 4 설치가끝나면BackupExec SystemRecovery옵션창에서**OK**를누르십시오.

자세한 내용은 [desktop.google.co.kr](http://desktop.google.co.kr/)을 참조하십시오.

<span id="page-204-1"></span>Google 데스크톱 지원을 실행하려면 다음과 같이 하십시오.

- 1 BackupExec SystemRecovery를시작하십시오.
- 2 작업**>**옵션**>Google**데스크톱을누르십시오.
- 3 **Google**데스크톱파일및폴더복구실행을선택하십시오.
- 4 **OK**를누르십시오.

Google 데스크톱이 설치되어 있지 않으면 이 옵션을 사용할 수 없습니다. Google 데 스크톱을설치한다음이절차를반복하십시오.

<span id="page-204-2"></span>5 **OK**를눌러Google플러그인을설치하십시오.

백업작업에대해검색엔진지원을실행하려면다음과같이하십시오.

- 1 BackupExec SystemRecovery를시작하십시오.
- <span id="page-204-0"></span>2 다음중하나를수행하십시오.
	- 기존백업작업을편집하고마법사의옵션페이지에서**Google**데스크톱및**Backup ExecRetrieve**에대해지원되는검색엔진실행을선택하십시오.
	- 새백업작업을정의하고마법사의옵션페이지에서**Google**데스크톱및**Backup ExecRetrieve**에대해지원되는검색엔진실행을선택하십시오.

# Google 데스크톱의 데스크톱 검색 기능을 사용하여 파 일 복구

Google 데스크톱에 대한 지원을 올바르게 설정하고 실행한 경우, Google 데스크톱으로 복구 지점을 검색하여 파일을 찾고 복구할 수 있습니다.

203페이지의 "[검색엔진지원실행](#page-202-1)"참조

Google데스크톱의데스크톱검색기능을사용하여파일을복구하려면다음과같이하십 시오.

- 1 Google 데스크톰을 시작하십시오.
- 2 복구할파일의이름(또는이름의일부)을입력한다음데스크톱검색을누르십시오.
- 3 복구할파일이포함된검색결과를누르십시오.
- 4 연결된응용프로그램에서파일이열리면파일**>**다른이름으로저장을눌러복구된 파일을저장하십시오.

또한검색결과를마우스오른쪽버튼으로누르고열기를눌러RecoveryPointBrowser 에서복구지점을열수있습니다.

129페이지의 "[복구지점안의파일열기및복원](#page-128-0)"참조

#### Google 데스크톱을 사용한 파일 찾기 정보

검색엔진지원이실행된복구지점안에원하는파일이있는것이확실한데파일이검색 되지않으면다음을수행하십시오.

- 시스템 트레이에서 Google 데스크톱 아이콘을 마우스 오른쪽 버튼으로 누르고 인덱 싱**>**다시인덱싱을누르십시오. 인덱스재생성에는많은시간이걸릴수있습니다.작업이완료될때까지기다렸다검 색을재시도하십시오.
- 시스템 트레이에서 Google 데스크톱 아이콘을 마우스 오른쪽 버튼으로 누르고 환경 설정을누르십시오. 검색유형 아래에서 웬 기록이 서택되어 있는지 확인하십시오. 이 옴셔읔 서택하지 않 으면 Google 데스크톱은 복구 지점의 내용에 대해 인덱스를 생성할 수 없습니다.
- 복구 지점이 포함된 드라이브(백업 저장소)를 사용할 수 있는지 확인하십시오. 예를 들어, 백업 저장소가 USB 드라이브에 있는 경우 드라이브가 연결되어 있고 전원 이켜졌는지확인하십시오.또는백업저장소가네트워크에있는경우에는,연결되어 있으며올바른인증정보로로그인했는지확인하십시오.
- 검색문자열에**v2i**를추가하여검색결과의수를줄이십시오.예를들어,MyTunemp3 를검색하는경우에는v2i를추가하여**MyTunemp3v2i**라는검색문자열을지정하십 시오.

복구지점파일의확장자는.v2i입니다.이확장자를검색문자열에추가하면복구지 점에없는결과를제거할수있습니다.

■ 백업 저장소가 네트워크 드라이브에 있는 경우에는 Google 데스크톱 환경설정의 해 당위치검색설정에해당위치를추가하십시오.

# 부록 B

# VSS-aware데이터베이스백 업 정보

이부록의내용은다음과같습니다.

- <span id="page-206-0"></span>■ VSS-aware 데이터베이스 백업 정보
- 비 VSS-aware 데이터베이스 백업 정보

# VSS-aware 데이터베이스 백업 정보

SymantecBackupExecSystemRecovery는MicrosoftVSS(VolumeShadowCopyService) 와 통합되어 다음과 같은 VSS-aware 데이터베이스 백업 프로세스를 자동화합니다.

- Exchange Server 2003이상
- SQL Server 2005 이상
- Windows Server 2003 기반 도메인 컨트롤러 이상

VSS-aware 데이터베이스는 자동 실행되며 끌 수 없습니다. VSS를 통해 관리자는 서버 볼 륨의섀도복사본백업을생성합니다.이섀도복사본에는모든파일은물론열린파일이 포함됩니다.

복구 지점 작성 시 Backup Exec System Recovery에서 볼륨 섀도 복사본 서비스에 알립니 다. 경고를 받은 VSS는 VSS-aware 데이터베이스를 일시적인 유휴 상태로 전환합니다. 이 러한 정지 상태에서 백업이 진행되는 동안 데이터베이스는 트랜잭션 로그를 계속 작성합 니다. 데이터베이스가 정지된 후 Backup Exec System Recovery에서 스냅샷을 만들고, 스 냅샷이 완료되면 VSS에 알립니다. 데이터베이스가 활성화되고 트랜잭션 로그는 계속 데 이터베이스에기록됩니다.그동안복구지점이작성됩니다.데이터베이스는스냅샷을 위해서 잠시 중지되는 것이며 복구 지점을 작성하는 나머지 시간에는 활성 상태입니다.

Backup Exec System Recovery는 Microsoft VSS(Volume Shadow Copy Service) 기술이 구 현된 Exchange Server 2003 이상을 지원합니다. 하지만 데이터베이스 부하가 심한 경우

VSS요청이무시될수있습니다.따라서부하가가장적은시간에복구지점을작성하십 시오.

지정된 데이터베이스에 대한 최신 서비스 팩이 설치되었는지 확인하십시오.

#### Exchange 데이터베이스에 Backup Exec System Recovery를 사용할 때의 권장 사항

<span id="page-207-0"></span>별도의 백업 응용 프로그램을 Backup Exec System Recovery와 함께 실행할 필요가 없습 니다.

## 비 VSS-aware 데이터베이스 백업 정보

BackupExecSystemRecovery2010을사용하여비VSS-aware데이터베이스의콜드(Cold) 또는 핫(Hot) 복구 지점을 수동이나 자동으로 작성할 수 있습니다.

Symantec Backup Exec System Recovery 서버에는 데이터베이스도 포함되어 있으므로 서버를 정기적으로 백업해야 합니다. 데이터 손실이나 손상을 방지하기 위해 백업하기 전에SymantecBackupExecSystemRecovery웹서비스를중지해야합니다.이렇게하려 면 Symantec Backup Exec System Recovery를 사용하여 콜드(Cold) 복구 지점을 자동으로 작성할수있습니다.

<span id="page-207-1"></span>208페이지의 "비 VSS-aware 데이터베이스의 콜드(Cold) 복구 지점 수동 생성" 참조 209페이지의 "비 VSS-aware 데이터베이스의 콜드(Cold) 복구 지점 자동 생성" 참조

210페이지의 "비 VSS-aware 데이터베이스의 핫(Hot) 복구 지점 생성" 참조

#### 비 VSS-aware 데이터베이스의 콜드(Cold) 복구 지점 수동 생성

수동콜드(또는오프라인)복구지점을사용하면모든데이터베이스트랜잭션이하드디 스크에기록됩니다.그러면BackupExec SystemRecovery를사용하여복구지점을만들 고 데이터베이스를 다시 시작할 수 있습니다.

비VSS-aware데이터베이스의콜드(Cold)복구지점을수동으로생성하려면다음과같이 하십시오.

- 1 데이터베이스를수동으로중지하십시오.
- 2 Symantec Backup Exec System Recovery의 백업실행 기능 또는 단일 백업 기능을 사용하여바로백업을실행하십시오.

Backup Exec System Recovery에서 즉시 데이터베이스의 "가상 볼륨 복구 지점"의 스냅샷을 만듭니다.

<span id="page-208-0"></span>3 콘솔의모니터페이지에복구지점진행률막대가표시되면원할때언제든지데이 터베이스를수동으로다시시작할수있습니다.

데이터베이스가다시시작되었을때에는실제복구지점이이미가상볼륨복구지 점으로부터작성됩니다.

#### 비 VSS-aware 데이터베이스의 콜드(Cold) 복구 지점 자동 생성

비 VSS-aware 데이터베이스의 콜드(Cold) 복구 지점을 자동으로 생성할 때, 데이터 수집 이전에 백업 작업에서 명령 파일을 실행하여 데이터베이스를 일시적으로 중지하고 모든 트랜잭션 로그를 하드 디스크에 기록합니다. 그러면 Backup Exec System Recovery에서 즉시"가상볼륨복구지점"의스냅샷을생성합니다.가상볼륨복구지점에서복구지점 이 작성되는 동안 두 번째 명령 파일이 백업에서 실행되어 데이터베이스를 자동으로 다 시시작합니다.

가상볼륨스냅샷이생성되는데는몇초정도만소요되므로복구지점의데이터베이스 는잠깐동안중지되며로그파일이최소한으로생성됩니다.

참고**:**도메인컨트롤러가VSS를지원하지않는Windows 2000서버에서실행되고있는 경우, 전체 시스템을 보호하려면 Backup Exec System Recovery를 사용하기 전에 먼저 NTbackup을 사용하여 Active Directory 데이터베이스를 백업해야 합니다. 백업에서 명령 파일을실행하여이프로세스를자동화할수있습니다.

비VSS-aware데이터베이스의콜드(Cold)복구지점을자동으로생성하려면다음과같이 하십시오.

- 1 다음단계의복구지점에대해생성한명령파일이포함된백업을정의하십시오.
	- 데이터수집이전 데이터베이스를중지하는명령파일.
	- 데이터 수집 이후 데이터베이스를 다시 시작하는 명령 파일.
- 2 Backup Exec System Recovery를 사용하여 명령 파일이 포함된 백업 작업을 실행하 십시오.

#### 비 VSS-aware 데이터베이스의 핫(Hot) 복구 지점 생성

<span id="page-209-0"></span>회사에서 콜드(Cold) 복구 지점이 불가능한 경우 비 VSS-aware 데이터베이스 백업을 위 한 차선책은 핫(또는 온라인) 복구 지점입니다.

Backup Exec System Recovery는 "손상 방지(crash-consistent)" 복구 지점을 작성합니다. 이러한 복구 지점은 전원 장애가 발생했을 때 실행 중인 시스템 상태에 해당합니다. 이러 한유형의장애에서복구될수있는데이터베이스는"손상방지(crash-consistent)"복구 지점에서복구가능합니다.

비 VSS-aware 데이터베이스의 핫(Hot) 복구 지점을 생성하려면 다음과 같이 하십시오.

◆ Backup Exec System Recovery를 사용하여 데이터베이스를 중지하거나 재시작하지 않고복구지점을생성하십시오.

Backup Exec System Recovery가 복구 지점이 생성된 "가상 볼륨 복구 지점"의 스냅 샷을즉시생성합니다.

# Active Directory 정보

<span id="page-210-0"></span>이부록의내용은다음과같습니다.

■ Active Directory 역할 정보

# Active Directory 역할 정보

Symantec Backup Exec System Recovery를 사용하여 도메인 컨트롤러를 보호할 경우 다 음사항에유의하십시오.

부록 C

- 도메인컨트롤러가Windows Server 2003이면VSS를지원합니다.BackupExec System -Recovery에서 자동으로 VSS를 호출하여 백업할 수 있도록 Active Directory 데이터베 이스를준비합니다.
- 도메인에 참여하려면 모든 도메인 시스템이 도메인 컨트롤러와 신뢰 토큰을 협상해 야합니다.기본적으로30일마다이토큰을새로고칩니다.이때프레임이변경될수 있으며이를안전한채널신뢰라고부릅니다.하지만복구지점에포함된신뢰토큰은 도메인 커트롤러에 의해 자동으로 업데이트되지 않습니다. 따라서 오래된 토큰이 포 함된복구지점을사용하여시스템을복구하는경우,적절한인증정보를가진누군가 가 도메인에 다시 추가하기 저까지 복구된 시스템은 도메인에 참여할 수 없습니다. 복구 프로세스가 시작된 시점에 시스템이 도메인에 참여하고 있는 경우에는 Backup Exec SystemRecovery에서이신뢰토큰을자동으로다시설정할수있습니다.
- 대부분의 경우 도메인 커트롤러는 신뢰할 수 없는 방식으로 복원해야 합니다. 이렇게 하면 Active Directory의 오래된 개체가 복워되는 것을 방지할 수 있습니다. 오래된 개 체는tombstone(삭제표시)이라고부릅니다.ActiveDirectory에서는설정된한도보다 오래된 데이터를 복원하지 않습니다. 도메인 커트롤러의 유효한 복구 지점을 복원하 는것은신뢰할수없는복원과동일한방식입니다.수행할복원유형을결정하려면 Microsoft설명서를참조하십시오.신뢰할수없는복원을수행할경우tombstone충 돌을방지할수있습니다.

비 VSS-aware 도메인 컨트롤러 보호 방법에 대한 자세한 내용은 다음 웹 사이트의 백서 "Protecting Active Directory"를 참조하십시오.

<http://sea.symantec.com/protectingdc>

Active Directory 정보 Active Directory 역할 정보 212

다음시만텍기술자료도참조하십시오.

<http://entsupport.symantec.com/umi/V-269-16>

# 부록 D

# Microsoft가상환경백업정 보

이부록의내용은다음과같습니다.

- <span id="page-212-0"></span>■ Microsoft 가상 하드 디스크 백업 정보
- Microsoft Hyper-V 가상 시스템 백업 및 복원 정보

# Microsoft 가상 하드 디스크 백업 정보

MicrosoftWindows7과WindowsServer2008R2는이제가상하드디스크(VHD)사용을 지원합니다. 하지만 동일한 백업 작업에서 실제 디스크와 이 실제 디스크에 있는 VHD를 백업하는 것은 Microsoft에서 지워하지 않습니다. 이 제한 사항은 Backup Exec System Recovery에도적용됩니다.BackupExec SystemRecovery를사용하여동일한백업작업 에서실제디스크와해당VHD를백업할수없습니다.또한다른VHD에호스팅되거나"중 첩된"VHD백업도지원되지않습니다.실제디스크와이실제디스크에있는VHD를백 업하려면각디스크에대해별도의백업작업을생성해야합니다.

동일한백업에서VHD를다른볼륨으로포함하는경우를제외하고는VHD를호스팅하는 실제디스크백업이지원됩니다.VHD를호스팅하는실제디스크를백업할경우VHD는 실제 디스크 백업에 포함된 다른 파일로 간주됩니다.

VHD는 실제 디스크 호스트(볼륨)에 연결하거나 이로부터 분리할 수 있습니다. 백업하기 전에호스트볼륨에저장된VHD를분리하는것이좋습니다.VHD를분리하지않고호스 트백업을백업하면일관성이없는VHD복사본이백업에포함될수있습니다.호스트볼 륨을복원한후VHD파일을다시연결할수있습니다.

<http://entsupport.symantec.com/umi/V-306-2>

VHD 백업에 대한 자세한 내용은 Microsoft 웹 사이트에서 확인할 수 있습니다.

[http://technet.microsoft.com/ko-kr/library/dd440865\(WS.10\).aspx](http://technet.microsoft.com/ko-kr/library/dd440865(WS.10).aspx)

# Microsoft Hyper-V 가상 시스템 백업 및 복원 정보

<span id="page-213-0"></span>Microsoft Hyper-V 가상 시스템 백업을 생성하려면 가상 시스템을 호스팅하는 시스템 볼 륨을백업해야합니다.이를위해호스트시스템의라이브백업또는시스템상태백업을 생성합니다. 특정 가상 시스템을 백업하거나 복원할 수는 없습니다. 라이브 백업은 가상 시스템실행중에생성됩니다(핫백업).시스템상태백업은가상시스템에서게스트운영 체제가 실행 중이 아니거나(콜드 백업) Hyper-V VSS 통합 구성 요소가 가상 시스템에 설 치되지않은경우에생성됩니다.

참고**:**BackupExecSystemRecovery는클러스터공유볼륨을백업할수없습니다.이러한 구성의볼륨은각클러스터Hyper-V호스트시스템에액세스가능하므로백업을위해지 정된볼륨을잠글수없습니다.하지만하나의호스트가디스크에독점액세스하므로 Backup Exec System Recovery에서 클러스터 디스크를 백업할 수 있습니다.

실행 중인 가상 시스템의 백업을 생성하려면 다음 조건을 충족해야 합니다.

- 게스트 운영 체제가 실행 중이어야 합니다.
- 게스트 시스템에서 Windows Server 2003 이상을 실행 중이어야 합니다. 게스트시스템에서Windows 2000,WindowsXP32또는64비트를실행중인경우시 스템상태백업(콜드백업)만을생성할수있습니다.
- Hyper-VVSS 통합 구성 요소가 백업할 각 가상 시스템에 설치되어 있어야 합니다. VirtualServer2005에서Hyper-V로가상시스템을옮길경우Hyper-VVSS통합구성 요소를 설치하기 전에 먼저 Virtual Server 2005 통합 구성 요소를 가상 시스템에서 제 거해야합니다.
- 게스트 가상 시스템은 동적 디스크가 아닌 기본 디스크만을 사용하도록 구성해야 합 니다.

이는Windows가상시스템을설치할때의기본설정입니다.

■ 고정 디스크의 모든 볼륨이 스냅샷 생성을 지원해야 합니다.

위의 조건이 충족되지 않은 상태에서 백업을 수행하려고 시도하면 Backup Exec System Recovery가손상방지(crash-consistent)시스템상태복구지점을생성합니다.손상방지 (crash-consistent)복구지점은시스템오류또는전원공급중단이발생한것처럼가상시 스템을 캡처합니다.

가상시스템을복원하려면호스트시스템의복구지점을복원해야합니다.호스트시스 템복구지점에는복원할가상시스템이있는볼륨을포함해야합니다.특정가상시스템 을복원할수는없습니다.

<http://entsupport.symantec.com/umi/V-306-2>

# Backup Exec System Recovery 2010 및 Windows Server 2008 Core 정보

이부록의내용은다음과같습니다.

- <span id="page-214-0"></span>■ Backup Exec System Recovery 2010 및 Windows Server 2008 Core 정보
- 명령을 사용하여 Windows Server 2008 Core에 Backup Exec System Recovery 2010 [설치](#page-215-0)

부록 E

# Backup Exec System Recovery 2010 및 Windows Server 2008 Core 정보

Windows Server 2008Core에는Windows의다른버전에있는기존그래픽사용자인터 페이스(GUI)가 없습니다.따라서 주로 명령줄 인터페이스에서 명령을 사용하여 설치하고 관리합니다.

Backup Exec System Recovery 2010은 Windows Server 2008 Core에 설치 가능하지만 에 이전트만설치됩니다.Windows Server 2008Core는.NET을지원하지않으므로Backup Exec System Recovery Backup Exec System Recovery GUI를 설치할 수 없습니다. Backup Exec SystemRecovery는헤드가없는에이전트를통해서만Windows Server 2008Core 에서 지원됩니다. 명령줄에서 명령을 사용하여 Backup Exec System Recovery 2010을 설 치할 수 있습니다. 또한 원격 시스템에서 에이전트를 (강제) 설치할 수도 있습니다.

WindowsServer2008Core시스템의백업및복원작업에지원되는유일한방법은1:1관 리입니다.즉,Windows Server 2008Core시스템에에이전트를설치한후BackupExec SystemRecovery2010또는BackupExecSystemRecoveryManagementSolution을실행 하는 원격 시스템에서 연결해야 백업 또는 복원 작업을 수행할 수 있습니다.

Windows Server 2008Core에에이전트를원격으로설치하고백업및복원기능을관리 하려면먼저서버에대한액세스를허용하도록방화벽을구성해야합니다.기본적으로 방화벽은서버에대한액세스를허용하지않도록구성됩니다.

WindowsServer2008Core시스템에서방화벽을구성하는방법은Microsoft웹사이트에 서확인하십시오.

<span id="page-215-0"></span>Windows-on-Windows64비트(WoW64)는Windows운영체제의하위시스템이며Windows 64비트 버전에서 32비트 응용 프로그램을 실행하는 데 필요합니다. WoW64는 모든 Windows 64비트버전에기본적으로설치되어포함됩니다.Windows Server 2008Core R2시스템에서WoW64를제거한경우BackupExec SystemRecovery 2010을설치하기 전에WoW64를재설치해야합니다.

# 명령을 사용하여 Windows Server 2008 Core에 Backup Exec System Recovery 2010 설치

Backup Exec System Recovery 2010을 Windows Server 2008 Core 시스템에 설치하는 세 가지옵션은다음과같습니다.

- 로그를포함한전체자동설치
- 로그를 포함한 에이전트 전용 자동 설치

GUI지원을포함한전체설치를실행하려면다음과같이하십시오.

1 BackupExec SystemRecovery 2010CD에서AutoRun.exe를찾아실행하십시오.

그러면 나머지 설치 과정을 마칠 수 있는 그래픽 환경(GUI)이 시작됩니다.

2 설치마법사의단계에따라설치프로세스를완료하십시오.

Backup Exec System Recovery 전체를 설치하더라도 Windows Server 2008 Core에 서는에이전트만필요하고사용됩니다.

로그를 포함한 전체 자동 설치를 실행하려면 다음과 같이 하십시오.

- 1 BackupExec SystemRecovery 2010CD에서설치디렉터리로변경하십시오.
- 2 다음명령을실행하십시오.

Setup.exe /s /v"/qn /l\*v %temp%\BESRInstall.log"

Backup Exec System Recovery 전체를 설치하더라도 Windows Server 2008 Core에 서는에이전트만필요하고사용됩니다.
로그를 포함한 에이전트 전용 자동 설치를 실행하려면 다음과 같이 하십시오.

- 1 BackupExec SystemRecovery 2010CD에서설치디렉터리로변경하십시오.
- 2 다음명령을실행하십시오.

Setup.exe /s /v"/qn AddLocal=Agent,Shared,BESRSecurityShortCut /l\*v %temp%\BESRInstall.log"

Backup Exec System Recovery 2010 및 Windows Server 2008 Core 정보 명령을 사용하여 Windows Server 2008 Core에 Backup Exec System Recovery 2010 설치 218

# 색인

# 기호

.sv2i,여러드라이브를복원하기위해사용 [169](#page-168-0)

# **A**

**Active Directory** 역할 [211](#page-210-0)

# **B**

Backup Exec System Recovery 기본옵션설정 [39](#page-38-0) 사용방법 [38](#page-37-0) 새기능 [16](#page-15-0) 자세한내용 [17](#page-16-0) Backup Exec System Recovery 사용 시 이점 [15](#page-14-0) Backup Exec System Recovery 에이전트 네트워크를통한배포 [103](#page-102-0) 복구작업설정 [110](#page-109-0) 자동시작 [108](#page-107-0) 제품CD에서수동으로설치 [103](#page-102-0) Backup Exec System Recovery 에이전트, 기본 설정 변 경 [108](#page-107-1) BasicEdition,실행중지된기능 [22](#page-21-0)

# **E**

Exchange 메일복원 [199](#page-198-0) 보호 [196](#page-195-0) 이메일메시지복원 [200](#page-199-0) 이메일폴더복원 [200](#page-199-1) 편지함복원 [199](#page-198-1) Exchange 데이터베이스 Symantec Backup Exec System Recovery에 사용할 때의권장사항 [208](#page-207-0)

# **G**

Google 데스크톱 복구지점검색에사용 [203](#page-202-0) 사용을위한지원설정 [203](#page-202-0) 지원사용 [26](#page-25-0) 지원할백업설정 [130](#page-129-0)

Granular Restore Option [195](#page-194-0)

# **H**

hiberfil.sys [69](#page-68-0) Hyper-V시스템,지원 [214](#page-213-0)

## **L**

LightsOut Restore [160](#page-159-0) 시작 [161](#page-160-0) 재설정 [163](#page-162-0) LightsOutRestore 복원 [160](#page-159-0) LiveUpdate,사용 [28](#page-27-0)

## **M**

Microsoft가상디스크 [138](#page-137-0) Microsoft가상디스크(.vhd) [143](#page-142-0) Microsoft가상하드디스크,지원 [213](#page-212-0)

# **N**

NTbackup 백업 [211](#page-210-0)

## **P**

P2V 가상변환작업,삭제 [148](#page-147-0) 가상변환작업,속성보기 [147](#page-146-0) 가상변환작업,지금실행 [147](#page-146-1) 가상변환작업,진행률보기 [148](#page-147-1) 가상변환작업,편집 [148](#page-147-2) 단일 [138](#page-137-0) 예약 [143](#page-142-0) pagefile.sys [69](#page-68-0) pcAnywhere 최소 호스트 원격복구를위해사용 [184](#page-183-0)

## **R**

RAM드라이브 지원되지않음 [22](#page-21-1)

복구지점유형옵션 [65](#page-64-0) Recovery Point Browser 복구지점안의파일을여는데사용 [129](#page-128-0) Restore Anyware [177](#page-176-0) 복원 [177](#page-176-0) 사용 [177](#page-176-1)

# **S**

**SharePoint** 문서복원 [201](#page-200-0) SmartSector복사 정보 [72](#page-71-0) Symantec Backup Exec System Recovery 다른사용자권한으로실행 [113](#page-112-0) 복원 [197](#page-196-0) 사용 [197](#page-196-0) Symantec Backup Exec Web Retrieve 백업설정 [130](#page-129-0) 복구지점검색에사용 [203](#page-202-0) Symantec Recovery Disk 가상디스크파일에서시스템복구 [174](#page-173-0) 고정IP주소가져오기 [187](#page-186-0) 네트워크연결설정구성 [187](#page-186-1) 네트워킹도구 [184](#page-183-1) 드라이브속성보기 [189](#page-188-0) 드라이브연결 [186](#page-185-0) 문제해결 [167](#page-166-0) 백업생성 [78](#page-77-0) 백업생성정보 [77](#page-76-0) 복구옵션 [171](#page-170-0) 복구지점및드라이브속성보기 [188](#page-187-0) 복구지점속성보기 [188](#page-187-1) 부팅 [166](#page-165-0) 사용도중시스템탐색 [184](#page-183-2) 사용자정의작성 [33](#page-32-0) 시스템복구 [169](#page-168-0) 시작 [166](#page-165-0) 옵션, LightsOut Restore [162](#page-161-0) 유틸리티지원 [190](#page-189-0) 정보 [165](#page-164-0) 테스트 [31–32](#page-30-0) 파일및폴더복구 [182](#page-181-0) 하드디스크검사 [168](#page-167-0) SymantecRecoveryDisk에서드라이브연결 [186](#page-185-0) Symantec Recovery Disk에서 시스템 탐색 [184](#page-183-2)

# **T**

ThreatCon응답 실행또는실행중지 [96](#page-95-0)

# **V**

VHD,연결 [64](#page-63-0) VMwareESX [143](#page-142-0) VMware ESX Server [138](#page-137-0) VMware가상디스크 [138](#page-137-0) VMware가상디스크(.vmdk) [143](#page-142-0) VSS 전체백업수행 [72](#page-71-1) 지원 [211](#page-210-0) VSS,데이터베이스백업 [207](#page-206-0)

## **W**

Windows 2003 SP1 서버 도메인사용자에게권한부여 [105](#page-104-0) Windows 7 지원 [16,](#page-15-0) [19](#page-18-0) Windows탐색기 복구지점마운트 [128](#page-127-0) 파일및폴더버전정보보기 [150](#page-149-0) Windows에서 단일 백업 [76](#page-75-0)

## ㄱ

가상디스크 가상변환작업,삭제 [148](#page-147-0) 가상변환작업,지금실행 [147](#page-146-1) 가상변환작업,편집 [148](#page-147-2) 변환작업,속성보기 [147](#page-146-0) 변환작업,진행률보기 [148](#page-147-1) 복구지점변환예약 [143](#page-142-0) 복구지점의단일변환 [138](#page-137-0) 시스템복구 [174](#page-173-0) 간편설치 첫번째백업정의 [28](#page-27-1) 검색엔진 복구지점검색에사용 [203](#page-202-0) 사용 [130](#page-129-0) 지원실행 [204](#page-203-0) 고급예약옵션 [68](#page-67-0) 고급페이지 정보 [17](#page-16-1) 표시또는숨기기 [17](#page-16-1) 관련드라이브옵션 [64](#page-63-0) 관리자, 다음 계정으로 Backup Exec System Recovery 실 행 [113](#page-112-0)

권장사례 [196](#page-195-1) 권장사례,서비스 [107](#page-106-0) 권한 Windows 2003 SP1 서버에서 도메인 사용자에게 부 여 [105](#page-104-0) 다른사용자의백업허용 [97](#page-96-0) 기능,BasicEdition의실행중지된 [22](#page-21-0) 기본설정 BackupExecSystemRecovery에이전트변경 [108](#page-107-1) 기본옵션 설정 [39](#page-38-0) 긴급 시스템복구 [169](#page-168-0) 시스템복구,정보 [165](#page-164-1)

### ㄴ

네트워크 백업도중제한조정 [43](#page-42-0) 네트워크드라이브,연결방법 [186](#page-185-0) 네트워크서비스 Symantec Recovery Disk에서 사용 [184](#page-183-1) Symantec Recovery Disk에서 시작 [184](#page-183-3) 고정IP주소가져오기 [187](#page-186-0) 연결설정구성 [187](#page-186-1) 네트워크인증정보,정보 [69](#page-68-1)

## ㄷ

다음계정으로실행,로그온변경 [113](#page-112-0) 데이터백업 관리자동화 [150](#page-149-1) 암호사용 [73](#page-72-0) 이동식 미디어에 저장 [59](#page-58-0) 파일및폴더복구에사용 [153](#page-152-0) 데이터베이스 VSS-aware백업 [207](#page-206-0) 비VSS-aware백업 [208](#page-207-1) 도메인사용자 Windows 2003SP1서버에서권한부여 [105](#page-104-0) 도메인 컨트롤러 SymantecBackupExecSystemRecovery를사용하여 보호 [211](#page-210-0) 독립적복구지점 [65](#page-64-0) 듀얼부팅시스템 백업 [59](#page-58-1) 듀얼부팅시스템백업 [59](#page-58-1) 드라이버유효성검사 [31–32](#page-30-0) 드라이브 Symantec Recovery Disk 내에서 속성 보기 [189](#page-188-0)

드라이브 (계속) 각각에대한세부사항 [123](#page-122-0) 백업보호수준 [116](#page-115-0) 백업을위해식별 [196](#page-195-2) 보호 [116](#page-115-0) 보호수준향상 [124](#page-123-0) 복구 [153](#page-152-1) 복구지점내에서보기 [131](#page-130-0) 복구지점마운트해제 [130](#page-129-1) 복사 [191](#page-190-0) 시스템인덱스파일을사용하여여러개복구 [169](#page-168-0) 드라이브기반백업 고급옵션설정 [71](#page-70-0) 정보 [52,](#page-51-0) [61](#page-60-0), [134](#page-133-0) 정의 [62](#page-61-0) 제외되는파일 [69](#page-68-0) 드라이브문자 복구지점에할당 [127](#page-126-0) 드라이브복사 [191](#page-190-0) 디스크 다시검사 [115](#page-114-0) 디스크다시검사 [115](#page-114-0) 디스크미디어 지원대상 [21](#page-20-0)

#### ㄹ

로그파일 이벤트 [126](#page-125-0) 확인 [107](#page-106-1) 로그, 트랜잭션 로그 [72](#page-71-1)

#### ㅁ

마스터부트,복원 [173,](#page-172-0) [177](#page-176-2) 메시지보관소 보호 [197](#page-196-1) 식별 [197](#page-196-1) 메일 복원 [199](#page-198-1) 명령파일 백업도중실행 [70](#page-69-0) 문서 복원 [201](#page-200-0) 문제 해결 에이전트 [106](#page-105-0)

## ㅂ

바이러스 복구 지점 검사 [127](#page-126-1) 백업 PC성능향상을위해속도낮추기 [93](#page-92-0) Symantec Recovery Disk에서 단일 실행 [78](#page-77-0) Symantec Recovery Disk에서 단일, 정보 [77](#page-76-0) Windows에서단일 [76](#page-75-0) 고급옵션편집 [73](#page-72-1) 권장사례 [52–53](#page-51-1) 다른사용자의정의허용 [97](#page-96-0) 데이터베이스,VSS-aware [207](#page-206-0) 데이터베이스,비VSS-aware [208](#page-207-1) 듀얼부팅시스템 [59](#page-58-1) 드라이브기반도중불량섹터무시 [72](#page-71-2) 드라이브기반정의 [62](#page-61-0) 드라이브기반정의정보 [61](#page-60-0) 드라이브기반에대한고급옵션설정 [68](#page-67-1) 명령파일실행 [70](#page-69-0) 모니터링 [115](#page-114-1) 백업저장소선택 [57](#page-56-0) 사전준비 [53](#page-52-0) 사후작업 [55](#page-54-0) 삭제 [97](#page-96-1) 상태 [94,](#page-93-0) [117](#page-116-0) 설정편집 [95](#page-94-0) 성공확인 [94](#page-93-0), [117](#page-116-0) 속도높이기 [93](#page-92-0) 실행중지 [97](#page-96-2) 예약편집 [96](#page-95-1) 옵션을사용하여실행 [92](#page-91-0) 원활한백업을위한팁 [52](#page-51-1) 유형 [52](#page-51-0) 이벤트로트리거됨 [95](#page-94-1) 자신의시스템에서다른시스템 [101](#page-100-0) 작업중수행할일 [55](#page-54-1) 저장위치 [41](#page-40-0) 저장장치관리 [133](#page-132-0) 즉시실행 [91](#page-90-0) 진행률보기 [75](#page-74-0) 첫 번째 정의 [28](#page-27-1) 팁 [56](#page-55-0) 파일및폴더 [134](#page-133-1) 파일및폴더백업도중제외되는폴더 [89](#page-88-0) 파일및폴더정의 [87](#page-86-0) 파일및폴더에대한고급옵션설정 [88](#page-87-0) 백업도중성능,네트워크에대한조정 [43](#page-42-0) 백업상태 [94](#page-93-0) 백업실행중지 [97](#page-96-2) 백업실행에관련한팁 [56](#page-55-0) 백업작업 고급옵션편집 [73](#page-72-1)

백업저장 정보 [133](#page-132-1) 백업저장소 이동 [151](#page-150-0) 작동방식 [133](#page-132-2) 백업저장소옵션 [65](#page-64-1) 백업진행률,보기 [75](#page-74-0) 변환작업 복구지점을가상디스크로 [143](#page-142-0) 삭제 [148](#page-147-0) 속성보기 [147](#page-146-0) 지금실행 [147](#page-146-1) 진행률보기 [148](#page-147-1) 편집 [148](#page-147-2) 보고서,로그파일 [107](#page-106-1) 보관 복구지점복사 [137](#page-136-0) 보안 권한허용또는거부 [111](#page-110-0) 다른사용자에게백업권한부여 [97](#page-96-0) 사용자에게백업액세스권한부여 [111](#page-110-0) 에이전트 [97,](#page-96-0) [111](#page-110-0) 보조(Secondary)드라이브 복구 [157](#page-156-0) 보호 하드디스크 [116](#page-115-0) 보호상태 [94](#page-93-0) 복구 드라이브옵션 [158–159](#page-157-0) 사용자정의 [158](#page-157-1) 시스템(C드라이브) [165](#page-164-1) 원본디스크시그니처 [173](#page-172-1), [176](#page-175-0) 정보 [153](#page-152-1) 파일및폴더 [153](#page-152-1) 파일및폴더복원 [153](#page-152-2) 복구작업 에이전트시작실패시설정 [110](#page-109-0) 복구지점 CD또는DVD로복사 [137](#page-136-0) Symantec Recovery Disk에서 드라이브의 속성 보 기 [188](#page-187-1) Windows탐색기에서마운트 [128](#page-127-0) 가상디스크유형으로변환예약 [143](#page-142-0) 가상디스크로단일변환 [138](#page-137-0) 가상변환작업,삭제 [148](#page-147-0) 가상변환작업,속성보기 [147](#page-146-0) 가상변환작업,지금실행 [147](#page-146-1) 가상변환작업,진행률보기 [148](#page-147-1) 가상변환작업,편집 [148](#page-147-2)

복구지점 (계속) 검색엔진을사용하여찾기 [203](#page-202-0) 관리 [135](#page-134-0) 권장저장위치 [59](#page-57-0) 기본저장위치 [41](#page-40-0) 독립적 [65](#page-64-0) 드라이브문자할당 [127](#page-126-0) 드라이브문자로마운트해제 [130](#page-129-1) 드라이브의속성보기 [131](#page-130-0) 마운트 [127–128](#page-126-0) 마운트된속성보기 [131](#page-130-1) 무결성검사 [67,](#page-66-0) [74](#page-73-0) 바이러스검사 [127](#page-126-1) 보관 [137](#page-136-0) 세트삭제 [136](#page-135-0) 세트수제한 [67](#page-66-1) 암호보호 [73](#page-72-0) 암호화 [73](#page-72-2) 압축수준설정 [75](#page-74-1) 오프사이트복사 [81](#page-80-0) 옵션선택 [67](#page-66-2) 유형,정의 [65](#page-64-0) 이동식 미디어에 [59](#page-58-0) 이전정리 [135](#page-134-1) 작성후검사 [74](#page-73-0) 저장된파일및폴더열기 [157](#page-156-1) 저장을위해지원되는미디어복사 [58](#page-57-1) 탐색 [127](#page-126-0) 특정열기 [198](#page-197-0) 특정유형작성 [92](#page-91-0) 파일복구 [155](#page-154-0) 파일열기 [129](#page-128-0) 하드디스크공간확보 [137](#page-136-0) 확인 [67](#page-66-0) 복구지점검사 [74](#page-73-0) 복구지점드라이브마운트해제 [130](#page-129-1) 복구 지점 옵션 [66](#page-65-0) 복구 지점 옵션, Symantec Recovery Disk [171](#page-170-0) 복구지점작성 옵션 [67](#page-66-2) 복구지점파일 찾기 [57](#page-56-0) 복구지점을가상디스크로단일변환 [138](#page-137-0) 복구지점의압축수준 [75](#page-74-1) 복원 Exchange,이메일메시지 [200](#page-199-0) Exchange,이메일폴더 [200](#page-199-1) Exchange,편지함 [199](#page-198-1) SharePoint문서 [201](#page-200-0)

복원 (계속) 메일 [199](#page-198-0) 파일및폴더 [202](#page-201-0) 부트구성데이터베이스 [64](#page-63-0) 비 VSS-aware 데이터베이스, 백업 [208](#page-207-1)

#### ㅅ

사용자 Symantec Backup Exec System Recovery 실행 권 한 [111](#page-110-0) 상태메시지 표시또는숨기기설정 [43](#page-42-1) 상태보고 드라이브별사용자정의 [122](#page-121-0) 서비스 로컬시스템에서열기 [108](#page-107-2) 사용권장사례 [107](#page-106-0) 에이전트시작,중지또는재시작 [109](#page-108-0) 에이전트로사용 [106](#page-105-0) 설치 단계 [25](#page-24-0) 시스템요구사항 [19](#page-18-0) 실행중지된기능 [22](#page-21-2) 이후 [26](#page-25-0) 준비 [19](#page-18-1) 지원되는이동식미디어 [21](#page-20-0) 지원되는파일시스템 [21](#page-20-0) 스크립트 백업도중실행 [70](#page-69-0) 시간,이벤트탭의경과한시간 [107](#page-106-1) 시스템 CD부팅설정 [167](#page-166-0) 가상디스크파일에서복구 [174](#page-173-0) 복구 [31–32,](#page-30-0) [169](#page-168-0) 복구,정보 [165](#page-164-1) 복구,준비 [168](#page-167-1) 시스템목록에추가 [102](#page-101-0) 원격복구 [184](#page-183-0) 시스템드라이브 복구 [31–32](#page-30-0) 시스템목록 시스템추가 [102](#page-101-0) 시스템에이전트 둘러보기 [105](#page-104-1) 서비스,확인 [105](#page-104-1) 시스템에이전트서비스중지 [105](#page-104-1) 시스템에이전트서비스확인 [105](#page-104-1) 시스템요구사항 [19](#page-18-0)

시스템인덱스파일,여러드라이브를복구하기위해사 용 [169](#page-168-0) 시스템트레이아이콘 기본설정조정 [43](#page-42-1) 상태메시지표시또는숨기기 [43](#page-42-1) 오류메시지표시또는숨기기 [43](#page-42-1) 표시또는숨기기 [43](#page-42-1) 시작 [197](#page-196-2) 시스템에이전트서비스 [105](#page-104-1) 실제에서가상으로 예약 [138](#page-137-0), [143](#page-142-0) 작업,삭제 [148](#page-147-0) 작업,속성보기 [147](#page-146-0) 작업,지금실행 [147](#page-146-1) 작업,진행률보기 [148](#page-147-1) 작업,편집 [148](#page-147-2) 실행중지된기능 [22](#page-21-2)

## $\circ$

암호화 복구지점 [73](#page-72-2) 액세스 사용자/그룹허용또는거부 [111](#page-110-0) 업그레이드 BackupExecSystemRecovery평가버전 [24](#page-23-0) 업데이트 LiveUpdate를사용한자동업데이트 [28](#page-27-0) 에이전트 Microsoft서비스 [106](#page-105-0) 보안설정 [97](#page-96-0), [111](#page-110-0) 복구작업설정 [110](#page-109-0) 서비스문제해결 [106](#page-105-0) 시작,중지또는재시작 [109](#page-108-0) 종속성,보기 [109–110](#page-108-0) 에이전트다시시작 [109](#page-108-0) 에이전트배포 Windows Vista [103](#page-102-0) 사용 [103](#page-102-0) 에이전트보안설정 [111](#page-110-0) 에이전트설치 [103](#page-102-0) 에이전트시작 [109](#page-108-0) 에이전트중지 [109](#page-108-0) 연결된VHD [64](#page-63-0) 예약 백업편집 [96](#page-95-1) 오류 통지설정 경고:전송이메일설정 [49](#page-48-0)

오류메시지 표시또는숨기기설정 [43](#page-42-1) 오프사이트복사 복구지점복사 [81](#page-80-0) 외부드라이브에사용할닉네임할당 [45](#page-44-0) 정보 [81](#page-80-0) 옵션 기본값설정 [39](#page-38-0) 옵션을사용하여백업실행기능 [92](#page-91-0) 외부드라이브 닉네임할당 [45](#page-44-0) 요구사항 시스템 [19](#page-18-0) 운영체제 시스템백업 [59](#page-58-1) 원격백업 [101](#page-100-0) 원본디스크시그니처,복구 [173,](#page-172-1) [176](#page-175-0) 유틸리티지원 [190](#page-189-0) 의견공유 [39](#page-38-1) 이동식미디어 복구 지점 저장 [58](#page-57-1) 복구지점을여러개로분할 [58](#page-57-1) 지원대상 [21](#page-20-0) 이메일 복원 [200](#page-199-1) 이메일통지 경고및오류전송설정 [49](#page-48-0) 이벤트로그 문제해결에사용 [126](#page-125-0) 정보 [126](#page-125-0) 이벤트탭,로그파일기록 [107](#page-106-1) 이벤트로트리거되는백업 ThreatCon응답 [96](#page-95-0) 실행 [95](#page-94-1) 인증정보,에이전트에대한항목변경 [113](#page-112-0)

## ㅈ

작성후복구지점검사 [117](#page-116-0) 작업중지 [94](#page-93-1) 작업,취소 [94](#page-93-1) 장치 지원되는저장장치 [21](#page-20-0) 저장소그룹 식별및보호 [197](#page-196-3) 제품라이센스 [26](#page-25-0) 제품활성화 [28](#page-27-2) 조절기능 백업도중조정,네트워크 [43](#page-42-0) 종속성,에이전트보기 [109–110](#page-108-0)

지금백업 정보 [91](#page-90-0)

#### ㅋ

카테고리 파일유형관리 [44](#page-43-0) 콜드(Cold)백업 단일실행 [78](#page-77-0) 정보 [77](#page-76-0) 콜드(Cold)복구지점 비 VSS-aware 데이터베이스 수동 생성 [208](#page-207-2) 비 VSS-aware 데이터베이스 자동 생성 [209](#page-208-0) 클러스터공유볼륨 [214](#page-213-0)

#### ㅌ

탭 이벤트 및로그파일 [107](#page-106-1) 트랜잭션로그자르기 [72](#page-71-1) 트랜잭션 로그, 자르기 [72](#page-71-1)

#### ㅍ

파일 버전찾기 [150](#page-149-0) 복구지점안에서열기 [129](#page-128-0) 손실또는손상복구 [153](#page-152-1) 파일 및폴더백업에서삭제 [150](#page-149-2) 파일 및폴더 SymantecRecoveryDisk를사용하여복구 [182](#page-181-0) 검색 [157](#page-156-2) 복구지점에저장될 때열기 [157](#page-156-1) 복구지점을사용하여복원 [155](#page-154-0) 복원 [202](#page-201-0) 손실또는손상복구 [153](#page-152-2) 파일 및폴더백업 백업데이터를사용하여복구 [153](#page-152-0) 정보 [52,](#page-51-0) [134](#page-133-1) 정의 [87](#page-86-0) 제외되는폴더 [89](#page-88-0) 파일삭제 [150](#page-149-2) 파일 및폴더백업데이터 관리 [149](#page-148-0) 권장저장위치 [59](#page-57-0) 기본저장위치 [41](#page-40-0) 백업저장소 [57](#page-56-0) 저장된 데이터의 양 보기 [149](#page-148-1) 파일버전 보존 수제한 [149](#page-148-2)

파일시스템 지원대상 [21](#page-20-0) 파일유형 관리 [44](#page-43-0) 삭제 [45](#page-44-1) 새로만들기 [44](#page-43-1) 편집 [45](#page-44-2) 평가버전 설치또는업그레이드 [24](#page-23-0) 평가버전만료 [24](#page-23-0) 폴더 버전찾기 [150](#page-149-0) 손실또는손상복구 [153](#page-152-1) 피드백 ,보내기 [39](#page-38-1)

#### ㅎ

하드드라이브 다른위치로복사 [192](#page-191-0) 하드디스크 기본복구 [169](#page-168-0) 다시검사 [115](#page-114-0) 복구 [153](#page-152-1) 핫(Hot)백업 단일실행 [76](#page-75-0) 드라이브기반정의 [62](#page-61-0) 현재작업취소 [94](#page-93-1)